### Bien démarrer avec BackupAssist

L'interface utilisateur de BackupAssist s'adresse aussi bien aux techni qu'aux novices. Si toutefois vous êtes un nouvel utilisateur et que rencontrez des difficultés, vous trouverez ici toutes les informa nécessaires à l'utilisation du logiciel.

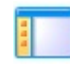

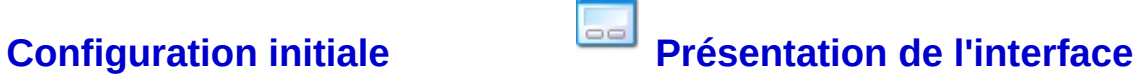

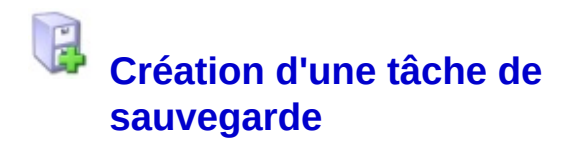

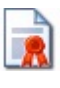

**[Enregistrement](#page-44-0) de BackupAssist**

### <span id="page-1-0"></span>Configuration initiale de BackupAssist

Lors de l'installation de BackupAssist, vous devrez configurer les param suivants :

- 1. Création de la première tâche de sauvegarde. Voir comment créer des tâches [supplémentaires](#page-374-0)
- 2. Configuration des paramètres système tels que le compte utilisé po sauvegardes et le serveur de messagerie. Voir comment modifier les [paramètres](#page-298-0) système

Ces deux étapes sont nécessaires à l'installation de BackupAssi garantissent que le minimum nécessaire au fonctionnement du logicie configuré.

Une fois l'installation terminée, toutes les options sont disponibles l'interface de BackupAssist. **E** [Présentation](#page-2-0) de l'interface

Vo[ir](#page-1-0) également :

[Modification](#page-58-0) des paramètres d'une tâche

### <span id="page-2-0"></span>Présentation de l'interface

Une fois l'installation et la configuration initiale terminées, l'interface principale de BackupAssist s'affiche.

- 1. La **barre de menus** donne accès à toutes les options et fonctionnalités de BackupAssist.
- 2. La **barre de navigation** contient des raccourcis vers les principales fonctionnalités (voir ci-dessous).
- 3. La **page d'accueil** contient les paramètres principaux de BackupAssist.

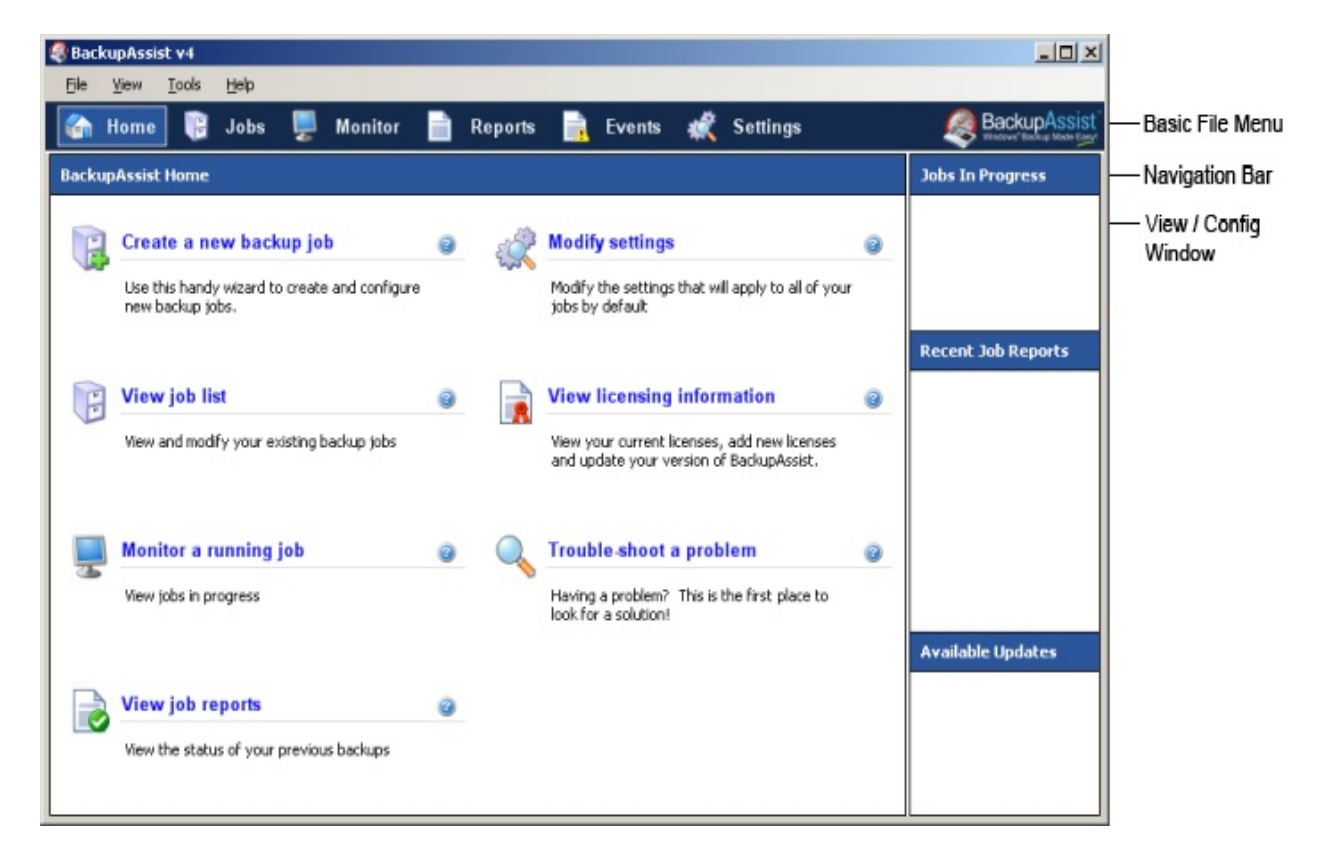

Icônes de la barre de navigation (cliquez sur les liens pour en savoir plus) :

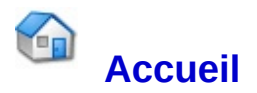

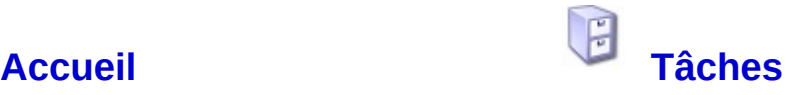

Accès aux principaux outils et affichage de l'historique des sauvegardes récentes.

Création, modification et suppression de tâches de sauvegarde.

#### **[Contrôle](#page-8-0)**

Affiche les tâches en cours.

### **[Rapports](#page-10-0)**

Affiche les résultats des anciennes sauvegardes.

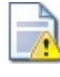

### **[Événements](#page-12-0)**

Affichage et analyse des événements afin de faciliter la résolution des problèmes

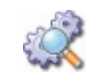

#### **[Paramètres](#page-14-0)**

Paramètres généraux de BackupAssist.

### <span id="page-4-0"></span>La page d'accueil de BackupAssist

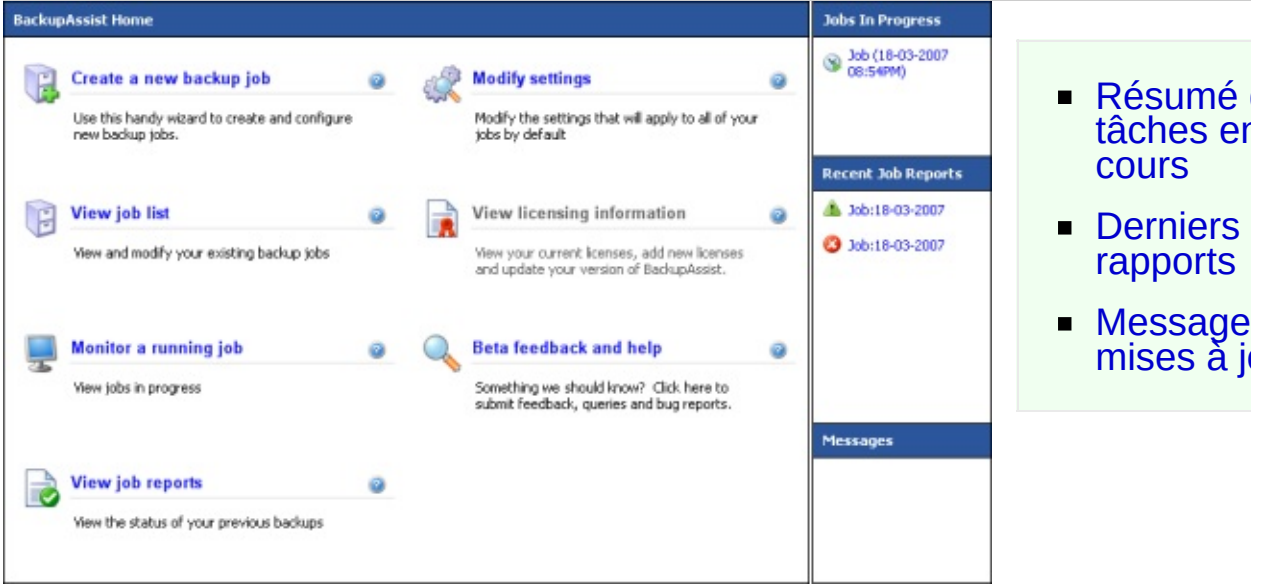

Cette page est la première qui s'affiche à l'ouverture de BackupAssist. contient des raccourcis vers les principales fonctionnalités du logiciel.

Sinon, pour y accéder, cliquez sur l'icône **Accueil** dans la barre navigation.

Elle contient les raccourcis suivants :

- **B** [Nouvelle](#page-16-0) tâche
- **Luiste des [tâches](#page-6-0)**
- **E** [Contrôle](#page-8-0) des tâches en cours
- **[Rapports](#page-10-0)**
- [Paramètres](#page-14-0)
- **E** [Licences](#page-44-0) et mises à jour
- **A** Aide et retours

#### <span id="page-4-1"></span>Résumé des tâches en cours

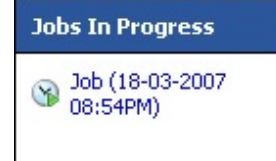

Cet encadré indique les tâches en cours d'exécution. Cliquez sur le nom de la tâche pour afficher sa progresse dans la fenêtre **Contrôle**.

### <span id="page-5-0"></span>Derniers rapports

**Recent Job Reports** 

**1** Job:18-03-2007

3 Job:18-03-2007

Affiche les 5 derniers rapports par ordre chronologique. Cliquez sur l'un des liens pour afficher un rapport détail

### <span id="page-5-1"></span>Messages et mises à jour

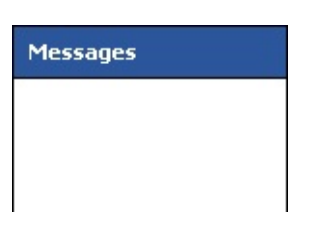

Chaque fois que BackupAssist est lancé, il essaie de se connecter à Internet afin de vérifier si des mises à jour : disponibles. Si tel est le cas, elles sont affichées dans c encadré.

Si le poste sur lequel BackupAssist est installé ne posse pas de connexion Internet, vous pouvez rechercher les mises à jour sur le site :

[www.backupassist.fr](http://www.backupassist.fr)

### Voir également

Page **[Contrôle](#page-8-0)** Page **[Rapports](#page-10-0)**

### <span id="page-6-0"></span>Liste des tâches

Cette fenêtre sert à administrer les tâches précédemment créées, configurer de nouvelles ou en supprimer.

Pour y accéder, cliquez simplement sur l'icône **Tâches** dans la bar navigation.

Elle contient la liste des tâches de sauvegarde ainsi qu'un résumé paramètres pour chacune d'entre elles :

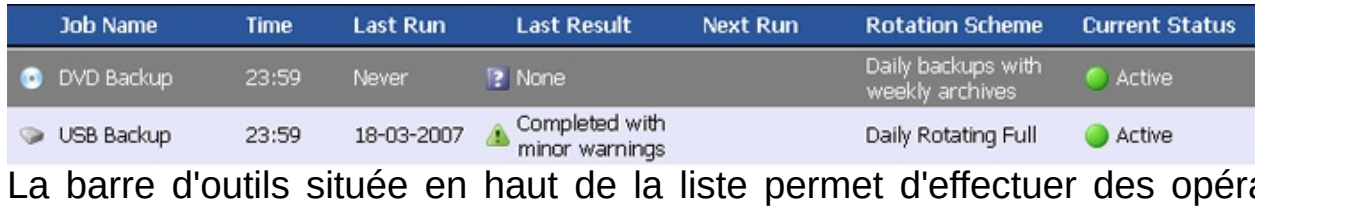

supplémentaires :

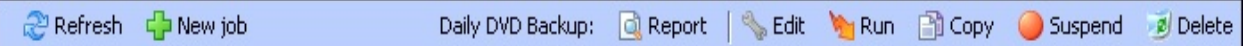

- **Actualiser** : si une tâche ne s'affiche pas, cliquez sur ce bouton pour mettre la liste à jour;
- **Ajouter** : cliquez sur ce bouton pour créer une nouvelle tâche.
- **Rapport** : pour afficher le rapport le plus récent d'une tâche, Q sélectionnez-la et cliquez sur ce bouton.
- **Modifier** : cliquez sur ce bouton pour modifier les paramètres d'une tâche.
- **Lancer** : pour exécuter une tâche manuellement, sélectionnez-la et cliquez sur ce bouton
- **Activer/Désactiver** : cliquez sur ce bouton pour modifier l'état d'une tâche.

**Supprimer** : pour supprimer entièrement une tâche, sélectionnez-la et cliquez sur ce bouton. Si vous pensez réutiliser une tâche

ultérieuement, il est recommandé de la désactiver au lieu de la supprimer.

### Voir également

- Création de tâches de [sauvegarde](#page-16-0)
- **[Rapports](#page-10-0)**
- [Paramètres](#page-58-0)

### <span id="page-8-0"></span>Page Contrôle

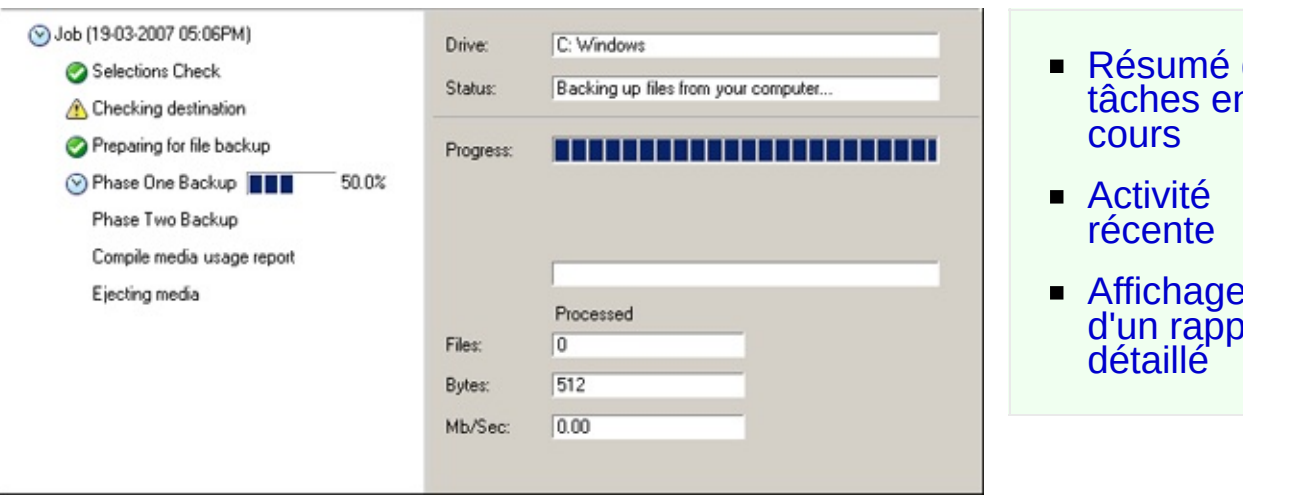

Cette page affiche en temps réel l'état des sauvegardes en cours, la qu de données déjà sauvegardées et le temps restant estimé.

Pour y accéder, cliquez simplement sur l'icône **contrôle** dans la bar navigation.

Si une tâche en cours n'apparaît pas, cliquez sur le bouton **Actualis** trouvant au bas de la page.

Vous pouvez également utiliser le panneau de gauche pour afficher le contenu de votre choix : tâche en cours ou bien les résultats des tâches précéden terminées :

#### <span id="page-8-1"></span>Tâches en cours

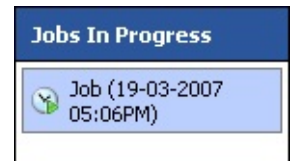

Affiche les tâches en cours d'exécution.

### <span id="page-8-2"></span>Activité récente

Une fois terminées, les sauvegardes figurent dans cet encadré, par ordre chronologique. Cliquez sur l'un des liens pour afficher les détails.

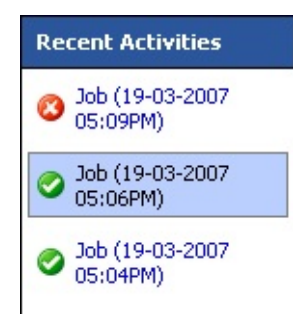

Cet historique se vide lorsque vous fermez la console d'administration du logiciel.

### <span id="page-9-0"></span>Affichage d'un rapport détaillé

Lorsqu'une sauvegarde est terminée, un rapport détaillé est généré informations qu'il contient sont plus complètes que celles affichées sur page.

Pour consulter un rapport, sélectionnez une tâche dans le cadre Ac récente et cliquez sur le bouton **Rapport**, situé au bas de la page. bouton est grisé, cliquez sur **Actualiser**.

### <span id="page-10-0"></span>**Rapports**

BackupAssist crée un rapport détaillé pour chaque sauvegarde effectuée. Il est possible configurer le logiciel pour qu'il vous envoie des notifications, mais les rapports peuvent également être consultés sur cette page.

Pour y accéder, cliquez simplement sur l'icône d. **Rapports** dans la barre de navigation.

Ajouter des [notifications](#page-203-0) aux tâches de sauvegarde

[Affichage](#page-10-1) des rappo  $\blacksquare$  [Utilisation](#page-10-2)

filtres  $\blacksquare$  [Actualisa](#page-10-3)

de la liste

Les rapports sont utiles pour la résolution d'éventuels problèmes et perm de vérifier que toutes les données ont été correctement sauvegardées.

#### <span id="page-10-1"></span>Affichage des rapports

Pour consulter un rapport :

- 1. Sélectionnez-le dans la liste.
- 2. Cliquez l'icône **Afficher** située au bas de la page.

#### <span id="page-10-2"></span>Utilisation de filtres

Il est possible d'appliquer des filtres afin de limiter le nombre de rapport affichés.

Pour cela :

1. Sélectionnez une catégorie dans chaque menu déroulant disponible :

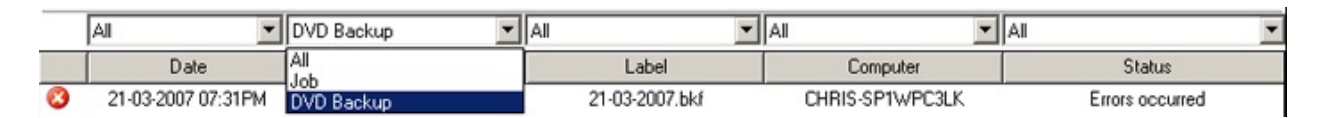

### <span id="page-10-3"></span>Actualisation de la liste

Cette page est mise à jour automatiquement à intervalles réguliers.

Si les nouveaux rapports ne s'affichent pas, cliquez sur l'icône **a Actu**a située au bas de la page ; et vérifiez que des filtres n'aient pas été appliqués.

### <span id="page-12-0"></span>Page événements

BackupAssist enregistre les événements qui lui sont spécifiques et les affiche dans cette page. Chaque événement contient une explication détaillée des actions effectuées par BackupAssist : erreurs, avertissements et informations.

Pour y accéder, cliquez simplement sur l'icône **de Événements** située dans la barre de navigation.

Le contenu de cette page facilite la résolution des éventuels problèmes pouvant se produire lors d'une sauvegarde ou de l'utilisation de la console d'administration.

- [Affichage](#page-12-1) des événeme
- $\blacksquare$  [Utilisation](#page-12-2) filtres
- $\blacksquare$  [Actualisa](#page-12-3) de la liste

#### <span id="page-12-1"></span>Affichage des événements

Pour consulter les détails d'un événement, sélectionnez-le dans la liste cliquez sur le bouton **Afficher** se trouvant au bas de la page.

#### <span id="page-12-2"></span>Utilisation de filtres

Il est possible d'utiliser des filtres afin de limiter la quantité d'informations affichées.

Pour cela :

- 1. Sélectionnez une catégorie dans chaque menu déroulant disponible **BIFN**
- 2. Saisissez directement le terme souhaité dans le champ **Événeme Catégorie**.

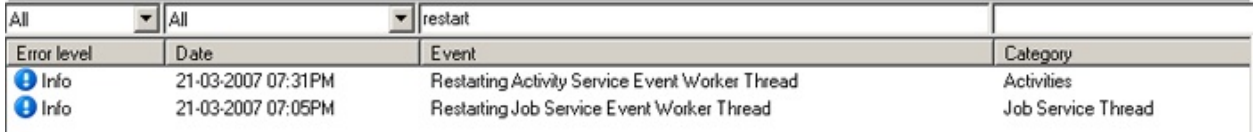

### <span id="page-12-3"></span>Actualisation de la liste

Cette page est mise à jour automatiquement à intervalles réguliers.

Si les nouveaux événements ne s'affichent pas, cliquez sur l'icôr **Actualiser** située au bas de la page ; et vérifiez que des fitres n'aient pa appliqués.

### <span id="page-14-0"></span>Page Paramètres

Cette page contient les options de configuration appliquées de façon globale à toutes les tâches, telles que le compte utilisateur attribué à BackupAssist pour qu'il se connecte aux postes devant être sauvegardés.

Pour accéder à cette page, cliquez simplement sur l'icône **Exametres** dans la barre de navigation.

Cliquez sur les liens ci-dessous pour en savoir plus sur les paramètres système :

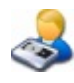

### **Compte [utilisateur](#page-300-0)**

Compte utilisateur employé par BackupAssist pour se connecter à d'autres postes du réseau et effectuer des sauvegardes.

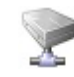

### **[Chemins](#page-302-0) réseaux**

Liste des lecteurs réseaux et répertoires disponibles.

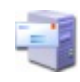

#### **Serveur de [messagerie](#page-304-0)**

Configuration du serveur de messagerie utilisé pour envoyer les rappels et rapports.

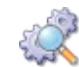

### **[Résolution](#page-306-0) des problèmes**

Outils permettant de résoudre certains problèmes matériels ou liés aux sauvegardes.

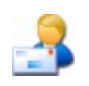

#### **Liste des [adresses](#page-307-0) e-mail**

Liste des adresses e-mail pouvant recevoir des notifications.

#### **Liste des [adresses](#page-309-0) net send**

Liste des adresses du réseau pouvant recevoir des notifications.

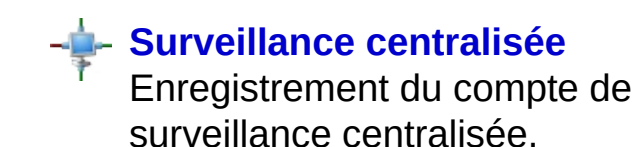

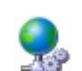

### **[Paramètres](#page-313-0) du proxy**

Configuration des paramètres de proxy pour l'envoi de requêtes avec BackupAssist (ex. : surveillance centralisée, activation de la licence, envoi de diagnostic système).

⇮

### <span id="page-16-0"></span>Création de tâches de sauvegarde

Vous pouvez créer autant de tâches de sauvegarde que nécessaire, et configurer des paramètres différents pour chacune d'entre elles : périphérique de stockage, données, etc.

Pour créer une nouvelle tâche :

- 1. Cliquez sur **Accueil** dans la barre de navigation.
- 2. Cliquez sur **Nouvelle tâche**.
- 3. Suivez les étapes de l'assistant.

#### <span id="page-16-1"></span>Pourquoi créer plusieurs tâches ?

Cela s'avère utile dans de nombreux cas. Par exemple :

#### **Multiples supports**

Si vous possédez plusieurs périphériques de stockage (lecteur de bande, disque dur externe, etc.), vous pouvez configurer des tâches différentes sur chacun d'entre eux.

#### **Différents types de données**

Il est souvent plus commode de ne pas sauvegarder toutes les données en même temps. Par exemple, il est possible de configurer une sauvegarde sur bande du serveur Exchange à 16h afin de la conserver hors site ; et de programmer la sauvegarde des autres données à 23h sur un disque dur externe.

**Fréquence**

Les données les plus importantes peuvent être sauvegardées à intervalles plus rapprochés que les autres données.

#### <span id="page-16-2"></span>Différentes étapes

La création d'une tâche s'effectue à l'aide d'un assistant comportant plusieurs étapes. Il est possible de modifier ultérieurement ses paramètres et d'accéder à des options avancées.

- [Pourquoi](#page-16-1) créer plusieurs tâches ?
- **[Différentes](#page-16-2)** étapes

⇧

Voir comment modifier les [paramètres](#page-58-0) d'une tâche.

Cliquez sur le nom d'une étape pour en savoir plus :

- 1. Choix de la [méthode](#page-18-0)
- 2. Choix du [support](#page-25-0)
- 3. [Programmation](#page-28-0)
- 4. [Configuration](#page-31-0) du support
- 5. [Sélection](#page-32-0) des données
- 6. [Notifications](#page-36-0)
- 7. [Préparation](#page-38-0) du support
- 8. Nom de la [tâche](#page-40-0)

### Voir également

**[Gestion](#page-6-0) des tâches** 

### <span id="page-18-0"></span>Choix de la méthode de sauvegarde

Cette étape consiste à choisir la façon dont les données sont sauvegardées, le type de périphérique ainsi que les types de données. Les méthodes suivantes sont disponibles :

- NTBackup [\(recommandé](#page-18-1) pour Windows 2000, XP et 2003) S'appuie sur l'utilitaire de sauvegarde Windows (NTBackup.exe) pour sauvegarder les fichiers, l'état du système, Exchange (magasin d'informations) et SQL (base de données complète) sur divers périphériques.
- Windows Imaging [\(recommandé](#page-20-0) pour Windows Vista et 2008) Sauvegardes par images disque sous Windows Server 2008 et Vista.
- [Réplication](#page-21-0) de fichiers Copie VSS des fichiers sur divers supports.
- $P$  [Zip](#page-22-0)

Sauvegardes compatibles VSS et ZIP64 avec compression et cryptage AES 256 bits, et support des lecteurs de bande (même sous Windows 2008).

**H** [Rsync](#page-23-0)

Sauvegardes via Internet sur le serveur Rsync de votre choix (utiliser peu de bande passante).

**SOL** 

Sauvegardes des bases de données SQL et des journaux de transaction sur disque uniquement.

**Boîtes [Exchange](#page-18-0)** 

Sauvegardes de boîtes individuelles dans des fichiers .PST sur disque uniquement.

### <span id="page-18-1"></span>NTBackup - sauvegardes sur divers périphériques

Cette méthode s'appuie sur l'utilitaire NTBackup.exe, inclus dans la plupart des versions de Windows : NT4, 2000, XP, 2003 et SBS. Les sauvegardes sont conservées dans un format non propriétaire, ce qui permet de restaurer les données même si BackupAssist n'est pas installé.

Toutefois, BackupAssist n'est pas simplement une surcouche de NTBackup ; il améliore sa fiabilité et ajoute de nombreuses fonctionnalités : cycles de rotation des supports complets, sauvegardes des bases de données SQL, notifications détaillées et support d'un grand nombre de périphériques.

Cette méthode permet de sauvegarder diverses ressources :

- **Fichiers et dossiers** Fichiers et dossiers locaux ou sur d'autres postes du réseau. Voir les options de [sélection](#page-225-0) de fichiers et dossiers
- **État du système** Active Directory, registre Windows, COM+, fichiers système, etc. (uniquement pour le poste sur lequel BackupAssist est installé) Voir la [sauvegarde](#page-228-0) de l'état du système
- **Serveur Exchange** Sauvegarde complète du magasin, y compris les dossiers publics. Sauvegardes de boîtes individuelles avec le module additionnel. Voir les options de [sauvegarde](#page-179-0) du serveur Exchange

#### **E** Serveur SQL

Sauvegarde complète des bases de données SQL (module additionnel). Voir les options de [sauvegarde](#page-193-0) du serveur SQL

### **Périphériques supportés :**

- **Bande mangétique**
- Disque dur  $\bullet$ externe
- Lecteur Iomega  $\sim$ REV
- Tandberg rdx  $\overline{\phantom{a}}$ **QuikStor**
- NAS
- **P** FTP
- Répertoire local
- **CD/DVD**

# **Avantages de**

- **NTBackup :**
	- Nombreux périphériques supportés
	- Format non propriétaire
	- Intégré dans **Windows**
	- Restauration simple
	- Nombreux types de données sauvegardés

# <span id="page-20-0"></span>Windows Imaging - sauvegarde sur disque uniquement

Les images disque et la récupération du système sous Windows Server 2008 et Windows Vista s'effectuent avec le moteur Block-Level Backup de Microsoft.

L'image disque représente une approche de la restauration entièrement différente des sauvegardes sous Windows 2003 et antérieur. Le système de sauvegarde de Windows Server 2008 s'appelle Windows Server Backup et offre les bénéfices suivants :

**Périphériques supportés :**

- Disque dur externe
- **■** Iomega REV
- **The rdx QuikStor**
- NAS
- **Répertoire local**

#### **Récupération du système simple** Il suffit d'utiliser un disque de démarrage Windows et de lancer l'environnment de restauration Windows (WinRE).

- **Création rapide d'images incrémentales** Création d'images rapide afin de limiter le risque de perte de données. Les anciennes versions des fichiers sont conservées en tant que clichés instantanés.
- **Gestion automatique du disque** L'espace occupé par les anciennes sauvegardes est automatiquement réutilisé au fur et à mesure que le disque se remplit.
- **Sauvegardes "à chaud"** Sauvegarde d'applications (Exchange, SQL, etc) sans devoir les arrêter. Restauration de fichiers & applications

Avantages et inconvénients de cette méthode :

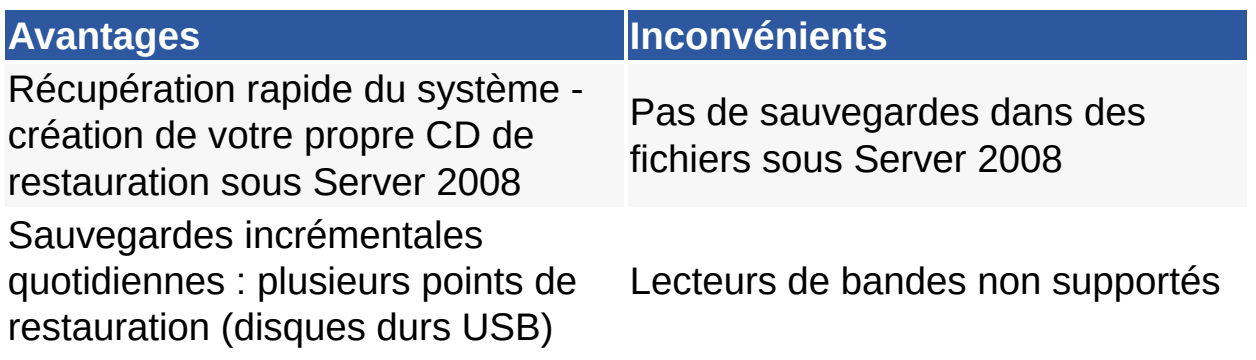

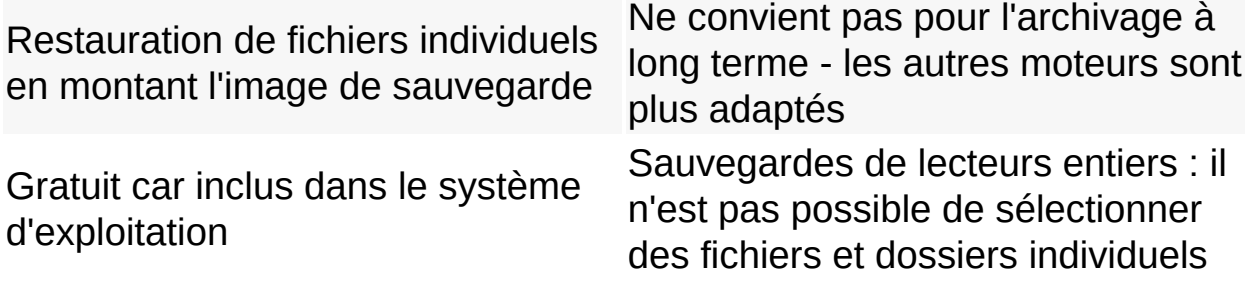

BackupAssist permet de bénéficier des avantages de cette technologie, et résout certaines de ses limitations.

En savoir plus sur les améliorations apportées par [BackupAssist](#page-52-0) à Windows Drive Imaging

L'association de Windows Server Backup avec BackupAssist offre d'excellentes possibilités de restauration, supérieures ou équivalentes aux solutions d'images disque existantes.

Matériel [compatible](#page-55-0) avec Windows Server Backup

# <span id="page-21-0"></span>Réplication de fichiers - sauvegardes sur disque uniquement

Cette méthode crée une réplique exacte des fichiers et dossiers sélectionnés. Les fichiers sont simplement copiés sur le support de sauvegarde et vous pouvez choisir de conserver le chemin. Pour restaurer les données, il suffit de les copier à nouveau sur leur emplacement d'origine.

Cette méthode offre diverses possibilités d'historique de sauvegarde et peut s'accompagner de la technologie SIS (Single Instance Store). Elle permet de conserver une seule copie de chaque fichier sur le périphérique de sauvegarde. Elle est donc

#### **Périphériques supportés :**

- Disque dur
- externe
- **■** Iomega REV
- **The rdx QuikStor**
- NAS
- **Répertoire local**

similaire aux sauvegardes incrémentales : après une sauvegarde initiale complète, seuls les fichiers nouveaux ou modifiés sont copiés lors des sauvegardes suivantes. Cela permet d'économiser du temps et de l'espace disque.

En [savoir](#page-264-0) plus sur le SIS

Avantages de cette méthode :

- **Programmation entièrement automatisée** Programmations prédéfinies : historique de sauvegarde et protection des données.
- **Redondance et nombreux points de restauration** Création d'une série de "miroirs" (un pour chaque jour). Pour restaurer, il suffit de copier les fichiers dans leur dossier d'origine.
- **Compatible VSS pour la sauvegarde des fichiers ouverts** Un cliché VSS est effectué avant chaque sauvegarde. Ainsi, les fichiers appartenant à des applications compatibles VSS sont conservés, et les fichiers ouverts peut être sauvegardés en toute sécurité.
- **Réplication exacte des fichiers**

Tous les attributs, paramètres de sécurité et dates des fichiers sont conservés, ce qui est beaucoup plus précis que la simple commande "copier" de Windows. L'attribut archive est également conservé, afin que cette méthode n'interfère pas avec les autres méthodes de sauvegarde.

#### **Cryptage et compression**

La configuration du cryptage et de la compression sur le support de sauvegarde n'affectent pas la source des données.

≏

#### Plus [d'informations](http://www.backupassist.com/downloads/factsheets/factsheet-filereplication_web.pdf) sur la réplication de fichiers

### <span id="page-22-0"></span>Zip - sauvegardes sur divers périphériques (module additionnel requis pour les sauvegardes sur bande)

Zipper les fichiers et dossiers est une méthode très simple et efficace pour sauvegarder les données. Le standard ZIP étant ouvert, les données peuvent être restaurées sur quasiment tous les supports..

BackupAssist ajoute à cela le support VSS, la conservation des flux de données et attributs NTFS, et offre ainsi un outil peermettant d'automatiser les sauvegardes zip sur divers supports, dont : disque dur externe, bandes magnétiques, NAS, clés USB Flash... Ses principales fonctionnalités sont les suivantes :

Copie exacte des fichiers - tous les attributs et flux NTFS sont

conservés, et support VSS

- Compatible avec de nombreux périphériques, y compris les lecteurs de bandes magnétiques
- Conformité au standard ZIP64 compression et cryptage AES 256 bits
- Moteur performant et multiprocessus, plus performant que WinZIP

Voir la [présentation](http://www.backupassist.fr/page-29-sauvegarde-zip.htm) en ligne du moteur Zip (en anglais)

[Télécharger](http://www.backupassist.com/downloads/quickstart/ZipEngine-Quickstart.pdf) le guide de démarrage rapide (en anglais)

⇧

<span id="page-23-0"></span>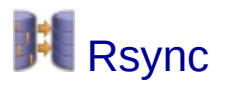

Le moteur Rsync permet d'effectuer des sauvegardes via Internet n'utilisant que peu de passante. Vos sauvegardez et synchronisez vos données en toute simplicité sur n'importe quel serveur Rsync connecté à Internet. Rsync est le protocole de sauvegarde sur Internet le plus utilisé et le plus déployé, aussi bien sous Windows que sous Mac et Unix.

Cet outil étant basé sur un standard ouvert, la taille des données n'est pas limitée, et vous pouvez stocker vos sauvegardes n'importe où dans le monde.

Pour savoir comment configurer un serveur Rsync sous Windows ou Linux consultez le guide de configuration. **EGuide de [configuration](http://docs.watsoft.fr/backupassist/DT_livre_blanc_rsync.pdf) d'un serveur Rsync** 

Vous pouvez également télécharger cwRsyncServer sur le site de BackupAssist.

● Télécharger [cwRsyncServer](http://www.backupassist.com/rsync/)

### <span id="page-23-1"></span>SQL (module additionnel) - sauvegardes sur disque uniquement

Cette méthode sauvegarde les bases de données SQL sur disque uniquement (local ou réseau).

Utilisez-la si vous souhaitez effectuer une sauvegarde complète de la base ainsi que des journaux de transaction. Ces derniers peuvent s'avérer utiles si vous devez restaurer votre base de données à un point précis.

Il est également possible de programmer des sauvegardes à intervalles réguliers (par ex. : une fois toutes les 15 minutes). Ainsi, une sauvegarde complète est effectuée au début de la journée, puis les journaux de transaction sont enregistrés à intervalles réguliers. Cela assure une bonne protection des bases de données SQL, et permet de restaurer à un point précis dans le temps en cas de problème de la base. Voir les options de [programmation](#page-157-0)

Exchange (module additionnel) - sauvegardes sur disque uniquement

Ce module sauvegarde les données de votre serveur Exchange par boîte individuelle. Pour cela, les données sont extraites dans des fichiers .PST, pouvant être ensuite ouverts directement avec Microsoft Outlook, ou bien importés à nouveau sur le serveur Exchange.

Un fichier .PST est créé pour la boîte de chaque utilisateur, permettant une restauration simple et rapide d'éléments spécifiques (messages, rendez-vous, tâches, notes, contacts) ou bien de la boîte entière. Les fichiers .PST s'ouvrant avec Outlook, les données sont accessibles même si BackupAssist n'est pas installé.

Il est possible de créer plusieurs tâches de sauvegarde exécutées à différents moments de la journée. Pour plus de sécurité, les fichiers .PST ainsi extraits peuvent être également aux tâches effectuées avec la avec la méthode NTBackup sur votre périphérique habituel Extracted (bande, CD/DVD, disque dur, etc.).

Voir comment créer des tâches [supplémentaires](#page-16-0)

Enfin, cette méthode permet de classer les messages dans des dossiers différents par année, trimestre ou mois. Cela peut s'avérer utile, voire nécessaire en fonction de la législation en vigueur.

企

### <span id="page-25-0"></span>Choix du support

BackupAssist est compatible avec un grand nombre de périphériques de sauvegarde. Les périphériques disponibles lors de la création d'une tâche dépendent de la méthode choisie lors de l'étape précédente. Si vous utilisez l'une des méthodes SQL ou Exchange, seules les sauvegardes sur disque sont possibles (disque dur local, partage réseau, etc).

#### $\Rightarrow$  En savoir plus sur le choix de la [méthode](#page-18-0)

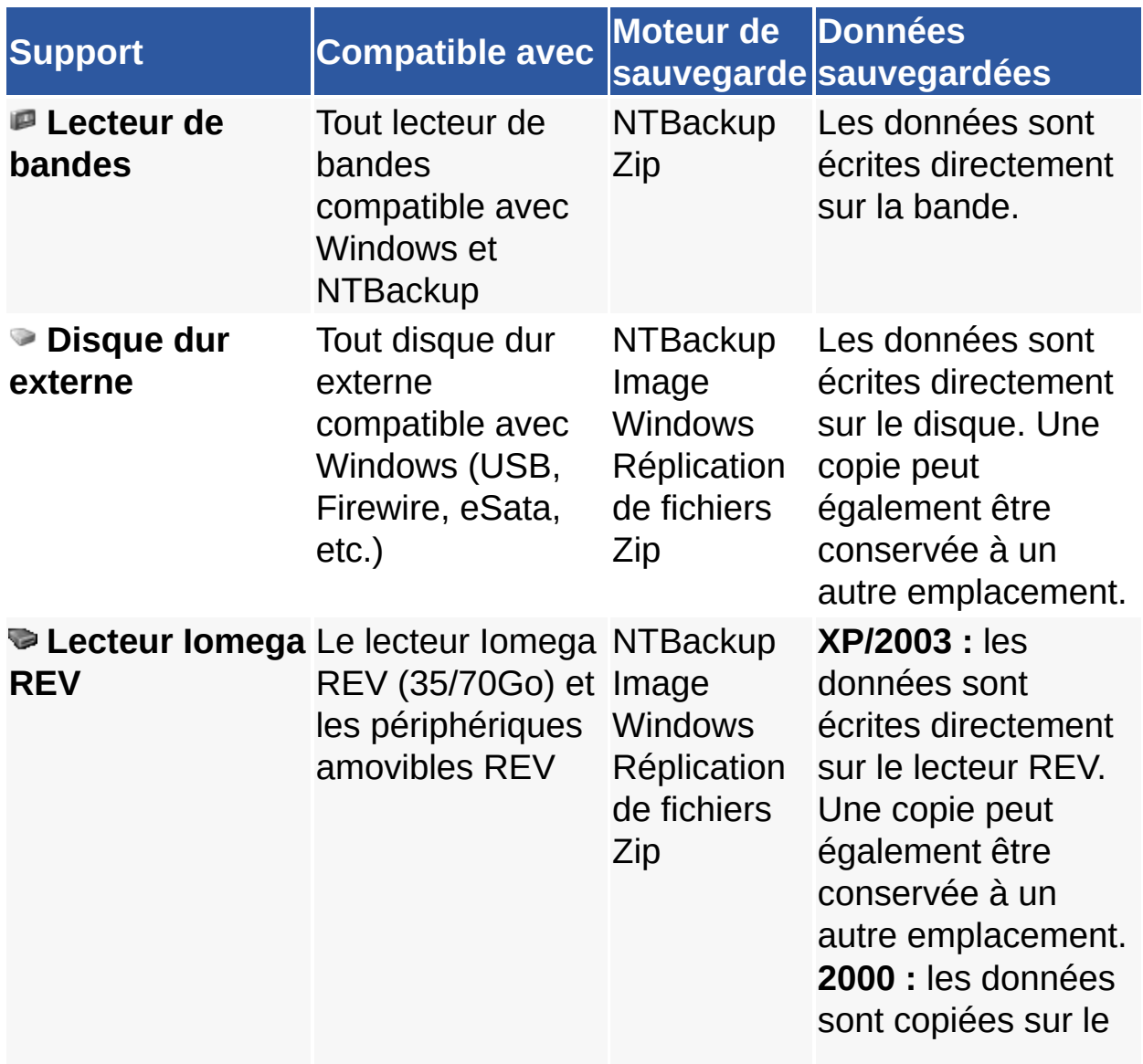

Liste des périphériques supportés par BackupAssist :

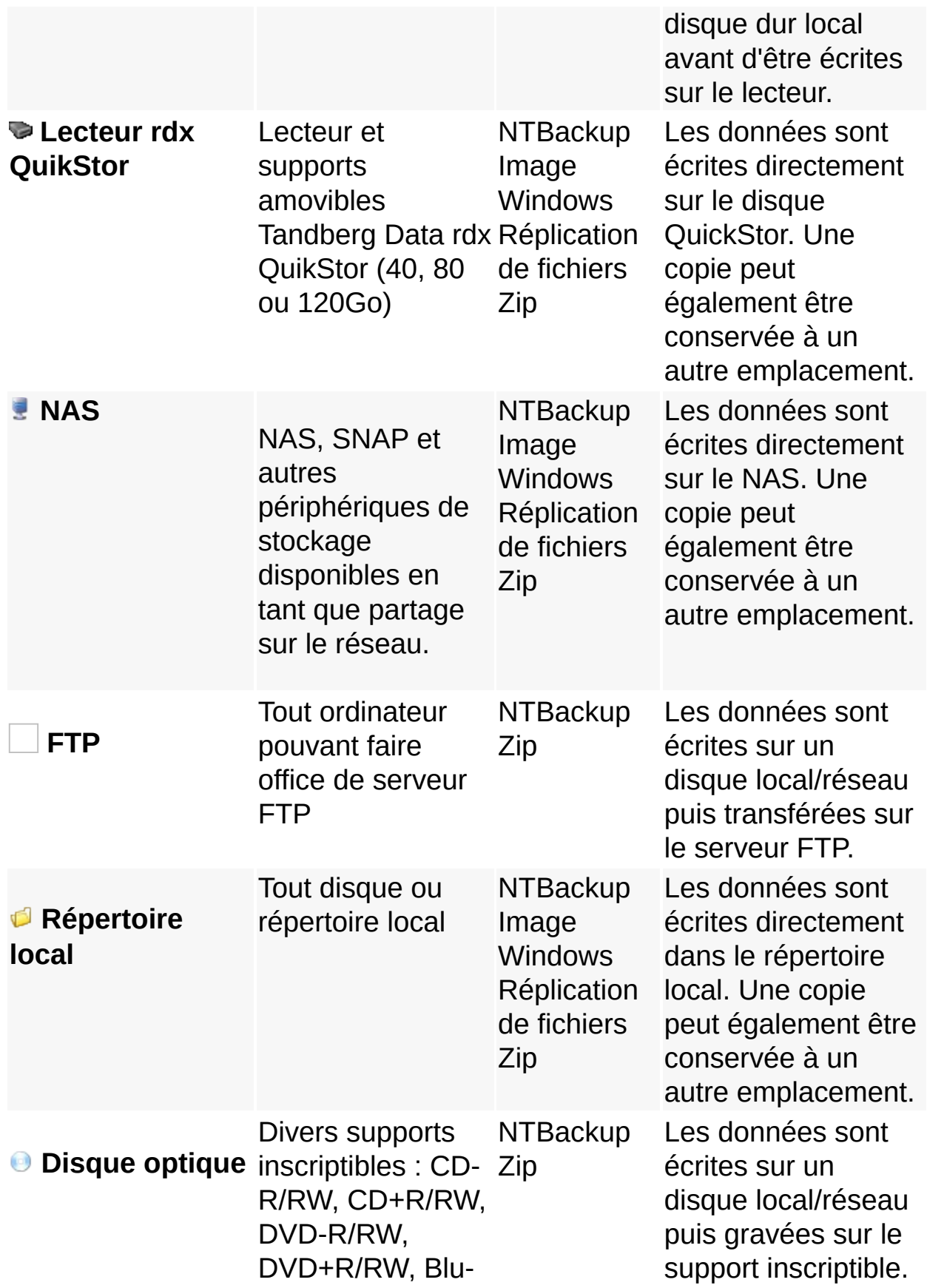

ray, DVD-RAM

#### **Serveur Rsync** pouvant faire Tout ordinateur office de serveur Rsync, périphérique NAS compatible ou service Amazon S3 via s3rsync.com

Rsync Les données sont copiées sur le périphérique choisi via le protocole Rsync.

企

### <span id="page-28-0"></span>Choix de la programmation

Les cycles de rotation des supports déterminent à quelle fréquence les sauvegardes sont effectuées ainsi que les supports requis. Différents cycles prédéfinis sont proposés pour chaque type de périphérique. Il est également possible de les personnaliser à votre convenance (sauvegardes différentielles, incrémentales...). **◆ Voir comment [personnaliser](#page-167-0)** la rotation des supports

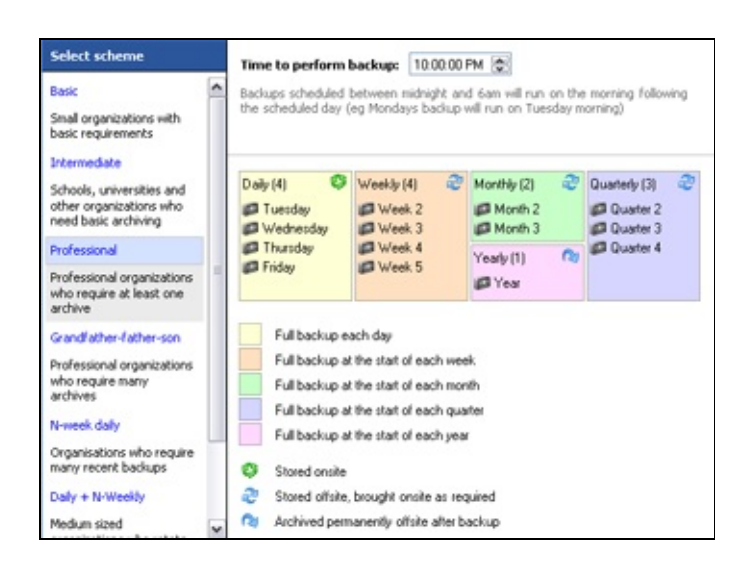

Une bonne stratégie de rotation des supports doit proposer des possibilités de restauration complètes ainsi qu'un stockage hors site. En règle générale, lorsque des données sont perdues la sauvegarde la plus récente est utilisée (il s'agit souvent d'une tâche effectuée la veille). Cependant, les données perdues ne sont parfois détectées qu'après plusieurs jours, ou même plusieurs semaines. Par conséquent, votre cycle de rotation doit permettre de restaurer des données des semaines ou mois précédents. Il est donc recommandé d'archiver régulièrement les données de façon permanente, sans les écraser (par exemple tous les trimestres et tous les ans). Il est également recommandé de conserver ces archives hors site, dans un endroit sécurisé.

Dans la plupart des cas, plus la protection est complète, plus le nombre de supports requis est important.

- 1. Sélectionnez un cycle dans le panneau de gauche.
- 2. Le nombre de supports nécessaires ainsi que les cycles de rotation sont alors illustrés sur la partie droite de l'écran.
	- **Exemple : support amovible (bande, disque externe, CD/DVD, etc.) et cycle de rotation "Professionnel"**

Le schéma indique qu'un total de 14 bandes sont nécessaires : 4 pour les sauvegardes

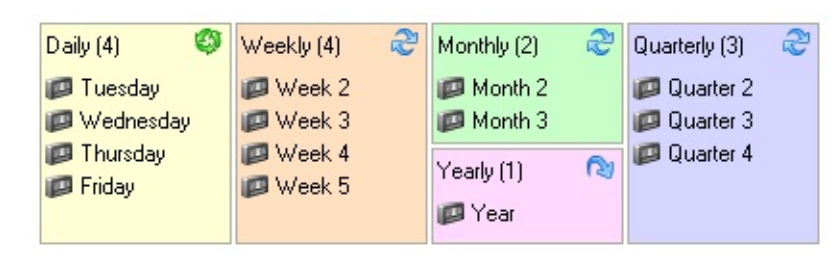

quotidiennes, 4 pour les hebdomadaires, 2 pour les mensuelles, 3 pour les trimestrielles et 1 annuelle.

L'icône située en haut à droite de chaque encadré indique la rotation et le stockage du support (ex. : les sauvegardes manuelles sont ici stockées hors site et ramenées en cas de besoin ; alors que les bandes annuelles sont stockées hors site de façon permanente et remplacées par une nouvelle bande pour l'année suivante).

Ce schéma indique également le nom de chaque bande (ex. : Mardi, Semaine 2, Mois 2). Ce nom doit être inscrit physiquement sur les bandes afin de pouvoir les identifier rapidement et éviter les erreurs de manipulation. La couleur de fond de chaque encadré correspond au type de sauvegarde (quotidienne, hebdomadaire, mensuelle, trimestrielle, annuelle). Le code de couleurs est le même que dans le calendrier. Voir [l'affichage](#page-172-0) du calendrier

**Exemple : support fixe (NAS, dossier local, etc.) avec le cyle "Sauvegarde complète la plus récente"**

Les fichiers de sauvegarde sont stockés dans un répertoire spécifique directement sur le NAS. Un fichier différent, nommé en fonction de la date, est ajouté

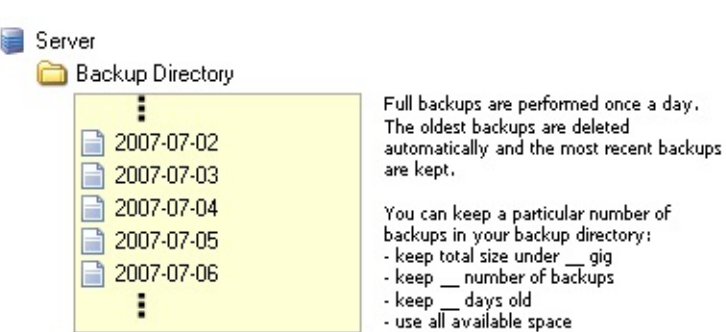

chaque jour à ce répertoire. L'étape suivante permet de définir la gestion de l'espace de stockage.

**Exemple : miroir (méthode Réplication de fichiers uniquement)**

La programmation **Miroir** peut s'appliquer aux tâches crées avec

Server Backup Directory

la méthode *Réplication de fichiers*, et enregistrées sur un NAS ou un répertoire local. Elle crée une réplique exacte des fichiers et dossiers sélectionnés à chaque sauvegarde. Un seul "miroir" des données est conservé. Si vous souhaitez disposer de plusieurs points de restauration, sélectionnez une autre programmation.

**En savoir plus sur la méthode [Réplication](#page-21-0) de fichiers** 

- 3. Une fois le cycle de rotation sélectionné, indiquez à quelle heure de la journée la sauvegarde doit être lancée. Si plusieurs tâches sont programmées au même moment, elles sont mises en attente et executées les unes après les autres.
	- Les sauvegardes programmées entre minuit et 6h00 sont effectuées le matin du jour suivant (la sauvegarde du lundi a lieu le mardi matin). Ainsi, les données créées le lundi sont enregistrées dans la tâche du lundi et non celle du mardi.

⇮

### <span id="page-31-0"></span>Configuration du support de sauvegarde

Après avoir sélectionné le support de destination des sauvegardes, il est possible de configurer ses paramètres. Les options proposées varient en fonction du périphérique.

La liste ci-dessous indique les options disponibles lors de la création d'une nouvelle tâche. Les paramètres avancés sont accessibles dans les propriétés de la tâche ; une fois que celle-ci a été créée. Voir comment modifier les [paramètres](#page-58-0) d'une tâche

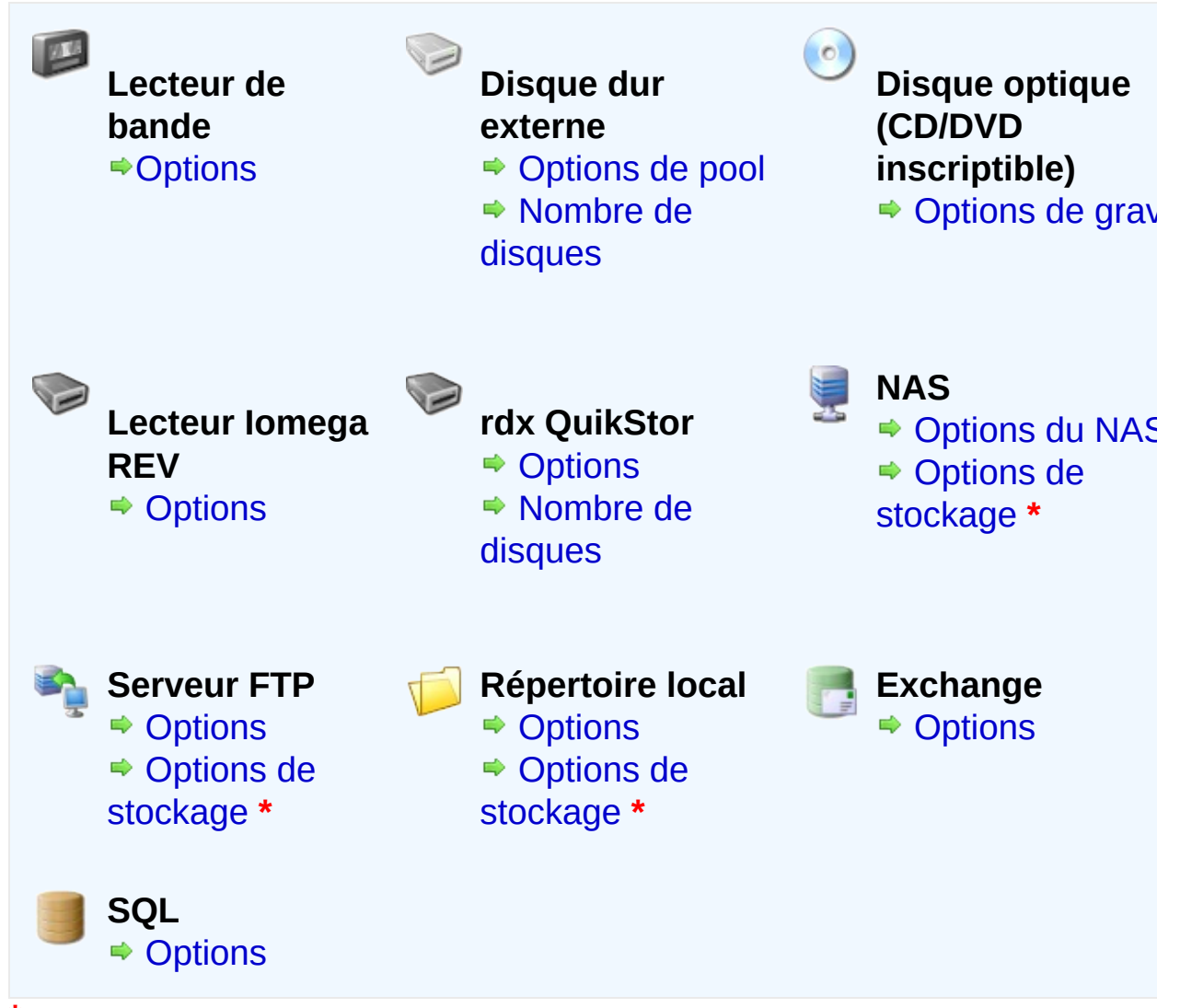

**\*** Cette option n'est disponible que si le cycle "Sauvegarde complète la plus récente" a été sélectionnée.

### <span id="page-32-0"></span>Sélection des éléments à sauvegarder

### Sauvegardes de fichiers

Pour les tâches créées avec une méthode basée sur des fichiers (comme NTBackup ou Réplication de fichiers), sélectionnez les fichiers et dossiers à sauvegarder dans l'explorateur contenant tous les lecteurs locaux et du réseau. Si un lecteur ne s'affiche pas ou vient d'être connecté (ex. : un disque dur externe), cliquez sur le bouton **Actualiser** situé en bas à gauche. Il est également possible de sauvegarder l'état du système du poste local (Active Directory, registre, etc.).

- 1. Cochez les cases correspondant aux lecteurs, dossiers, sousdossiers ou fichiers individuels que vous souhaitez sauvegarder.
- 2. Si les données se trouvent sur un poste n'étant pas un lecteur mappé, il est possible d'indiquer un chemin réseau :
	- 1. Cliquez sur **Chemin réseau** .
	- 2. Indiquez le nom du chemin dans la boîte de dialogue qui s'ouvre ensuite ou bien cliquez sur **Parcourir**.
		- Les chemins doivent être indiqués sous la forme **\\Nomduserveur\Nomdupartage** (ex. : \\SERVER-SBS\compta)
	- 3. Cliquez sur **OK** .
		- Si le chemin n'est pas accessible, indiquez un nom d'utilisateur et un mot de passe possédant des droits d'accès.
	- 4. Le nouveau chemin réseau figure alors dans la liste des éléments à sélectionner.
- 3. Les lecteurs et dossiers sont précédés d'icônes de couleurs différentes en fonction des éléments sélectionnés.
	- **Sélection totale :** tous les fichiers et sous-dossiers contenus  $\circ$ dans le répertoire/lecteur sont sélectionnés.
	- **Sélection partielle, nouveaux éléments inclus :** les sous- $\circ$

dossiers et fichiers **sélectionnés** sont sauvegardés, ainsi que les éléments créés ultérieurement.

- **Sélection partielle, nouveaux éléments non inclus :** seuls  $\circ$ les sous-dossiers et fichiers sélectionnés sont sauvegardés. Les éléments créés ultérieurement ne seront pas sauvegardés.
- 4. Cochez la case correspondante si vous souhaitez sauvegarder l'état du système local.
	- Il n'est possible de sauvegarder l'état du système que pour le poste sur lequel BackupAssist est installé.
	- La taille de l'état du système varie en fonction du système d'exploitation mais elle est généralement comprise entre 300Mo et 600Mo.
- 5. Pour évaluer la taille de la sauvegarde cliquez sur le bouton situé en bas à droite de la fenêtre.
	- BackupAssist calcule la taille des sélections et affiche le résultat à côté du bouton. Cette estimation n'inclut pas l'état du système.

### Sauvegardes de volumes

Pour les tâches créées avec la méthode Image de sauvegarde, BackupAssist affiche la liste des volumes installés sur l'ordinateur et pouvant être sélectionnés pour la sauvegarde. Lors de la création d'images disque avec Windows Server Backup sous Windows Server 2008 ou Windows Vista, seuls des volumes entiers peuvent être sélectionnés (il n'est pas possible de sélectionner des fichiers et dossiers invidividuels). Cependant, avec les sauvegardes sur disque dur externe ou NAS, il est possible de restaurer des fichiers individuels sous Windows 2008.

**En savoir plus sur le matériel compatible et les options de [restauration](#page-55-0)** 

Pour sélectionner un volume :

- 1. Cochez la case à gauche de son nom.
- 2. Le chiffre **Total** affiché sous la liste indique la quantité de données sélectionnées sur tous les lecteurs.
- 3. Cliquez sur **Appliquer** pour enregistrer les modifications.

솝

### Configuration du serveur de messagerie pour l'envoi notifications

Si vous souhaitez que BackupAssist vous envoie des rappels et rapports par e-mail, vous devez posséder un serveur SMTP (ou utiliser celui de votre FAI). Il suffit d'indiquer son adresse et son numéro de port, et éventuellement un nom d'utilisateur et un mot de passe si une authentification est requise.

Pour configurer un serveur de messagerie dans BackupAssist :

- 1. Cochez l'option **Activer la messagerie**.
- 2. Indiquez dans les champs **Nom** et **E-mail** le compte expéditeur des messages envoyés par BackupAssist.
	- Lorsque BackupAssist envoie des messages, ils semblent provenir du compte indiqué ci-dessus. Il n'est pas obligatoire que cette adresse soit valide ; cependant, il est parfois nécessaire qu'elle appartienne au même domaine que le serveur.
- 3. Indiquez le nom du serveur (ex. : mail.domaine.com)
	- Il est souvent préférable d'indiquer une adresse IP car cela évite les échecs en cas de problème de DNS. En effet, si vous indiquez une adresse IP, les messages pourront être envoyés même si les serveurs DNS ne sont pas disponibles.
- 4. Saisissez le numéro de port.
	- La plupart des serveurs de messagerie fonctionnent sur le port 25, mais certains fournisseurs d'accès le bloquent et utilisent un port différent.
- 5. Si votre serveur requiert une authentification, cochez la case correspondante.
	- 1. Saisissez ensuite l'identifiant et le mot de passe d'un compte valide autorisé à envoyer des messages depuis ce serveur.
- 6. Sélectionnez une méthode de connexion dans le menu déroulant
	- Plusieurs méthodes sont disponibles. Si vous ne savez pas

laquelle choisir, cliquez sur le bouton de test, et BackupAssist déterminera quelle est la plus appropriée.

合
# Envoi de notifications et rapports

Lors de la création d'une nouvelle tâche, il est possible de configurer BackupAssist pour qu'il envoie des notifications et des rapports par email.

Les notifications de rappel ne sont envoyées que si vous utilisez des périphériques amovibles (bande, disque dur externe, CD/DVD, etc.). Ces messages vous avertissent lorsque les supports doivent être remplacés.

Les rapports indiquent si la sauvegarde a été effectuée avec succès et permettent d'identifier rapidement d'éventuels problèmes.

Une fois la tâche créée, vous pouvez configurer des notifications supplémentaires envoyées par e-mail, net send, ou sur une imprimante. Voir comment créer des notifications [supplémentaires](#page-199-0)

Pour configurer l'envoi de notifications :

- 1. Cochez l'option **Envoyer des rapports par e-mail**
	- 1. Saisissez l'adresse du destinataire ou bien sélectionnez-la dans le menu déroulant.
	- 2. Indiquez un deuxième destinataire si vous le souhaitez.
		- Sélectionnez dans le menu déroulant dans quel cas les notifications doivent être envoyées à la deuxième adresse. Cela peut s'avérer utile, par exemple si vous souhaitez informer l'administrateur système uniquement en cas d'erreur.
- 2. Cochez l'option **Envoyer des rappels par e-mail** pour recevoir des rappels par e-mail (disponible uniquement avec les supports amovibles)
	- 1. Saisissez l'adresse du destinataire ou bien sélectionnez-la dans le menu déroulant.

企

# Configuration du compte utilisateur

BackupAssist exécute les sauvegardes en tant qu'utilisateur spécifique sur le poste sur lequel il est installé. Un nom d'utilisateur et un mot de passe sont donc utilisés pour simuler une connexion sur ce poste. La tâche s'exécute alors comme si l'utilisateur se connectait sur le poste et effectuait la sauvegarde manuellement. Pour cela, deux types d'utilisateurs peuvent être employés :

- Un compte "utilisateur de sauvegarde" : un compte utilisateur Windows valide (local ou du domaine).
- Le compte système local : compte intégré dans Windows pour l'exécution de processus locaux.

Dans la plupart des cas, il est fortement recommandé d'opter pour un compte "utilisateur de sauvegarde". Il peut s'agir du compte Administrateur ou bien d'un compte membre du groupe Administrateurs. Il n'est nécessaire d'indiquer un compte spécifique que si l'accès aux données est limité. Le compte système local ne doit être utilisé que si vous rencontrez des problèmes avec la première solution.

- 1. Indiquez le nom d'un compte d'utilisateur Windows (ayant si possible des droits d'administrateur) possédant un accès total aux données à sauvegarder.
	- Pour connaître la liste des comptes disponibles ou en créer de nouveaux, cliquez sur le bouton **Utilisateurs**. Vous accédez ainsi au gestionnaire d'utilisateurs Windows.
- 2. Saisissez le mot de passe du compte dans le champ prévu à cet effet.
- 3. Indiquez le nom de domaine ou bien sélectionnez-le dans le menu déroulant.
	- S'il s'agit d'un compte local ou n'appartenant pas à un domaine, indiquez simplement le nom de l'ordinateur ou bien ne remplissez pas le champ **Domaine**.

# <span id="page-38-0"></span>Vérification et préparation du support de sauvegarde

### Configuration des options de vérification

Une des premières étapes de la sauvegarde est la détection du support de sauvegarde. Au cours de cette étape, BackupAssist vérifie si le support a été préparé. Si tel est le cas, le logiciel détermine si le label du support (ex. Lundi 1, Mois 1, etc) correspond au cycle de rotation sélectionné (par ex. : que le lecteur "Lundi" a bien été connecté pour la sauvegarde du lundi).

Si le support n'est pas le bon ou n'est pas reconnu, plusieurs actions sont possibles :

- 1. **Si le média est incorrect** (différent du média requis par le cycle de rotation) :
	- 1. **Sauvegarder et avertir l'utilisateur :**

BackupAssist essaie tout de même de sauvegarder et ajoute un avertissement dans le rapport indiquant que le disque connecté n'est pas le bon. Cette solution est recommandée car il est préférable de sauvegarder sur la mauvaise bande que de ne pas sauvegarder du tout.

2. **Ne pas sauvegarder :**

BackupAssist n'effectue pas la sauvegarde et indique la cause dans le rapport.

- 2. **Si le média est nouveau ou n'est pas reconnu** (il n'a pas été préparé dans BackupAssist) :
	- 1. **Sauvegarder et avertir l'utilisateur :**

BackupAssist essaie tout de même de sauvegarder et ajoute un avertissement dans le rapport indiquant que la bande n'a pas été reconnue. Pour éviter ce problème, pensez à préparer les supports.

2. **Ne pas sauvegarder :**

BackupAssist n'effectue pas la sauvegarde et indique la cause dans le rapport. Pour éviter ce problème, pensez à préparer les supports.

### Préparation du support

La préparation n'est nécessaire que si vous sauvegardez sur un support amovible (bande, disque REV, disque dur externe, CD/DVD, etc.). Cette opération a pour but de s'assurer que le cycle de rotation des supports choisi est bien respecté. Une fois les supports préparés et identifiés ; si le support inséré/connecté est incorrect ou inconnu, BackupAssist le détecte aussitôt. La préparation consiste à attribuer un nom à chaque support. BackupAssist vérifie alors le nom du média avant d'effectuer les sauvegardes programmées. S'il ne s'agit pas du bon média, plusieurs modes d'actions sont possibles : avertir l'utilisateur mais lancer tout de même la sauvegarde ou bien avertir l'utilisateur et ne pas lancer la sauvegarde.

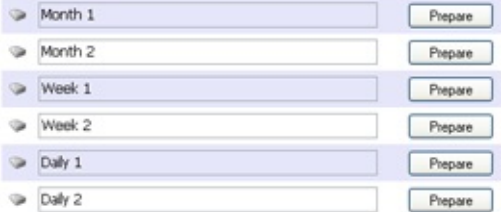

Lors de la préparation, une fenêtre s'affiche, contenant la liste de tous les média nécessaires en fonction du cycle de rotation choisi. Un nom est attribué automatiquement à chacun d'entre eux mais il est possible de les personnaliser.

- 1. Insérez ou connectez le média correspondant à un élément de la liste (ex. : la bande "Lundi" ou "Mois 1")
- 2. Modifiez le nom si nécessaire puis cliquez sur le bouton **Préparer**. BackupAssist écrit alors le nom choisi sur le média.
- 3. Éjectez ou déconnectez le média.
- 4. Répétez les étapes 2 et 3 pour chaque élément de la liste.
- 5. En cas de besoin, il est également possible de préparer un support à l'aide des options du menu **Actions rapides** dans les paramètres de la tâche.

企

# Choix du nom et de la description de la tâche

Il est recommandé d'indiquer un nom et une description, afin d'identifier facilement les tâches de sauvegarde ; en particulier si vous en créez plusieurs.

- Le nom et la description de la tâche figurent dans chaque rapport.
- Ces informations peuvent également être utilisées en tant que variables dans des scripts exécutés avant ou après les sauvegardes. Voir comment configurer [l'exécution](#page-211-0) de scripts
- 1. Saisissez un nom dans le champ **Nom**.
- 2. Indiquez une description dans le champ **Description** .

Avant de terminer la création de la tâche, un résumé de tous les paramètres est affiché. Si vous souhaitez effectuer des modifications, cliquez sur le bouton **Précédent**.

# Lancer une tâche de sauvegarde

Dans BackupAssist les tâches de sauvegarde sont général $\epsilon$ programmées pour s'effectuer automatiquement en fonction du cycl rotation choisi par l'utilisateur. Cependant, vous pouvez également lance sauvegarde manuellement à n'importe quel moment.

Pour savoir plus, choisissez une façon d'exécuter les sauvegardes :

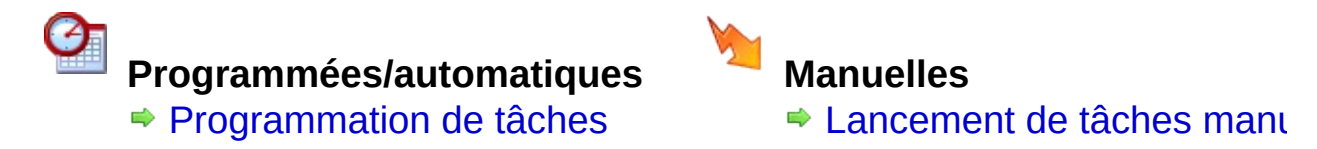

# <span id="page-42-0"></span>Lancer une tâche manuellement

Pour lancer manuellement une tâche programmée dans BackupAssist :

- 1. Cliquez sur **Tâches** dans la barre de navigation.
- 2. Sélectionnez une tâche et cliquez sur **Exécuter**.

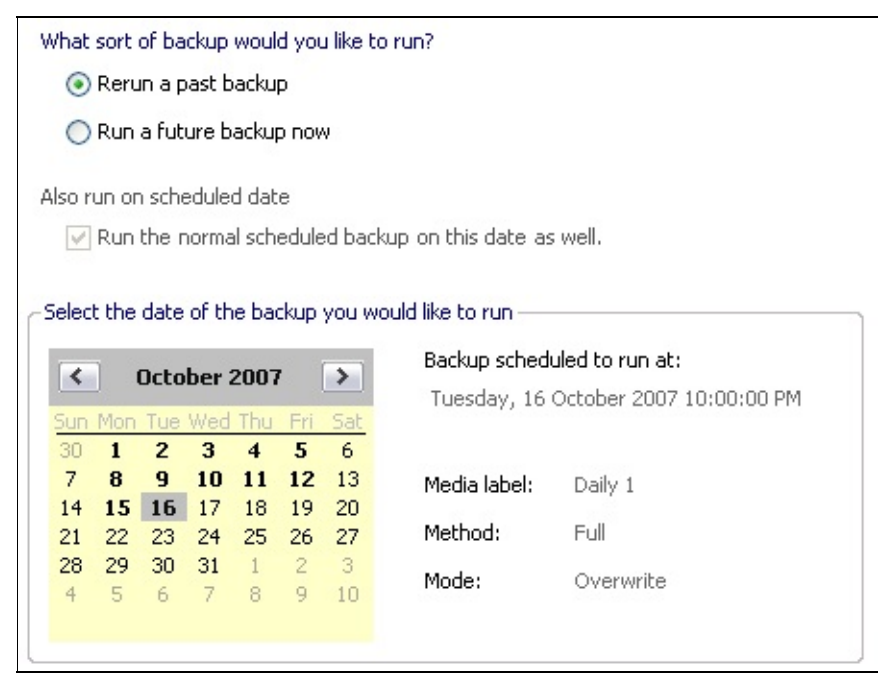

- Remarque : vous pouvez également cliquer sur **Actions rapides** > **Exécuter** dans les propriétés de la tâche.
- Remarque : si la tâche est configurée avec le cycle de rotation **Sauvegardes manuelles** une fenêtre différente s'affiche. Lancement de sauvegardes avec le cycle [Sauvegardes](#page-165-0) manuelles
- 3. Sélectionnez un type de sauvegarde
	- **Relancer une ancienne sauvegarde** Sélectionnez cette option si vous souhaitez relancer une sauvegarde déjà effectuée. Cela est utile si une sauvegarde n'a pas fonctionné ou a échoué. Cela permet de s'assurer que les archives sont complètes. Si vous venez de créer une tâche et souhaitez l'exécuter, sélectionnez l'option ci-dessous.
	- **Exécuter maintenant une future sauvegarde**

Sélectionnez cette option pour exécuter une sauvegarde programmée à une date ultérieure.

- 4. Si vous sélectionnez **Exécuter maintenant une future sauvegarde** vous pouvez également préciser si la sauvegarde programmée doit être effectuée. Par exemple, si une sauvegarde est programmée à 10h, vous pouvez la lancer à 5h et décocher l'option **Lancer également la sauvegarde à la date programmée** afin qu'elle ne soit pas à nouveau lancée à 10h.
- 5. Sélectionnez dans le calendrier la date de la sauvegarde que vous souhaitez exécuter. Les dates disponibles sont afichées en gras.
	- Remarque : si la date que vous souhaitez sélectionner n'est pas disponible, le cycle de rotation choisi ne contient sans doute pas de sauvegarde programmée pour ce jour. Sinon, essayez de modifier le type de sauvegarde à exécuter (voir étape 3 cidessus).
- 6. Une fois la date sélectionnée, les détails suivants sont affichés : heure de programmation, identifiant de la sauvegarde, la méthode et le mode. Consultez ces informations afin de vous assurer que vous avez sélectionné la bonne sauvegarde. Par exemple, si votre cycle de rotation inclut plusieurs méthodes (complète, différentielle, incrémentale, etc.), cela permet de vérifier que vous avez choisi la bonne sauvegarde.

企

7. Cliquez sur **Exécuter** pour lancer la tâche de sauvegarde.

# Enregistrement du logiciel

Pour enregistrer le logiciel, vous devez acheter une clé à insérer dans le logiciel puis effectuer l'activation en ligne. Il est également possible d'acquérir des clés spécifiques pour chaque module additionnel (fichiers ouverts, Exchange, SQL). Vous devez posséder une clé de licence de base pour que le logiciel fonctionne. Il ne fonctionnera pas si vous possédez uniquement des clés pour les modules additionnels.

Achat d'une clé d'activation :

- **Site de l'éditeur** ● [Achat](http://www.backupassist.com/reseller/) en ligne
- **Site du distributeur français** ● [Achat](http://www.backupassist.fr) en ligne

Une fois la clé insérée, l'activation peut s'effectuer de deux façons :

#### 1. **Activation automatique en ligne**

Si le poste sur lequel BackupAssist est installé possède une connexion Internet, le logiciel se connecte au site de BackupAssist afin d'activer la clé.

Voir comment effectuer l'activation [automatique](#page-46-0)

#### 2. **Activation manuelle :**

Si le poste sur lequel BackupAssist est installé ne possède pas de connexion Internet, il est possible d'exporter un fichier d'activation et de le copier sur un poste connecté à Internet. Ce fichier est ensuite transmis au site web de BackupAssist, qui renvoie un fichier à insérer sur le poste d'origine afin d'activer le logiciel. Voir comment activer le logiciel [manuellement](#page-47-0)

En règle générale, une clé de licence ne peut être activée que sur un seul poste. Si cependant vous souhaitez déplacer BackupAssist sur un autre poste, vous devez d'abord désactiver la clé.

La désactivation s'effectue également de deux façons :

#### 1. **Désactivation automatique en ligne**

Si le poste sur lequel BackupAssist est installé possède une connexion Internet, le logiciel se connecte au site de BackupAssist afin de désactiver la clé. ◆ Voir comment désactiver le logiciel [automatiquement](#page-49-0)

#### 2. **Désactivation manuelle :**

Si le poste sur lequel BackupAssist est installé ne possède pas de connexion Internet, il est possible d'exporter un fichier de désactivation et de le copier sur un poste connecté à Internet. Ce fichier est alors transmis au site web de BackupAssist et la clé est désactivée.

Voir comment désactiver le logiciel [manuellement](#page-50-0)

# <span id="page-46-0"></span>Activation automatique des clés de licence

Si le poste sur lequel BackupAssist est installé est connecté à Internet, l'activation est très simple :

- 1. Cliquez sur **Accueil** dans la barre de navigation.
- 2. Cliquez sur **Licences et mises à jour**.
- 3. Cliquez sur **Activer** et saisissez la ou les clés de licence que vous avez achetée(s) (licence de base et modules additionnels s'il y en a).
- 4. Cliquez à nouveau sur **Activer**. Le logiciel communique avec le site web de BackupAssist afin d'activer les clés.
- 5. La fenêtre indique alors quels éléments ont été activés :

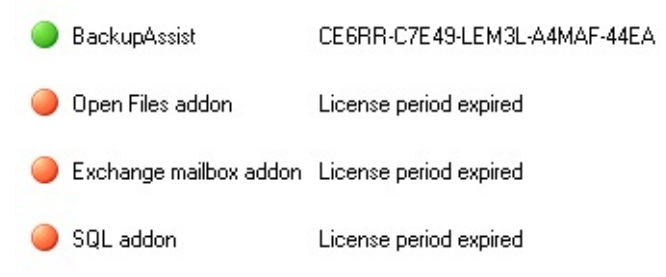

6. Si vous décidez ultérieurement d'acheter des modules additionnels, répétez les étapes précédentes afin d'activer les clés.

⇧

# <span id="page-47-0"></span>Activation manuelle des clés de licence

Si le poste sur lequel BackupAssist est installé ne possède pas de connexion Internet, l'activation de la clé de licence s'effectue en trois étapes :

- 1. Enregistrement d'un fichier d'activation au format XML et copie de ce fichier sur un poste possédant une connexion Internet.
- 2. Envoi de ce fichier au site web de BackupAssist et réception d'un nouveau fichier.
- 3. Copie du nouveau fichier sur le poste de BackupAssist.

Cette procédure évite ce que la clé ne soit activée simultanément sur plusieurs ordinateurs. Pour activer le logiciel manuellement :

- 1. Cliquez sur **Accueil** dans la barre de navigation.
- 2. Cliquez sur **Licences et mises à jour**.
- 3. Cliquez sur **Activer** et saisissez la ou les clés de licence que vous avez achetée(s) (licence de base et modules additionnels s'il y en a).
- 4. Cliquez à nouveau sur **Activer**. Le logiciel vous propose alors d'enregistrer le fichier d'activation.
- 5. Sélectionnez un emplacement puis cliquez sur **Enregistrer**.
- 6. Copiez ce fichier sur un poste connecté à Internet.
- 7. Consultez la page **<http://www.backupassist.com/activate>**.
- 8. Cliquez sur le bouton **Parcourir** et sélectionnez le fichier d'activation.
- 9. Effectuez un clic droit sur le lien figurant sur la page qui s'affiche ensuite et sélectionnez **Enregistrer la cible sous**. Copiez ensuite ce fichier sur le poste de BackupAssist.
- 10. Sélectionnez ce fichier dans BackupAssist. Si le message demandant le chemin d'accès du fichier n'est plus affiché :
	- 1. Cliquez sur **Accueil** dans la barre de navigation.
- 2. Cliquez sur **Licences et mises à jour**.
- 3. Cliquez sur **Activation manuelle** sélectionnez le fichier d'activation.
- 11. Cliquez sur **Activer**. La fenêtre indique alors quels éléments ont été activés :

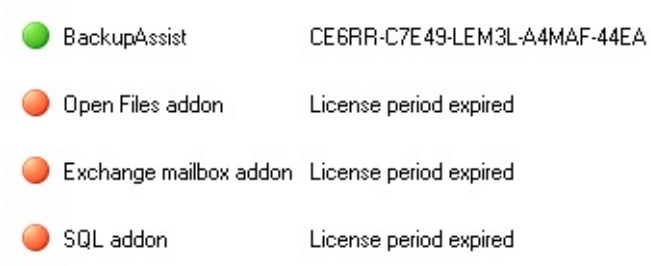

12. Si vous décidez ultérieurement d'acheter des modules additionnels, répétez les étapes précédentes afin d'activer les clés.

# <span id="page-49-0"></span>Désactivation automatique des clés de licence

Si le poste sur lequel BackupAssist est installé est connecté à Internet, la désactivation est très simple :

- 1. Cliquez sur **Accueil** dans la barre de navigation.
- 2. Cliquez sur **Licences et mises à jour**.
- 3. Cliquez sur **Désactiver** et décochez les cases correspondant aux clés que vous souhaitez désactiver. Si vous désactivez la licence de base, les modules additionnels cesseront de fonctionner. Le logiciel ne peut pas fonctionner avec uniquement les licences des modules additionnels.
- 4. Cliquez à nouveau sur **Désactiver**. Le logiciel communique avec le site web de BackupAssist afin de désactiver les clés sélectionnées.
- 5. La fenêtre indique alors quels éléments sont désactivés :

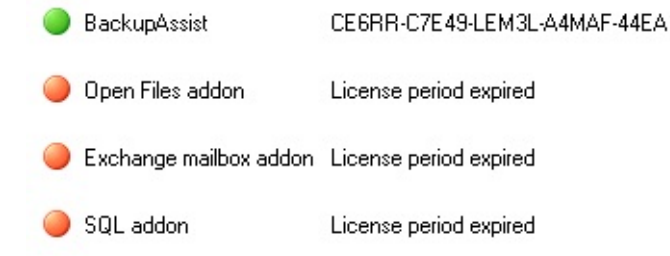

# <span id="page-50-0"></span>Désactivation manuelle des clés de licence

Si le poste sur lequel BackupAssist est installé ne possède pas de connexion Internet, la désactivation de la clé de licence s'effectue en deux étapes :

- 1. Enregistrement d'un fichier de désactivation au format XML et copie de ce fichier sur un poste possédant une connexion Internet.
- 2. Envoi du fichier sur le site web de BackupAssist et désactivation de la clé.

Une clé ne peut pas être activée sur un autre poste si elle n'a pas été préalablement désactivée.

- 1. Cliquez sur **Accueil** dans la barre de navigation.
- 2. Cliquez sur **Licences et mises à jour**.
- 3. Cliquez sur **Désactiver** et cochez les cases correspondant aux clés que vous souhaitez désactiver. Si vous désactivez la licence de base, les modules additionnels cesseront de fonctionner. Le logiciel ne peut pas fonctionner avec uniquement les licences des modules additionnels.
- 4. Cliquez à nouveau sur **Désactiver**. Le logiciel vous propose alors d'enregistrer le fichier d'activation.
- 5. Sélectionnez un emplacement puis cliquez sur **Enregistrer**.
- 6. Copiez ce fichier sur un poste connecté à Internet.
- 7. Consultez la page **<http://www.backupassist.com/activate>**.
- 8. Cliquez sur le bouton **Parcourir** et sélectionnez le fichier de désactivation.
- 9. La clé est alors désactivée et peut être activée sur un autre poste.
- 10. La fenêtre indique alors quels éléments sont désactivés :

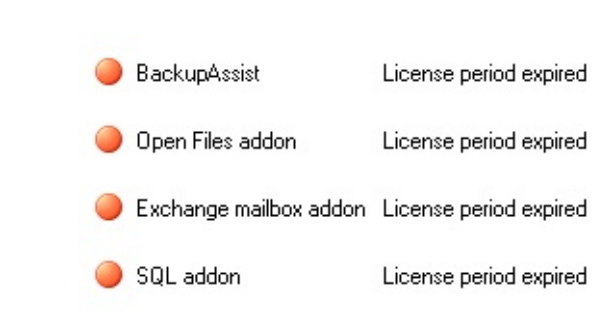

슙

# <span id="page-52-1"></span>Images disque et Windows Server Backup

### <span id="page-52-0"></span>Comment BackupAssist améliore-t-il Windows Server backup ?

Tout comme avec NTBackup, avec Windows Server, il est possible dutiliser des scripts pour programmer les sauvegardes. Cependant ce système a les mêmes limitations et inconvénients que NTBackup sous Windows 2003. BackupAssist simplifie la programmation des sauvegardes et améliore la fiabilité du système :

#### **Configuration simple**

Grâce à son interface intuitive, la création et la programmation de tâches de sauvegarde sont toujours aussi simples.

# **Cycles de rotation des supports**

Les utilisateurs disposent de nombreuses<br>programmations prédéfinies de rotation des programmations prédéfinies périphériques de sauvegarde. De plus, BackupAssist automatiquement que le périphérique est bien celui défini da programmation et avertit lutilisateur si ce nest pas le cas.

#### **Support des cartouches amovibles**

Support intégré des périphériques tels que Tandberg QuikStor, Quantum GoVault, Iomega REV.

#### **Plusieurs tâches de sauvegarde**

Lorsque la taille du système est trop importante pour effectuer des in complètes quotidiennes, il est possible de configurer plusieurs tâches différents supports.

### **Support des disques durs amovibles**

Éjection des disques après les sauvegardes, correction automatique lettre du lecteur.

- **Rapports complets (pas simplement "succès" ou "échec")** Envoi automatique de rapports par e-mail ; indication de lespace rest des sauvegardes présentes sur les disques durs externes, et bier encore.
- **Surveillance et suivi des sauvegardes**

 $\blacksquare$  [Commen](#page-52-0) **BackupA** améliore-**Windows Server** backup ?

**Qu'en est** des [sauvegar](#page-53-0) sur bande fichier ?

- $\blacksquare$  [Configura](#page-53-1)tions recomma
- Matériel [supporté](#page-53-2)

Les événements (succès, échec, avertissement) sont enregistrés dans journal des événements Windows ce qui simplifie l'intégration ave systèmes de surveillance.

#### **Scripts (utilisateurs avancés)**

Possibilité dexécuter des scripts avant et/ou après les sauvegardes dexécuter des scripts spécifiques en fonction du résultat de la sauve (réussie ou échouée).

Autres limitations de Windows Server Backup améliorées par BackupAssi

- Les disques amovibles USB sont "invisibles" lorsquils sont formatés être utilisés avec Windows Server Backup (on ne peut pas explore contenu ou partager un périphérique entre plusieurs ordinate BackupAssist évite ce problème en utilisant les disques durs amo USB en mode NTFS, et possède ses propres technologies pour att les lettres des lecteurs, éjecter les disques, etc.
- La console dadministration de BackupAssist permet de suivre en t réel le progrès des sauvegardes.

### <span id="page-53-0"></span>Qu'en est-il des sauvegardes sur bande et fichier ?

BackupAssist ne supporte pas encore la sauvegarde sur bandes avec S 2008. Cependant, il est possible de restaurer des fichiers individuels Windows 2008.

### <span id="page-53-1"></span>Configurations recommandées

Il est recommandé de posséder plusieurs sauvegardes de vos systèmes (plusieurs disques durs externes ou autres supports). Cela offre redondance en cas de problème matériel.

La conservation d'un historique de sauvegarde sur plusieurs supports n'est aussi importante qu'avec NTBackup. Windows Server Backup e automatiquement de créer autant de points de restauration que possib supprime les plus anciennes données lorsque c'est nécessaire.

### <span id="page-53-2"></span>Matériel supporté

1. **Disques durs USB** – sauvegardes non compressées, utiles pour

sauvegardes de fichiers, applications et volumes.

- 2. NAS sauvegardes non compressées, utiles pour les sauvegarde fichiers, applications et volumes. Déconseillé pour les restaur $\epsilon$ complètes de la machine à cause de limitations dans Windows S Backup (WSB). Le NAS doit être disponible pendant la restauration.
- 3. **Iomega REV** sauvegardes compressées, utiles pour les sauvegard volumes et restaurations complètes de la machine.
- 4. **Lecteurs rdx comme Tandberg QuikStor / Quantum GoVault** sauvegardes compressées, utiles pour les sauvegardes de volument restaurations complètes de la machine.

### Voir également

[Mat](#page-52-1)ériel supporté par [Windows](#page-55-0) Server Backup

# <span id="page-55-0"></span>Matériel supporté par Windows Server Backup

Le matériel supporté par Server 2008 varie considérablement en fonction du type de périphérique. Consultez le tableau ci-dessous pour connaître la solution répondant le mieux à vos besoins.

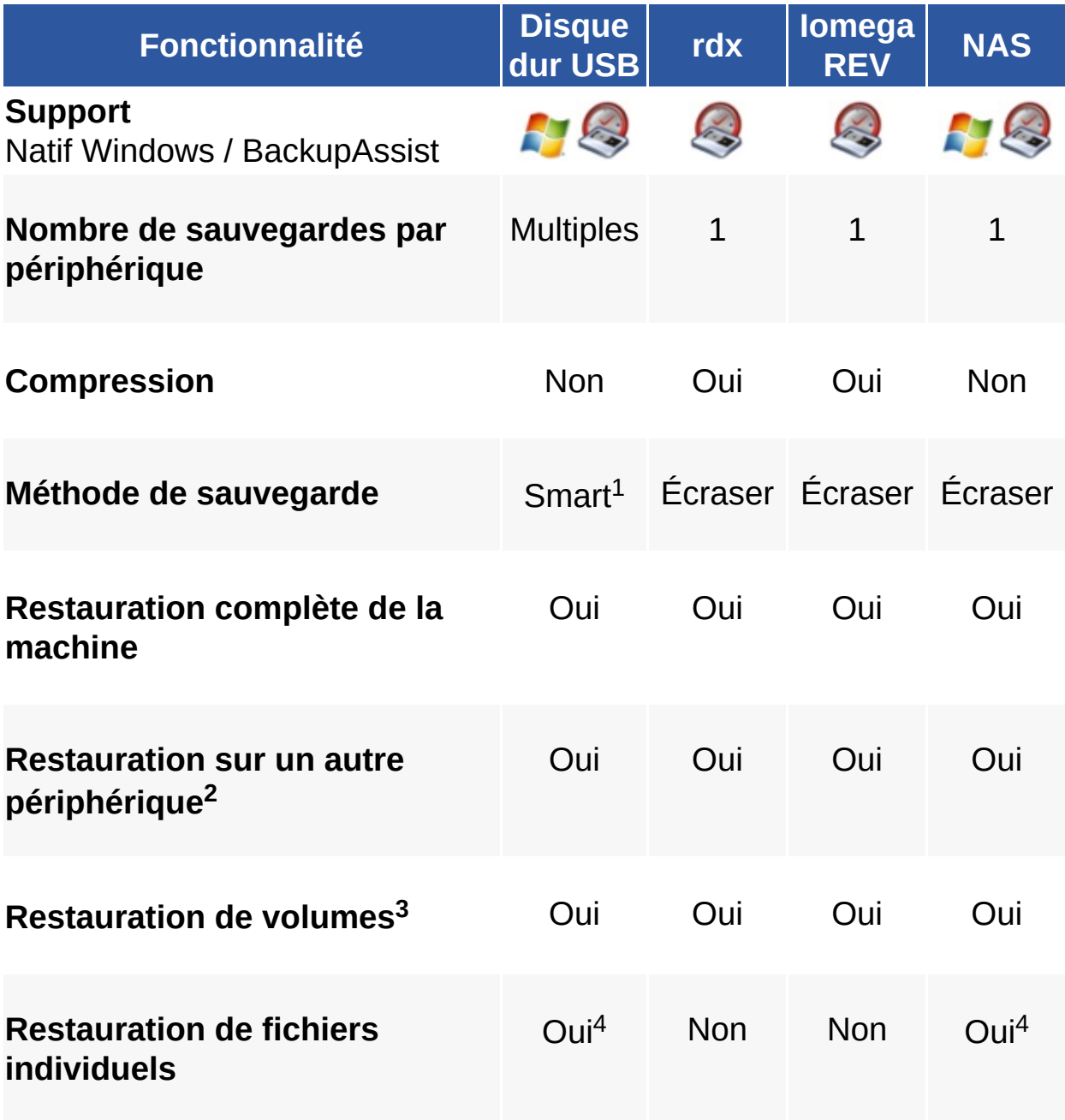

 $1$  Méthode de sauvegarde avec disque dur USB la première sauvegarde est une sauvegarde complète. Les suivantes sont incrémentales, et les modifications sont fusionnées à l'image d'origine. Les anciennes versions des images apparaissent en tant que "clichés instantantés" de la sauvegarde principale. Au fur et à mesure que le disque se remplit, les anciennes versions sont automatiquement supprimées.

 $2$  Restauration sur un autre périphérique tous les tests effectués ont tous permis de restaurer entièrement le serveur sur un matériel différent. Cependant, il est fortement recommandé de le tester vous-même avant de tenter une restauration.

<sup>3</sup> La restauration de volumes, fichiers individuels et applications peut s'effectuer depuis la console de Windows Server Backup sous Windows Server 2008.

 $4$  Remarque : la restauration de fichiers individuels et d'applications n'est pas possible sous Vista. Cependant, vous pouvez utiliser un outil tiers pour monter le disque virtuel Microsoft et récupérer vos données.

# Fonctionnalités de base

Cette rubrique détaille la liste des paramètres de base de BackupAssist :

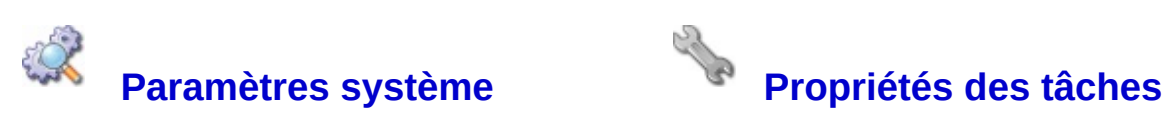

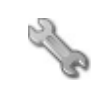

# <span id="page-58-0"></span>Modification des propriétés d'une tâche

Chaque tâche créée dans BackupAssist peut être configurée individuellement en fonction de vos besoins.

Pour modifier les paramètres d'une tâche :

- 1. Cliquez sur **Tâches** dans la barre de navigation.
- 2. Sélectionnez la tâche de votre choix et cliquez sur le bouton **Modifier** se trouvant au bas de la fenêtre.

Les options disponibles dépendent de la méthode de sauvegarde choisie pour la tâche.

En savoir plus sur les méthodes de [sauvegarde](#page-18-0)

La plupart des paramètres sont communs à toutes les méthodes, mais certains sont spécifiques. Cliquez sur un paramètre pour en savoir plus :

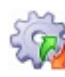

### Paramètres partagés

Les paramètres suivants sont communs à toutes les tâches :

 $Z$  [Résumé](#page-61-0)

Nom, description et état de la tâche (activée ou désactivée).

[Support](#page-65-0)

Configuration du support sur lequel les données seront écrites.

- <sup>2</sup> [Programmation](#page-157-0) Configuration du cycle de rotation des supports.
- 

### Méthode NTBackup

Les paramètres suivants sont disponibles uniquement pour l tâches créées avec la méthod NTBackup :

- Fichiers et [répertoires](#page-225-0) Sélection des fichiers et dossiers à sauvegarder.
- **E** [Fichiers](#page-236-0) ouverts Choix du gestionnaire de fichiers ouverts.
- Options [NTBackup](#page-241-0) Paramètres spécifiques au tâches créées avec la mét NTBackup (NTBackup.exe).

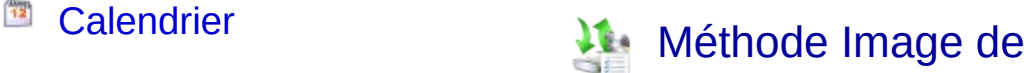

Affichage détaillé de la programmation dans un calendrier.

### [Exchange](#page-179-0)**\***

Configuration des sauvegardes du serveur Exchange.

#### [SQL](#page-193-0)**\***

Configuration des sauvegardes du serveur MS SQL.

### **[Notifications](#page-199-0)**

Rappels, rapports et notifications de maintenance.

### <sup>S</sup> [Scripts](#page-211-0)

Création de scripts exécutés avant ou après les sauvegardes.

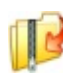

### Méthode Zip

Paramètres spécifiques aux tâches créées avec la méthode Zip :

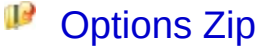

Options spécifiques au moteur Zip.

### [Support](#page-272-0)

Configuration d'options spécifiques aux tâches ZIP sur bandes magnétiques.

sauvegarde

Paramètres spécifiques aux tâches créées avec la méthod Image de sauvegarde :

### [Sélection](#page-255-0) du volume Sélection des volumes à sauvegarder.

### **Image - [Options](#page-257-0)** Paramètres spécifiques au moteur de sauvegarde de Windows Server 2008/Vist

### **Méthode Réplication de** fichiers

Paramètres spécifiques aux tâches créées avec la méthod Réplication de fichiers :

**C** Options de [réplication](#page-268-0) Options spécifiques au mo de réplication des fichiers.

#### $\mathcal{L}_{\mathcal{F}}$ **[Support](#page-260-0)**

Options de réplication et S (Single Instance Store).

**\*** Cette option n'est pas disponible pour les tâches créées avec les méthodes **Image de sauvegarde**

**Répl[ica](#page-58-0)tion de fichiers**.

# <span id="page-61-0"></span>Page **Résumé** : nom, description et état de la tâche

Cette page contient un bref récapitulatif des paramètres de la tâche. Elle inclut également des options permettant de modifier son nom et sa description et de l'activer ou la désactiver.

Pour accéder à cette page :

- 1. Cliquez sur l'icône **Tâches** dans la barre de navigation
- 2. Sélectionnez une tâche et cliquez sur le bouton **Modifier** situé au bas de la fenêtre.
- 3. Cliquez sur **Résumé** dans le menu de gauche.

#### **[Résumé](#page-62-0)**

Informations générales, y compris le support de sauvegarde et la programmation.

#### **Nom et [description](#page-63-0)**

Ces informations permettent d'identifier rapidement la tâche lorsque vous avez plusieurs.

### **[État](#page-64-0)**

Si la tâche est activée, elle se lance automatiquement en fonction de la programmation choisie ; si elle est désactivée, vous devez la lancer manuellement.

⇑

# <span id="page-62-0"></span>Résumé : informations générales concernant la tâche

Destination: Single tape drive view settings

Schedule: Grandfather-father-son view settings

Pour accéder à ces informations :

- 1. Cliquez sur l'icône **Tâches** dans la barre de navigation.
- 2. Sélectionnez une tâche et cliquez sur le bouton **Modifier** situé au bas de la page.
- 3. Cliquez sur **Résumé** dans le menu de gauche.
- 4. Cliquez sur **Résumé** pour développer cette partie.

### Modification des paramètres

Cette section indique le support de sauvegarde ainsi que la programmation choisis.

Pour modifier ou consulter l'un de ces paramètres, cliquez sur **Paramètres**.

# <span id="page-63-0"></span>Nom et description d'une tâche

SQL Daily Backup Name: eg. Daily Full Backup Daily backup of SQL databases to tape Description:

eg. Performs a full backup including system state each weekday

Pour accéder à ces paramètres :

- 1. Cliquez sur **Tâches** dans la barre de navigation.
- 2. Sélectionnez une tâche puis cliquez sur le bouton **Modifier**.
- 3. Cliquez sur **Résumé** dans le menu de gauche.
- 4. Cliquez sur **Nom et description** pour développer cette partie.
- 5. Modifiez directement les informations souhaitées dans les champs **Nom** et **Description**

Ces données permettent d'identifier rapidement une tâche lorsque vous en créez plusieurs. De plus :

- Elles figurent dans chaque rapport **EXP** Voir [comment](#page-10-0) afficher les rapports
- Le nom et la description peuvent être utilisés en tant que variables dans des scripts exécutés avant ou après les sauvegardes. **EXPOIT COMMENT CRÉET des scripts**

# <span id="page-64-0"></span>Activer ou désactiver une tâche

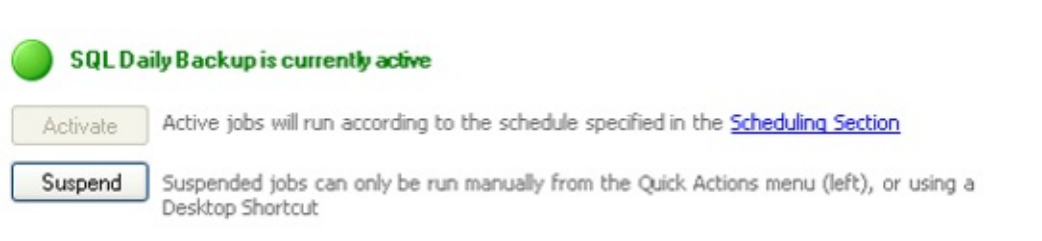

Pour accéder à ces options :

- 1. Cliquez sur **Tâches** dans la barre de navigation.
- 2. Sélectionnez une tâche et cliquez sur le bouton **Modifier** situé au bas de la page.
- 3. Cliquez sur **Résumé** dans le menu de gauche.
- 4. Cliquez sur **État** pour développer cette section.

### Modifier l'état d'une tâche

Si une tâche est désactivée, elle ne s'exécute pas en fonction de la programmation choisie. Elle doit être lancée manuellement. Cela peut s'avérer utile si vous souhaitez qu'une tâche ne fonctionne pas temporairement mais que vous souhaitez la conserver pour une utilisation ultérieure.

Cette section indique l'état de la tâche :

Job is currently active Job is currently suspended

Cliquez sur le bouton **Activer** ou **Désactiver** pour modifier l'état d'une tâche.

# <span id="page-65-0"></span>Configuration du support de [sauvegarde](#page-138-0)

Cette fenêtre permet de paramétrer le support de sauvegarde. Les options disponibles dépendent du support choisi.

Pour accéder à ces paramètres :

- 1. Cliquez sur **Tâches** dans la barre de navigation.
- 2. Sélectionnez une tâche et cliquez sur le bouton **Modifier** situé au bas de la page.
- 3. Cliquez sur **Support** dans le menu de gauche.

Pour modifier le support sur lequel les sauvegardes sont [enregistrées](#page-145-0) :

- 1. Cliquez sur le bouton **Autre** situé en haut de la page.
	- Pour les sauvegardes d'Exchange et SQL, un seul type de support est disponible. En savoir plus sur les méthodes de [sauvegarde](#page-18-0)
- 2. Sélectionnez ensuite un nouveau périphérique ainsi qu'un cycle de rotation.

Voir comment [sélectionner](#page-157-0) un cycle de sauvegarde

Cliquez sur un périphérique pour en savoir plus sur les paramètres disponibles :

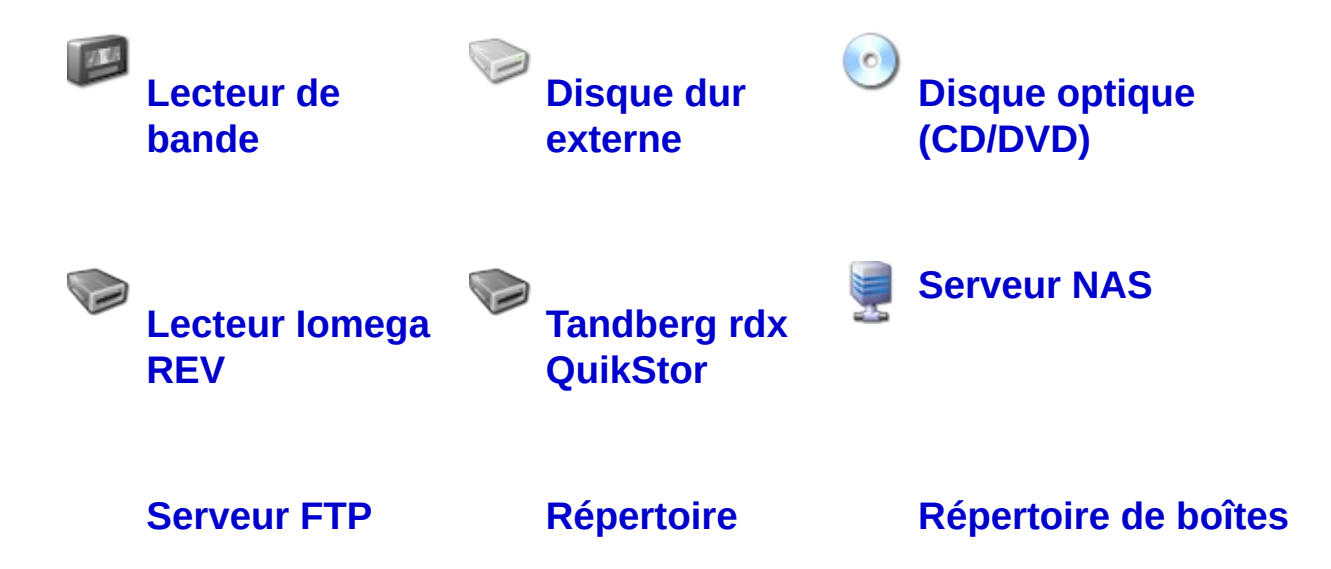

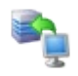

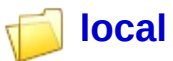

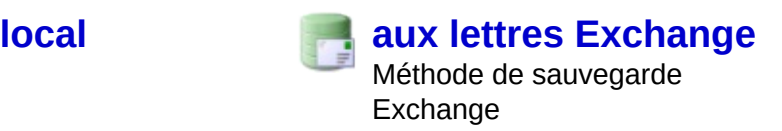

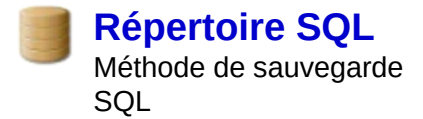

合

# <span id="page-67-0"></span>Configuration des disques durs externes

Si vous avez choisi d'effectuer vos sauvegardes sur disque(s) dur(s) externe(s), il est également possible de copier les fichiers de sauvegarde sur un emplacement secondaire (disque dur local, lecteur réseau, disque amovible, etc).

De nombreuses options sont disponibles pour les disque durs externes . Pour y accéder :

- 1. Cliquez sur **Tâches** dans la barre de navigation.
- 2. Sélectionnez une tâche et cliquez sur le bouton **Modifier** situé au bas de la page.
- 3. Cliquez sur **Support** dans le menu de gauche.

#### **[Options](#page-69-0) de disque dur**

Indiquez dans cette section si le disque est local ou sur le réseau, le dos dans lequel les sauvegardes doivent être enregistrées (avec des variables nécessaire), ainsi que d'autres paramètres tels que l'arrêt du disque dur compression et le cryptage NTFS.

#### **Nombre de [lecteurs](#page-72-0) dans le pool**

Indiquez combien de lecteurs sont disponibles pour chaque type de sauvegarde (quotidienne, hebdomadaire, mensuelle, etc.). Ces paramèti sont liés au cycle de rotation et déterminent sur quel lecteur doit être enregistré chaque type de sauvegarde.

#### **Options de réplication [\(uniquement](#page-261-0) avec la méthode Réplication de fichiers) \***

Paramètres de réplication des fichiers sur votre périphérique amovible (F disque dur externe, lecteur rdx). Si vous choisissez de conserver un historique de sauvegarde, vous pouvez contrôler la gestion de l'espace disque ainsi que le nombre de jeux de sauvegarde conservés sur le lecte Cela permet d'assurer que votre support possède suffisament d'espace i les nouvelles sauvegardes.

#### **Options de [stockage](#page-74-0)**

Cette section permet de gérer l'espace disque et de déterminer le nombre de sauvegardes sur chaque lecteur, afin de garantir que l'espace disque

disponible est suffisant. Par exemple, si la capacité d'un lecteur est limité BackupAssist gère automatiquement l'espace disque, ce qui évite de dev supprimer manuellement des sauvegardes pour pouvoir en enregistrer d'autres.

#### **Nom du fichier de [sauvegarde](#page-76-0)**

Indiquez dans cette section le nom du fichier de sauvegarde. Il est possible d'utiliser des variables (nom de la tâche, date, nom de l'ordinateur...).

#### **Options de [vérification](#page-77-0)**

Indiquez les actions à effectuer si le disque n'est pas reconnu, pas prépare ou incorrect (par ex. : si le disque appelé mardi est connecté un lundi).

#### **[Conserver](#page-79-0) une copie en local**

Cette section permet de conserver une copie des fichiers de sauvegarde le disque local, pour des restaurations rapides.

**\*** Ces options sont disponibles uniquement si la tâche a été créée avec la méthode **Réplication de fichiers**.

# <span id="page-69-0"></span>Configuration des disques durs externes : options

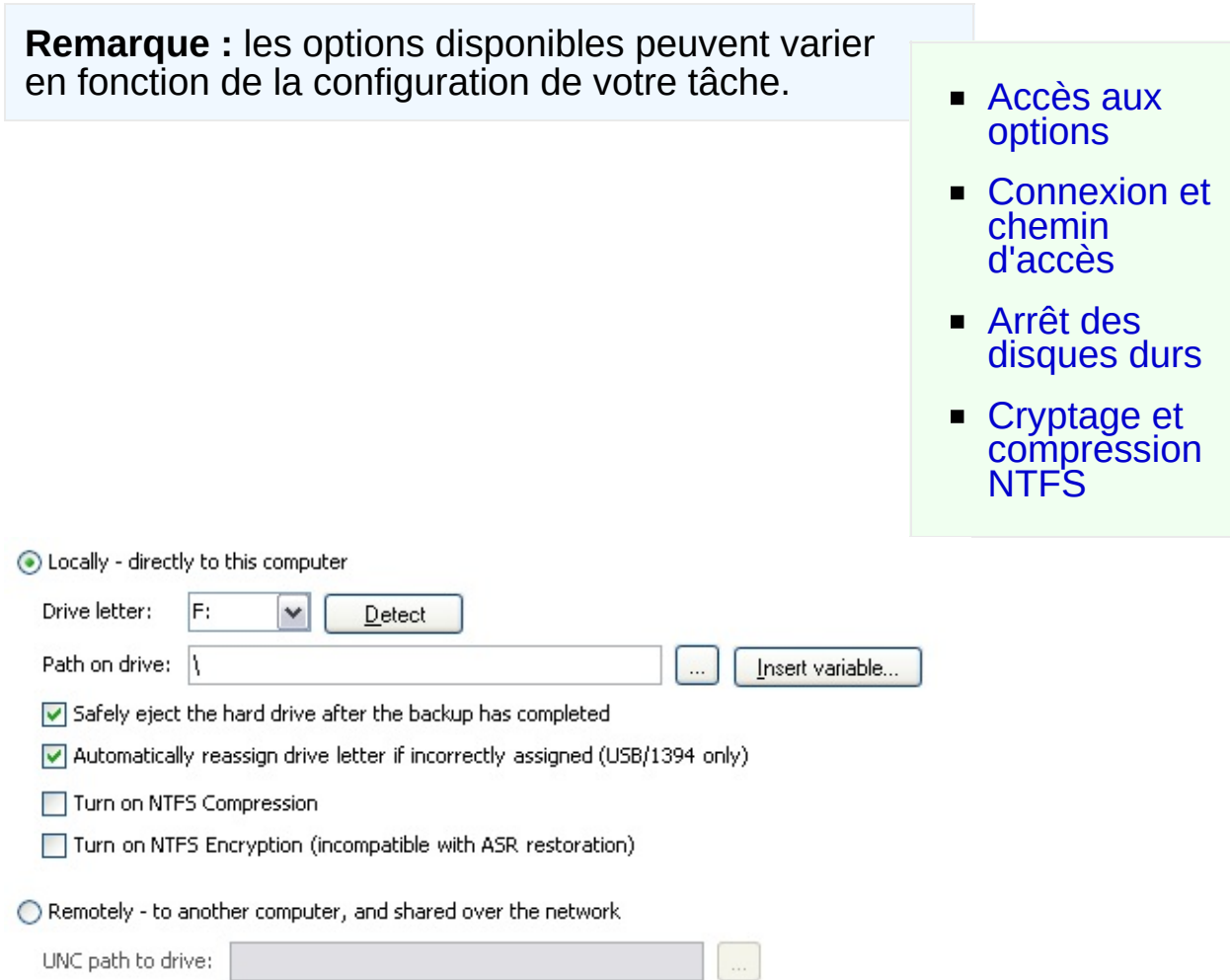

### <span id="page-69-1"></span>Accès aux options

- 1. Cliquez sur **Tâches** dans la barre de navigation.
- 2. Sélectionnez une tâche et cliquez sur le bouton **Modifier** situé au bas de la page.
- 3. Cliquez sur **Support** dans le menu de gauche.
- 4. Cliquez sur **Options de disque dur** pour développer cette section.

<span id="page-69-2"></span>Connexion et chemin d'accès

Le disque externe peut être connecté directement à l'ordinateur ou sur un partage réseau, accessible via un chemin UNC.

- 1. Si le disque est connecté directement, sélectionnez l'option **Local**.
	- 1. Sélectionnez la lettre du lecteur dans le menu déroulant.
		- Les lettres des lecteurs externes sont généralement détectées automatiquement. Si la lettre n'apparaît pas, ou que le lecteur vient d'être connecté, cliquez sur le bouton **Détecter**. Si elle n'apparaît toujours pas, saisissez la manuellement.
		- Il est recommandé d'utiliser des disques formatés en NTFS, car ce système de fichiers est plus fiable et ne limite pas la taille des fichiers à 4 Go.
		- L'option **Modifier automatiquement la lettre du lecteur si elle est incorrecte** s'avère utile si un lecteur externe est connecté mais apparaît avec une lettre différente de celle indiquée dans BackupAssist. Si le lecteur a déjà été préparé ou utilisé par BackupAssist, la lettre est automatiquement corrigée. Cette option n'est pas disponible avec les lecteurs eSata. Voir comment préparer les supports dans [BackupAssist](#page-38-0)
	- 2. Saisissez le chemin d'accès dans le champ ou bien cliquez sur **...** (Parcourir).
		- Il est possible d'insérer des variables dans le chemin. Pour cela :
			- 1. Cliquez sur **Insérer variable**.
			- 2. Choisissez une variable dans la liste.
			- 3. Elle figure alors dans le chemin entre deux caractères "%" (par ex. : %JOB\_NAME%).
			- 4. Vous pouvez ajouter autant de variables que vous le souhaitez et modifier leur ordre.
			- 5. Exemple :
				- **Chemin indiqué** : \%JOB\_NAME%\%COMPUTER\_NAME%\
				- **Chemin réel** : \SQL Backup\SERVER-SBS\
- 2. Si le disque se trouve sur le réseau, sélectionnez l'option **Distant**.
	- 1. Saisissez le chemin d'accès dans le champ ou bien cliquez sur **...** (Parcourir).

### <span id="page-71-0"></span>Arrêt des disques

Cette option permet de déconnecter les disques en toute sécurité. Si le lecteur n'est pas correctement déconnecté, les données qu'il contient risquent d'être corrompues ou perdues. Cette option évite également que les données ne soient écrasées lors de la sauvegarde suivante.

Pour l'activer, cochez simplement la case **Arrêter le lecteur une fois la sauvegarde terminée**.

合

⇑

### <span id="page-71-1"></span>Cryptage et compression NTFS

**La compression NTFS** est disponible uniquement pour les disques formatés avec le système de fichiers NTFS. Cette fonctionnalité diminue la taille des fichiers de sauvegarde, ce qui permet d'enregistrer un plus grand nombre de sauvegardes sur chaque lecteur. Elle s'effectue à la volée (au fur et à mesure que le fichier est écrit sur le disque) et permet d'économiser de l'espace de stockage.

Pour l'activer, cochez simplement la case **Activer la compression NTFS** En savoir plus sur la [compression](http://support.microsoft.com/kb/251186/en-us) NTFS dans Windows

**Le cryptage NTFS** est disponible uniquement pour les disques formatés avec le système de fichiers NTFS. Cette fonctionnalité crypte les fichiers de sauvegarde écrits sur le disque. Seuls l'administrateur système ou le compte utilisateur de BackupAssist peuvent y accéder. Pour l'activer, cochez simplement la case **Activer le cryptage NTFS** *Remarque : il n'est pas possible d'effectuer une récupération automatique du système sur des disques utilisant le cryptage NTFS.* Voir comment configurer le compte utilisateur de [BackupAssist](#page-300-0) En savoir plus sur la [récupération](#page-229-0) automatique du système En savoir plus sur le cryptage NTFS dans [Windows](http://support.microsoft.com/kb/223316/EN-US/)
# Configuration des disques durs externes : nombre lecteurs

■ Accès aux [options](#page-72-0) ■ Choix du nombre de **[lecteurs](#page-72-1)** ■ Date de la première semaine de [sauvegarde](#page-73-0) 2종 Number of disks for daily backups:  $2\left\vert \frac{\infty}{\infty}\right\vert$ Number of disks for weekly backups: 2종 Number of disks for monthly backups:

# <span id="page-72-0"></span>Accès aux options

Start the first week of backups on this date:

1. Cliquez sur **Tâches** dans la barre de navigation.

7/04/2007  $\blacktriangleright$ 

- 2. Sélectionnez une tâche et cliquez sur **Modifier**.
- 3. Cliquez sur **Support** dans le menu de gauche.
- 4. Cliquez sur **Nombre de lecteurs dans le pool** pour développer cette section.

# <span id="page-72-1"></span>Choix du nombre de lecteurs

Le nombre d'options disponibles dépend du **cycle de rotation** choisi. Voir [comment](#page-157-0) modifier le cycle de rotation

1. Indiquez pour chaque type de sauvegarde (quotidienne, hebdomadaire, mensuelle...) le nombre de disques disponibles. Il est recommandé de posséder au moins deux disques pour chaque type de sauvegarde afin de permettre la rotation des supports et l'archivage hors site. Par exemple, si vous avez choisi un cycle effectuant des sauvegardes quotidiennes, hebdomadaires et mensuelles, il est recommandé de posséder au moins 6 disques.

### <span id="page-73-0"></span>Date de la première semaine de sauvegarde

Après avoir indiqué le nombre de lecteurs disponibles, il est possible de préciser la date à laquelle la rotation des supports doit commencer. Si vous possédez plusieurs disques pour les sauvegardes hebdomadaires, cela permet de préciser de quelle façon ils doivent être utilisés.

Par exemple, si vous possédez 2 disques pour les sauvegardes hebdomadaires et que la date de début indiquée est le 5 mars 2007 ; le disque **Semaine 1** est utilisé le 5 mars 2007, et le disque **semaine 2** est utilisé le 12 mars 2007. La semaine suivante (19 mars 2007) **Semaine 1** est à nouveau utilisé, etc.

# Configuration des disques durs externes : espace stockage

#### ◯ Use all available space - delete old backups as necessary

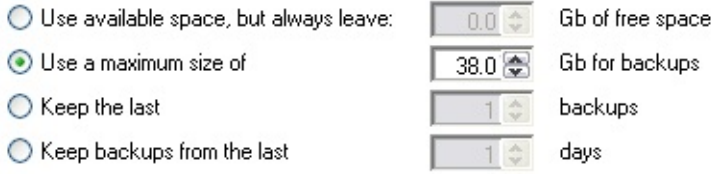

O Unmanaged: do not delete previous backup files

# Accès aux options

- 1. Cliquez sur **Tâches** dans la barre de navigation.
- 2. Sélectionnez une tâche et cliquez sur **Modifier**.
- 3. Cliquez sur **Support** dans le menu de gauche.
- 4. Cliquez sur **Options de stockage** pour développper cette section.

## Gestion de l'espace disque

BackupAssist permet de gérer l'espace des disques externes de différentes façons :

### 1. **Utiliser tout l'espace disponible (recommandé)**

Dans ce cas, BackupAssist vérifie l'espace restant sur le disque lorsqu'une sauvegarde est en cours. Si l'espace est insuffisant, les anciens fichiers de sauvegarde sont supprimés du plus ancien au plus récent, en commençant par le plus ancien. Cette option est recommandée si le disque est utilisé uniquement à des fins de sauvegarde.

2. **Utiliser l'espace disponible mais conserver au moins X Go d'espace libre**

Cette option permet de conserver une quantité minimale d'espace libre. Lorsqu'une sauvegarde est lancée, BackupAssist vérifie l'espace restant et s'il est inférieur à la valeur indiquée, les anciens fichiers de sauvegarde sont supprimés du plus ancien au plus récent, en commençant par le plus ancien.

### 3. **Ne pas utiliser plus de X Go pour les sauvegardes**

Sélectionnez cette option si vous souhaitez que l'espace disque utilisé par les sauvegardes ne dépasse les X Go. Lorsqu'une sauvegarde est lancée, BackupAssist vérifie l'espace utilisé, et si la quantité d'espace utilisé dépasse la valeur autorisée, les anciens fichiers de sauvegarde sont supprimés du plus ancien au plus récent, en commençant par le plus ancien.

### 4. **Conserver les X dernières sauvegardes**

Cette option permet d'indiquer le nombre maximum de fichiers de sauvegarde pouvant être conservés sur le lecteur. Si le nombre maximum de fichiers autorisés est atteint, les plus anciennes sauvegardes sont supprimées.

5. **Conserver les sauvegardes des X derniers jours** Lorsque cette option est sélectionnée, les sauvegardes datant de plus de X jours sont supprimées.

### 6. **Aucune maintenance**

Dans ce cas, BackupAssist enregistre toutes les sauvegardes sur le disque et vous devez contrôler manuellement l'espace disque. Si l'espace vient à manquer et qu'une sauvegarde ne peut pas être effectuée, le rapport contient une erreur indiquant la nature du problème.

# Configuration des disques durs externes : nom du fichier

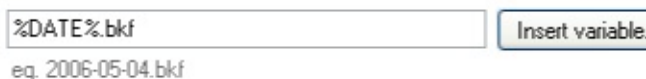

# Accès aux options

- 1. Cliquez sur **Tâches** dans la barre de navigation.
- 2. Sélectionnez une tâche et cliquez sur **Modifier**.
- 3. Cliquez sur **Support** dans le menu de gauche.
- 4. Cliquez sur **Nom du fichier de sauvegarde** pour développer cette section.

# Choix du nom

- 1. Saisissez le nom directement dans le champ et assurez-vous qu'il se termine par l'extension **.bkf** (ex. : masauvegarde.bkf).
- 2. Il est possible de le personnaliser à l'aide de variables :
	- 1. Cliquez sur **Insérer variable**.
	- 2. Sélectionnez une variable dans la liste.
	- 3. La variable figure alors dans le nom du fichier entre deux caractères "%" (ex. : %JOB\_NAME%).
	- 4. Vous pouvez ajouter autant de variables que vous le souhaitez et modifier leur ordre.
	- 5. Exemple :
		- **Nom saisi** : sauvegarde\_%DATE%\_ %COMPUTER\_NAME%.bkf
		- **Nom réel** : sauvegarde\_2007-01-02\_SERVER-SBS.bkf

# Configuration des disques durs externes : vérification

#### U Let BackupAssist keep track of your media

BackupAssist will check the media before each backup and take the following action:

If the wrong media is inserted:

If new or unrecognized media is inserted:

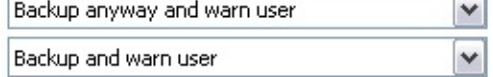

# Accès aux options

- 1. Cliquez sur **Tâches** dans la barre de navigation
- 2. Sélectionnez une tâche et cliquez sur **Modifier**.
- 3. Cliquez sur **Support** dans le menu de gauche.
- 4. Cliquez sur **Options de vérification** afin de développer cette section.

# Vérification des supports

L'une des premières étapes de la sauvegarde est la détection du périphérique sur lequel elle doit être enregistrée. Cette étape consiste également à vérifier si le média a été préparé avec BackupAssist. S'il a été préparé, BackupAssist vérifie alors si le nom du média (ex. : Lundi 1, Mois 1, etc.) correspond au cycle de rotation (par ex., si le lecteur "Lundi" a été connecté pour la sauvegarde du lundi).

En savoir plus sur la préparation des médias dans [BackupAssist](#page-38-0) **En savoir plus sur les cycles de [rotation](#page-157-0)** 

Indiquez les actions à effectuer si le disque n'est pas reconnu, pas préparé ou incorrect (par ex. : si le lecteur "Mardi" est connecté un mercredi).

- 1. **Si le média est incorrect** (différent du média requis par le cycle de rotation) :
	- 1. **Sauvegarder et avertir l'utilisateur :**

BackupAssist essaie tout de même de sauvegarder et ajoute un avertissement dans le rapport indiquant que le disque connecté n'est pas le bon. Cette solution est recommandée car il est préférable de sauvegarder sur le mauvais disque que de ne pas sauvegarder du tout.

2. **Ne pas sauvegarder :**

BackupAssist n'effectue pas la sauvegarde et indique la cause dans le rapport.

2. **Si le média est nouveau ou n'est pas reconnu** (il n'a pas été préparé dans BackupAssist) :

### 1. **Sauvegarder et avertir l'utilisateur :**

BackupAssist essaie tout de même de sauvegarder et ajoute un avertissement dans le rapport indiquant que le disque connecté n'a pas été préparé. Pour éviter ce problème, pensez à préparer les disques.

### 2. **Ne pas sauvegarder :**

BackupAssist n'effectue pas la sauvegarde et indique la cause dans le rapport. Pour éviter ce problème, pensez à préparer les disques.

# Configuration des disques durs externes : copie local

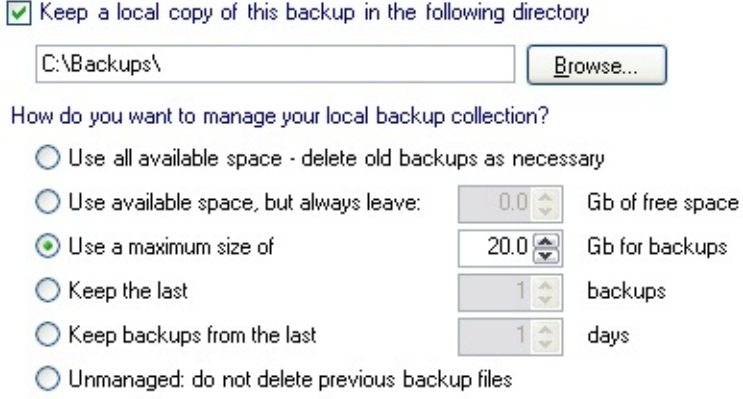

# Accès aux options

- 1. Cliquez sur **Tâches** dans la barre de navigation
- 2. Sélectionnez une tâche et cliquez sur **Modifier**.
- 3. Cliquez sur **Support** dans le menu de gauche.
- 4. Cliquez sur **Conserver une copie en local** pour développer cette section.

# Destination des copies et gestion de l'espace disque

Lors des sauvegardes sur disque dur externe, il est possible de conserver une copie du fichier de sauvegarde. Cela fournit un niveau de protection supplémentaire et permet une restauration rapide en cas de besoin. Il est également possible de gérer automatiquement l'espace disque de cet emplacement secondaire.

- 1. Cochez l'option **Conserver une copie locale...**.
- 2. Indiquez à quel emplacement les fichiers doivent être enregistrés.
- 3. Choisissez un mode d'administration de l'espace disque pour cet emplacement secondaire :
	- 1. **Utiliser tout l'espace disponible (recommandé)** Dans ce cas, BackupAssist vérifie l'espace restant lorsqu'une

sauvegarde est en cours. Si l'espace est insuffisant, les anciens fichiers de sauvegarde sont supprimés du plus ancien au plus récent, en commençant par le plus ancien. Cette option est recommandée si l'emplacement secondaire est utilisé uniquement à des fins de sauvegarde.

### 2. **Utiliser l'espace disponible mais conserver au moins X Go d'espace libre**

Cette option permet de conserver une quantité minimale d'espace libre. Lorsqu'une sauvegarde est lancée, BackupAssist vérifie l'espace restant et s'il est inférieur à la valeur indiquée, les anciens fichiers de sauvegarde sont supprimés du plus ancien au plus récent, en commençant par le plus ancien.

### 3. **Ne pas utiliser plus de X Go pour les sauvegardes**

Lorsqu'une sauvegarde est lancée, BackupAssist vérifie l'espace utilisé, et si la quantité d'espace utilisé dépasse la valeur autorisée, les anciens fichiers de sauvegarde sont supprimés du plus ancien au plus récent, en commençant par le plus ancien.

#### 4. **Conserver les X dernières sauvegardes**

Cette option permet d'indiquer le nombre maximum de fichiers de sauvegarde pouvant être conservés sur le lecteur. Si le nombre maximum de fichiers autorisés est atteint, les plus anciennes sauvegardes sont supprimées.

### 5. **Conserver les sauvegardes des X derniers jours**

Lorsque cette option est sélectionnée, les sauvegardes datant de plus de X jours sont supprimées.

#### 6. **Aucune maintenance**

Dans ce cas, BackupAssist enregistre toutes les sauvegardes sur le disque et vous devez contrôler manuellement l'espace disque. Si l'espace vient à manquer et qu'une sauvegarde ne peut pas être effectuée, le rapport contient une erreur indiquant la nature du problème.

# Configuration des lecteurs de bande

Lors des sauvegardes sur bande, les données sont écrites directement sur la bande. Si vous souhaitez effectuer une copie des sauvegardes sur un disque (disque dur local, amovible, partage réseau...), vous devez créer une tâche supplémentaire.

Voir comment créer des tâches [supplémentaires](#page-16-0)

Diverses options sont disponibles pour la configuration des lecteurs de bande  $\blacksquare$ . Pour y accéder :

- 1. Cliquez sur **Tâches** dans la barre de navigation.
- 2. Sélectionnez une tâche et cliquez sur le bouton **Modifier** situé au bas de la page.
- 3. Cliquez sur **Support** dans le menu de gauche.

### **[Paramètres](#page-82-0) généraux**

Options de base telles que le lecteur de bande et le pool de médias, la compression et l'éjection des bandes.

### **Options avancées (options par défaut [recommandées\)](#page-84-0)**

Retension des bandes et autres paramètres avancés. Il est recommandé ne les modifier qu'en cas de réel besoin ou de problème technique.

#### **Options de [vérification](#page-86-0)**

Indiquez les actions à effectuer si la bande n'est pas reconnue, pas prép ou incorrecte (par ex. : si la bande appelée mardi est connectée un lundi).

# <span id="page-82-0"></span>Configuration des lecteurs de bande : paramè généraux

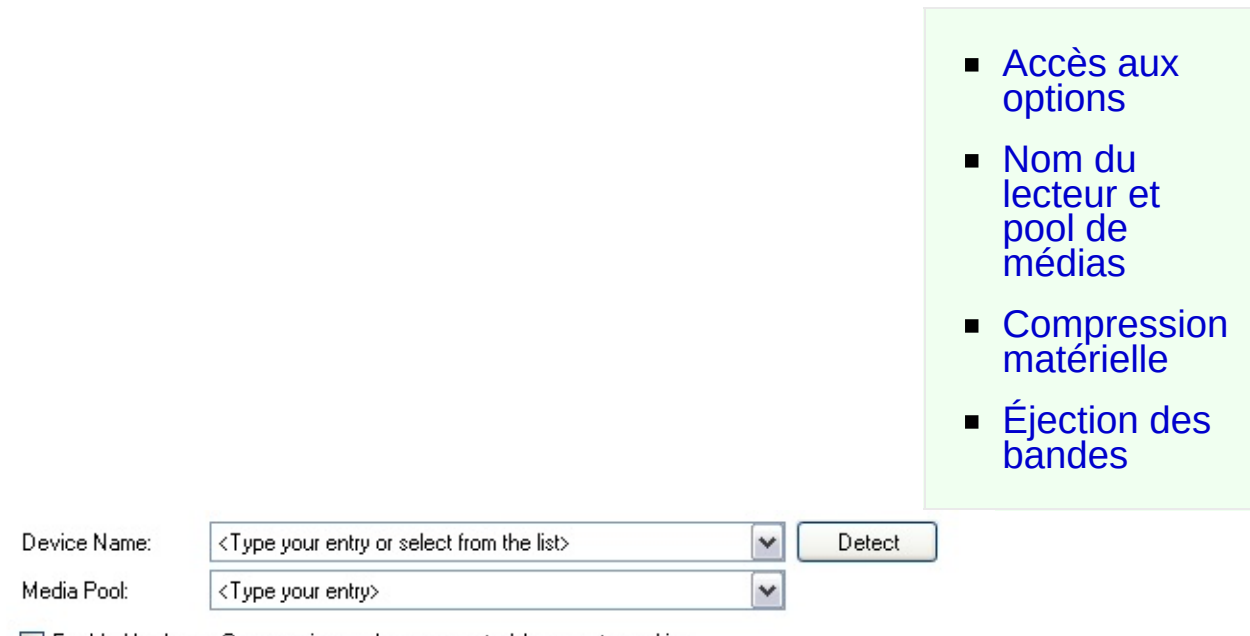

 $\boxed{\checkmark}$  Enable Hardware Compression - where supported by your tape drive

 $\boxed{\checkmark}$  Allow eject of media after backup

# <span id="page-82-1"></span>Accès aux options

- 1. Cliquez sur **Tâches** dans la barre de navigation
- 2. Sélectionnez une tâche et cliquez sur **Modifier**.
- 3. Cliquez sur **Support** dans le menu de gauche.
- 4. Cliquez sur **Paramètres généraux** pour développer cette section.

## <span id="page-82-2"></span>Nom du lecteur et pool de médias

Le lecteur de bandes devrait avoir été détectélors de la création de la tâche.

- 1. Si ce n'est pas le cas, cliquez sur **Détecter**.
	- 1. Si vous possédez plusieurs lecteurs, sélectionnez celui de votre

choix dans le menu déroulant **Nom**. Assurez-vous que le pool de médias corresponde bien au lecteur.

2. Si le lecteur n'est pas détecté, saisissez manuellement le nom du lecteur et le pool de média. Pour connaître les valeurs exactes ouvrez le Gestionnaire de stockage amovible Windows (Panneau de configuration -> Outils d'administration -> Gestion de l'ordinateur).

# <span id="page-83-0"></span>Compression matérielle

L'activation de la compression matérielle sur le lecteur de bande permet de stocker une quantité de données plus importante sur chaque bande. La plupart des fabriquants surestiment le taux de compression et indiquent un taux de compression de 2:1 alors qu'il est généralement de 1,4:1 ou 1,5:1. Ainsi, un lecteur DDS 3 contenant sans compression 12 Go d'espace peut enregistrer jusqu'à 16 ou 18 Go sur une bande DDS 3 lorsque la compression est activée.

La plupart des lecteurs Travan ne supportent pas la compression matérielle, ce qui oblige souvent les utilisateurs à acheter des logiciels de sauvegarde proposant cette fonctionnalité. Or, ces logiciels sont souvent beaucoup plus coûteux que les lecteurs eux-mêmes. BackupAssist ne propose pas de compression logicielle pour les lecteurs de bandes, mais il est souvent plus économique d'acheter un lecteur avec compression matérielle.

Pour activer cette fonctionnalité, cochez simplement la case **Activer la compression matérielle**

# <span id="page-83-1"></span>Éjection des bandes

Il est possible d'éjecter automatiquement la bande une fois la sauvegarde terminée, afin d'éviter que son contenu ne soit écrasé par erreur.

Pour cela, cochez la case **Autoriser l'éjection du média après la sauvegarde**.

# <span id="page-84-0"></span>Configuration des lecteurs de bande : options avance

- Accès aux [options](#page-84-1)
- **[Gestionnaire](#page-84-2)** de stockage amovible
- **[Retendre](#page-85-0) les** bandes

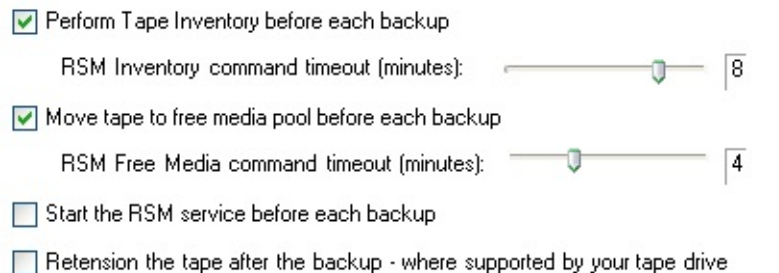

# <span id="page-84-1"></span>Accès aux options

- 1. Cliquez sur **Tâches** dans la barre de navigation.
- 2. Sélectionnez une tâche et cliquez sur **Modifier**.
- 3. Cliquez sur **Support** dans le menu de gauche.
- 4. Cliquez sur **Options avancées** pour développer cette section.

# <span id="page-84-2"></span>Options du Gestionnaire de stockage amovible

Les options par défaut fonctionnent avec la plupart des bandes et ne doivent être modifiées que si vous rencontrez des difficultés pour effectuer les sauvegardes.

1. **Effectuer un inventaire des bandes avant chaque sauvegarde** L'inventaire détermine quelles bandes ont été insérées dans le lecteur et si la bande actuellement dans le lecteur possède un nom. Cette opération est nécessaire pour vérifier que la bande insérée est la bonne et (selon la configuration) pour ajouter des données sur

une bande qui en contient déjà.  $\triangle$  En [savoir](#page-177-0) plus

### 1. Activez l'option **Effectuer un inventaire des bandes avant chaque sauvegarde**.

1. Indiquez ensuite un délai en minutes. Si l'inventaire n'est pas terminé une fois ce délai écoulé, BackupAssist passe tout de même à l'étape suivante de la sauvegarde.

### 2. **Placer la bande dans le pool de médias "Libre" avant chaque sauvegarde**

Cette opération a pour but de s'assurer que la bande est disponible et peut être utilisée par des applications telles que Windows Backup et BackupAssist.

- 1. Activez l'option **Placer la bande dans le pool de médias "Libre" avant chaque sauvegarde**.
	- 1. Indiquez ensuite un délai en minutes. Si cette opération n'est pas terminée une fois le délai écoulé, BackupAssist passe tout de même à l'étape suivante de la sauvegarde.

### 3. **Démarrer le service Stockage amovible avant chaque sauvegarde :**

Cette option force le démarrage du service Stockage amovible de Windows avant chaque sauvegarde. Ce service permet de communiquer avant le lecteur de bande et tous les périphériques de stockage amovible. Il démarre automatiquement par défaut. Activez cette option s'il ne démarre pas.

# <span id="page-85-0"></span>Retendre les bandes

Retendre une bande consiste à la dérouler entièrement dans les deux sens à grande vitesse. Cela améliore l'état des bandes et diminue les risques d'erreur.

*Remarque : cela concerne essentiellement les lecteurs Travan.*

# <span id="page-86-0"></span>Configuration des lecteurs de bande : vérification

#### U Let BackupAssist keep track of your media

BackupAssist will check the media before each backup and take the following action:

If the wrong media is inserted:

If new or unrecognized media is inserted:

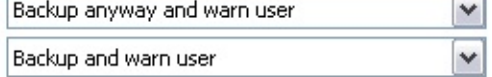

# Accès aux options

- 1. Cliquez sur **Tâches** dans la barre de navigation.
- 2. Sélectionnez une tâche et cliquez sur **Modifier**.
- 3. Cliquez sur **Support** dans le menu de gauche.
- 4. Cliquez sur **Options de vérification** pour développer cette section.

# Vérification des bandes

L'une des premières étapes de la sauvegarde est la détection du périphérique sur lequel elle doit être enregistrée. Cette étape consiste également à vérifier si le média a été préparé avec BackupAssist. S'il a été préparé, BackupAssist vérifie alors si le nom de la bande (ex. : Lundi 1, Mois 1, etc.) correspond au cycle de rotation (par ex., si la bande "Lundi" a été insérée pour la sauvegarde du lundi). En savoir plus sur la préparation des médias dans [BackupAssist](#page-38-0)

**En savoir plus sur les cycles de [rotation](#page-157-0)** 

Indiquez les actions à effectuer si la bande n'est pas reconnue, pas préparée ou incorrecte (par ex. : si la bande "Mardi" est connectée un mercredi).

- 1. **Si le média est incorrect** (différent du média requis par le cycle de rotation) :
	- 1. **Sauvegarder et avertir l'utilisateur :**

BackupAssist essaie tout de même de sauvegarder et ajoute un avertissement dans le rapport indiquant que le disque connecté n'est pas le bon. Cette solution est recommandée car il est préférable de sauvegarder sur la mauvaise bande que de ne

pas sauvegarder du tout.

2. **Ne pas sauvegarder :**

BackupAssist n'effectue pas la sauvegarde et indique la cause dans le rapport.

2. **Si le média est nouveau ou n'est pas reconnu** (il n'a pas été préparé dans BackupAssist) :

### 1. **Sauvegarder et avertir l'utilisateur :**

BackupAssist essaie tout de même de sauvegarder et ajoute un avertissement dans le rapport indiquant que la bande n'a pas été reconnue. Pour éviter ce problème, pensez à préparer les bandes.

### 2. **Ne pas sauvegarder :**

BackupAssist n'effectue pas la sauvegarde et indique la cause dans le rapport. Pour éviter ce problème, pensez à préparer les bandes.

솝

# Configuration des lecteurs REV

Lorsque le support choisi est un lecteur REV, le fichier de sauvegarde est écrit directement sur le disque inséré dans le lecteur REV. Il est également possible de conserver une copie de chaque sauvegarde sur le disque dur local, un disque dur amovible, un partage réseau...

De nombreuses options sont disponibles pour les lecteurs REV . Pour y accéder :

- 1. Cliquez sur **Tâches** dans la barre de navigation.
- 2. Sélectionnez une tâche et cliquez sur **Modifier**.
- 3. Cliquez sur **Support** dans le menu de gauche.

### **[Paramètres](#page-90-0) généraux**

Indiquez dans cette section si le disque est local ou sur le réseau, le dos dans lequel les sauvegardes doivent être enregistrées (avec des variables nécessaire), ainsi que d'autres paramètres tels que l'éjection des disques.

### **Options de réplication [\(uniquement](#page-261-0) avec la méthode Réplication de fichiers) \***

Paramètres de réplication des fichiers sur votre périphérique amovible (F disque dur externe, lecteur rdx). Si vous choisissez de conserver un historique de sauvegarde, vous pouvez contrôler la gestion de l'espace disque ainsi que le nombre de jeux de sauvegarde conservés sur le lecte Cela permet d'assurer que votre support possède suffisament d'espace pour les nouvelles sauvegardes.

### **Nom du fichier de [sauvegarde](#page-92-0)**

Indiquez dans cette section le nom du fichier de sauvegarde. Il est possible d'utiliser des variables (nom de la tâche, date, nom de l'ordinateur...).

#### **Conserver une copie [secondaire](#page-93-0)**

Cette section permet de conserver une copie des fichiers de sauvegarde dans un autre emplacement, pour des restaurations rapides. Il est également possible de gérer automatiquement l'espace disque de cet emplacement secondaire.

### **Options de [vérification](#page-95-0)**

Indiquez les actions à effectuer si le disque REV n'est pas reconnu, pas préparé ou incorrect (par ex. : si le disque appelé mardi est connecté un lundi).

⇑

**\*** Ces options sont disponibles uniquement si la tâche a été créée avec la méthode **Réplication de fichiers**.

# <span id="page-90-0"></span>Configuration des lecteurs REV : paramètres généra

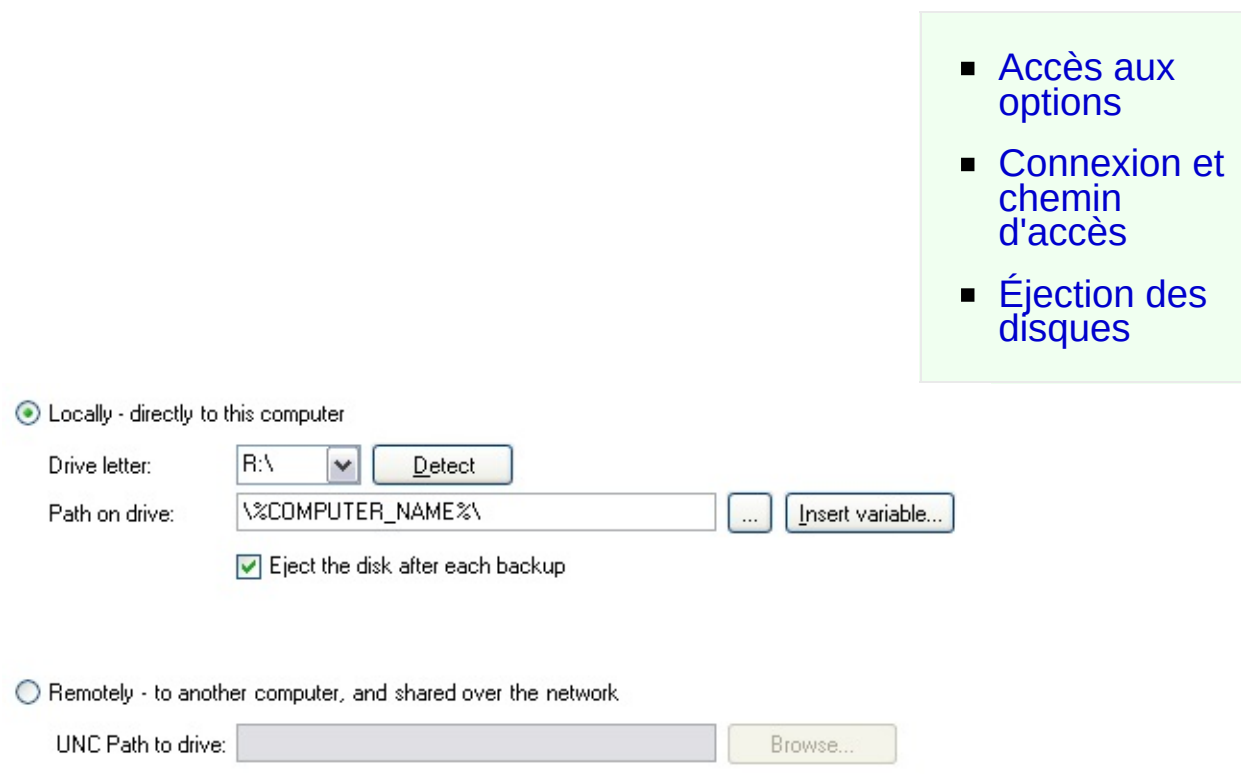

# <span id="page-90-1"></span>Accès aux options

- 1. Cliquez sur **Tâches** dans la barre de navigation.
- 2. Sélectionnez une tâche et cliquez sur **Modifier**.
- 3. Cliquez sur **Support** dans le menu de gauche.
- 4. Cliquez sur **Paramètres généraux** pour développer cette section.

## <span id="page-90-2"></span>Connexion et chemin d'accès

Le lecteur REV peut être connecté directement à l'ordinateur, ou bien accessible via un partage réseau ou chemin UNC. Actuellement, BackupAssist ne propose pas de compression logicielle à la volée pour les périphériques REV.

1. Si le lecteur REV est connecté directement, sélectionnez l'option

**Local**.

- 1. Sélectionnez la lettre du lecteur dans le menu déroulant.
	- Les lettres des lecteurs REV sont généralement détectées automatiquement. Si la lettre n'apparaît pas, ou que le lecteur vient d'être connecté, cliquez sur le bouton **Détecter**. Si elle n'apparaît toujours pas, saisissez la manuellement.
- 2. Saisissez le chemin d'accès dans le champ ou bien cliquez sur **...** (Parcourir).
	- Il est possible d'insérer des variables dans le chemin. Pour cela :
		- 1. Cliquez sur **Insérer variable**.
		- 2. Choisissez une variable dans la liste.
		- 3. Elle figure alors dans le chemin entre deux caractères "%" (par ex. : %JOB\_NAME%).
		- 4. YVous pouvez ajouter autant de variables que vous le souhaitez et modifier leur ordre.
		- 5. Exemple :
			- **Chemin indiqué** : \%JOB\_NAME%\%COMPUTER\_NAME%\
			- **Chemin réel** : \SQL Backup\SERVER-SBS\
- 2. Si le disque se trouve sur le réseau, sélectionnez l'option **Distant**.
	- 1. Saisissez le chemin d'accès dans le champ ou bien cliquez sur **Parcourir**.

# <span id="page-91-0"></span>Éjection des disques

Il est possible d'éjecter automatiquement le disque REV après chaque sauvegarde, afin déviter que son contenu ne soit écrasé par erreur lors de la sauvegarde suivante.

Pour cela, activez l'option **Éjecter le disque après chaque sauvegarde**.

# <span id="page-92-0"></span>Configuration des lecteurs REV : nom du fichier sauvegarde

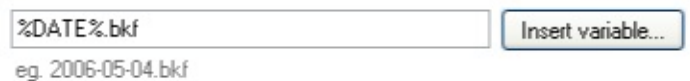

# Accès aux options

- 1. Cliquez sur **Tâches** dans la barre de navigation.
- 2. Sélectionnez une tâche et cliquez sur **Modifier**.
- 3. Cliquez sur **Support** dans le menu de gauche.
- 4. Cliquez sur **Nom du fichier de sauvegarde** pour développer cette section.

# Choix du nom

- 1. Saisissez le nom directement dans le champ et assurez-vous qu'il se termine par l'extension **.bkf** (ex. : masauvegarde.bkf).
- 2. Il est possible de le personnaliser à l'aide de variables :
	- 1. Cliquez sur **Insérer variable**.
	- 2. Sélectionnez une variable dans la liste.
	- 3. La variable figure alors dans le nom du fichier entre deux caractères "%" (ex. : %JOB\_NAME%).
	- 4. Vous pouvez ajouter autant de variables que vous le souhaitez et modifier leur ordre.
	- 5. Exemple :
		- **Nom saisi** : sauvegarde\_%DATE%\_ %COMPUTER\_NAME%.bkf
		- **Nom réel** : sauvegarde\_2007-01-02\_SERVER-SBS.bkf

# <span id="page-93-0"></span>Configuration des lecteurs REV : copie secondaire

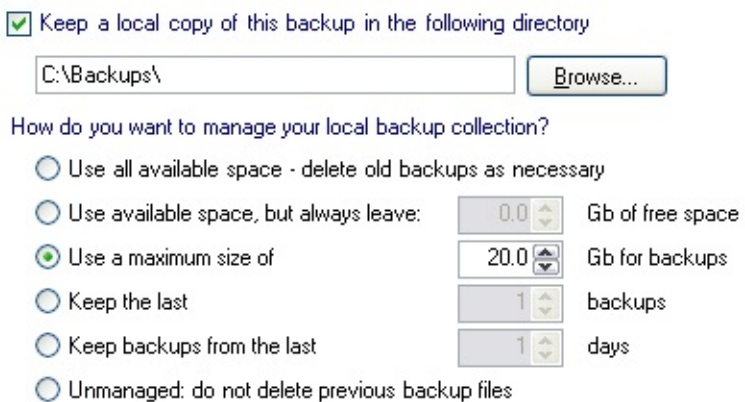

# Accès aux options

- 1. Cliquez sur **Tâches** dans la barre de navigation
- 2. Sélectionnez une tâche et cliquez sur **Modifier**.
- 3. Cliquez sur **Support** dans le menu de gauche.
- 4. Cliquez sur **Conserver une copie en local** pour développer cette section.

# Destination des copies et gestion de l'espace disque

Lors des sauvegardes sur disque REV, il est possible de conserver une copie du fichier de sauvegarde. Cela fournit un niveau de protection supplémentaire et permet une restauration rapide en cas de besoin. Il est également possible de gérer automatiquement l'espace disque de cet emplacement secondaire.

- 1. Cochez l'option **Conserver une copie locale...**.
- 2. Indiquez à quel emplacement les fichiers doivent être enregistrés.
- 3. Choisissez un mode d'administration de l'espace disque pour cet emplacement secondaire :
	- 1. **Utiliser tout l'espace disponible (recommandé)** Dans ce cas, BackupAssist vérifie l'espace restant lorsqu'une

sauvegarde est en cours. Si l'espace est insuffisant, les anciens fichiers de sauvegarde sont supprimés du plus ancien au plus récent, en commençant par le plus ancien. Cette option est recommandée si l'emplacement secondaire est utilisé uniquement à des fins de sauvegarde.

### 2. **Utiliser l'espace disponible mais conserver au moins X Go d'espace libre**

Cette option permet de conserver une quantité minimale d'espace libre. Lorsqu'une sauvegarde est lancée, BackupAssist vérifie l'espace restant et s'il est inférieur à la valeur indiquée, les anciens fichiers de sauvegarde sont supprimés du plus ancien au plus récent, en commençant par le plus ancien.

### 3. **Ne pas utiliser plus de X Go pour les sauvegardes**

Lorsqu'une sauvegarde est lancée, BackupAssist vérifie l'espace utilisé, et si la quantité d'espace utilisé dépasse la valeur autorisée, les anciens fichiers de sauvegarde sont supprimés du plus ancien au plus récent, en commençant par le plus ancien.

#### 4. **Conserver les X dernières sauvegardes**

Cette option permet d'indiquer le nombre maximum de fichiers de sauvegarde pouvant être conservés sur le lecteur. Si le nombre maximum de fichiers autorisés est atteint, les plus anciennes sauvegardes sont supprimées.

### 5. **Conserver les sauvegardes des X derniers jours**

Lorsque cette option est sélectionnée, les sauvegardes datant de plus de X jours sont supprimées.

#### 6. **Aucune maintenance**

Dans ce cas, BackupAssist enregistre toutes les sauvegardes sur le disque et vous devez contrôler manuellement l'espace disque. Si l'espace vient à manquer et qu'une sauvegarde ne peut pas être effectuée, le rapport contient une erreur indiquant la nature du problème.

# <span id="page-95-0"></span>Configuration des lecteurs REV : vérification

#### U Let BackupAssist keep track of your media

BackupAssist will check the media before each backup and take the following action:

If the wrong media is inserted:

If new or unrecognized media is inserted:

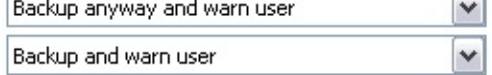

# Accès aux options

- 1. Cliquez sur **Tâches** dans la barre de navigation
- 2. Sélectionnez une tâche et cliquez sur **Modifier**.
- 3. Cliquez sur **Support** dans le menu de gauche.
- 4. Cliquez sur **Options de vérification** afin de développer cette section.

# Vérification des disques REV

L'une des premières étapes de la sauvegarde est la détection du périphérique sur lequel elle doit être enregistrée. Cette étape consiste également à vérifier si le lecteur REV a été préparé avec BackupAssist. S'il a été préparé, BackupAssist vérifie alors si le nom du disque (ex. : Lundi 1, Mois 1, etc.) correspond au cycle de rotation (par ex., si le disque "Lundi" a été connecté pour la sauvegarde du lundi). En savoir plus sur la préparation des médias dans [BackupAssist](#page-38-0) **En savoir plus sur les cycles de [rotation](#page-157-0)** 

Indiquez les actions à effectuer si le disque n'est pas reconnu, pas préparé ou incorrect (par ex. : si le disque "Mardi" est inséré un mercredi).

- 1. **Si le média est incorrect** (différent du média requis par le cycle de rotation) :
	- 1. **Sauvegarder et avertir l'utilisateur :** BackupAssist essaie tout de même de sauvegarder et ajoute un avertissement dans le rapport indiquant que le disque inséré n'est pas le bon. Cette solution est recommandée car il est préférable de sauvegarder sur le mauvais disque que de ne pas

sauvegarder du tout.

2. **Ne pas sauvegarder :**

BackupAssist n'effectue pas la sauvegarde et indique la cause dans le rapport.

2. **Si le média est nouveau ou n'est pas reconnu** (il n'a pas été préparé dans BackupAssist) :

### 1. **Sauvegarder et avertir l'utilisateur :**

BackupAssist essaie tout de même de sauvegarder et ajoute un avertissement dans le rapport indiquant que le disque inséré n'a pas été préparé. Pour éviter ce problème, pensez à préparer les disques REV.

### 2. **Ne pas sauvegarder :**

BackupAssist n'effectue pas la sauvegarde et indique la cause dans le rapport. Pour éviter ce problème, pensez à préparer les disques REV.

# Configuration des disques optiques

Si vous sauvegardez sur des disques optiques, les données sont d'abord écrites dans un fichier .bkf sur un disque (disque dur local, externe, partage réseau...) ; puis ce fichier est gravé sur le disque optique.

De nombreuses options sont disponibles pour les disques optiques  $\bullet$ . Pour y accéder :

- 1. Cliquez sur **Tâches** dans la barre de navigation.
- 2. Sélectionnez une tâche et cliquez sur **Modifier**.
- 3. Cliquez sur **Support** dans le menu de gauche.

#### **[Options](#page-98-0) de gravure**

Indiquez dans cette section le lecteur à utiliser ainsi que d'autres paramètres tels que la vitesse de gravure, l'éjection des disques et la vérification.

#### **Nom du fichier de [sauvegarde](#page-100-0)**

Indiquez dans cette section le nom du fichier de sauvegarde. Il est possible d'utiliser des variables (nom de la tâche, date, nom de l'ordinateur...).

### **[Conserver](#page-101-0) une copie en local**

Vous devez **obligatoirement** indiquer un emplacement temporaire dans lequel les fichiers de sauvegarde sont enregistrés avant d'être gravés. U emplacement par défaut est défini lors de la création de la tâche, mais il possible de le modifier.

### **Options de [vérification](#page-104-0)**

Indiquez les actions à effectuer si le disque n'est pas reconnu, pas prépare ou incorrect (par ex. : si le disque appelé mardi est inséré un lundi).

♠

# <span id="page-98-0"></span>Configuration des disques optiques : options de grav

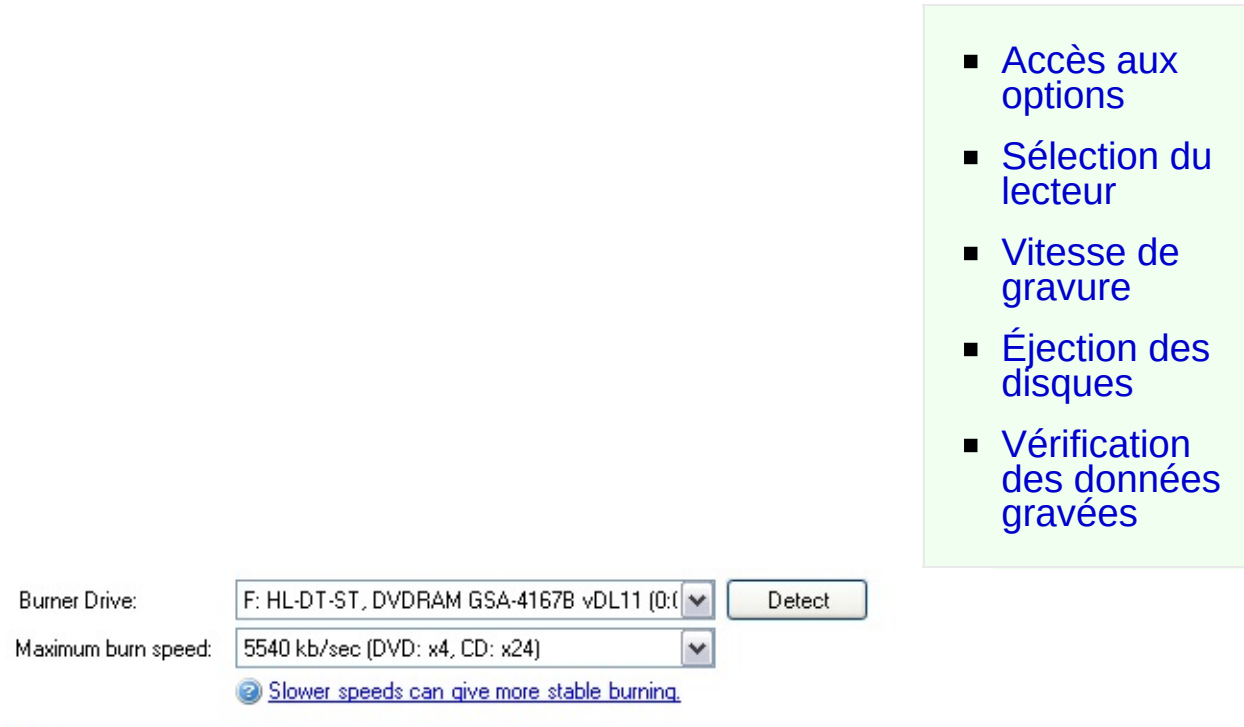

 $\triangledown$  Verify the burned file (byte level comparison)

 $\triangledown$  Eject after burn

## <span id="page-98-1"></span>Accès aux options

- 1. Cliquez sur **Tâches** dans la barre de navigation.
- 2. Sélectionnez une tâche et cliquez sur le bouton **Modifier** situé au bas de la page.
- 3. Cliquez sur **Support** dans le menu de gauche.
- 4. Cliquez sur **Options de gravure** pour développer cette section.

## <span id="page-98-2"></span>Sélection du lecteur

Le lecteur devrait avoir été détecté lors de la création de la tâche. Si vous souhaitez utiliser plusieurs lecteurs sur un même poste, vous devez créer une tâche pour chacun d'entre eux.

**E** Voir comment créer des tâches [supplémentaires](#page-16-0)

- 1. Si le lecteur n'a pas été détecté automatiquement, cliquez sur **Détecter**.
	- 1. Si plusieurs lecteurs sont installés sur l'ordinateur, sélectionnez celui de votre choix dans le menu déroulant.

# <span id="page-99-0"></span>Vitesse de gravure

Lors de la détection du lecteur, BackupAssist détermine également les vitesses de gravure disponibles. Le choix de la vitesse dépend de la qualité du lecteur et des disques utilisés. Si vous rencontrez des problèmes (échecs de gravure, erreurs de vérification), essayez de diminuer la vitesse ou d'utiliser d'autres disques. Sélectionnez la vitesse souhaitée dans le menu déroulant **Vitesse maximum**.

# <span id="page-99-1"></span>Éjection des disques

Il est possible d'éjecter automatiquement le disque une fois la sauvegarde terminée, afin d'éviter que son contenu ne soit effacé par erreur lors des sauvegardes suivantes.

Pour cela, activez l'option **Éjecter le disque après la gravure**

# <span id="page-99-2"></span>Vérification des données gravées

Une fois la gravure terminée, il est possible de comparer les données gravées avec celles se trouvant à l'emplacement original afin de vérifier si l'opération s'est déroulée correctement. Le fichier de sauvegarde .bkf étant d'abord copié sur le disque, il est possible d'utiliser la vérification de NTBackup.

### En savoir savoir plus sur la [vérification](#page-247-0) avec NTBackup

Les fichiers utilisés lors de la sauvegarde risquent parfois d'entraîner des erreurs de vérification, mais vous pouvez généralement les ignorer. Si le nombre d'erreurs de vérification est important, essayez de changer de disques ou choisissez un autre emplacement temporaire.

# <span id="page-100-0"></span>Configuration des disques optiques : nom du fichier

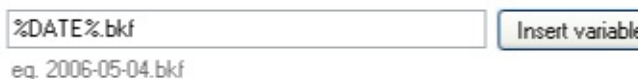

# Accès aux options

- 1. Cliquez sur **Tâches** dans la barre de navigation.
- 2. Sélectionnez une tâche et cliquez sur **Modifier**.
- 3. Cliquez sur **Support** dans le menu de gauche.
- 4. Cliquez sur **Nom du fichier de sauvegarde** pour développer cette section.

# Choix du nom

- 1. Saisissez le nom directement dans le champ et assurez-vous qu'il se termine par l'extension **.bkf** (ex. : masauvegarde.bkf).
- 2. Il est possible de le personnaliser à l'aide de variables uniques :
	- 1. Cliquez sur **Insérer variable**.
	- 2. Sélectionnez une variable dans la liste.
	- 3. La variable figure alors dans le nom du fichier entre deux caractères "%" (ex. : %JOB\_NAME%).
	- 4. Vous pouvez ajouter autant de variables que vous le souhaitez et modifier leur ordre.
	- 5. Exemple :
		- **Nom saisi** : sauvegarde\_%DATE%\_ %COMPUTER\_NAME%.bkf
		- **Nom réel** : sauvegarde\_2007-01-02\_SERVER-SBS.bkf

# <span id="page-101-0"></span>Configuration des disques optiques : copie locale

- Accès aux [options](#page-101-1)
- **[Destination](#page-101-2)** des copies et gestion de l'espace disque

 $\sqrt{ }$  Keep a local copy of this backup in the following directory

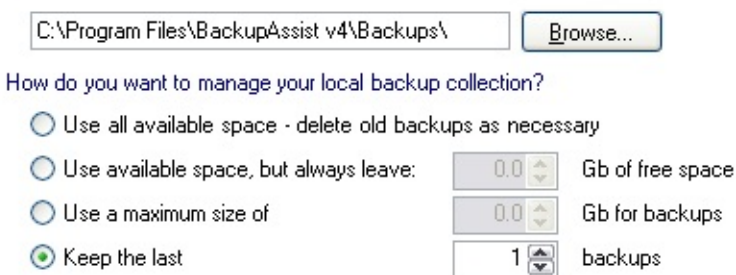

days

 $\bigcirc$  Keep backups from the last

Unmanaged: do not delete previous backup files

# <span id="page-101-1"></span>Accès aux options

- 1. Cliquez sur **Tâches** dans la barre de navigation.
- 2. Sélectionnez une tâche et cliquez sur **Modifier**.
- 3. Cliquez sur **Support** dans le menu de gauche.
- 4. Cliquez sur **Conserver une copie en local** pour développer cette section.

# <span id="page-101-2"></span>Destination des copies et gestion de l'espace disque

Le fichier de sauvegarde est enregistré dans un emplacement temporaire avant d'être gravé. Un emplacement par défaut est indiqué lors de la création de la tâche, mais vous pouvez le modifier ici. Cette copie fournit également un niveau de protection supplémentaire et permet une restauration rapide en cas de besoin.

- 1. Indiquez l'emplacement temporaire directement dans le champ ou bien cliquez sur **Parcourir**.
- 2. Choisissez un mode d'administration de l'espace disque pour cet emplacement :

### 1. **Utiliser tout l'espace disponible (recommandé)**

Dans ce cas, BackupAssist vérifie l'espace restant lorsqu'une sauvegarde est en cours. Si l'espace est insuffisant, les anciens fichiers de sauvegarde sont supprimés du plus ancien au plus récent, en commençant par le plus ancien. Cette option est recommandée si l'emplacement secondaire est utilisé uniquement à des fins de sauvegarde.

2. **Utiliser l'espace disponible mais conserver au moins X Go d'espace libre**

Cette option permet de conserver une quantité minimale d'espace libre. Lorsqu'une sauvegarde est lancée, BackupAssist vérifie l'espace restant et s'il est inférieur à la valeur indiquée, les anciens fichiers de sauvegarde sont supprimés du plus ancien au plus récent, en commençant par le plus ancien.

### 3. **Ne pas utiliser plus de X Go pour les sauvegardes**

Lorsqu'une sauvegarde est lancée, BackupAssist vérifie l'espace utilisé, et si la quantité d'espace utilisé dépasse la valeur autorisée, les anciens fichiers de sauvegarde sont supprimés du plus ancien au plus récent, en commençant par le plus ancien.

### 4. **Conserver les X dernières sauvegardes**

Cette option permet d'indiquer le nombre maximum de fichiers de sauvegarde pouvant être conservés sur le lecteur. Si le nombre maximum de fichiers autorisés est atteint, les plus anciennes sauvegardes sont supprimées.

5. **Conserver les sauvegardes des X derniers jours** Lorsque cette option est sélectionnée, les sauvegardes datant de plus de X jours sont supprimées.

### 6. **Aucune maintenance**

Dans ce cas, BackupAssist enregistre toutes les sauvegardes sur le disque et vous devez contrôler manuellement l'espace disque. Si l'espace vient à manquer et qu'une sauvegarde ne peut pas être effectuée, le rapport contient une erreur indiquant la nature du problème.

⇮

# <span id="page-104-0"></span>Configuration des disques optiques : vérification

#### U Let BackupAssist keep track of your media

BackupAssist will check the media before each backup and take the following action:

If the wrong media is inserted:

If new or unrecognized media is inserted:

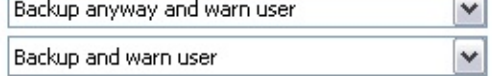

# Accès aux options

- 1. Cliquez sur **Tâches** dans la barre de navigation
- 2. Sélectionnez une tâche et cliquez sur **Modifier**.
- 3. Cliquez sur **Support** dans le menu de gauche.
- 4. Cliquez sur **Options de vérification** afin de développer cette section.

# Vérification des supports

L'une des premières étapes de la sauvegarde est la détection du périphérique sur lequel elle doit être enregistrée. Cette étape consiste également à vérifier si le média a été préparé avec BackupAssist. S'il a été préparé, BackupAssist vérifie alors si le nom du média (ex. : Lundi 1, Mois 1, etc.) correspond au cycle de rotation (par ex., si le disque "Lundi" a été inséré pour la sauvegarde du lundi).

En savoir plus sur la préparation des médias dans [BackupAssist](#page-38-0) **En savoir plus sur les cycles de [rotation](#page-157-0)** 

Indiquez les actions à effectuer si le disque n'est pas reconnu, pas préparé ou incorrect (par ex. : si le disque "Mardi" est inséré un mercredi).

- 1. **Si le média est incorrect** (différent du média requis par le cycle de rotation) :
	- 1. **Sauvegarder et avertir l'utilisateur :**

BackupAssist essaie tout de même de sauvegarder et ajoute un avertissement dans le rapport indiquant que le disque inséré n'est pas le bon. Cette solution est recommandée car il est préférable de sauvegarder sur le mauvais disque que de ne pas sauvegarder du tout.

2. **Ne pas sauvegarder :**

BackupAssist n'effectue pas la sauvegarde et indique la cause dans le rapport.

2. **Si le média est nouveau ou n'est pas reconnu** (il n'a pas été préparé dans BackupAssist) :

### 1. **Sauvegarder et avertir l'utilisateur :**

BackupAssist essaie tout de même de sauvegarder et ajoute un avertissement dans le rapport indiquant que le disque inséré n'a pas été préparé. Pour éviter ce problème, pensez à préparer les disques.

### 2. **Ne pas sauvegarder :**

BackupAssist n'effectue pas la sauvegarde et indique la cause dans le rapport. Pour éviter ce problème, pensez à préparer les disques.

# Configuration des lecteurs rdx QuikStor

Si vous avez choisi de sauvegarder sur un lecteur rdx QuikStor, les fichiers de sauvegarde au format .bkf sont écrits directement sur le lecteur. Il est également possible de copier les fichiers de sauvegarde sur un emplacement secondaire (disque dur local, lecteur réseau, disque amovible, etc).

Diverses options sont disponibles pour les lecteurs **● QuikStor**. Pour y accéder :

- 1. Cliquez sur **Tâches** dans la barre de navigation.
- 2. Sélectionnez une tâche et cliquez sur le bouton **Modifier** situé au bas de la page.
- 3. Cliquez sur **Support** dans le menu de gauche.

### **[Paramètres](#page-108-0) généraux**

Indiquez dans cette section si le lecteur Quikstor est local ou sur le réseau le dossier dans lequel les sauvegardes doivent être enregistrées (avec des variables si nécessaire), ainsi que d'autres paramètres tels que l'arrêt du périphérique et la compression NTFS.

### **[Nombre](#page-111-0) de disques dans le pool**

Indiquez le nombre de disques disponibles pour chaque type de sauvega (quotidienne, hebdomadaire, mensuelle, etc.). Ces paramètres sont liés au cycle de rotation et déterminent sur quel disque doit être enregistrée cha sauvegarde.

#### **Options de réplication [\(uniquement](#page-261-0) avec la méthode Réplication de fichiers) \***

Paramètres de réplication des fichiers sur votre périphérique amovible (F disque dur externe, lecteur rdx). Si vous choisissez de conserver un historique de sauvegarde, vous pouvez contrôler la gestion de l'espace disque ainsi que le nombre de jeux de sauvegarde conservés sur le lecte Cela permet d'assurer que votre support possède suffisament d'espace pour les nouvelles sauvegardes.

### **Options de [stockage](#page-113-0)**

Cette section permet de gérer l'espace disque et de déterminer le nombre

de sauvegardes sur chaque lecteur, afin de garantir que l'espace disque disponible est suffisant. Par exemple, si la capacité d'un lecteur est limité BackupAssist gère automatiquement l'espace disque, ce qui évite de dev supprimer manuellement des sauvegardes pour pouvoir en enregistrer d'autres.

#### **Nom du fichier de [sauvegarde](#page-115-0)**

Indiquez dans cette section le nom du fichier de sauvegarde. Il est possible d'utiliser des variables (nom de la tâche, date, nom de l'ordinateur...).

#### **Options de [vérification](#page-116-0)**

Indiquez les actions à effectuer si le disque n'est pas reconnu, pas prépare ou incorrect (par ex. : si le disque appelé mardi est connecté un lundi).

#### **[Conserver](#page-118-0) une copie en local**

Cette section permet de conserver une copie des fichiers de sauvegarde le disque local, pour des restaurations rapides.

**\*** Ces options sont disponibles uniquement si la tâche a été créée avec la méthode **Réplication de fichiers**.
# Configuration des lecteurs rdx QuikStor : paramè généraux

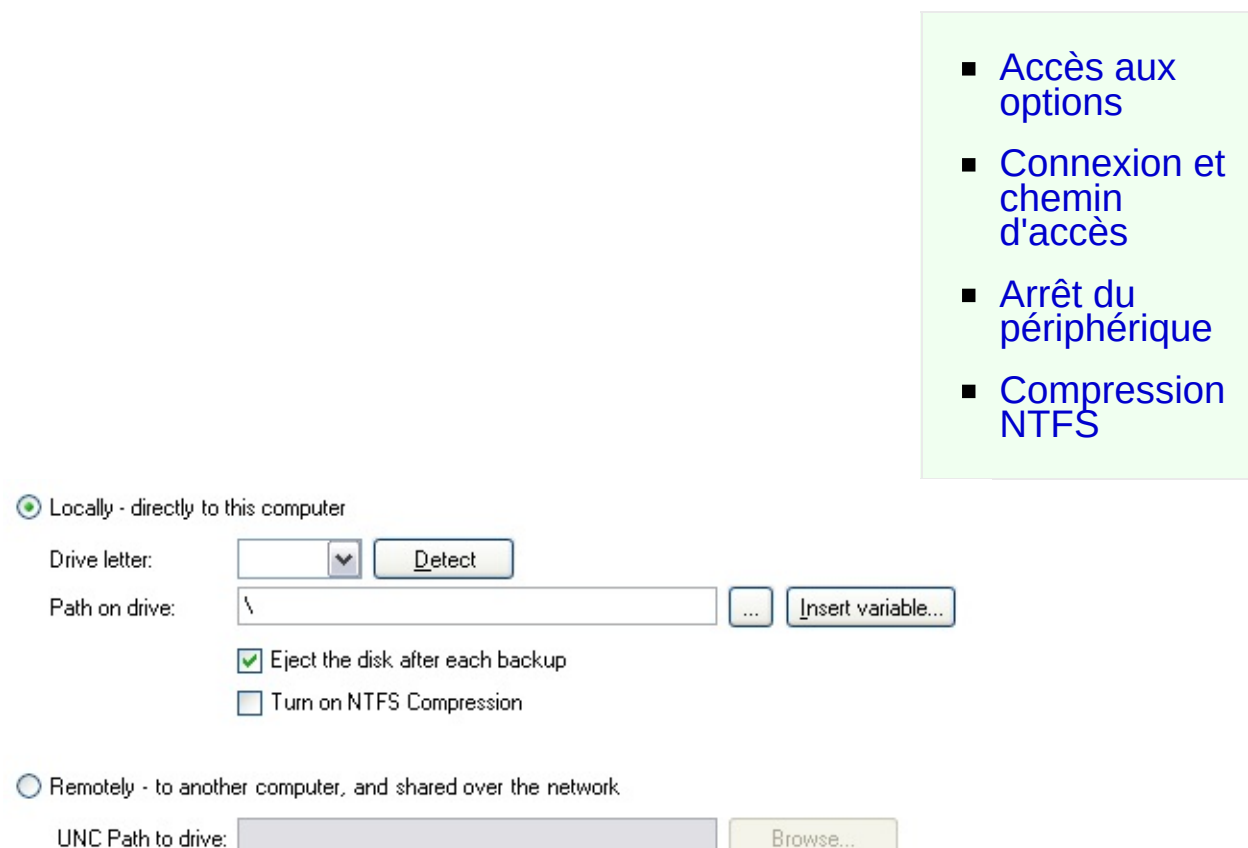

# <span id="page-108-0"></span>Accès aux options

- 1. Cliquez sur **Tâches** dans la barre de navigation.
- 2. Sélectionnez une tâche et cliquez sur le bouton **Modifier** situé au bas de la page.
- 3. Cliquez sur **Support** dans le menu de gauche.
- 4. Cliquez sur **Paramètres généraux** pour développer cette section.

# <span id="page-108-1"></span>Connexion et chemin d'accès

Le lecteur rdx QuikStor peut être connecté directement à l'ordinateur ou bien accessible via un partage réseau ou un chemin UNC.

- 1. Si le lecteur est connecté directement, sélectionnez l'option **Local**.
	- 1. Sélectionnez la lettre du lecteur dans le menu déroulant.
		- Les lettres des lecteurs QuikStor sont généralement détectées automatiquement. Si la lettre n'apparaît pas, ou que le lecteur vient d'être connecté, cliquez sur le bouton **Détecter**. Si elle n'apparaît toujours pas, saisissez-la manuellement.
		- Il est recommandé d'utiliser des volumes formatés en NTFS, car ce système de fichiers est plus fiable et ne limite pas la taille des fichiers à 4 Go.
	- 2. Saisissez le chemin d'accès dans le champ ou bien cliquez sur **...** (Parcourir).
		- Il est possible d'insérer des variables dans le chemin. Pour cela :
			- 1. Cliquez sur **Insérer variable**.
			- 2. Choisissez une variable dans la liste.
			- 3. Elle figure alors dans le chemin entre deux caractères "%" (par ex. : %JOB\_NAME%).
			- 4. Vous pouvez ajouter autant de variables que vous le souhaitez et modifier leur ordre.
			- 5. Exemple :
				- **Chemin indiqué** : \%JOB\_NAME%\%COMPUTER\_NAME%\
				- **Chemin réel** : \SQL Backup\SERVER-SBS\
- 2. Si le lecteur se trouve sur le réseau, sélectionnez l'option **Distant**.
	- 1. Saisissez le chemin d'accès dans le champ ou bien cliquez sur **Parcourir**.

# <span id="page-109-0"></span>Arrêt du périphérique

Il est possible d'arrêter automatiquement le périphérique rdx QuikStor

après chaque sauvegarde afin d'éviter que les données qu'il contient ne soient écrasées par erreur lors des sauvegardes suivantes.

## <span id="page-110-0"></span>Compression NTFS

Cette fonctionnalité n'est disponible que pour les disques rdx QuikStor formatés avec le système de fichiers NTFS. La compression NTFS diminue la taille des fichiers de sauvegarde et permet donc d'en stocker un plus grand nombre. Cette opération s'effectue à la volée (au fur et à mesure que le fichier est écrit sur le disque). En savoir plus sur la [compression](http://support.microsoft.com/kb/251186/en-us) NTFS dans Windows

Pour activer cette fonctionnalité, cochez simplement la case **Activer la compression NTFS**.

⇑

# Configuration des lecteurs QuikStor : nombre lecteurs dans le pool

- Accès aux [options](#page-111-0)
- Choix du nombre de **[lecteurs](#page-111-1)**
- Date de la première semaine de [sauvegarde](#page-112-0)

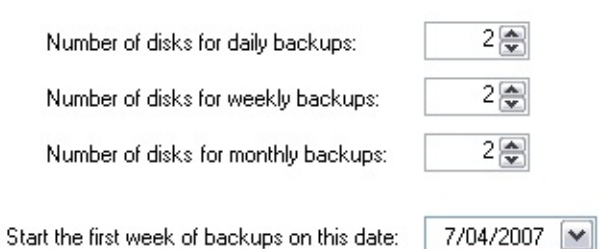

# <span id="page-111-0"></span>Accès aux options

- 1. Cliquez sur **Tâches** dans la barre de navigation.
- 2. Sélectionnez une tâche et cliquez sur **Modifier**.
- 3. Cliquez sur **Support** dans le menu de gauche.
- 4. Cliquez sur **Nombre de disques dans le pool** pour développer cette section.

# <span id="page-111-1"></span>Choix du nombre de lecteurs

Le nombre d'options disponibles dépend du **cycle de rotation** choisi. Voir [comment](#page-157-0) modifier le cycle de rotation

1. Indiquez pour chaque type de sauvegarde (quotidienne, hebdomadaire, mensuelle...) le nombre de lecteurs QuikStor disponibles.

IIl est recommandé de posséder au moins deux disques pour chaque type de sauvegarde afin de permettre la rotation des supports et l'archivage hors site. Par exemple, si vous avez choisi un cycle effectuant des sauvegardes quotidiennes, hebdomadaires et mensuelles, il est recommandé de posséder au moins 6 disques.

## <span id="page-112-0"></span>Date de la première semaine de sauvegarde

Après avoir indiqué le nombre de lecteurs QuikStor disponibles, il est possible de préciser la date à laquelle la rotation des supports doit commencer. Si vous possédez plusieurs disques pour les sauvegardes hebdomadaires, cela permet de préciser de quelle façon ils doivent être utilisés.

Par exemple, si vous possédez 2 disques pour les sauvegardes hebdomadaires et que la date de début indiquée est le 5 mars 2007 ; le lecteur **Semaine 1** est utilisé le 5 mars 2007, et le lecteur **semaine 2** est utilisé le 12 mars 2007. La semaine suivante (19 mars 2007) **Semaine 1** est à nouveau utilisé, etc.

# Configuration des lecteurs QuikStor : espace stockage

◯ Use all available space - delete old backups as necessary

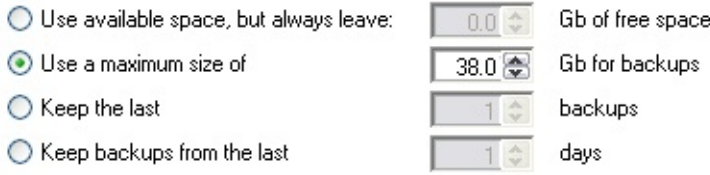

O Unmanaged: do not delete previous backup files

# Accès aux options

- 1. Cliquez sur **Tâches** dans la barre de navigation.
- 2. Sélectionnez une tâche et cliquez sur **Modifier**.
- 3. Cliquez sur **Support** dans le menu de gauche.
- 4. Cliquez sur **Options de stockage** pour développper cette section.

## Gestion de l'espace disque

BackupAssist permet de gérer l'espace des disques QuikStor de différentes façons :

### 1. **Utiliser tout l'espace disponible (recommandé)**

Dans ce cas, BackupAssist vérifie l'espace restant sur le disque lorsqu'une sauvegarde est en cours. Si l'espace est insuffisant, les anciens fichiers de sauvegarde sont supprimés du plus ancien au plus récent, en commençant par le plus ancien. Cette option est recommandée si le disque QuikStor est utilisé uniquement à des fins de sauvegarde.

2. **Utiliser l'espace disponible mais conserver au moins X Go d'espace libre**

Cette option permet de conserver une quantité minimale d'espace libre. Lorsqu'une sauvegarde est lancée, BackupAssist vérifie l'espace restant et s'il est inférieur à la valeur indiquée, les anciens fichiers de sauvegarde sont supprimés du plus ancien au plus récent, en commençant par le plus ancien.

## 3. **Ne pas utiliser plus de X Go pour les sauvegardes**

Sélectionnez cette option si vous souhaitez que l'espace disque utilisé par les sauvegardes ne dépasse les X Go. Lorsqu'une sauvegarde est lancée, BackupAssist vérifie l'espace utilisé, et si la quantité d'espace utilisé dépasse la valeur autorisée, les anciens fichiers de sauvegarde sont supprimés du plus ancien au plus récent, en commençant par le plus ancien.

## 4. **Conserver les X dernières sauvegardes**

Cette option permet d'indiquer le nombre maximum de fichiers de sauvegarde pouvant être conservés sur le lecteur. Si le nombre maximum de fichiers autorisés est atteint, les plus anciennes sauvegardes sont supprimées.

5. **Conserver les sauvegardes des X derniers jours** Lorsque cette option est sélectionnée, les sauvegardes datant de plus de X jours sont supprimées.

### 6. **Aucune maintenance**

Dans ce cas, BackupAssist enregistre toutes les sauvegardes sur le disque et vous devez contrôler manuellement l'espace disque. Si l'espace vient à manquer et qu'une sauvegarde ne peut pas être effectuée, le rapport contient une erreur indiquant la nature du problème.

# Configuration des disques QuikStor : nom du fichier

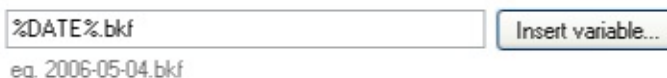

# Accès aux options

- 1. Cliquez sur **Tâches** dans la barre de navigation.
- 2. Sélectionnez une tâche et cliquez sur **Modifier**.
- 3. Cliquez sur **Support** dans le menu de gauche.
- 4. Cliquez sur **Nom du fichier de sauvegarde** pour développer cette section.

# Choix du nom

- 1. Saisissez le nom directement dans le champ et assurez-vous qu'il se termine par l'extension **.bkf** (ex. : masauvegarde.bkf).
- 2. Il est possible de le personnaliser à l'aide de variables :
	- 1. Cliquez sur **Insérer variable**.
	- 2. Sélectionnez une variable dans la liste.
	- 3. La variable figure alors dans le nom du fichier entre deux caractères "%" (ex. : %JOB\_NAME%).
	- 4. Vous pouvez ajouter autant de variables que vous le souhaitez et modifier leur ordre.
	- 5. Exemple :
		- **Nom saisi** : sauvegarde\_%DATE%\_ %COMPUTER\_NAME%.bkf
		- **Nom réel** : sauvegarde\_2007-01-02\_SERVER-SBS.bkf

# Configuration des lecteurs QuikStor : vérification

#### U Let BackupAssist keep track of your media

BackupAssist will check the media before each backup and take the following action:

If the wrong media is inserted:

If new or unrecognized media is inserted:

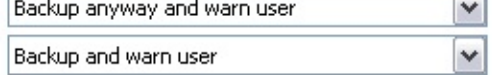

# Accès aux options

- 1. Cliquez sur **Tâches** dans la barre de navigation
- 2. Sélectionnez une tâche et cliquez sur **Modifier**.
- 3. Cliquez sur **Support** dans le menu de gauche.
- 4. Cliquez sur **Options de vérification** afin de développer cette section.

# Vérification des supports

L'une des premières étapes de la sauvegarde est la détection du périphérique sur lequel elle doit être enregistrée. Cette étape consiste également à vérifier si le média a été préparé avec BackupAssist. S'il a été préparé, BackupAssist vérifie alors si le nom du média (ex. : Lundi 1, Mois 1, etc.) correspond au cycle de rotation (par ex., si le disque "Lundi" a été connecté pour la sauvegarde du lundi).

En savoir plus sur la préparation des médias dans [BackupAssist](#page-38-0) **En savoir plus sur les cycles de [rotation](#page-157-0)** 

Indiquez les actions à effectuer si le disque n'est pas reconnu, pas préparé ou incorrect (par ex. : si le disque "Mardi" est inséré un mercredi).

- 1. **Si le média est incorrect** (différent du média requis par le cycle de rotation) :
	- 1. **Sauvegarder et avertir l'utilisateur :**

BackupAssist essaie tout de même de sauvegarder et ajoute un avertissement dans le rapport indiquant que le disque connecté n'est pas le bon. Cette solution est recommandée car il est préférable de sauvegarder sur le mauvais disque que de ne pas sauvegarder du tout.

2. **Ne pas sauvegarder :**

BackupAssist n'effectue pas la sauvegarde et indique la cause dans le rapport.

2. **Si le média est nouveau ou n'est pas reconnu** (il n'a pas été préparé dans BackupAssist) :

## 1. **Sauvegarder et avertir l'utilisateur :**

BackupAssist essaie tout de même de sauvegarder et ajoute un avertissement dans le rapport indiquant que le disque connecté n'a pas été préparé. Pour éviter ce problème, pensez à préparer les disques QuikStor.

## 2. **Ne pas sauvegarder :**

BackupAssist n'effectue pas la sauvegarde et indique la cause dans le rapport. Pour éviter ce problème, pensez à préparer les disques QuikStor.

# Configuration des disques QuikStor : copie locale

◯ Keep a local copy of this backup in the following directory C:\Backups\ Browse... How do you want to manage your local backup collection? ◯ Use all available space - delete old backups as necessary O I Ise available space but always leave: [1004] Gb of free space

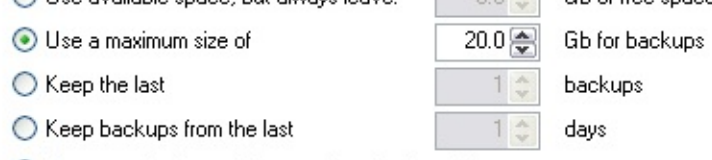

O Unmanaged: do not delete previous backup files

# Accès aux options

- 1. Cliquez sur **Tâches** dans la barre de navigation
- 2. Sélectionnez une tâche et cliquez sur **Modifier**.
- 3. Cliquez sur **Support** dans le menu de gauche.
- 4. Cliquez sur **Conserver une copie en local** pour développer section.

## Destination des copies et gestion de l'espace disque

Lors des sauvegardes sur disque QuikStor, il est possible de conserve copie du fichier de sauvegarde. Cela fournit un niveau de prote supplémentaire et permet une restauration rapide en cas de besoin. également possible de gérer automatiquement l'espace disque de emplacement secondaire.

- 1. Cochez l'option **Conserver une copie locale...**.
- 2. Indiquez à quel emplacement les fichiers doivent être enregistrés.
- 3. Choisissez un mode d'administration de l'espace disque pour emplacement secondaire :
	- 1. **Utiliser tout l'espace disponible (recommandé)** Dans ce cas, BackupAssist vérifie l'espace restant lorsque sauvegarde est en cours. Si l'espace est insuffisant, les an fichiers de sauvegarde sont supprimés du plus ancien au plus ré

en commençant par le plus ancien. Cette option est recommandent l'emplacement secondaire est utilisé uniquement à des fin sauvegarde.

## 2. **Utiliser l'espace disponible mais conserver au moins X Go d'espace libre**

Cette option permet de conserver une quantité minimale d'es libre. Lorsqu'une sauvegarde est lancée, BackupAssist l'espace restant et s'il est inférieur à la valeur indiquée, les an fichiers de sauvegarde sont supprimés du plus ancien au plus ré en commençant par le plus ancien.

## 3. **Ne pas utiliser plus de X Go pour les sauvegardes**

Lorsqu'une sauvegarde est lancée, BackupAssist vérifie l'es utilisé, et si la quantité d'espace utilisé dépasse la valeur auto les anciens fichiers de sauvegarde sont supprimés du plus ancient plus récent, en commençant par le plus ancien.

### 4. **Conserver les X dernières sauvegardes**

Cette option permet d'indiquer le nombre maximum de fichie sauvegarde pouvant être conservés sur le lecteur. Si le nombre maximum de fichiers autorisés est atteint, les plus ancient sauvegardes sont supprimées.

#### 5. **Conserver les sauvegardes des X derniers jours** Lorsque cette option est sélectionnée, les sauvegardes datant de de X jours sont supprimées.

### 6. **Aucune maintenance**

Dans ce cas, BackupAssist enregistre toutes les sauvegardes sur disque et vous devez contrôler manuellement l'espace disqu l'espace vient à manquer et qu'une sauvegarde ne peut pas effectuée, le rapport contient une erreur indiquant la natur problème.

# Configuration des serveurs NAS

Si vous avez choisi d'effectuer vos sauvegardes sur un serveur NAS, le fichier de sauvegarde au format .bkf est écrit directement sur le serveur. Il est également possible de copier les fichiers de sauvegarde sur un emplacement secondaire (disque dur local, lecteur réseau, disque amovible, etc).

De nombreuses options sont disponibles pour les périphériques **NAS**. Pour y accéder :

- 1. Cliquez sur **Tâches** dans la barre de navigation.
- 2. Sélectionnez une tâche et cliquez sur le bouton **Modifier** situé au bas de la page.
- 3. Cliquez sur **Support** dans le menu de gauche.

## **[Options](#page-122-0) NAS**

Indiquez dans cette section les informations nécessaires pour se connecter à votre périphérique NAS, et le dossier dans le lequel les sauvegardes doivent être enregistrées (avec des variables si nécessaire).

### **Options de [stockage](#page-124-0) \***

Cette section permet de gérer l'espace de votre serveur NAS et de déterminer le nombre de sauvegardes enregistrées, afin de garantir que l'espace disponible est suffisant. Par exemple, si la capacité du serveur l est limitée, BackupAssist gère automatiquement l'espace disque, ce qui évite de devoir supprimer manuellement des sauvegardes pour pouvoir en enregistrer d'autres.

### **Nom du fichier de [sauvegarde](#page-126-0) \***

Indiquez dans cette section le nom du fichier de sauvegarde. Il est possible d'utiliser des variables (nom de la tâche, date, nom de l'ordinateur...).

### **[Conserver](#page-127-0) une copie en local**

Cette section permet de conserver une copie des fichiers de sauvegarde le disque local, pour des restaurations rapides.

\* Ces options ne sont disponibles que si vous avez choisi le cycle de rotation **Sauvegarde** 

**c o m plè t e la plu s r é c e n t e**.

合

# <span id="page-122-0"></span>Configuration des serveurs NAS : paramètres généraux

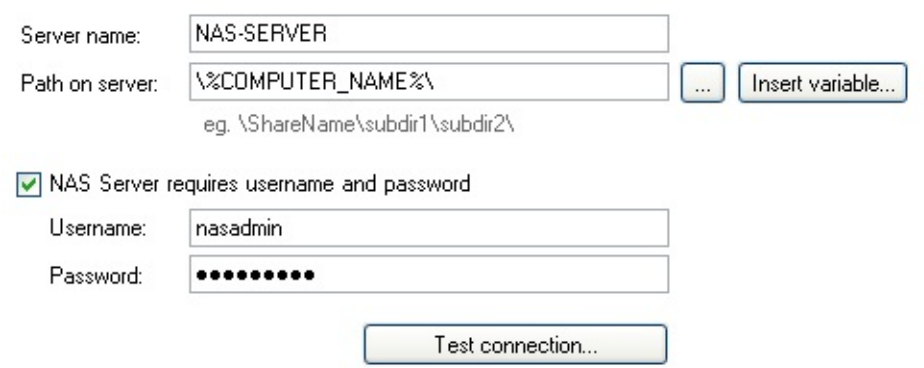

# Accès aux options

- 1. Cliquez sur **Tâches** dans la barre de navigation.
- 2. Sélectionnez une tâche et cliquez sur le bouton **Modifier** situé au bas de la page.
- 3. Cliquez sur **Support** dans le menu de gauche.
- 4. Cliquez sur **Options NAS** pour développer cette section.

## Connexion et chemin d'accès

Vous devez indiquer le nom du serveur, ainsi que le chemin d'accès au répertoire de sauvegarde.

- 1. Saisissez le nom du serveur ou son adresse IP directement dans le champ **Nom du serveur**.
- 2. Indiquez le chemin d'accès au répertoire de sauvegarde.
	- Il est possible d'insérer des variables dans le chemin. Pour cela :
		- 1. Cliquez sur **Insérer variable**.
		- 2. Choisissez une variable dans la liste.
		- 3. Elle figure alors dans le chemin entre deux caractères "%"  $para$  ex. : %JOB NAME%).
- 4. Vous pouvez ajouter autant de variables que vous le souhaitez et modifier leur ordre.
- 5. Exemple :
	- **Chemin indiqué** : \%JOB\_NAME%\%COMPUTER\_NAME%\
	- **Chemin réel** : \SQL Backup\SERVER-SBS\
- 3. Si le serveur NAS requiert une authentification avec un identifiant différent de celui du compte de sauvegarde, indiquez-le ici. Vous devrez peut-être vérifier les paramètres de sécurité de votre serveur NAS afin de savoir quels utilisateurs possèdent des droits d'accès au répertoire de sauvegarde indiqué ci-dessus.

# <span id="page-124-0"></span>Configuration des serveurs NAS : options de stockac

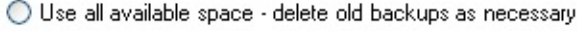

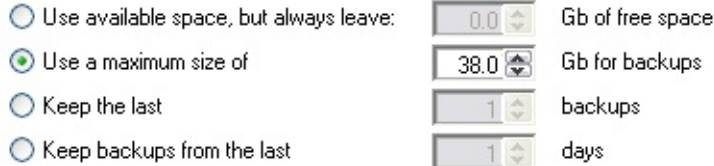

O Unmanaged: do not delete previous backup files

# Accès aux options

- 1. Cliquez sur **Tâches** dans la barre de navigation.
- 2. Sélectionnez une tâche et cliquez sur **Modifier**.
- 3. Cliquez sur **Support** dans le menu de gauche.
- 4. Cliquez sur **Options de stockage** pour développper cette section.

## Gestion de l'espace disque

BackupAssist permet de gérer l'espace des serveurs NAS de différentes façons :

### 1. **Utiliser tout l'espace disponible (recommandé)**

Dans ce cas, BackupAssist vérifie l'espace restant sur le serveur NAS lorsqu'une sauvegarde est en cours. Si l'espace est insuffisant, les anciens fichiers de sauvegarde sont supprimés du plus ancien au plus récent, en commençant par le plus ancien. Cette option est recommandée si le serveur est utilisé uniquement à des fins de sauvegarde.

2. **Utiliser l'espace disponible mais conserver au moins X Go d'espace libre**

Cette option permet de conserver une quantité minimale d'espace libre. Lorsqu'une sauvegarde est lancée, BackupAssist vérifie l'espace restant sur le serveur NAS et s'il est inférieur à la valeur indiquée, les anciens fichiers de sauvegarde sont supprimés du plus ancien au plus récent, en commençant par le plus ancien.

## 3. **Ne pas utiliser plus de X Go pour les sauvegardes**

Sélectionnez cette option si vous souhaitez que l'espace disque utilisé par les sauvegardes ne dépasse les X Go. Lorsqu'une sauvegarde est lancée, BackupAssist vérifie l'espace utilisé sur le serveur NAS, et si la quantité d'espace utilisé dépasse la valeur autorisée, les anciens fichiers de sauvegarde sont supprimés du plus ancien au plus récent, en commençant par le plus ancien.

## 4. **Conserver les X dernières sauvegardes**

Cette option permet d'indiquer le nombre maximum de fichiers de sauvegarde pouvant être conservés sur le serveur NAS. Si le nombre maximum de fichiers autorisés est atteint, les plus anciennes sauvegardes sont supprimées.

## 5. **Conserver les sauvegardes des X derniers jours**

Lorsque cette option est sélectionnée, les sauvegardes datant de plus de X jours sont supprimées.

### 6. **Aucune maintenance**

Dans ce cas, BackupAssist enregistre toutes les sauvegardes sur le serveur et vous devez contrôler manuellement l'espace restant. Si l'espace vient à manquer et qu'une sauvegarde ne peut pas être effectuée, le rapport contient une erreur indiquant la nature du problème.

# <span id="page-126-0"></span>Configuration des serveurs NAS : nom du fichier sauvegarde

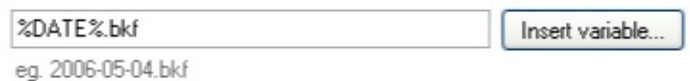

# Accès aux options

- 1. Cliquez sur **Tâches** dans la barre de navigation.
- 2. Sélectionnez une tâche et cliquez sur **Modifier**.
- 3. Cliquez sur **Support** dans le menu de gauche.
- 4. Cliquez sur **Nom du fichier de sauvegarde** pour développer cette section.

## Choix du nom

- 1. Saisissez le nom directement dans le champ et assurez-vous qu'il se termine par l'extension **.bkf** (ex. : masauvegarde.bkf).
- 2. Il est possible de le personnaliser à l'aide de variables :
	- 1. Cliquez sur **Insérer variable**.
	- 2. Sélectionnez une variable dans la liste.
	- 3. La variable figure alors dans le nom du fichier entre deux caractères "%" (ex. : %JOB\_NAME%).
	- 4. Vous pouvez ajouter autant de variables que vous le souhaitez et modifier leur ordre.
	- 5. Exemple :
		- **Nom saisi** : sauvegarde\_%DATE%\_ %COMPUTER\_NAME%.bkf
		- **Nom réel** : sauvegarde\_2007-01-02\_SERVER-SBS.bkf

# <span id="page-127-0"></span>Configuration des serveurs NAS : copie locale

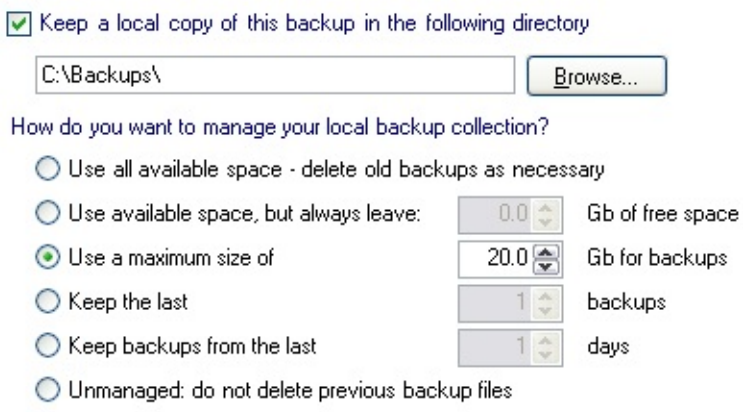

# Accès aux options

- 1. Cliquez sur **Tâches** dans la barre de navigation
- 2. Sélectionnez une tâche et cliquez sur **Modifier**.
- 3. Cliquez sur **Support** dans le menu de gauche.
- 4. Cliquez sur **Conserver une copie en local** pour développer cette section.

# Destination des copies et gestion de l'espace disque

Lors des sauvegardes sur serveur NAS, il est possible de conserver une copie du fichier de sauvegarde. Cela fournit un niveau de protection supplémentaire et permet une restauration rapide en cas de besoin (il n'est pas nécessaire que le périphérique soit en ligne ou disponible). Il est également possible de gérer automatiquement l'espace disque de cet emplacement secondaire.

- 1. Cochez l'option **Conserver une copie locale...**.
- 2. Indiquez à quel emplacement les fichiers doivent être enregistrés.
- 3. Choisissez un mode d'administration de l'espace disque pour cet emplacement secondaire :
	- 1. **Utiliser tout l'espace disponible (recommandé)**

Dans ce cas, BackupAssist vérifie l'espace restant lorsqu'une sauvegarde est en cours. Si l'espace est insuffisant, les anciens fichiers de sauvegarde sont supprimés du plus ancien au plus récent, en commençant par le plus ancien. Cette option est recommandée si l'emplacement secondaire est utilisé uniquement à des fins de sauvegarde.

### 2. **Utiliser l'espace disponible mais conserver au moins X Go d'espace libre**

Cette option permet de conserver une quantité minimale d'espace libre. Lorsqu'une sauvegarde est lancée, BackupAssist vérifie l'espace restant et s'il est inférieur à la valeur indiquée, les anciens fichiers de sauvegarde sont supprimés du plus ancien au plus récent, en commençant par le plus ancien.

### 3. **Ne pas utiliser plus de X Go pour les sauvegardes**

Lorsqu'une sauvegarde est lancée, BackupAssist vérifie l'espace utilisé, et si la quantité d'espace utilisé dépasse la valeur autorisée, les anciens fichiers de sauvegarde sont supprimés du plus ancien au plus récent, en commençant par le plus ancien.

### 4. **Conserver les X dernières sauvegardes**

Cette option permet d'indiquer le nombre maximum de fichiers de sauvegarde pouvant être conservés sur le lecteur. Si le nombre maximum de fichiers autorisés est atteint, les plus anciennes sauvegardes sont supprimées.

## 5. **Conserver les sauvegardes des X derniers jours**

Lorsque cette option est sélectionnée, les sauvegardes datant de plus de X jours sont supprimées.

### 6. **Aucune maintenance**

Dans ce cas, BackupAssist enregistre toutes les sauvegardes sur le disque et vous devez contrôler manuellement l'espace disque. Si l'espace vient à manquer et qu'une sauvegarde ne peut pas être effectuée, le rapport contient une erreur indiquant la nature du problème.

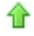

# Configuration des serveurs FTP

Lorsque vous sauvegardez sur un serveur FTP, le fichier de sauvegarde au format .bkf est d'abord copié sur un disque (disque dur local, disque amovible, partage réseau...), puis envoyé sur le serveur FTP.

Diverses options sont disponibles avec la sauvegarde sur **Serveur FTP**. Pour y accéder :

- 1. Cliquez sur **Tâches** dans la barre de navigation.
- 2. Sélectionnez une tâche et cliquez sur le bouton **Modifier** situé au bas de la page.
- 3. Cliquez sur **Support** dans le menu de gauche.

### **[Options](#page-131-0) FTP**

Indiquez dans cette section les informations de connexion au serveur FT ainsi que le dossier dans lequel les sauvegardes doivent être enregistrée.

### **Options de [stockage](#page-133-0) \***

Cette section permet de gérer l'espace sur le serveur et de déterminer le nombre de sauvegardes conservées, afin de garantir que l'espace disponible est suffisant. Par exemple, si la capacité du serveur est limitér BackupAssist gère automatiquement l'espace, ce qui évite de devoir supprimer manuellement des sauvegardes pour pouvoir en enregistrer d'autres.

### **Nom du fichier de [sauvegarde](#page-135-0) \***

Indiquez dans cette section le nom du fichier de sauvegarde. Il est possible d'utiliser des variables (nom de la tâche, date, nom de l'ordinateur...).

### **[Conserver](#page-136-0) une copie en local**

Vous devez **obligatoirement** indiquer un emplacement temporaire dans lequel les fichiers de sauvegarde sont enregistrés avant d'être envoyés sur le serveur FTP. Un emplacement par défaut est défini lors de la création la tâche, mais il est possible de le modifier.

\* Ces options ne sont disponibles que si vous avez choisi le cycle de rotation **Sauvegarde complète la plus récente**.

슙

# <span id="page-131-0"></span>Configuration des serveurs FTP : paramètres généraux

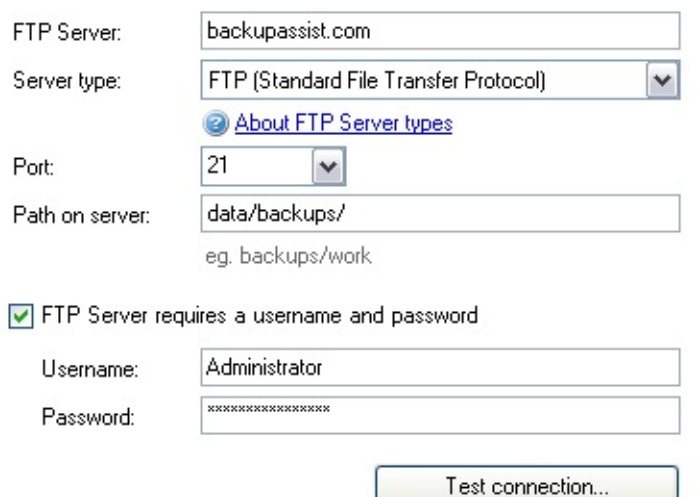

# Accès aux options

- 1. Cliquez sur **Tâches** dans la barre de navigation.
- 2. Sélectionnez une tâche et cliquez sur le bouton **Modifier** situé au bas de la page.
- 3. Cliquez sur **Support** dans le menu de gauche.
- 4. Cliquez sur **Options de disque dur** pour développer cette section.

## Paramètres de connexion et chemin d'accès

- 1. Indiquez l'adresse du serveur directement dans le champ **FTP server**.
- 2. Sélectionnez le type de serveur dans le menu déroulant.
	- Si vous ne connaissez pas le type de serveur, conservez le type par défaut, puis cliquez sur **Tester la connexion** après avoir rempli les autres champs.
- 3. Saisissez le numéro de port ou sélectionnez-le dans le menu déroulant.
- Si vous avez des doutes, conservez le numéro par défaut, puis cliquez sur **Tester la connexion** après avoir rempli les autres champs.
- 4. Indiquez le chemin d'accès au répertoire de sauvegarde sur le serveur. Si vous ne remplissez pas ce champ, les sauvegardes seront enregistrées à la racine du serveur.
- 5. Si le serveur requiert une authentification, activez l'option et indiquez un nom d'utilisateur et un mot de passe.
- 6. Cliquez sur **Tester la connexion** afin de vérifier si BackupAssist peut communiquer avec le serveur FTP.

# <span id="page-133-0"></span>Configuration des serveurs FTP : espace de stockag

Gb for backups

- ◯ Use a maximum size of
- ⊙ Keep the last
- $\bigcirc$  Keep backups from the last
- 5종 backups

days

 $0.9 \div$ 

 $5<sup>o</sup>$ 

- 
- O Unmanaged: do not delete previous backup files

# Accès aux options

- 1. Cliquez sur **Tâches** dans la barre de navigation.
- 2. Sélectionnez une tâche et cliquez sur **Modifier**.
- 3. Cliquez sur **Support** dans le menu de gauche.
- 4. Cliquez sur **Options de stockage** pour développper cette section.

# Gestion de l'espace disque sur le serveur FTP

BackupAssist permet de gérer l'espace des serveurs FTP de différentes façons :

## 1. **Ne pas utiliser plus de X Go pour les sauvegardes**

Sélectionnez cette option si vous souhaitez que l'espace utilisé par les sauvegardes sur le serveur ne dépasse les X Go. Lorsqu'une sauvegarde est lancée, BackupAssist vérifie l'espace utilisé, et si la quantité d'espace utilisé dépasse la valeur autorisée, les anciens fichiers de sauvegarde sont supprimés du plus ancien au plus récent, en commençant par le plus ancien.

### 2. **Conserver les X dernières sauvegardes** Cette option permet d'indiquer le nombre maximum de fichiers de sauvegarde pouvant être conservés sur le serveur. Si le nombre maximum de fichiers autorisés est atteint, les plus anciennes sauvegardes sont supprimées.

3. **Conserver les sauvegardes des X derniers jours** Lorsque cette option est sélectionnée, les sauvegardes datant de plus de X jours sont supprimées.

### 4. **Aucune maintenance**

Dans ce cas, BackupAssist envoie toutes les sauvegardes sur le

serveur et vous devez contrôler manuellement l'espace disponible. Si l'espace vient à manquer et qu'une sauvegarde ne peut pas être envoyée sur le serveur, le rapport contient une erreur indiquant la nature du problème.

# <span id="page-135-0"></span>Configuration des serveurs FTP : nom du fichier sauvegarde

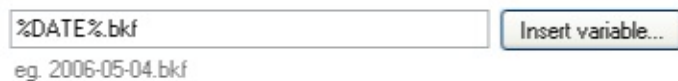

# Accès aux options

- 1. Cliquez sur **Tâches** dans la barre de navigation.
- 2. Sélectionnez une tâche et cliquez sur **Modifier**.
- 3. Cliquez sur **Support** dans le menu de gauche.
- 4. Cliquez sur **Nom du fichier de sauvegarde** pour développer cette section.

## Choix du nom

- 1. Saisissez le nom directement dans le champ et assurez-vous qu'il se termine par l'extension **.bkf** (ex. : masauvegarde.bkf).
- 2. Il est possible de le personnaliser à l'aide de variables :
	- 1. Cliquez sur **Insérer variable**.
	- 2. Sélectionnez une variable dans la liste.
	- 3. La variable figure alors dans le nom du fichier entre deux caractères "%" (ex. : %JOB\_NAME%).
	- 4. Vous pouvez ajouter autant de variables que vous le souhaitez et modifier leur ordre.
	- 5. Exemple :
		- **Nom saisi** : sauvegarde\_%DATE%\_ %COMPUTER\_NAME%.bkf
		- **Nom réel** : sauvegarde\_2007-01-02\_SERVER-SBS.bkf

# <span id="page-136-0"></span>Configuration des serveurs FTP : copie locale

 $\sqrt{ }$  Keep a local copy of this backup in the following directory

C:\Program Files\BackupAssist v4\Backups\ Browse... How do you want to manage your local backup collection?  $\bigcirc$  Use all available space - delete old backups as necessary  $\bigcirc$  Use available space, but always leave:  $0.0 \pm 1$ Gb of free space  $\bigcirc$  Use a maximum size of  $0.0 \Leftrightarrow$ Gb for backups ⊙ Keep the last 1층 backups  $\bigcirc$  Keep backups from the last days Unmanaged: do not delete previous backup files

## Accès aux options

- 1. Cliquez sur **Tâches** dans la barre de navigation.
- 2. Sélectionnez une tâche et cliquez sur **Modifier**.
- 3. Cliquez sur **Support** dans le menu de gauche.
- 4. Cliquez sur **Conserver une copie en local** pour développer cette section.

# Destination des copies et gestion de l'espace disque

Le fichier de sauvegarde est enregistré dans un emplacement temporaire avant d'être envoyé sur le serveur. Un emplacement par défaut est indiqué lors de la création de la tâche, mais vous pouvez le modifier ici. Cette copie fournit également un niveau de protection supplémentaire et permet une restauration rapide en cas de besoin (il n'est pas nécessaire de se connecter au serveur FTP).

- 1. Indiquez l'emplacement temporaire directement dans le champ ou bien cliquez sur **Parcourir**.
- 2. Choisissez un mode d'administration de l'espace disque pour cet emplacement :
	- 1. **Utiliser tout l'espace disponible (recommandé)** Dans ce cas, BackupAssist vérifie l'espace restant lorsqu'une

sauvegarde est en cours. Si l'espace est insuffisant, les anciens fichiers de sauvegarde sont supprimés du plus ancien au plus récent, en commençant par le plus ancien. Cette option est recommandée si l'emplacement secondaire est utilisé uniquement à des fins de sauvegarde.

## 2. **Utiliser l'espace disponible mais conserver au moins X Go d'espace libre**

Cette option permet de conserver une quantité minimale d'espace libre. Lorsqu'une sauvegarde est lancée, BackupAssist vérifie l'espace restant et s'il est inférieur à la valeur indiquée, les anciens fichiers de sauvegarde sont supprimés du plus ancien au plus récent, en commençant par le plus ancien.

### 3. **Ne pas utiliser plus de X Go pour les sauvegardes**

Lorsqu'une sauvegarde est lancée, BackupAssist vérifie l'espace utilisé, et si la quantité d'espace utilisé dépasse la valeur autorisée, les anciens fichiers de sauvegarde sont supprimés du plus ancien au plus récent, en commençant par le plus ancien.

### 4. **Conserver les X dernières sauvegardes**

Cette option permet d'indiquer le nombre maximum de fichiers de sauvegarde pouvant être conservés sur le lecteur. Si le nombre maximum de fichiers autorisés est atteint, les plus anciennes sauvegardes sont supprimées.

### 5. **Conserver les sauvegardes des X derniers jours**

Lorsque cette option est sélectionnée, les sauvegardes datant de plus de X jours sont supprimées.

### 6. **Aucune maintenance**

Dans ce cas, BackupAssist enregistre toutes les sauvegardes sur le disque et vous devez contrôler manuellement l'espace disque. Si l'espace vient à manquer et qu'une sauvegarde ne peut pas être effectuée, le rapport contient une erreur indiquant la nature du problème.

# Sauvegardes dans un répertoire local

Si vous avez choisi de sauvegarder dans un répertoire local, le fichier de sauvegarde au format .bkf est enregistré directement dans ce répertoire. Il est également possible de copier les fichiers de sauvegarde sur un emplacement secondaire (disque dur local, lecteur réseau, disque amovible, etc).

De nombreuses options sont disponibles pour les sauvegardes dans un **répertoire local**.

- 1. Cliquez sur **Tâches** dans la barre de navigation.
- 2. Sélectionnez une tâche et cliquez sur le bouton **Modifier** situé au bas de la page.
- 3. Cliquez sur **Support** dans le menu de gauche.

### **[Paramètres](#page-139-0) généraux**

Indiquez dans cette section le lecteur et le répertoire où les sauvegardes doivent être enregsitrées (avec des variables si nécessaire).

### **Options de [stockage](#page-140-0) \***

Cette section permet de gérer l'espace disque, afin de garantir que l'espa disponible est suffisant. Ainsi, si la capacité est limitée, BackupAssist gère automatiquement l'espace disque, ce qui évite de devoir supprimer manuellement des sauvegardes pour pouvoir en enregistrer d'autres.

### **Nom du fichier de [sauvegarde](#page-142-0) \***

Indiquez dans cette section le nom du fichier de sauvegarde. Il est possible d'utiliser des variables (nom de la tâche, date, nom de l'ordinateur...).

### **Copie dans un [emplacement](#page-143-0) secondaire**

Cette section permet de conserver une copie des fichiers de sauvegarde dans un emplacement secondaire, pour des restaurations rapides.

**\*** Ces options ne sont disponibles que si vous avez sélectionné le cycle de rotation **Sauvegarde complète la plus récente**.

# <span id="page-139-0"></span>Sauvegardes dans un répertoire local : paramè généraux

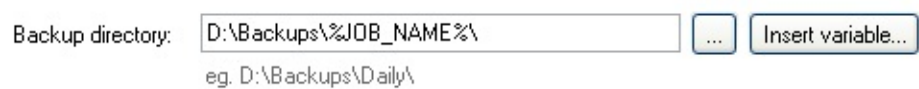

# Accès aux options

- 1. Cliquez sur **Tâches** dans la barre de navigation.
- 2. Sélectionnez une tâche et cliquez sur le bouton **Modifier** situé au bas de la page.
- 3. Cliquez sur **Support** dans le menu de gauche.
- 4. Cliquez sur **Paramères généraux** pour développer cette section.

# Chemin d'accès

- 1. Saisissez le chemin d'accès au répertoire de sauvegarde directement dans le champ, ou bien cliquez sur ... (Parcourir). Il est possible d'insérer des variables dans le chemin. Pour cela :
	- 1. Cliquez sur **Insérer variable**.
	- 2. Choisissez une variable dans la liste.
	- 3. Elle figure alors dans le chemin entre deux caractères "%" (par ex. : %JOB  $NAME$ %).
	- 4. Vous pouvez ajouter autant de variables que vous le souhaitez et modifier leur ordre.
	- 5. Exemple :
		- **Chemin indiqué** : \%JOB\_NAME%\%COMPUTER\_NAME%\
		- **Chemin réel** : \SQL Backup\SERVER-SBS\

# <span id="page-140-0"></span>Sauvegardes dans un répertoire local : options stockage

#### ◯ Use all available space - delete old backups as necessary

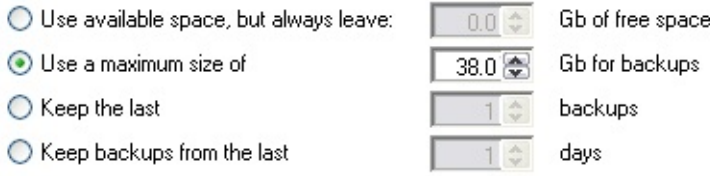

O Unmanaged: do not delete previous backup files

# Accès aux options

- 1. Cliquez sur **Tâches** dans la barre de navigation.
- 2. Sélectionnez une tâche et cliquez sur **Modifier**.
- 3. Cliquez sur **Support** dans le menu de gauche.
- 4. Cliquez sur **Options de stockage** pour développper cette section.

## Gestion de l'espace disque

### 1. **Utiliser tout l'espace disponible (recommandé)**

Dans ce cas, BackupAssist vérifie l'espace restant sur le disque lorsqu'une sauvegarde est en cours. Si l'espace est insuffisant, les anciens fichiers de sauvegarde sont supprimés du plus ancien au plus récent, en commençant par le plus ancien. Cette option est recommandée si le disque est utilisé uniquement à des fins de sauvegarde.

2. **Utiliser l'espace disponible mais conserver au moins X Go d'espace libre**

Cette option permet de conserver une quantité minimale d'espace libre. Lorsqu'une sauvegarde est lancée, BackupAssist vérifie l'espace restant et s'il est inférieur à la valeur indiquée, les anciens fichiers de sauvegarde sont supprimés du plus ancien au plus récent, en commençant par le plus ancien.

#### 3. **Ne pas utiliser plus de X Go pour les sauvegardes** Sélectionnez cette option si vous souhaitez que l'espace disque utilisé par les sauvegardes ne dépasse les X Go. Lorsqu'une

sauvegarde est lancée, BackupAssist vérifie l'espace utilisé, et si la quantité d'espace utilisé dépasse la valeur autorisée, les anciens fichiers de sauvegarde sont supprimés du plus ancien au plus récent, en commençant par le plus ancien.

### 4. **Conserver les X dernières sauvegardes**

Cette option permet d'indiquer le nombre maximum de fichiers de sauvegarde pouvant être conservés sur le lecteur. Si le nombre maximum de fichiers autorisés est atteint, les plus anciennes sauvegardes sont supprimées.

### 5. **Conserver les sauvegardes des X derniers jours**

Lorsque cette option est sélectionnée, les sauvegardes datant de plus de X jours sont supprimées.

### 6. **Aucune maintenance**

Dans ce cas, BackupAssist enregistre toutes les sauvegardes sur le disque et vous devez contrôler manuellement l'espace disque. Si l'espace vient à manquer et qu'une sauvegarde ne peut pas être effectuée, le rapport contient une erreur indiquant la nature du problème.

# <span id="page-142-0"></span>Sauvegardes dans un répertoire local : choix du nom

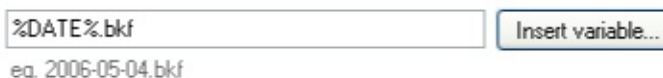

# Accès aux options

- 1. Cliquez sur **Tâches** dans la barre de navigation.
- 2. Sélectionnez une tâche et cliquez sur **Modifier**.
- 3. Cliquez sur **Support** dans le menu de gauche.
- 4. Cliquez sur **Nom du fichier de sauvegarde** pour développer cette section.

# Choix du nom

- 1. Saisissez le nom directement dans le champ et assurez-vous qu'il se termine par l'extension **.bkf** (ex. : masauvegarde.bkf).
- 2. Il est possible de le personnaliser à l'aide de variables :
	- 1. Cliquez sur **Insérer variable**.
	- 2. Sélectionnez une variable dans la liste.
	- 3. La variable figure alors dans le nom du fichier entre deux caractères "%" (ex. : %JOB\_NAME%).
	- 4. Vous pouvez ajouter autant de variables que vous le souhaitez et modifier leur ordre.
	- 5. Exemple :
		- **Nom saisi** : sauvegarde\_%DATE%\_ %COMPUTER\_NAME%.bkf
		- **Nom réel** : sauvegarde\_2007-01-02\_SERVER-SBS.bkf

# <span id="page-143-0"></span>Sauvegardes dans un répertoire local : copie second

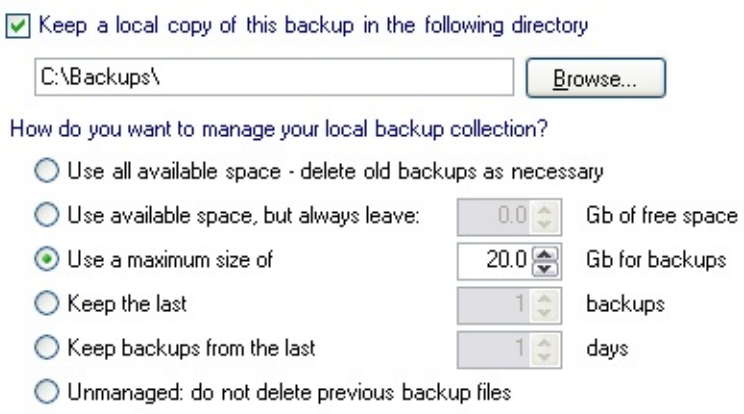

# Accès aux options

- 1. Cliquez sur **Tâches** dans la barre de navigation
- 2. Sélectionnez une tâche et cliquez sur **Modifier**.
- 3. Cliquez sur **Support** dans le menu de gauche.
- 4. Cliquez sur **Conserver une copie en local** pour développer cette section.

# Destination des copies secondaires et gestion de l'espace disque

Il est possible de conserver une copie secondaire du fichier de sauvegarde. Cela fournit un niveau de protection supplémentaire et permet une restauration rapide en cas de besoin. Il est également possible de gérer automatiquement l'espace disque de cet emplacement secondaire.

- 1. Cochez l'option **Copier dans un emplacement secondaire...**
- 2. Indiquez à quel emplacement les fichiers doivent être enregistrés.
- 3. Choisissez un mode d'administration de l'espace disque pour cet emplacement secondaire :
	- 1. **Utiliser tout l'espace disponible (recommandé)**
Dans ce cas, BackupAssist vérifie l'espace restant lorsqu'une sauvegarde est en cours. Si l'espace est insuffisant, les anciens fichiers de sauvegarde sont supprimés du plus ancien au plus récent, en commençant par le plus ancien. Cette option est recommandée si l'emplacement secondaire est utilisé uniquement à des fins de sauvegarde.

### 2. **Utiliser l'espace disponible mais conserver au moins X Go d'espace libre**

Cette option permet de conserver une quantité minimale d'espace libre. Lorsqu'une sauvegarde est lancée, BackupAssist vérifie l'espace restant et s'il est inférieur à la valeur indiquée, les anciens fichiers de sauvegarde sont supprimés du plus ancien au plus récent, en commençant par le plus ancien.

### 3. **Ne pas utiliser plus de X Go pour les sauvegardes**

Lorsqu'une sauvegarde est lancée, BackupAssist vérifie l'espace utilisé, et si la quantité d'espace utilisé dépasse la valeur autorisée, les anciens fichiers de sauvegarde sont supprimés du plus ancien au plus récent, en commençant par le plus ancien.

### 4. **Conserver les X dernières sauvegardes**

Cette option permet d'indiquer le nombre maximum de fichiers de sauvegarde pouvant être conservés sur le lecteur. Si le nombre maximum de fichiers autorisés est atteint, les plus anciennes sauvegardes sont supprimées.

### 5. **Conserver les sauvegardes des X derniers jours**

Lorsque cette option est sélectionnée, les sauvegardes datant de plus de X jours sont supprimées.

#### 6. **Aucune maintenance**

Dans ce cas, BackupAssist enregistre toutes les sauvegardes sur le disque et vous devez contrôler manuellement l'espace disque. Si l'espace vient à manquer et qu'une sauvegarde ne peut pas être effectuée, le rapport contient une erreur indiquant la nature du problème.

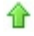

## Sauvegardes sur serveur Exchange

Le fonctionnement de la méthode Exchange **et le suivant** : les données sont extraites dans des fichiers .PST, pouvant être ensuite ouverts avec Microsoft Outlook, ou bien réimportés sur le serveur Exchange. Un fichier .PST est créé pour chaque boîte aux lettres, ce qui permet une restauration simple et rapide de messages, événements du calendrier, tâches, notes et contacts individuels ou bien de la boîte entière. Avec cette méthode, les fichiers .PST ne peuvent être écrits que sur le disque. Si vous souhaitez les copier dans un autre emplacement (bande, lecteur REV...), vous devez créer une tâche supplémentaire. Voir comment créer des tâches [supplémentaires](#page-16-0)

Les fichiers peuvent ensuite être classés dans des dossiers par mois, trimestre ou année.

Pour accéder aux options de sauvegarde sur serveur Exchange :

- 1. Cliquez sur **Tâches** dans la barre de navigation.
- 2. Sélectionnez une tâche et cliquez sur le bouton **Modifier** situé au bas de la page.
- 3. Cliquez sur **Support** dans le menu de gauche.

#### **Options de [sauvegarde](#page-146-0) des boîtes aux lettres**

Indiquez dans cette section le chemin d'accès au répertoire dans lequel fichiers .PST doivent être enregistrés (avec des variables si nécessaire), sélectionnez une méthode de répartition et choisissez un format PST.

## <span id="page-146-0"></span>Sauvegardes sur serveur Exchange : configuration support

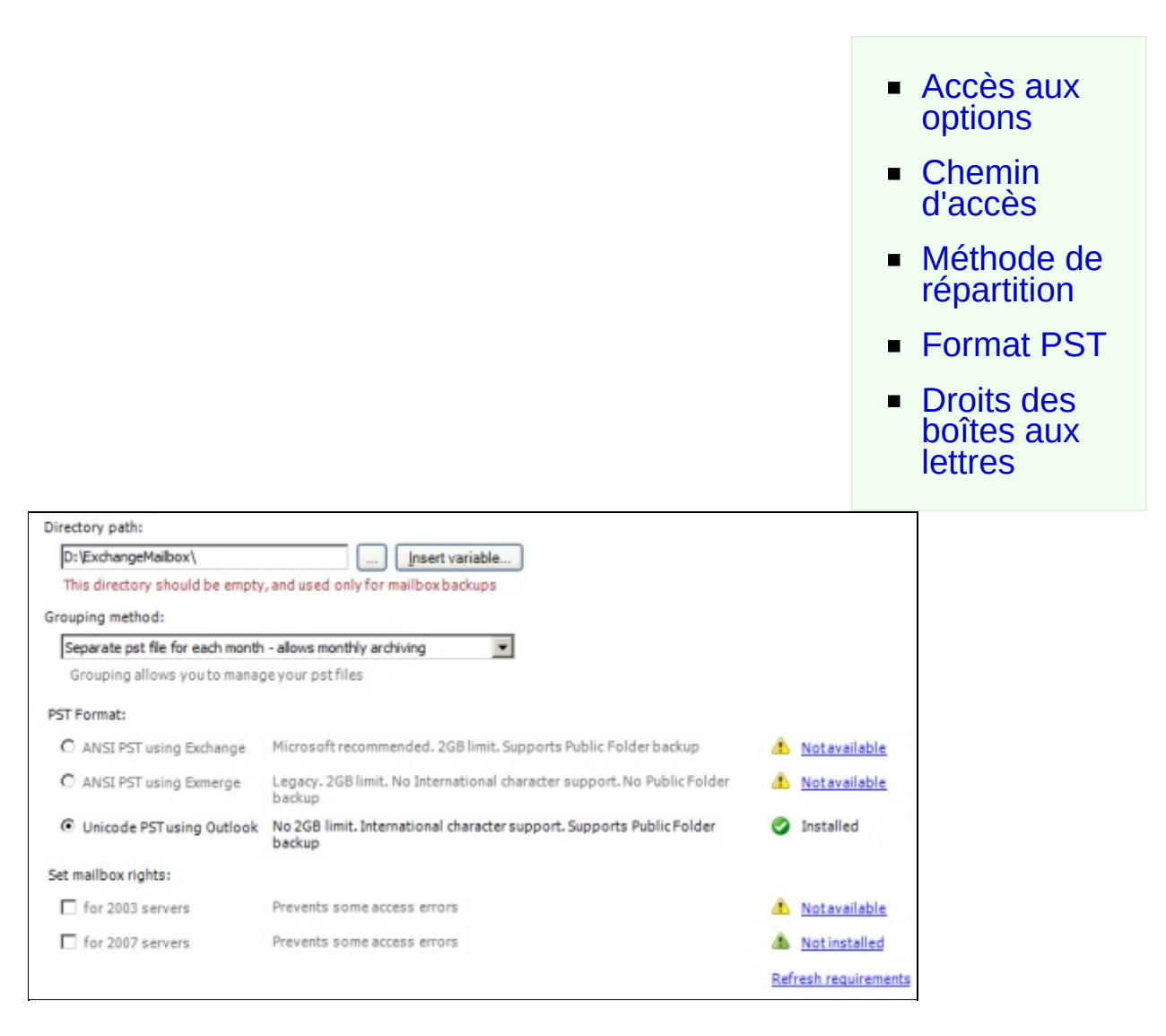

### <span id="page-146-1"></span>Accès aux options

- 1. Cliquez sur **Tâches** dans la barre de navigation.
- 2. Sélectionnez une tâche et cliquez sur le bouton **Modifier** situé au bas de la page.
- 3. Cliquez sur **Support** dans le menu de gauche.

4. Cliquez sur **Répertoire de sauvegarde** pour développer cette section.

## <span id="page-147-0"></span>Chemin d'accès

BackupAssist extrait les données des boîtes aux lettres dans des fichiers .PST pouvant être enregistrés en local sur un partage réseau.

- 1. Indiquez le chemin d'accès au répertoire de sauvegarde ou bien cliquez sur **...** (Parcourir).
	- Il est également possible d'insérer des variables dans le chemin. Pour cela :
		- Cliquez sur **Insérer une variable**.
		- Sélectionnez une variable dans la liste.
		- Elle figure alors dans le chemin entre des signes "%" (par ex. :  $\%$ JOB NAME%).
		- Vous pouvez ajouter autant de variables que vous le souhaitez et modifier leur ordre.
		- Exemple :
			- **Chemin saisi** : \\server\ExchangeMailboxes\%COMPUTER\_NAME%\
			- **Chemin réel** : \\server\ExchangeMailboxes\SERVER-**SBS\**

## <span id="page-147-1"></span>Méthode de répartition

Il est possible de classer les fichiers dans des dossiers par mois, trimestre ou année. Par exemple, si vous choisissez de les classer par année, le dossier **2007** contiendra uniquement des données créées en 2007.

Cela permet de retrouver plus facilement les données recherchées et facilite l'archivage.

- 1. Sélectionnez une méthode de répartition dans le menu déroulant :
	- **Un seul fichier PST pour tous les messages** Un fichier PST est créé pour la boîte de chaque utilisateur.

### **Un fichier PST pour chaque mois**

Le contenu de la boîte de chaque utilisateur est stocké dans un fichier PST inclus dans un dossier différent pour chaque mois.

### **Un fichier PST pour chaque trimestre**

Le contenu de la boîte de chaque utilisateur est stocké dans un fichier PST inclus dans un dossier différent pour chaque trimestre.

### **Un fichier PST pour chaque année**

Le contenu de la boîte de chaque utilisateur est stocké dans un fichier PST inclus dans un dossier différent pour chaque année.

♠

## <span id="page-148-0"></span>Format PST

BackupAssist supporte deux formats de fichiers PST : ANSI et Unicode. Chaque format possède ses avantages et ses inconvénients, ainsi que divers pré-requis devant être installés avant de pouvoir sauvegarder les boîtes aux lettres. Les avantages et inconvénients sont indiqués à droite de chaque option. Pour en savoir plus sur les formats PST, consultez la section 2 du **Guide de démarrage pour la sauvegarde des boîtes Exchange**.

**E** Guide de démarrage pour la [sauvegarde](http://www.backupassist.com/downloads/quickstart/ExchMailbox.pdf) des boîtes Exchange (en anglais)

En savoir plus sur la [sauvegarde](#page-184-0) des dossiers publics

Sélectionnez l'un des formats disponibles :

### **PST ANSI avec Exchange**

Pour utiliser cette option, le client MAPI d'Exchange **OU BIEN** les outils d'administration d'Exchange 2003 doivent être installés sur l'ordinateur. **Remarques** :

- Le client MAPI d'Exchange ne peut pas être installé si Microsoft Outlook est déjà présent sur l'ordinateur. Par contre, les outils d'administration d'Exchange 2003 peuvent être installés sur le même ordinateur qu'Outlook.
- Les outils d'administration d'Exchange Server 2003 ne peuvent pas être installés sous Windows Vista, Server 2008 ou SBS 2008. Pour utiliser le format PST ANSI avec ces systèmes, vous devez installer le client MAPI d'Exchange.
- Même si BackupAssist permet d'installer automatiquement le client MAPI d'Exchange, il est recommandé d'installer plutôt les

outils d'administration d'Exchange 2003, en particulier si vous sauvegardez les boîtes d'un serveur Exchange 2003. Voir l'article Microsoft TechNet  $\bullet$  'How to Install the Exchange System [Management](http://technet.microsoft.com/en-us/library/bb123850.aspx) Tools' pour en savoir plus sur l'installation de ces outils.

Vous ne pouvez pas installer à la fois le client MAPI d'Exchange **ET** les outils d'administration d'Exchange 2003. Vous devez installer l'un ou l'autre.

Si vous n'avez pas la possibilité d'installer les outils d'administration d'Exchange 2003, BackupAssist peut installer automatiquement le client MAPI d'Exchange. Pour cela :

1. Sélectionnez l'option **PST ANSI avec Exchange** puis cliquez sur le lien **Installation** :

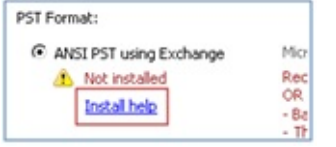

2. Une nouvelle fenêtre s'affiche. Cliquez sur le bouton **Installer** sous **Microsoft Exchange Server MAPI Client (et CDO) 1.2.1**

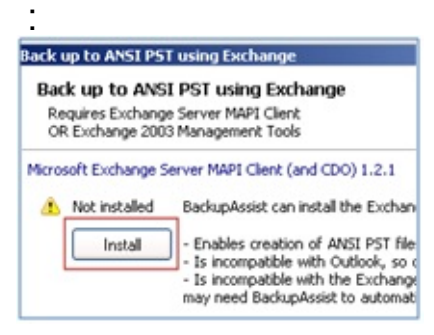

3. BackupAssist télécharge alors le client MAPI d'Exchange et l'installe sur votre ordinateur.

### **PST ANSI avec Exmerge**

Pour utiliser cette option vous devez posséder les outils d'administration d'Exchange 2003 et Exmerge sur votre ordinateur.

- **Remarque :** si le client MAPI d'Exchange est déjà installé sur l'ordinateur, vous devez le désinstaller avant d'installer les outils d'administration d'Exchange 2003.
- **Remarque** : cette option n'est pas disponible sous Windows Vista, Server 2008 ou SBS 2008. En effet, Exmerge requiert les outils d'administration d'Exchange 2003, qui ne peuvent être

installés sur aucun de ces systèmes.

Voir l'article Microsoft TechNet <sup>1</sup> How to Install the Exchange System [Management](http://technet.microsoft.com/en-us/library/bb123850.aspx) Tools' pour en savoir plus sur l'installation de ces outils. Lorsque les outils d'administration d'Exchange 2003 sont installés, BackupAssist peut installer Exmerge automatiquement. Pour cela :

1. Sélectionnez l'option **PST ANSI avec Exmerge** et cliquez sur le bouton **Installer** :

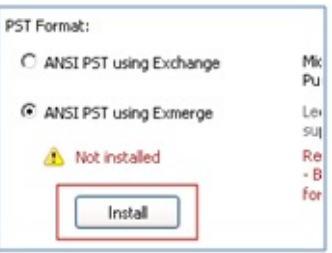

- 2. BackupAssist télécharge alors Exmerge et l'installe sur votre ordinateur.
- **PST Unicode avec Outlook**

Pour utiliser cette option, Microsoft Outlook 2003 ou ultérieur doit être installé sur l'ordinateur. N'oubliez pas que Microsoft Outlook ne peut pas être installé si le client MAPI d'Exchange se trouve déjà sur l'ordinateur.

ക

## <span id="page-150-0"></span>Droits des boîtes aux lettres

Ces options donnent automatiquement au compte de sauvegarde (défini dans Paramètres généraux > Compte de sauvegarde) des droits d'accès aux boîtes sélectionnées pour la sauvegarde. Il est recommandé d'activer ces options si vous rencontrez des erreurs lors de la sauvegarde des boîtes aux lettres.

1. Sélectionnez l'option de votre choix :

### **pour 2003 Server :**

Sélectionnez cette option si vous souhaitez que BackupAssist accorde au compte de sauvegarde des droits d'accès aux boîtes aux lettres Exchange 2003 sélectionnées pour la sauvegarde. Pour activer cette option, les outils d'administration d'Exchange 2003 doivent être installés sur le même ordinateur que [BackupAssist.](http://technet.microsoft.com/en-us/library/bb123850.aspx) Voir l'article Microsoft TechNet <sup>o</sup> 'How to Install the Exchange System Management Tools' pour en savoir

plus sur l'installation de ces outils.

- **Remarque** : cette option n'est pas disponible sous Windows Vista, Server 2008 ou SBS 2008. En effet, les outils d'administration d'Exchange 2003 ne peuvent être installés sur aucun de ces systèmes.
- **pour 2007 Server :**

Sélectionnez cette option si vous souhaitez que BackupAssist accorde au compte de sauvegarde des droits d'accès aux boîtes aux lettres Exchange 2007 sélectionnées pour la sauvegarde. Pour activer cette option, les outils d'administration d'Exchange 2003 doivent être installés sur le même ordinateur que [BackupAssist.](http://technet.microsoft.com/en-us/library/bb232090.aspx) Voir l'article Microsoft TechNet <sup>•</sup> How to Install Exchange 2007 Management Tools' pour en savoir plus sur l'installation de ces outils.

- **Remarque :** les outils d'administration de Exchange 2007 et Exchange 2003 ne peuvent pas être installés sur le même ordinateur. Si vous sauvegardez des boîtes se trouvant sur ces deux versions d'Exchange (2003 et 2007), il est recommandé d'installer **uniquement** les outils d'administration d'Exchange 2003, car Exchange 2007 contient plus d'outils sur le serveur pour la gestion des boîtes aux lettres.
- 2. Une fois les droits d'accès configurés, il est recommandé d'effectuer un export initial des boîtes aux lettres dans la section **État de l'export**.

En savoir plus sur [l'export](#page-191-0) des boîtes aux lettres

企

## Serveur SQL

BackupAssist se connecte au serveur SQL et effectue une sauvegarde de la base de données dans un fichier avec l'extension .bak. Ce fichier est ensuite transféré sur votre périphérique de sauvegarde (disque dur, partage réseau, etc.). Cela vous permet de bénéficier d'une flexibilité optimale lors des restaurations, car il n'est pas nécessaire que le serveur SQL puisse accéder au périphérique de sauvegarde.

Avec cette méthode les fichiers de sauvegarde ne peuvent être copiés que sur disque. Si vous souhaitez les transférer sur un autre support (bande, lecteur REV...) vous devez créer une tâche supplémentaire avec la méthode NTBackup.

Voir comment créer des tâches [supplémentaires](#page-16-0)

Accès aux options :

- 1. Cliquez sur **Tâches** dans la barre de navigation.
- 2. Sélectionnez une tâche et cliquez sur **Modifier**.
- 3. Cliquez sur **Support** dans le menu de gauche.

### **Répertoire de [sauvegarde](#page-153-0)**

Indiquez dans cette section le répertoire dans lequel les fichiers de sauvegarde .bak doivent être enregistrés (avec des variables si nécessaire).

### **Options de [stockage](#page-155-0)**

Il est possible de gérer automatiquement l'espace disque du serveur SQL, afin de garantir que l'espace disque disponible est suffisant. Ainsi, si la capacité du serveur est limitée, BackupAssist gère automatiquement l'espace disque, ce qui évite de devoir supprimer manuellement des sauvegardes pour pouvoir en enregistrer d'autres.

# <span id="page-153-0"></span>Serveur SQL : répertoire de sauvegarde

C:\SQL\_Temp\%JOB\_NAME%\ Insert variable... Directory path: This directory should be empty, and used only for SQL backups

## Accès aux options

- 1. Cliquez sur **Tâches** dans la barre de navigation.
- 2. Sélectionnez une tâche et cliquez **Modifier**.
- 3. Cliquez sur **Support** dans le menu de gauche.
- 4. Cliquez sur **SQL** pour développer cette section.

### Sélection du répertoire de sauvegarde

Indiquez le chemin d'accès au répertoire dans le lequel les fichiers sauvegarde .bak doivent être enregistrés avant d'être transférés s périphérique de sauvegarde. Chaque base de données est sauvegardée un fichier .bak séparé.

Avec cette méthode les fichiers de sauvegarde ne peuvent être copiés que disque. Si vous souhaitez les transférer sur un autre support (bande, le REV...) vous devez créer une tâche supplémentaire avec la mé NTBackup.

Voir comment créer des tâches [supplémentaires](#page-16-0)

- 1. Saisissez le chemin d'accès dans le champ ou bien cliquez s (Parcourir).
	- Il est possible d'insérer des variables dans le chemin. Pour cela :
		- 1. Cliquez sur **Insérer variable**.
		- 2. Choisissez une variable dans la liste.
		- 3. Elle figure alors dans le chemin entre deux caractères "%" ex. :  $\sqrt{6}$ JOB NAME%).
		- 4. Vous pouvez ajouter autant de variables que vous le souhait modifier leur ordre.
		- 5. Exemple :
- **Chemin indiqué** : C:\SQL\_Temp\%JOB\_NAME%\
- **Chemin réel** : C:\SQL\_Temp\SQL Backup\

## <span id="page-155-0"></span>Serveur SQL : options de stockage

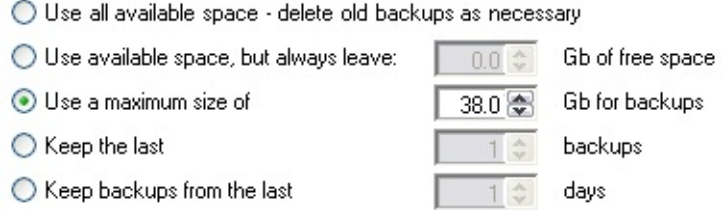

O Unmanaged: do not delete previous backup files

### Accès aux options

- 1. Cliquez sur **Tâches** dans la barre de navigation.
- 2. Sélectionnez une tâche et cliquez sur **Modifier**.
- 3. Cliquez sur **Support** dans le menu de gauche.
- 4. Cliquez sur **Options de stockage** pour développer cette section.

### Gestion de l'espace disque

Il est possible de contrôler l'espace de stockage du répertoire de sauvegarde de différentes façons :

#### 1. **Utiliser tout l'espace disponible (recommandé)**

Dans ce cas, BackupAssist vérifie l'espace restant sur le disque lorsqu'une sauvegarde est en cours. Si l'espace est insuffisant, les anciens fichiers de sauvegarde sont supprimés du plus ancien au plus récent, en commençant par le plus ancien. Cette option est recommandée si le disque est utilisé uniquement à des fins de sauvegarde.

2. **Utiliser l'espace disponible mais conserver au moins X Go d'espace libre**

Cette option permet de conserver une quantité minimale d'espace libre. Lorsqu'une sauvegarde est lancée, BackupAssist vérifie l'espace restant et s'il est inférieur à la valeur indiquée, les anciens fichiers de sauvegarde sont supprimés du plus ancien au plus récent, en commençant par le plus ancien.

3. **Ne pas utiliser plus de X Go pour les sauvegardes**

Sélectionnez cette option si vous souhaitez que l'espace disque utilisé par les sauvegardes ne dépasse les X Go. Lorsqu'une sauvegarde est lancée, BackupAssist vérifie l'espace utilisé, et si la quantité d'espace utilisé dépasse la valeur autorisée, les anciens fichiers de sauvegarde sont supprimés du plus ancien au plus récent, en commençant par le plus ancien.

### 4. **Conserver les X dernières sauvegardes**

Cette option permet d'indiquer le nombre maximum de fichiers de sauvegarde pouvant être conservés sur le lecteur. Si le nombre maximum de fichiers autorisés est atteint, les plus anciennes sauvegardes sont supprimées.

### 5. **Conserver les sauvegardes des X derniers jours**

Lorsque cette option est sélectionnée, les sauvegardes datant de plus de X jours sont supprimées.

### 6. **Aucune maintenance**

Dans ce cas, BackupAssist enregistre toutes les sauvegardes sur le disque et vous devez contrôler manuellement l'espace disque. Si l'espace vient à manquer et qu'une sauvegarde ne peut pas être effectuée, le rapport contient une erreur indiquant la nature du problème.

## <span id="page-157-0"></span>Programmation : sélection du cycle de rotation

La fenêtre **Programmation** permet de sélectionner et configurer un cycle de rotation des supports. Différents cycles prédéfinis sont disponibles en fonction du support sélectionné. Il est également possible de personnaliser chaque cycle, avec des sauvegardes incrémentales, différentielles, et des journaux de transaction SQL.

Une bonne stratégie de sauvegarde doit offrir des possibilités de restauration fiables tout en effectuant du stockage hors site. En règle générale, lorsque des données sont perdues, la sauvegarde la plus récente disponible est utilisée. Un bon cycle de rotation doit donc permettre de restaurer les données de la veille. Cependant, il arrive parfois que les pertes de données ne soient pas détectées pendant plusieurs jours, ou même plusieurs semaines. Un cycle de rotation efficace doit donc également permettre de restaurer des données datant de plusieurs semaines ou plusieurs mois. Pour cela il est recommandé d'archiver les données, par exemple tous les trimestres et tous les ans. Les données archivées sont stockées de façon permanente et ne sont jamais écrasées. Pour des raisons de sécurité, il est recommandé dans la mesure du possible de conserver les archives hors site.

Ainsi, plus un cycle de rotation est sécurisé, plus il nécessite un grand nombre de supports. Choisissez le cycle le mieux adapté à vos besoins et aux supports dont vous disposez.

Pour accéder à cette fenêtre :

- 1. Cliquez sur **Tâches** dans la barre de navigation.
- 2. Sélectionnez une tâche et cliquez sur **Modifier**.
- 3. Cliquez sur **Programmation** dans le menu de gauche.

Pour modifier le cycle de rotation d'une tâche :

- 1. Cliquez sur **Modifier**.
- 2. Sélectionnez le cycle de votre choix dans le menu de gauche.

Paramètres disponibles :

### **Options de [programmation](#page-159-0)**

Jours et et heures de programmation des sauvegardes.

### **Options [d'archivage](#page-161-0)** \*

Si vous effectuez des sauvegardes hebdomadaires, indiquez ici quels jours elles doivent être effectuées.

### **Nombre de [semaines](#page-164-0) dans le cycle** \*

Si votre cycle de rotation se renouvelle toutes les X semaines, indiquez i nombre de semaines ainsi que la date de début.

### **[Sauvegardes](#page-165-0) manuelles** \*

Paramètres de base utilisés lorsqu'aucune programmation n'est définie et que les sauvegardes sont lancées manuellement.

### **[Personnalisation](#page-167-0)**

Options avancées de personnalisation du cycle de rotation pour les utilisateurs plus expérimentés.

**\*** La disponibilité de ces options dépend du cycle choisi.

## <span id="page-159-0"></span>Options de programmation

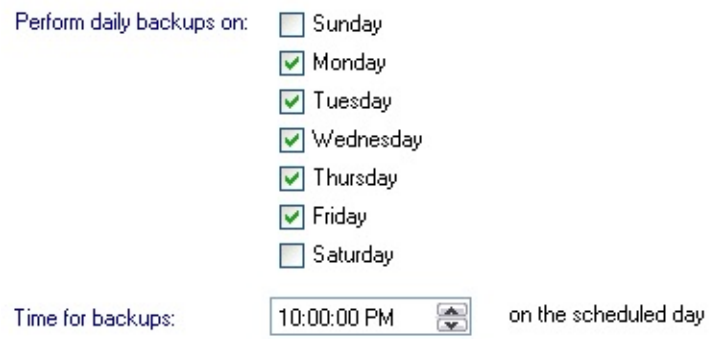

## Accès aux options

- 1. Cliquez sur **Tâches** dans la barre de navigation.
- 2. Sélectionnez une tâche et cliquez sur **Modifier**.
- 3. Cliquez sur **Programmation** dans le menu de gauche.
- 4. Cliquez sur **Options de programmation** pour développer cette section.

企

### Choix du jour et de l'heure

- 1. Cochez les cases correspondant aux jours pour lesquels les sauvegardes doivent être effectuées.
	- Si par exemple, votre entreprise est ouverte du mardi au samedi, décochez **Lundi** et cochez **Samedi**.
	- Il est conseillé de consulter le calendrier une fois ces options configurées. **EXA** Voir comment consulter le [calendrier](#page-172-0)
- 2. Sélectionnez l'heure à l'aide des flèches.
	- Si plusieurs tâches sont programmées à la même heure, elles sont mises en file d'attente jusqu'à ce que la tâche en cours soit terminée.
	- Les sauvegardes programmées entre minuit et 6h00 sont

effectuées le matin du jour suivant (par exemple la sauvegarde du lundi a lieu le mardi matin). Ainsi, les sauvegardes créées le lundi sont enregistrées dans la tâche du lundi et non celle du mardi.

## <span id="page-161-0"></span>Options d'archivage : sauvegardes hebdomadai mensuelles et annuelles

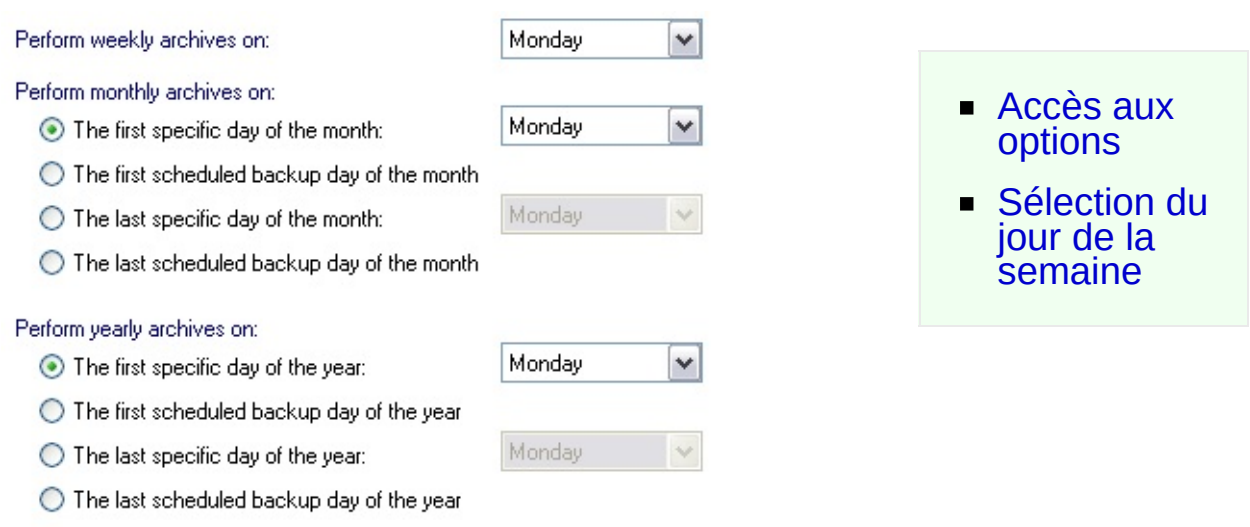

## <span id="page-161-1"></span>Accès aux options

- 1. Cliquez sur **Tâches** dans la barre de navigation.
- 2. Sélectionnez une tâche et cliquez sur **Modifier**.
- 3. Cliquez sur **Programmation** dans le menu de gauche.
- 4. Cliquez sur **Options d'archivage** pour développer cette section.

⇑

## <span id="page-161-2"></span>Sélection du jour de la semaine

Si vous avez choisi un cycle avec des sauvegardes hebdomadaires, mensuelles ou annuelles destinées à être archivées ; indiquez ici quels jours elles doivent être effectuées. Les options disponibles dépendent du cycle sélectionné.

Voir comment [sélectionner](#page-157-0) un cycle de rotation

- 1. Pour les sauvegardes **hebdomadaires**, sélectionnez un jour dans le menu déroulant **Effecter les sauvegardes hebdomadaires le**.
- 2. Pour les sauvegardes **mensuelles** choisissez le jour parmi les options suivantes :

### 1. **Le premier jour suivant du mois**

Si vous sélectionnez cette option et que vous choisissez **Mercredi** dans le menu déroulant, les sauvegardes sont toujours effectuées le premier mercredi du mois (même si le mois ne commence pas un mercredi). Si une sauvegarde quotidienne est programmée ce jour-là, elle est remplacée par la sauvegarde mensuelle.

### 2. **Le premier jour de sauvegarde du mois**

Dans ce cas, les sauvegardes mensuelles sont effectués le premier jour sélectionné dans les **Options de programmation**.

### 3. **Le dernier jour suivant du mois**

Si vous sélectionnez cette option et que vous choisissez **Mercredi** dans le menu déroulant, les sauvegardes sont toujours effectuées le dernier mercredi du mois (même si le mois ne se termine pas un mercredi). Si une sauvegarde quotidienne est programmée ce jour-là, elle est remplacée par la sauvegarde mensuelle.

### 4. **Le dernier jour de sauvegarde du mois** Dans ce cas, les sauvegardes mensuelles sont effectués le dernier jour sélectionné dans les **Options de programmation**.

3. Pour les sauvegardes **annuelles** choisissez le jour parmi les options suivantes :

### 1. **Le premier jour suivant de l'année**

Si vous sélectionnez cette option et que vous choisissez **Mercredi** dans le menu déroulant, les sauvegardes sont toujours effectuées le premier mercredi de l'année (même si l'année ne commence pas un mercredi). Si une sauvegarde quotidienne est programmée ce jour-là, elle est remplacée par la sauvegarde annuelle.

### 2. **Le premier jour de sauvegarde de l'année** Dans ce cas, les sauvegardes annuelles sont effectués le premier jour sélectionné dans les **Options de programmation**.

### 3. **Le dernier jour suivant de l'année** Si vous sélectionnez cette option et que vous choisissez **Mercredi** dans le menu déroulant, les sauvegardes sont toujours effectuées le dernier mercredi de l'année (même si

l'année ne se termine pas un mercredi). Si une sauvegarde quotidienne est programmée ce jour-là, elle est remplacée par la sauvegarde annuelle.

4. **Le dernier jour de sauvegarde de l'année** Dans ce cas, les sauvegardes annuelles sont effectués le dernier jour sélectionné dans les **Options de programmation**.

솝

## <span id="page-164-0"></span>Nombre de semaines dans le cycle

This scheme allows you to have backups that go back in history a number of weeks.

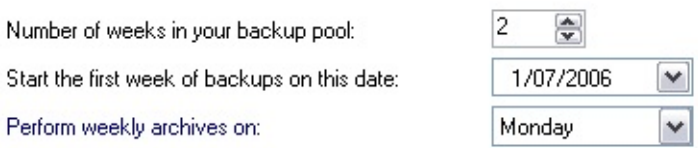

## Accès aux options

- 1. Cliquez sur **Tâches** dans la barre de navigation.
- 2. Sélectionnez une tâche et cliquez sur **Modifier**.
- 3. Cliquez sur **Programmation** dans le menu de gauche.
- 4. Cliquez **Nombre de semaines dans le cycle** pour développer cette section.

## Choix du nombre de semaines et de la date de début

Si vous avez choisi un cycle avec des sauvegardes hebdomadaires, indiquez ici la durée du cycle en nombre de semaines. Il est recommandé d'indiquer au moins 2 semaines afin de pouvoir alterner les supports et effectuer un archivage hors site. Avec un cycle comprenant un grand nombre de semaines, vos données sont mieux protégées en cas de problème.

- 1. Sélectionnez le nombre de semaines à l'aide des flèches.
- 2. Choisissez ensuite une date de début dans le calendrier.
	- Par exemple, si l'archivage s'effectue sur deux semaines et que la date de début est le 5 novembre 2007, le support **Semaine 1** est utilisé le 5 novembre 2007. Puis, le support **Semaine 2** est utilisé le 12 novembre 2007. La semaine suivante, le support **Semaine 1** est à nouveau utilisé, etc.

合

## <span id="page-165-0"></span>Sauvegardes manuelles

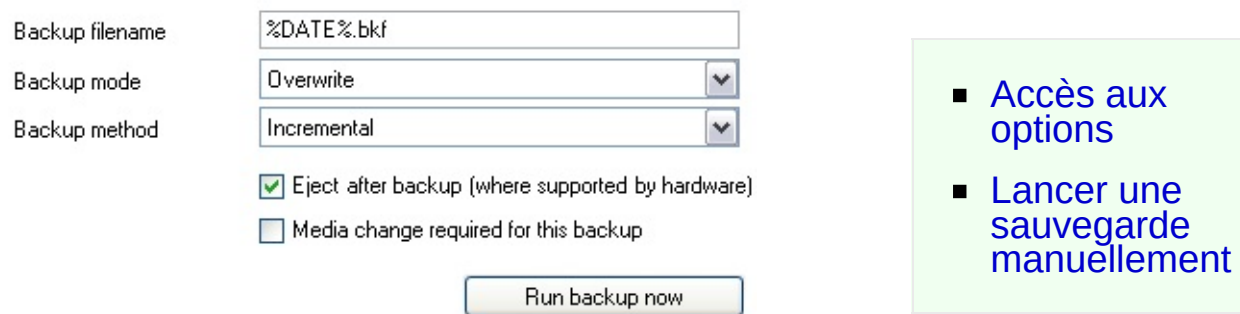

## <span id="page-165-1"></span>Accès aux options

- 1. Cliquez sur **Tâches** dans la barre de navigation.
- 2. Sélectionnez une tâche et cliquez sur **Modifier**.
- 3. Cliquez sur **Programmation** dans le menu de gauche.
- 4. Cliquez sur **Sauvegardes manuelles** pour développer cette section.

### <span id="page-165-2"></span>Lancer une sauvegarde manuellement

Il est possible de lancer une tâche manuellement à tout moment. Pour cela :

企

- 1. Cliquez sur **Tâches** dans la barre de navigation.
- 2. Sélectionnez la tâche que vous souhaitez lancer et cliquez sur le bouton **Lancer**.

Si vous avez choisi d'effectuer les sauvegardes manuellement dans le cycle de rotation cliquez sur **Sauvegardes manuelles** dans la page **Programmation**.

Diverses options sont alors disponibles :

1. Si vous utilisez une sauvegarde sur disque (disque dur, REV, disque dur externe, CD/DVD...), choisissez le nom du fichier de sauvegarde (il doit se terminer par l'extension .bkf).

- 1. Il est également possible de le personnaliser à l'aide de variables :
	- 1. Cliquez sur **Insérer variable**.
	- 2. Sélectionnez une variable dans la liste.
	- 3. La variable figure alors dans le nom du fichier entre deux caractères "%" (ex. : %JOB\_NAME%).
	- 4. Vous pouvez ajouter autant de variables que vous le souhaitez et modifier leur ordre.
	- 5. Exemple :
		- **Nom saisi** : dataBackup\_%DATE%\_ %COMPUTER\_NAME%.bkf
		- **Nom réel** : dataBackup\_2007-01-02\_SERVER-SBS.bkf
- 2. Sélectionnez un mode de sauvegarde dans le menu déroulant En savoir plus sur les modes de [sauvegarde](#page-170-0)
- 3. Sélectionnez une méthode de sauvegarde En savoir plus sur les méthodes de [sauvegarde](#page-169-0)
- 4. Si vous utilisez un support amovible, activez l'option **Éjecter après chaque sauvegarde** pour que le support soit éjecté une fois la sauvegarde terminée.
- 5. Avant de lancer la tâche, il est possible de saisir une description ou des commentaires.

⇑

## <span id="page-167-0"></span>Personnalisation du cycle de rotation

- Accès aux [paramètres](#page-168-0)
- **[Personnalisatio](#page-168-1)n** du cycle de rotation
	- [Nom](#page-168-2)
	- **Méthode** de [sauvegarde](#page-169-0)
		- **[Méthode](#page-169-1) NTBack**
		- **[Méthode](#page-170-1) SQL**
		- **[Méthode](#page-170-2)** Exchang
	- Mode de [sauvegarde](#page-170-0)
	- **Options** spécifiques aux périphériqu **amovibles**

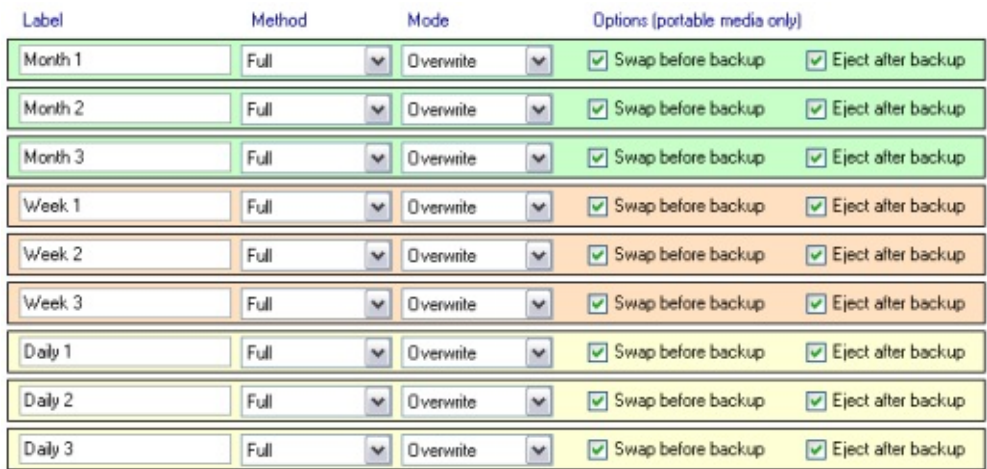

## <span id="page-168-0"></span>Accès aux paramètres

- 1. Cliquez sur **Tâches** dans la barre de navigation.
- 2. Sélectionnez une tâche et cliquez sur **Modifier**.
- 3. Cliquez sur **Programmation** dans le menu de gauche.
- 4. Cliquez sur le lien **Personnaliser** situé en haut de la fenêtre.

## <span id="page-168-1"></span>Personnalisation du cycle de rotation

Avec BackupAssist, vous pouvez créer vos propres cycles de rotation des supports, et programmer des sauvegardes complètes, différentielles, incrémentales, automatiques et des journaux de transaction.

Il est conseillé de consulter le **Calendrier** afin de vérifier la configuration.

Chaque ligne correspond à un support de sauvegarde.

**EXA** Voir comment [configurer](#page-65-0) les supports

Voir comment modifier la [programmation](#page-157-0)

### <span id="page-168-2"></span>1. Colonne **Nom**

Le nom indiqué figure dans les messages de rappel envoyés par BackupAssist. Par exemple : si votre cycle de rotation comprend deux bandes étiquetées "Pair" et "Impair", indiquez ici ces mêmes noms afin de les identifier facilement dans les messages de rappel.

企

<span id="page-169-0"></span>2. Pour modifier la méthode de sauvegarde d'un support, sélectionnezla dans le menu déroulant correspondant.

En savoir plus sur les méthodes de [sauvegarde](#page-18-0)

### <span id="page-169-1"></span>**Méthode NTBackup**

### **Complète**

Toutes les données sélectionnées sont sauvegardées et chaque fichier est marqué comme sauvegardé (la partie archive est supprimée). Pour restaurer toutes les données, il suffit de posséder la sauvegarde complète la plus récente. *Recommandations :* il est généralement recommandé de n'effectuer que des sauvegardes complètes, en particulier si les données sont fréquemment modifiées. Même si cette méthode nécessite plus d'espace de stockage, elle permet de restaurer à partir de données complètes.

### **Différentielle**

Seules les données ayant été modifiées depuis la dernière sauvegarde complète sont enregistrées. Les fichiers ne sont pas marqués comme sauvegardés. Si vous avez configuré une combinaison de sauvegardes complètes et différentielles, vous devez posséder la dernière sauvegarde complète ainsi que la dernière sauvegarde différentielle pour effectuer une restauration complète des données. *Recommandations :* les sauvegardes différentielles ne sont généralement recommandées que si l'espace de stockage est limité, ou si les données sont rarement modifées ; car deux jeux de sauvegardes sont nécessaires pour effectuer une restauration. Si un des jeux est manquant ou corrompu, vous ne pourrez pas restaurer toutes les données.

#### $\blacksquare$ **Incrémentale**

Seules les données ayant été modifiées depuis la dernière sauvegarde complète ou incrémentale sont enregistrées. Les fichiers sont marqués comme sauvegardés. Si vous avez configuré une combinaison de sauvegardes complètes et incrémentales, vous devez posséder la dernière sauvegarde complète ainsi que la dernière sauvegarde incrémentale pour effectuer une restauration complète des données.

*Recommandations :* les sauvegardes incrémentales ne sont généralement recommandées que si l'espace de stockage est limité, ou si les données sont rarement modifées ; car plusieurs jeux de sauvegardes sont nécessaires pour effectuer une restauration. Si un des jeux est manquant ou corrompu, vous ne pourrez pas restaurer toutes les données.

**Quotidienne**

Seules les données sélectionnées ayant été modifiées le jour de la sauvegarde sont enregistrées. Les fichiers ne sont pas marqués comme sauvegardés.

#### **Copie**

Fonctionne comme les sauvegardes complètes, mais les fichiers ne sont pas marqués comme sauvegardés. Cela peut s'avérer utile si vous avez configuré plusieurs tâches et que vous souhaitez sauvegarder certains fichiers entre les sauvegardes complètes et incrémentales. ⇑

### <span id="page-170-1"></span>**Méthode SQL (module additionnel)**

#### **Complète**

Sauvegarde complète de toutes les bases de données SQL sélectionnées.

#### **Journal de transaction**

Sauvegarde du journal de transaction de toutes les bases de données SQL sélectionnées. Un journal de transaction contient l'enregistrement de toutes les modifications apportées à la base de données. Les sauvegardes des journaux de transaction sont plus rapides et que les sauvegardes complètes et utilisent moins de ressources. Elles permettent également de restaurer la base de données à un point précis dans le temps.

Il est possible de restaurer les sauvegardes complètes et des journaux de transaction à l'aide de l'assistant de restauration SQL en cliquant sur **Restauration** dans la barre de navigation.

企

### <span id="page-170-2"></span>**Méthode Exchange (module additionnel)**

#### **Automatique**

Les sauvegardes des serveurs Exchange s'effectuent automatiquement et sont enregistrées dans des fichiers PST séparés. 企

<span id="page-170-0"></span>3. Pour modifier le mode de sauvegarde d'un support sélectionnez-le dans le menu déroulant **Mode** .

### **Écraser**

Si vous sauvegardez sur bande, toutes les données contenues sur la bande insérée sont écrasées. Pour les sauvegardes sur disque, si le répertoire de sauvegarde contient un fichier .bkf de même nom que le nouveau ; il est écrasé. Par exemple, si un

fichier appelé Lundi.bkf se trouve dans le répertoire de sauvegarde, et que la semaine suivante une sauvegarde est programmée avec le nom de fichier Lundi.bkf ; l'ancien fichier est remplacé par le nouveau.

### **Ajouter**

Si vous sauvegardez sur bande, les nouvelles données s'ajoutent à celles déjà présentes sur la bande. Pour les sauvegardes sur disque, si le répertoire de sauvegarde contient un fichier .bkf de même nom que le nouveau ; les nouvelles données sont ajoutées au fichier existant. Par exemple: si un fichier appelé Lundi.bkf se trouve dans le répertoire de sauvegarde, et que la semaine suivante une sauvegarde est programmée avec le nom de fichier Lundi.bkf ; les nouvelles données sont ajoutées au fichier existant.

### **Automatique (méthode SQL)**

BackupAssist crée une sauvegarde de chaque base de données SQL dans un fichier .bak séparé. Chaque sauvegarde possède un nom unique ; par conséquent, les modes **Écraser** ou **Ajouter** ne s'appliquent pas dans ce cas.

### **Fusionner (méthode Exchange)**

Le module additionnel pour Exchange ajoute les nouvelles données aux fichiers PST existants dans le répertoire de sauvegarde Exchange. Ceci est donc similaire à la méthode **Ajouter**.

≏

⇑

- <span id="page-171-0"></span>4. Deux options supplémentaires sont également disponibles, pour les périphériques amovibles uniquement (bande, CD/DVD, disque dur externe, disque QuikStor...).
	- 1. **Remplacer avant chaque sauvegarde** : activez cette option si vous souhaitez recevoir un message de rappel pour le remplacement des supports.
	- 2. **Éjecter après chaque sauvegarde** : activez cette option si vous souhaitez que le support soit éjecté après chaque sauvegarde. Cela évite que les données ne soient écrasées lors des sauvegardes suivantes.

## Voir également

 $\triangle$  [Configuration](#page-199-0) des rapports, rappels et notifications

## <span id="page-172-0"></span>**Calendrier**

Cette fenêtre offre un aperçu rapide des sauvegardes programmées (type de sauvegarde, cycle de rotation...).

Pour y acéder :

- 1. Cliquez sur **Tâches** dans la barre de navigation.
- 2. Sélectionnez une tâche et cliquez sur **Modifier**.
- 3. Cliquez sur **Calendrier** dans le menu de gauche.

### **Consulter le [calendrier](#page-173-0)**

Lecture du calendrier et accès à la légende.

### **Modifier la [programmation](#page-174-0)**

Les utilisateurs plus expérimentés ont la possibilité de personnalilser la programmation.

⇑

# <span id="page-173-0"></span>Affichage du calendrier

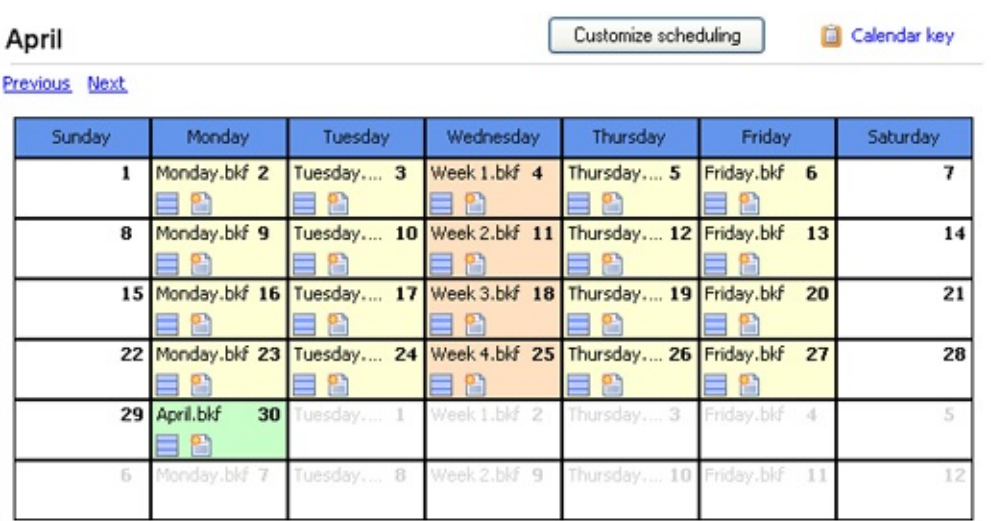

## Pour afficher le calendrier :

- 1. Cliquez sur **Tâches** dans la barre de navigation.
- 2. Sélectionnez une tâche et cliquez sur **Modifier**.
- 3. Cliquez sur **Calendrier** dans le menu de gauche.

## Lecture du calendrier

Le calendrier offre un aperçu rapide et détaillé des sauvegardes programmées (type de support, type de sauvegarde, mode et méthode).

合

⇑

- 1. Pour changer de mois, utilisez les liens **Précédent** et **Suivant**.
- 2. Pour consulter la légende, cliquez sur le lien **Légende**.

## Voir également

- [Sélection](#page-157-0) du cycle de rotation
- [Personnalisation](#page-174-0) du cycle de rotation

## <span id="page-174-0"></span>Personnalisation de la programmation

- Accès aux [paramètres](#page-175-0)
- **[Personnalisatio](#page-175-1)n** du cycle de rotation
	- [Nom](#page-175-2)
	- **Méthode** de [sauvegarde](#page-176-0)
		- **[Méthode](#page-176-1) NTBack**
		- **[Méthode](#page-177-0) SQL**
		- **[Méthode](#page-177-1)** Exchang
	- Mode de [sauvegarde](#page-177-2)
	- **Options** spécifiques aux périphériqu **amovibles**

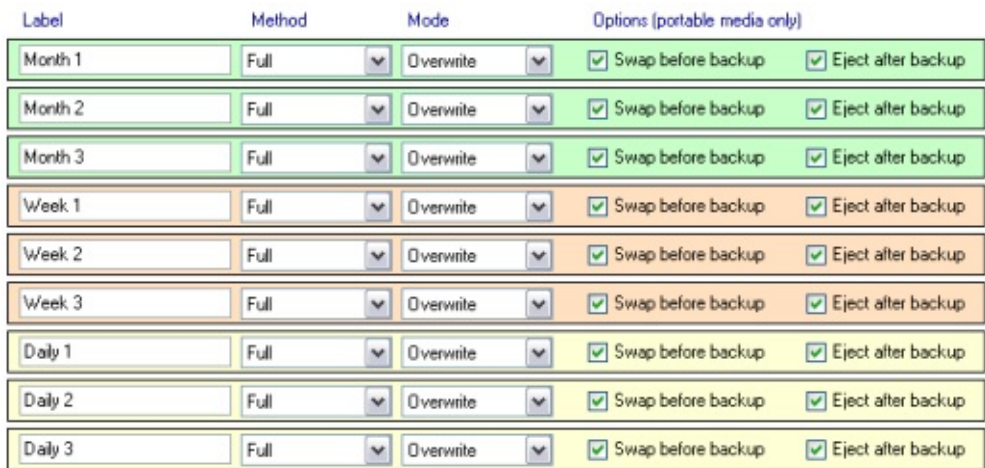

## <span id="page-175-0"></span>Accès aux paramètres

- 1. Cliquez sur **Tâches** dans la barre de navigation.
- 2. Sélectionnez une tâche et cliquez sur **Modifier**.
- 3. Cliquez sur **Calendrier** dans le menu de gauche.
- 4. Cliquez sur **Personnaliser**.

## <span id="page-175-1"></span>Personnalisation du cycle de rotation

Avec BackupAssist, vous pouvez créer vos propres cycles de rotation des supports, et programmer des sauvegardes complètes, différentielles, incrémentales, automatiques et des journaux de transaction.

Il est conseillé de consulter le **Calendrier** afin de vérifier la configuration.

Chaque ligne correspond à un support de sauvegarde.

**EXA** Voir comment [configurer](#page-65-0) les supports

Voir comment modifier la [programmation](#page-157-0)

### <span id="page-175-2"></span>1. Colonne **Nom**

Le nom indiqué figure dans les messages de rappel envoyés par BackupAssist. Par exemple : si votre cycle de rotation comprend deux bandes étiquetées "Pair" et "Impair", indiquez ici ces mêmes noms afin de les identifier facilement dans les messages de rappel.⇮

<span id="page-176-0"></span>2. Pour modifier la méthode de sauvegarde d'un support, sélectionnezla dans le menu déroulant correspondant.

En savoir plus sur les méthodes de [sauvegarde](#page-18-0)

### <span id="page-176-1"></span>**Méthode NTBackup**

### **Complète**

Toutes les données sélectionnées sont sauvegardées et chaque fichier est marqué comme sauvegardé (la partie archive est supprimée). Pour restaurer toutes les données, il suffit de posséder la sauvegarde complète la plus récente. *Recommandations :* il est généralement recommandé de n'effectuer que des sauvegardes complètes, en particulier si les données sont fréquemment modifiées. Même si cette méthode nécessite plus d'espace de stockage, elle permet de restaurer à partir de données complètes.

### **Différentielle**

Seules les données ayant été modifiées depuis la dernière sauvegarde complète sont enregistrées. Les fichiers ne sont pas marqués comme sauvegardés. Si vous avez configuré une combinaison de sauvegardes complètes et différentielles, vous devez posséder la dernière sauvegarde complète ainsi que la dernière sauvegarde différentielle pour effectuer une restauration complète des données. *Recommandations :* les sauvegardes différentielles ne sont généralement recommandées que si l'espace de stockage est limité, ou si les données sont rarement modifées ; car deux jeux de sauvegardes sont nécessaires pour effectuer une restauration. Si un des jeux est manquant ou corrompu, vous ne pourrez pas restaurer toutes les données.

#### $\blacksquare$ **Incrémentale**

Seules les données ayant été modifiées depuis la dernière sauvegarde complète ou incrémentale sont enregistrées. Les fichiers sont marqués comme sauvegardés. Si vous avez configuré une combinaison de sauvegardes complètes et incrémentales, vous devez posséder la dernière sauvegarde complète ainsi que la dernière sauvegarde incrémentale pour effectuer une restauration complète des données.

*Recommandations :* les sauvegardes incrémentales ne sont généralement recommandées que si l'espace de stockage est limité, ou si les données sont rarement modifées ; car plusieurs jeux de sauvegardes sont nécessaires pour effectuer une restauration. Si un des jeux est manquant ou corrompu, vous ne pourrez pas restaurer toutes les données.

**Quotidienne**

Seules les données sélectionnées ayant été modifiées le jour de la sauvegarde sont enregistrées. Les fichiers ne sont pas marqués comme sauvegardés.

#### **Copie**

Fonctionne comme les sauvegardes complètes, mais les fichiers ne sont pas marqués comme sauvegardés. Cela peut s'avérer utile si vous avez configuré plusieurs tâches et que vous souhaitez sauvegarder certains fichiers entre les sauvegardes complètes et incrémentales. ⇑

### <span id="page-177-0"></span>**Méthode SQL (module additionnel)**

#### **Complète**

Sauvegarde complète de toutes les bases de données SQL sélectionnées.

#### **Journal de transaction**

Sauvegarde du journal de transaction de toutes les bases de données SQL sélectionnées. Un journal de transaction contient l'enregistrement de toutes les modifications apportées à la base de données. Les sauvegardes des journaux de transaction sont plus rapides et que les sauvegardes complètes et utilisent moins de ressources. Elles permettent également de restaurer la base de données à un point précis dans le temps.

Il est possible de restaurer les sauvegardes complètes et des journaux de transaction à l'aide de l'assistant de restauration SQL en cliquant sur **Restauration** dans la barre de navigation. ⇧

### <span id="page-177-1"></span>**Méthode Exchange (module additionnel)**

#### **Automatique**

Les sauvegardes des serveurs Exchange s'effectuent automatiquement et sont enregistrées dans des fichiers PST séparés.

- ⇑
- <span id="page-177-2"></span>3. Pour modifier le mode de sauvegarde d'un support sélectionnez-le dans le menu déroulant **Mode** .

#### **Écraser**

Si vous sauvegardez sur bande, toutes les données contenues sur la bande insérée sont écrasées. Pour les sauvegardes sur disque, si le répertoire de sauvegarde contient un fichier .bkf de même nom que le nouveau ; il est écrasé. Par exemple, si un fichier appelé Lundi.bkf se trouve dans le répertoire de

sauvegarde, et que la semaine suivante une sauvegarde est programmée avec le nom de fichier Lundi.bkf ; l'ancien fichier est remplacé par le nouveau.

#### **Ajouter**

Si vous sauvegardez sur bande, les nouvelles données s'ajoutent à celles déjà présentes sur la bande. Pour les sauvegardes sur disque, si le répertoire de sauvegarde contient un fichier .bkf de même nom que le nouveau ; les nouvelles données sont ajoutées au fichier existant. Par exemple: si un fichier appelé Lundi.bkf se trouve dans le répertoire de sauvegarde, et que la semaine suivante une sauvegarde est programmée avec le nom de fichier Lundi.bkf ; les nouvelles données sont ajoutées au fichier existant.

### **Automatique (méthode SQL)**

BackupAssist crée une sauvegarde de chaque base de données SQL dans un fichier .bak séparé. Chaque sauvegarde possède un nom unique ; par conséquent, les modes **Écraser** ou **Ajouter** ne s'appliquent pas dans ce cas.

### **Fusionner (méthode Exchange)**

Le module additionnel pour Exchange ajoute les nouvelles données aux fichiers PST existants dans le répertoire de sauvegarde Exchange. Ceci est donc similaire à la méthode **Ajouter**.

- <span id="page-178-0"></span>4. Deux options supplémentaires sont également disponibles, pour les périphériques amovibles uniquement (bande, CD/DVD, disque dur externe, disque QuikStor...).
	- 1. **Remplacer avant chaque sauvegarde** : activez cette option si vous souhaitez recevoir un message de rappel pour le remplacement des supports.
	- 2. **Éjecter après chaque sauvegarde** : activez cette option si vous souhaitez que le support soit éjecté après chaque sauvegarde. Cela évite que les données ne soient écrasées lors des sauvegardes suivantes.⇑

## Sauvegardes des serveurs Exchange

Il existe deux types de sauvegardes pour les serveurs Exchange :

- **Magasin d'informations** : totalité de la base de données
- **Boîtes individuelles** : sauvegarde de boîtes aux lettres spécifiques (nécéssite le module additionnel pour Exchange)

Les tâches de sauvegarde utilisant la méthode Exchange exportent les données de chaque boîte dans un fichier PST sur le disque. Elles ne sont pas copiées sur un autre support de sauvegarde (bande, disque inscriptible, disque dur externe...). En savoir plus sur la méthode [Exchange](#page-18-0)

Pour accéder aux paramètres du serveur Exchange :

- 1. Cliquez sur **Tâches** dans la barre de navigation.
- 2. Sélectionnez une tâche et cliquez sur **Modifier**.
- 3. Cliquez sur **Serveurs Exchange** dans le menu de gauche.

### **Sélection du serveur [Exchange](#page-181-0)**

Il est possible de sauvegarder plusieurs serveurs Exchange, et de les configurer séparément.

### **Répertoire de [sauvegarde](#page-186-0)\*\***

Si vous exportez des boîtes individuelles, sélectionnez le répertoire dans lequel les fichiers PST contenant les données doivent être enregistrés.

### **État de [l'export\\*](#page-191-0)**

Historique des derniers exports effectués. Avant de programmer des sauvegardes automatiques, il est recommandé d'exporter manuellement données des boîtes aux lettres dans des fichiers PST. Si votre serveur Exchange contient une quantité importante de données, cet export initial risque d'être assez long.

**\*** Cette option ne s'applique que si vous avez choisi d'exporter des boîtes individuelles dans la section **Sélection du serveur Exchange**.
**\*\*** Cette option n'est pas disponible si la tâche a été créée avec la méthode Exchange ; elle apparaît alors dans la partie **Support**.

企

# Ajout et configuration de serveurs Exchange

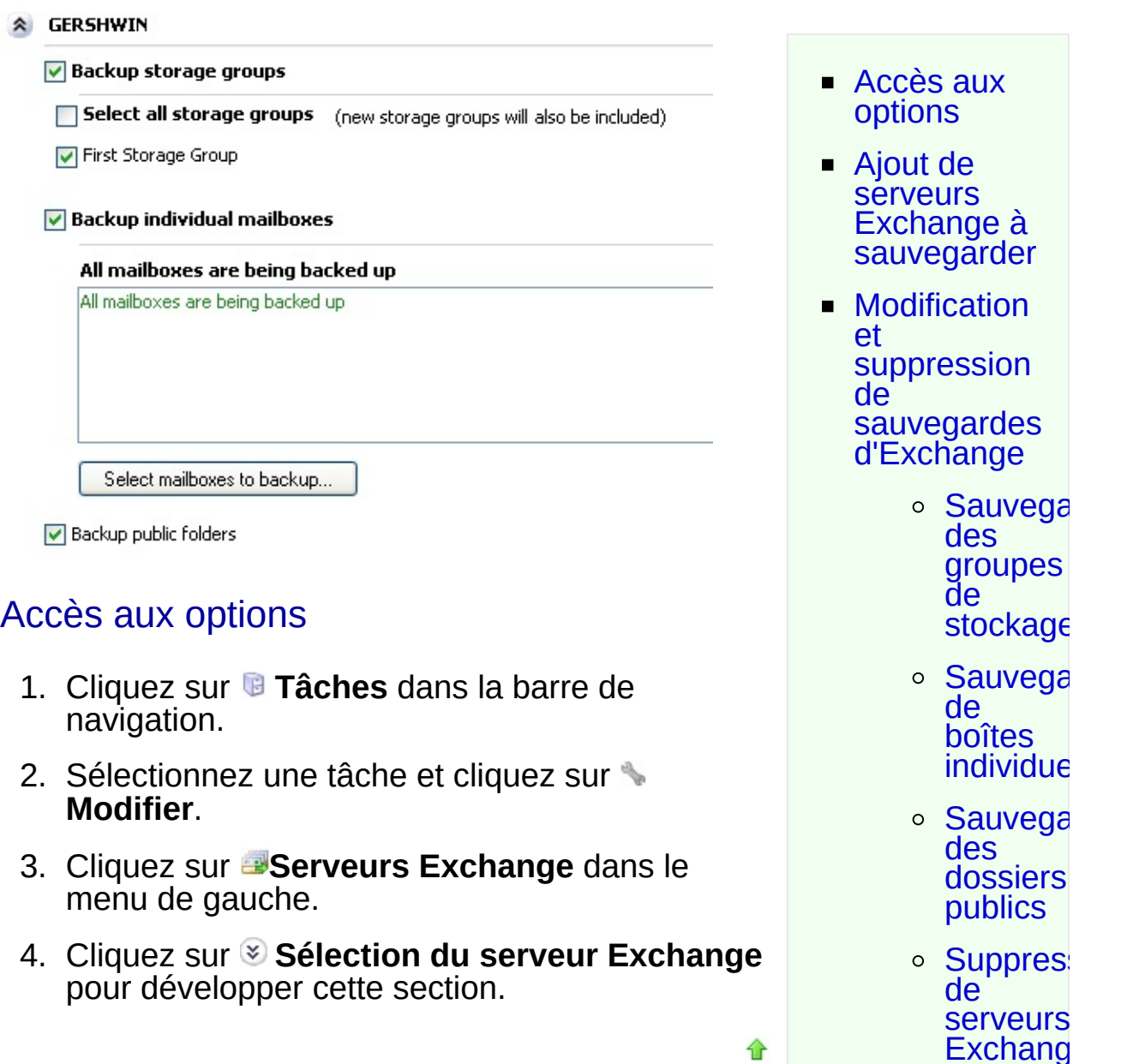

# <span id="page-181-1"></span><span id="page-181-0"></span>Ajout de serveurs Exchange

Il possible d'ajouter plusieurs serveurs Exchange et de les configurer séparément.

1. Cliquez sur **Ajouter un serveur Exchange**.

- 2. BackupAssist essaie de détecter tous les serveurs Exchange disponibles sur le réseau et appartenant au même domaine que BackupAssist. Une nouvelle fenêtre s'affiche alors, indiquant la liste de tous les serveurs Exchange détectés.
- 3. Cliquez sur **Ajouter** pour ajouter des serveurs à sauvegarder.
- 4. Si le serveur Exchange que vous souhaitez ajouter se trouve sur un autre domaine, saisissez dans le champ **Rechercher des serveurs Exchange sur d'autres domaines** le nom de ce Exchange ou de son contrôleur de domaine :

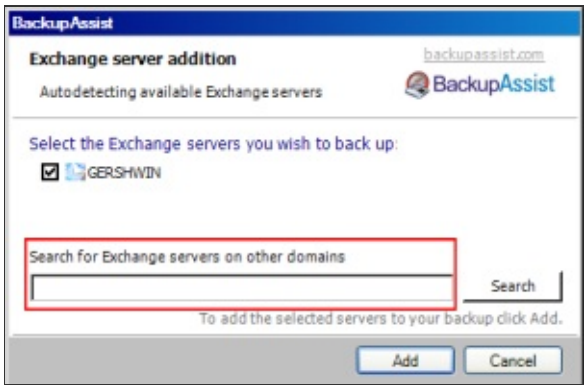

**Remarque :** pour que cette option fonctionne, vous devez indiquer le nom du serveur Exchange ou bien d'un contrôleur de domaine ayant connaissance des serveurs Exchange. De plus, ce domaine doit posséder un compte administrateur d'Exchange ayant le même nom d'utilisateur/mot de passe que le compte de sauvegarde défini dans BackupAssist.

⇑

**En savoir plus sur le compte de [sauvegarde](#page-300-0)** 

## Modification et suppression de sauvegardes d'Exchange

Une fois le serveur ajouté, il est possible de configurer les options de sauvegarde.

1. Pour consulter ou modifier les options de sauvegarde d'un serveur Exchange, cliquez sur l'icône  $\Diamond$  à côté de son nom.

Vous disposez alors de différentes possibilités de sauvegarde :

<span id="page-182-0"></span>1. **Sauvegarde de groupes de stockage** Les sauvegarges des groupes de stockage ne sont disponibles que pour les tâches créées avec la méthode **NTBackup**. Une

sauvegarde des groupes de stockage permet de restaurer la totalité d'un serveur Exchange, y compris les dossiers publics.

**Remarque :** l'utilitaire NTBackup est inclus dans Windows 2000, XP et 2003. Si vous posséz une version plus récente, vous pouvez sauvegarder la totalité de votre serveur Exchange via son système VSS en créant une tâche **Réplication de fichiers, Image Windows** ou **Rsync** . Il suffit pour cela d'inclure dans la sauvegarde le disque sur lequel le serveur Exchange est installé.

En savoir plus sur la [sauvegarde](http://www.backupassist.com/education/articles/backup-exchange-2007-using-Windows-Server-backup.html) d'Exchange via son système VVS (en anglais)

- 1. Cochez la case **Groupes de stockage** pour sauvegarder les groupes de stockage du serveur Exchange.
- 2. Sélectionnez ensuite les groupes de stockage :
	- Cochez **Sélectionner tous** si vous souhaitez sauvegarder tous les groupes de stockage ainsi que ceux qui seront créés ultérieurement. Vous pouvez décocher des groupes spécifiques afin de les exclure, mais les suivants seront tout de même sauvegardés.
	- Sinon, laissez l'option **Sélectionner tous** décochée et sélectionnez tous les groupes de sauvegarde souhaités. Les groupes de stockage créés ultérieurement ne seront pas inclus dans les sauvegardes.
- <span id="page-183-0"></span>2. **Sauvegarde de boîtes aux lettres individuelles** (module additionnel requis)

Le module additionnel pour Exchange extrait les données de chaque boîte aux lettres dans des fichiers .PST, qui sont enregistrés sur le disque avant d'être transférés sur le périphérique de sauvegarde. Ces fichiers PST peuvent être ouverts manuellement avec Microsoft Outlook, ou bien à nouveau importés sur le serveur Exchange. Un fichier .PST est créé pour chaque boîte aux lettres. Il est ensuite possible de répartir ces fichiers par mois, trimestre ou année.

- 1. Sélectionnez l'option **Boîtes individuelles** pour sauvegarder les boîtes du serveur Exchange.
- 2. Par défaut, toutes les boîtes sont sélectionnées. Si vous souhaitez n'en sauvegarder que certaines, cliquez sur **Sélectionner les boîtes**. Une nouvelle fenêtre s'affiche alors.
	- 1. Si vous sauvegardez toutes les boîtes, les boîtes créées

ultérieurement le seront aussi. Il est possible d'en exclure certaines, mais celles créées ultérieurement seront tout de même incluses dans les sauvegardes.

- 2. Si vous sauvegardez uniquement des boîtes spécifiques, celles créées ultérieurement ne le seront pas.
- 3. Après avoir sélectionné les boîtes à sauvegarder et configuré les options de sauvegarde des boîtes, il est recommandé d'effectuer un export initial des données. En savoir plus sur les options de [sauvegarde](#page-186-0) des boîtes aux lettres Export initial des [données](#page-191-0)

⇮

#### 3. **Sauvegarde des dossiers publics**

<span id="page-184-0"></span>Les dossiers publics d'Exchange sont des répertoires partagés pouvant contenir des e-mails, calendriers, contacts, etc. Tous les utilisateurs du réseau peuvent y accéder via Outlook. Si votre configuration permet de sauvegarder les dossiers publics, ils seront sauvegardés en même temps que les boîtes des utilisateurs, dans un fichier PST appelé **PublicFolders** .pst.

1. Cochez la case **Sauvegarder les dossiers publics** dans la section **Serveur Exchange** si vous souhaitez sauvegarder les dossiers publics en même temps que les boîtes des utilisateurs.

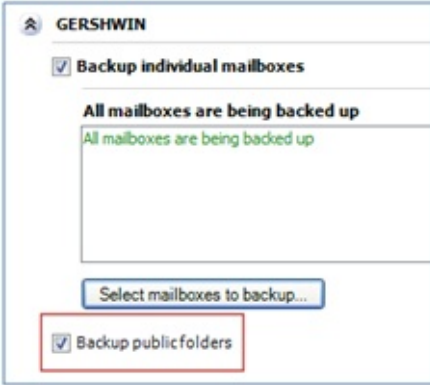

**Remarque** : cette option ne peut pas être activée si vous avez sélectionné le format **PST ANSI avec Exmerge**. En savoir plus sur la [sélection](#page-186-0) du format PST

#### <span id="page-184-1"></span>4. **Suppression de serveurs Exchange**

1. Pour supprimer un serveur Exchange de la sauvegarde, cliquez sur l'icône **Supprimer** située à côté de son nom. Si vous souhaitez désactiver temporairement les sauvegardes,

décochez les deux options **Groupes de stockage** et **Boîtes individuelles**.

合

# <span id="page-186-0"></span>Choix du répertoire de sauvegarde

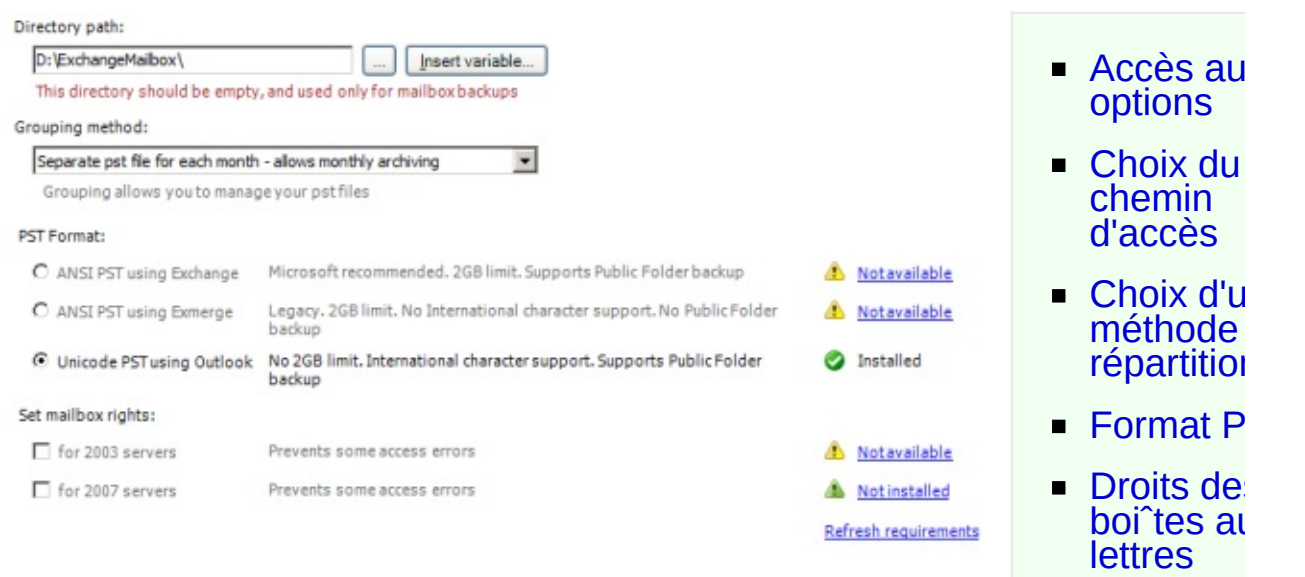

# <span id="page-186-1"></span>Accès aux options

- 1. Cliquez sur **Tâches** dans la barre de navigation.
- 2. Sélectionnez une tâche et cliquez sur **Modifier**.
- 3. Cliquez sur **Support** dans le menu de gauche.
- 4. Cliquez sur **Répertoire de sauvegarde** pour développer cette secte

## <span id="page-186-2"></span>Choix du chemin d'accès

Répertoire dans lequel BackupAssist extrait les données sous forme fichiers .PST avant de les copier sur le périphérique de sauvegarde (b DVD, REV, etc.). Il est possible d'extraire ces fichiers PST dans un répe local ou sur un partage réseau.

- 1. Saisissez le chemin directement dans le champ ou bien clique **Parcourir**.
	- Il est également possible de le personnaliser à l'aide de variables :
		- Cliquez sur **Inserér variable**.
		- Sélectionnez une variable dans la liste.
		- La variable figure alors dans le nom du fichier entre caractères "%" (ex. : %JOB\_NAME%).
- Vous pouvez ajouter autant de variables que vous le souhaitez modifier leur ordre
- Exemple :
	- **Nom saisi** : \\serveur\ExchangeMailboxes\%COMPUTER\_NAME%\
	- **Nom réel** : \\serveur\ExchangeMailboxes\SERVER-SBS

### <span id="page-187-0"></span>Choix d'une méthode de répartition

La méthode de rápartition définit de quelle façon les fichiers PST sont cla dans le répertoire de sauvegarde. Il est possible de les classer dans diffé dossiers par mois, trimestre, année ou dans un seul dossier. Par exemple, vous les classez par année, tous les fichiers PST de 2007 sont dar dossier appelé 2007.

Cela simplifie la recherche de données ainsi que l'archivage.

- 1. Choisissez une méthode dans le menu déroulant :
	- **Un seul fichier PST pour tous les messages** Un fichier PST est créé pour chaque utilisateur.
	- **Un fichier PST pour chaque mois** Le contenu de la boîte de chaque utilisateur est stocké dans un f PST inclus dans un dossier différent pour chaque mois.
	- **Un fichier PST pour chaque trimestre** Le contenu de la boîte de chaque utilisateur est stocké dans un f PST inclus dans un dossier différent pour chaque trimestre.
	- **Un fichier PST pour chaque année** Le contenu de la boîte de chaque utilisateur est stocké dans un f PST inclus dans un dossier différent pour chaque année.
- 2. Une fois la méthode de répartition choisie, il est recommandé d'effectuer un export initial.

Voir [comment](#page-191-0) effectuer un export initial

## <span id="page-187-1"></span>Format PST

BackupAssist supporte deux formats de fichiers PST : ANSI et Uni Chaque format possède ses avantages et ses inconvénients, ainsi que divers

pré-requis devant être installés avant de pouvoir sauvegarder les boîtes lettres. Les avantages et inconvénients sont indiqués à droite de ch option. Pour en savoir plus sur les formats PST, consultez la section **Guide de démarrage pour la sauvegarde des boîtes Exchange. E** Guide de démarrage pour la [sauvegarde](http://www.backupassist.com/downloads/quickstart/ExchMailbox.pdf) des boîtes Exchange (en angl

Sélectionnez l'un des formats disponibles :

#### **PST ANSI avec Exchange**

Pour utiliser cette option, le client MAPI d'Exchange OU BIEN les d'administration d'Exchange 2003 doivent être installés sur l'ordin **Remarques** :

- $\circ$  Le client MAPI d'Exchange ne peut pas être installé si Mic Outlook est déjà présent sur l'ordinateur. Par contre, les d'administration d'Exchange 2003 peuvent être installés sur le r ordinateur qu'Outlook.
- $\circ$  Les outils d'administration d'Exchange Server 2003 ne peuvent être installés sous Windows Vista, Server 2008 ou SBS 2008. utiliser le format PST ANSI avec ces systèmes, vous devez installer client MAPI d'Exchange.
- $\circ$  Même si BackupAssist permet d'installer automatiquement le MAPI d'Exchange, il est recommandé d'installer plutôt les d'administration d'Exchange 2003, en particulier si vous sauveg les boîtes d'un serveur Exchange 2003. Voir l'article Mic TechNet  $\bullet$  'How to Install the Exchange System [Management](http://technet.microsoft.com/en-us/library/bb123850.aspx) T pour en savoir plus sur l'installation de ces outils.
- Vous ne pouvez pas installer à la fois le client MAPI d'Exchange les outils d'administration d'Exchange 2003. Vous devez installe ou l'autre.

Si vous n'avez pas la possibilité d'installer les outils d'administ d'Exchange 2003, BackupAssist peut installer automatiquement le MAPI d'Exchange. Pour cela :

1. Sélectionnez l'option PST ANSI avec Exchange puis cliquez sur lien **Installation** :

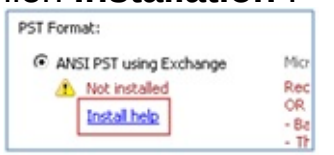

2. Une nouvelle fenêtre s'affiche. Cliquez sur le bouton **Installer** 

### **Microsoft Exchange Server MAPI Client (et CDO) 1.2.1** :

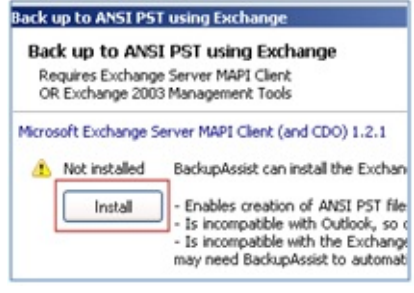

3. BackupAssist télécharge alors le client MAPI d'Exchange et l'in sur votre ordinateur.

#### **PST ANSI avec Exmerge**

Pour utiliser cette option vous devez posséder les outils d'administ d'Exchange 2003 et Exmerge sur votre ordinateur.

**Remarque :** si le client MAPI d'Exchange est déjà installe l'ordinateur, vous devez le désinstaller avant d'installer les d'administration d'Exchange 2003.

Voir l'article Microsoft TechNet  $\bullet$  'How to Install the Exchange System [Management](http://technet.microsoft.com/en-us/library/bb123850.aspx) Tools' pour en savoir plus sur l'installation de ces i Lorsque les outils d'administration d'Exchange 2003 sont inst BackupAssist peut installer Exmerge automatiquement. Pour cela :

1. SSélectionnez l'option PST ANSI avec Exmerge et cliquez sur bouton **Installer** :

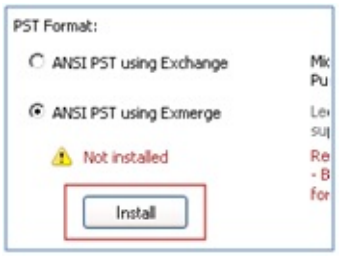

- 2. BackupAssist télécharge alors Exmerge et l'installe sur ordinateur.
- **PST Unicode avec Outlook**

Pour utiliser cette option, Microsoft Outlook 2003 ou ultérieur doi installé sur l'ordinateur. N'oubliez pas que Microsoft Outlook ne peut être installé si le client MAPI d'Exchange se trouve déjà sur l'ordinate

### <span id="page-189-0"></span>Droits des boîtes aux lettres

Ces options donnent automatiquement au compte de sauvegarde (défini Paramètres généraux > Compte de sauvegarde) des droits d'accès aux l sélectionnées pour la sauvegarde. Il est recommandé d'activer ces optic vous rencontrez des erreurs lors de la sauvegarde des boîtes aux lettres.

1. Sélectionnez l'option de votre choix :

#### **pour 2003 Server :**

Sélectionnez cette option si vous souhaitez que Backup/ accorde au compte de sauvegarde des droits d'accès aux boîte lettres Exchange 2003 sélectionnées pour la sauvegarde. activer cette option, les outils d'administration d'Exchange doivent être installés sur le même ordinateur que BackupAssist l'article Microsoft TechNet  $\bullet$  'How to Install the Exchange System [Management](http://technet.microsoft.com/en-us/library/bb123850.aspx) Tools' pour en savoir plus sur l'installation de ces o

**Remarque**: cette option n'est pas disponible sous Win Vista, Server 2008 ou SBS 2008. En effet, les d'administration d'Exchange 2003 ne peuvent être installé aucun de ces systèmes.

#### **pour 2007 Server :**

Sélectionnez cette option si vous souhaitez que Backup/ accorde au compte de sauvegarde des droits d'accès aux boîtes lettres Exchange 2007 sélectionnées pour la sauvegarde. activer cette option, les outils d'administration d'Exchange doivent être installés sur le même ordinateur que BackupAssist. l'article Microsoft TechNet  $\bullet$  'How to Install Exchange [Management](http://technet.microsoft.com/en-us/library/bb232090.aspx) Tools' pour en savoir plus sur l'installation de ces o

- **Remarque** : les outils d'administration de Exchange 20 Exchange 2003 ne peuvent pas être installés sur le r ordinateur. Si vous sauvegardez des boîtes se trouvant sur deux versions d'Exchange (2003 et 2007), il est recomm d'installer **uniquement** les outils d'administration d'Exchange  $2003$ , car Exchange  $2007$  contient plus d'outils sur le se pour la gestion des boîtes aux lettres.
- 2. Une fois les droits d'accès configurés, il est recommandé d'effectu export initial des boîtes aux lettres dans la section : **État de l'export** En savoir plus sur [l'export](#page-191-0) des boîtes aux lettres

# <span id="page-191-0"></span>Export des données

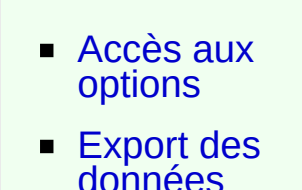

企

new

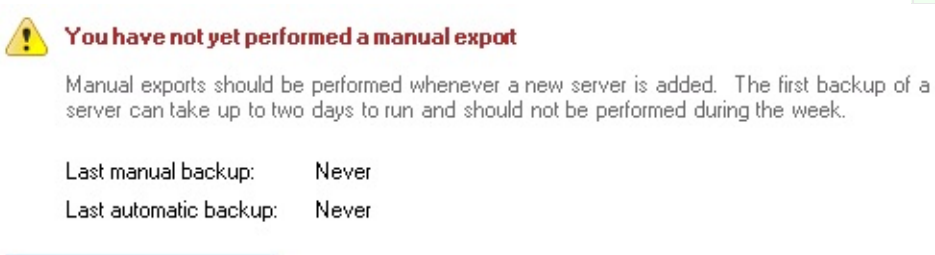

## <span id="page-191-1"></span>Accès aux options

Perform manual export...

- 1. Cliquez sur **Tâches** dans la barre de navigation.
- 2. Sélectionnez une tâche et cliquez sur **Modifier**.
- 3. Cliquez sur **Exchange** dans le menu de gauche.
- 4. Cliquez sur **État de l'export** .

### <span id="page-191-2"></span>Export des données

Le module additionnel pour Exchange sauvegarde les boîtes individuelles à l'aide de l'utilitaire ExMerge (inclus dans Exchange). Lors de la première configuration d'une sauvegarde d'Exchange, il est recommandé d'exporter manuellement les boîtes sélectionnées dans des fichiers PST séparés. En fonction de la taille du serveur, ce premier export risque d'être assez long ; c'est pourquoi il est préférable de l'effectuer manuellement, lorsque l'activité du serveur est réduite.

Une fois cet export terminé, BackupAssist programme automatiquement des exports selon le cycle de rotation choisi dans la partie **Programmation** . L'export est rapide car seules les nouvelles données

sont ajoutées aux fichiers PST existants. Cette opération est similaire aux sauvegardes quotidiennes incrémentales.

- 1. Cliquez sur **Exporter manuellement** pour sauvegarder le contenu des boîtes dans des fichiers PST sur le disque.
- 2. Une nouvelle fenêtre permet ensuite de sélectionner les données par période. Les périodes disponibles dépendent de la méthode de répartition choisie.
	- Remarque : si la méthode de répartition choisie est "mois" et que vous exportez le courrier de septembre 2007, seul le courrier de cette période est sauvegardé.
- 3. Après avoir sélectionné la période, cliquez sur **OK**. L'export peut ensuite commencer.
- 4. En cas d'échec, cliquez sur **a Rapport** afin de connaître la nature des erreurs.
- 5. Une fois l'export initial terminé, BackupAssist maintient les fichiers PST automatiquement à jour en effectuant des exports lors de chaque sauvegarde programmée.

# Sauvegardes de serveurs SQL

Il est possible d'utiliser BackupAssist pour sauvegarder des bases de données Microsoft SQL. BackupAssist s'authentifie sur les serveurs SQL à l'aide de l'authentification Windows ou SQL. Avec la méthode NTBackup, il n'est possible d'effectuer que des sauvegardes complètes. Pour sauvegarder les journaux de transaction, vous devez créer une tâche avec la méthode SQL.

**E** Voir comment créer des tâches [supplémentaires](#page-16-0)

Choix de la méthode de [sauvegarde](#page-18-0)

BackupAssist au serveur SQL et effectue une sauvegarde de la base de données dans un fichier avec l'extension .bak. Ce fichier est ensuite transféré sur votre périphérique de sauvegarde (disque dur, partage réseau, etc.). Cela vous permet de bénéficier d'une flexibilité optimale lors des restaurations, car il n'est pas nécessaire que le serveur SQL puisse accéder au périphérique de sauvegarde.

Pour accéder aux options :

- 1. Cliquez sur **Tâches** dans la barre de navigation.
- 2. Sélectionnez une tâche et cliquez sur **Modifier**.
- 3. Cliquez sur **SQL** dans le menu de gauche.

#### **[Sélection](#page-194-0) du serveur**

Il est possible d'ajouter plusieurs serveurs SQL et de les configurer séparément afin d'inclure des bases individuelles ou toutes les bases du serveur.

#### **Choix du [répertoire](#page-197-0)** \*

Indiquez le répertoire dans lequel les fichiers de sauvegarde SQL (.bak) enregistré.

**\*** Cette option n'est disponible que si la tâche a été créée avec la méthode SQL.

# <span id="page-194-0"></span>Ajout et configuration de serveurs SQL

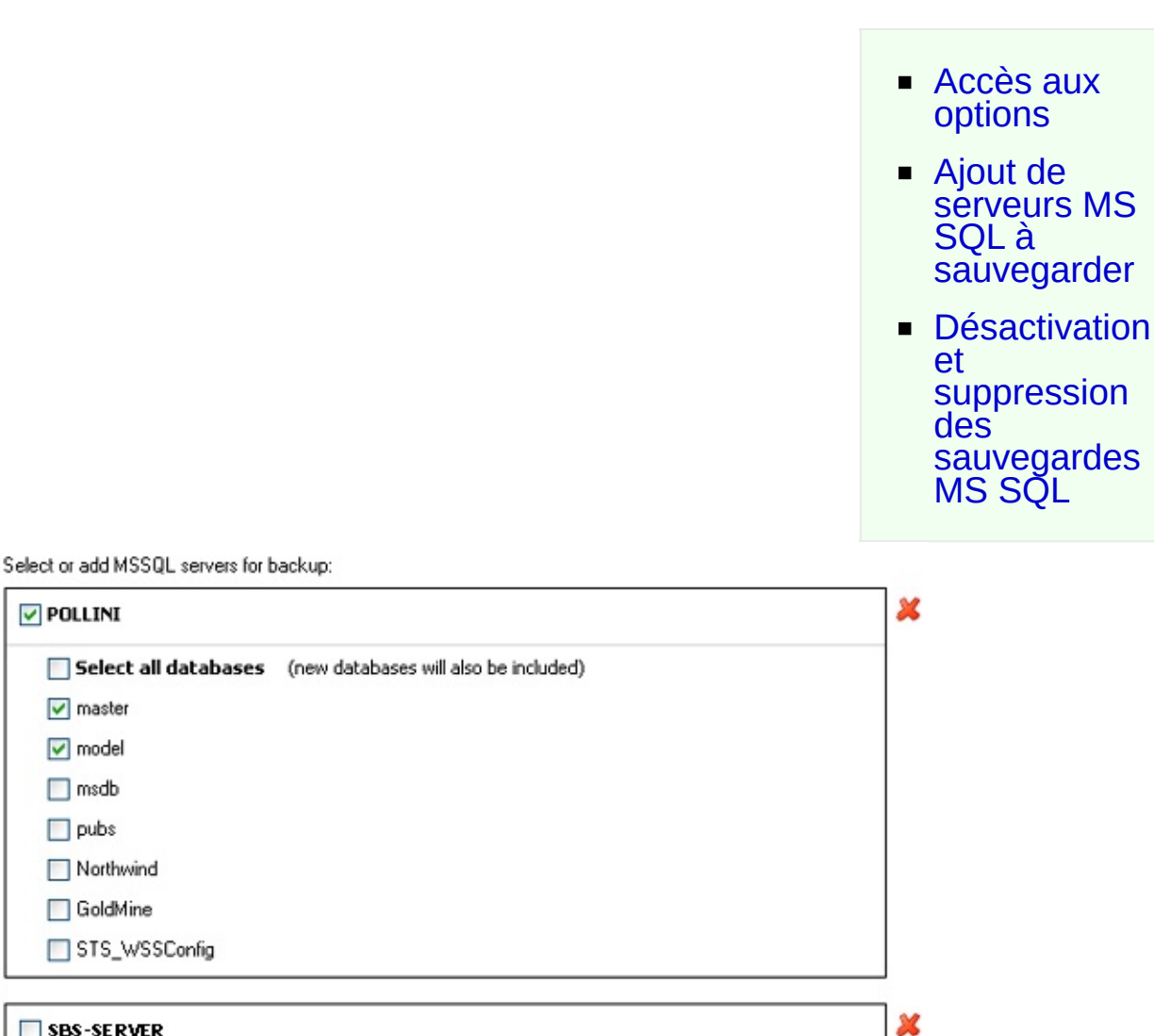

Add MSSQL server...

SBS-SERVER

GoldMine

**POLLINI** 

 $\sqrt{\phantom{a}}$  master  $\sqrt{\phantom{a}}$  model  $\Box$  msdb  $\Box$  pubs

## <span id="page-194-1"></span>Accès aux options

- 1. Cliquez sur **Tâches** dans la barre de navigation.
- 2. Sélectionnez une tâche et cliquez sur **Modifier**.
- 3. Cliquez sur **SQL** dans le menu de gauche.

4. Cliquez sur **Sélection du serveur MS SQL** .

## <span id="page-195-0"></span>Ajout de serveurs MS SQL

Il est possible d'ajouter plusieurs serveurs SQL à sauvegarder et de les configurer séparément. Avec la méthode NTBackup, il n'est possible d'effectuer que des sauvegardes complètes. Pour sauvegarder les journaux de transaction, vous devez créer une tâche avec la méthode SQL.

企

Sélection de la méthode de [sauvegarde](#page-18-0)

- 1. Cliquez sur **Ajouter un serveur SQL**.
- 2. BackupAssist essaie de détecter les serveurs MS SQL disponibles sur le réseau. Une nouvelle fenêtre affiche tous les serveurs MS SQL disponibles.
- 3. Sélectionnez un serveur SQL dans le menu déroulant ou bien saisissez directement son nom ou son adresse IP.
- 4. Cliquez sur **Connecter** pour établir une connexion avec le serveur SQL.
- 5. Vous devez ensuite fournir des informations d'authentification :
	- 1. Cochez l'option **Utiliser le compte utilisateur BackupAssist** si le serveur SQL supporte l'authentification Windows et si le compte utilisateur BackupAssist peut accéder au serveur SQL.
	- 2. Décochez l'option **Utiliser le compte utilisateur BackupAssist** si le serveur SQL supporte l'authentification mixte (Windows et SQL) ou l'authentification SQL uniquement. Saisissez ensuite un nom d'utilisateur et un mot de passe valides.
- 6. Sélectionnez ensuite les bases de données à sauvegarder :
	- Cochez **Sélectionner tout** pour sauvegarder toutes les bases de données ainsi que celles qui seront créées par la suite. Il est possible de décocher certaines bases, mais celles créées ultérieurement seront tout de même sauvegardées.
	- Décochez **Sélectionner tout** pour choisir chaque base individuellement. Les bases créées par la suite ne seront pas sauvegardées.
- 7. Enfin, cliquez sur **Ajouter** pour ajouter le serveur et les bases

sélectionnés aux sauvegardes programmées.

## Désactivation et suppression des sauvegardes MS SQL

Une fois l'ajout terminé, il est possible de modifier les bases sauvegardées, de désactiver les sauvegardes SQL ou bien de les supprimer entièrement.

1. Pour suspendre temporairement la sauvegarde des serveurs SQL sans la supprimer, décochez la case située à côté du nom du serveur.

⇑

企

2. Pour supprimer définitivement la sauvegarde d'un serveur SQL, cliquez sur l'icône **Supprimer** située à droite du serveur SQL.

# <span id="page-197-0"></span>Sauvegardes SQL : choix du répertoire

C:\SQL\_Temp\%JOB\_NAME%\ Insert variable... Directory path: This directory should be empty, and used only for SQL backups

# Accès aux options

- 1. Cliquez sur **Tâches** dans la barre de navigation.
- 2. Sélectionnez une tâche et cliquez sur **Modifier**.
- 3. Cliquez sur **Support** dans le menu de gauche.
- 4. Cliquez sur **Choix du répertoire** pour développer cette section.

## Choix du répertoire

Indiquez ici le répertoire dans lequel les fichiers de sauvegarde SQL doivent être sauvegardés avant d'être transférés sur le périphériqu sauvegarde. Chaque base de données est sauvegardée dans un fichier différent sur le disque.

Les tâches créées avec la méthode SQL copient uniquement les fichie sauvegardes des bases de données sur le disque. Si vous souhaitez trans ces fichiers sur un autre support vous devez créer une tâche supplémentaire. **EXECTE:** Création de tâches [supplémentaires](#page-16-0)

- 1. Saisissez le chemin d'accès au répertoire de sauvegarde directe dans le champ ou bien cliquez sur **Parcourir**.
	- $\circ$  Il est également possible de le personnaliser à l'aide de variables
		- 1. Cliquez sur **Insérer variable**.
		- 2. Sélectionnez une variable dans la liste.
		- 3. La variable figure alors dans le nom du fichier entre caractères "%" (ex. : %JOB\_NAME%).
		- 4. Vous pouvez ajouter autant de variables que vous le souhait modifier leur ordre
		- 5. Exemple :
			- **Chemin saisi** : C:\SQL\_Temp\%JOB\_NAME%\

**Chemin réel** : C:\SQL\_Temp\SQL Backup\

# Rappels, rapports et notifications

Pour accéder aux options de notification :

- 1. Cliquez sur **Tâches** dans la barre de navigation.
- 2. Sélectionnez une tâche et cliquez sur **Modifier**.
- 3. Cliquez sur **Notifications** dans le menu de gauche.

### **[Rappels](#page-200-0)**

Envoi de rappels pare e-mail ou netsend lorsqu'un support doit être remplacé.

#### **[Rapports](#page-203-0)**

Les rapports de sauvegarde sont envoyés directement à une adresse eou sur une imprimante. Ces rapports indiquent si la sauvegarde a fonctic correctement et permettent d'identifier et de résoudre rapidement les éventuels problèmes.

#### **[Maintenance](#page-207-0)**

Il est possible de personnaliser des messages de notifications pour certaines opérations de maintenance comme le nettoyage d'un lecteur de bande o l'achat de nouveaux supports. La programmation avancée peut égaleme s'appliquer à ces notifications.

# <span id="page-200-0"></span>Messages de rappel pour le remplacement des supp

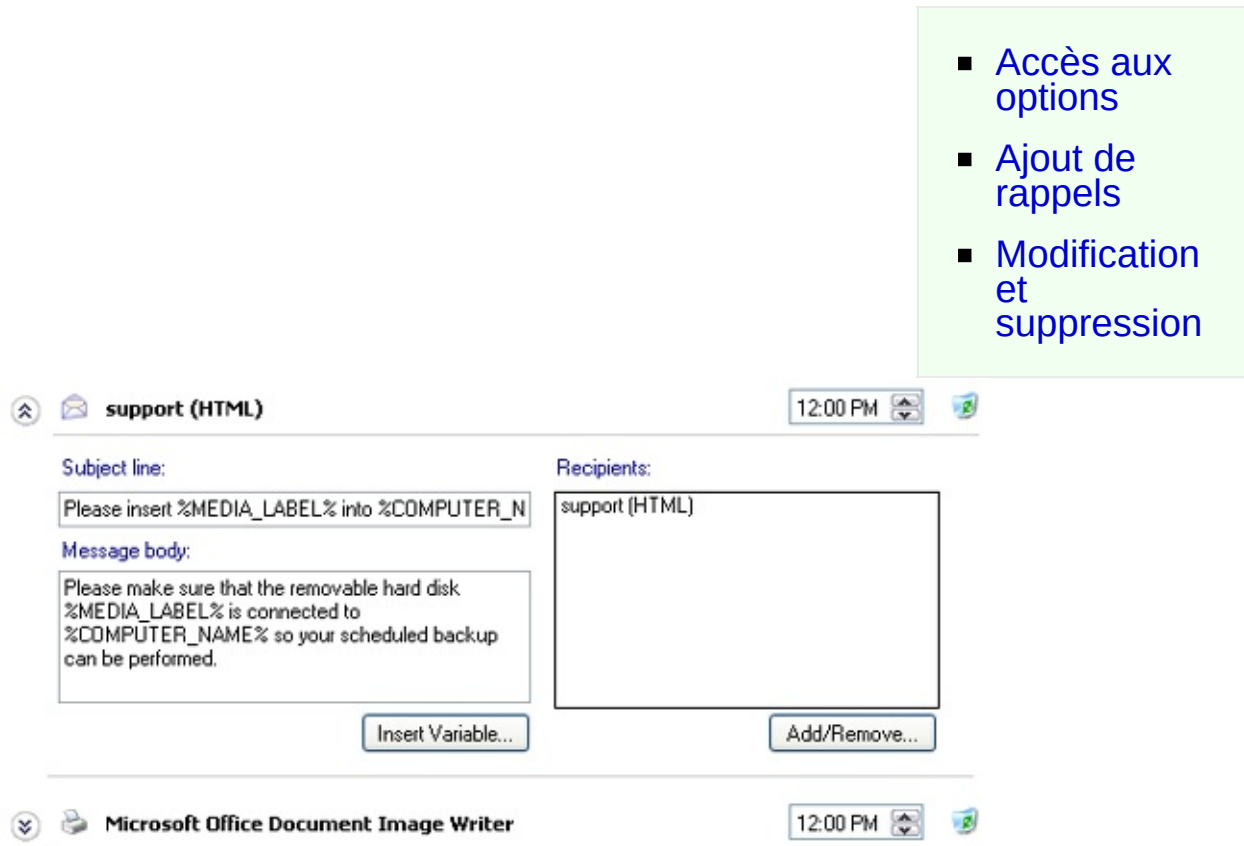

### <span id="page-200-1"></span>Accès aux options

- 1. Cliquez sur **Tâches** dans la barre de navigation.
- 2. Sélectionnez une tâche et cliquez sur **Modifier**.
- 3. Cliquez sur **Notifications** dans le menu de gauche.
- 4. Cliquez sur **& Rappels** pour développer cette section.

### <span id="page-200-2"></span>Ajout de rappels

Les rappels ont pour but de s'assurer que le cycle de rotation est bien respecté et que les supports sont correctement remplacés. Il existe différents types de rappel, par e-mail ou Net send. Il est possible

企

d'ajouter autant de rappels que vous le souhaitez et de les configurer individuellement.

- 1. Cliquez sur **Ajouter notification**. Une nouvelle boîte de dialogue s'affiche alors.
- 2. Indiquez le type de notification et l'heure à laquelle elle doit être envoyée. Ces valeurs peuvent être modifiées ultérieurement.
	- **Net send** : un message s'affiche sur l'écran de l'utilisateur.
	- **E-mail** : une notification est envoyée directement à une adresse e-mail.
	- **Imprimante** : les notifications sont envoyées sur la file d'attente d'une imprimante locale ou partagée sur le réseau.
- 3. Un objet et un message par défaut sont proposés mais il est possible de les modifier à votre convenance.
	- Il est possible de personnaliser le message à l'aide de variables :
		- 1. Placez le curseur à l'endroit où vous souhaitez insérer une variable et cliquez sur **Insérer variable**.
		- 2. Sélectionnez une variable dans la liste.
		- 3. La variable est alors insérée entre deux signes "%" (ex. : %JOB\_NAME%).
		- 4. Vous pouvez utiliser autant de variables que vous le souhaitez.
		- 5. Exemple de message :
			- **Texte saisi** : %JOB\_NAME% Veuillez insérer la bande %MEDIA\_LABEL% dans %COMPUTER\_NAME%
			- **Message réel** : Données SQL Veuillez insérer la bande Lundi dans SBS-SERVER
- 4. Indiquez un ou plusieurs destinataires :
	- **E-mail**
		- 1. Saisissez directement l'adresse ou sélectionnez une adresse précédemment utilisée.
- 2. Cliquez sur **Ajouter** puis sur **Terminer** (il est possible d'en ajouter plusieurs).
- **Net send**
	- 1. Saisissez le nom d'un utilisateur Windows ou d'un ordinateur.
	- 2. Cliquez sur **Ajouter** puis sur **Terminer** (il est possible d'en ajouter plusieurs). ⇮

# Modification et suppression

Une fois créés, ces rappels peuvent être modifiés ou supprimés.

- 1. Pour consulter ou modifier un rappel, cliquez sur son nom, à droite de l'icône
	- Modifiez l'objet ou le corps du message.
	- Modifiez l'heure si nécessaire.
	- Utilisez le bouton **Ajouter/Supprimer** pour modifier la liste des destinataires.

企

2. Pour supprimer un rappel, cliquez sur l'icône .

# <span id="page-203-0"></span>Rapports sur l'état des sauvegardes

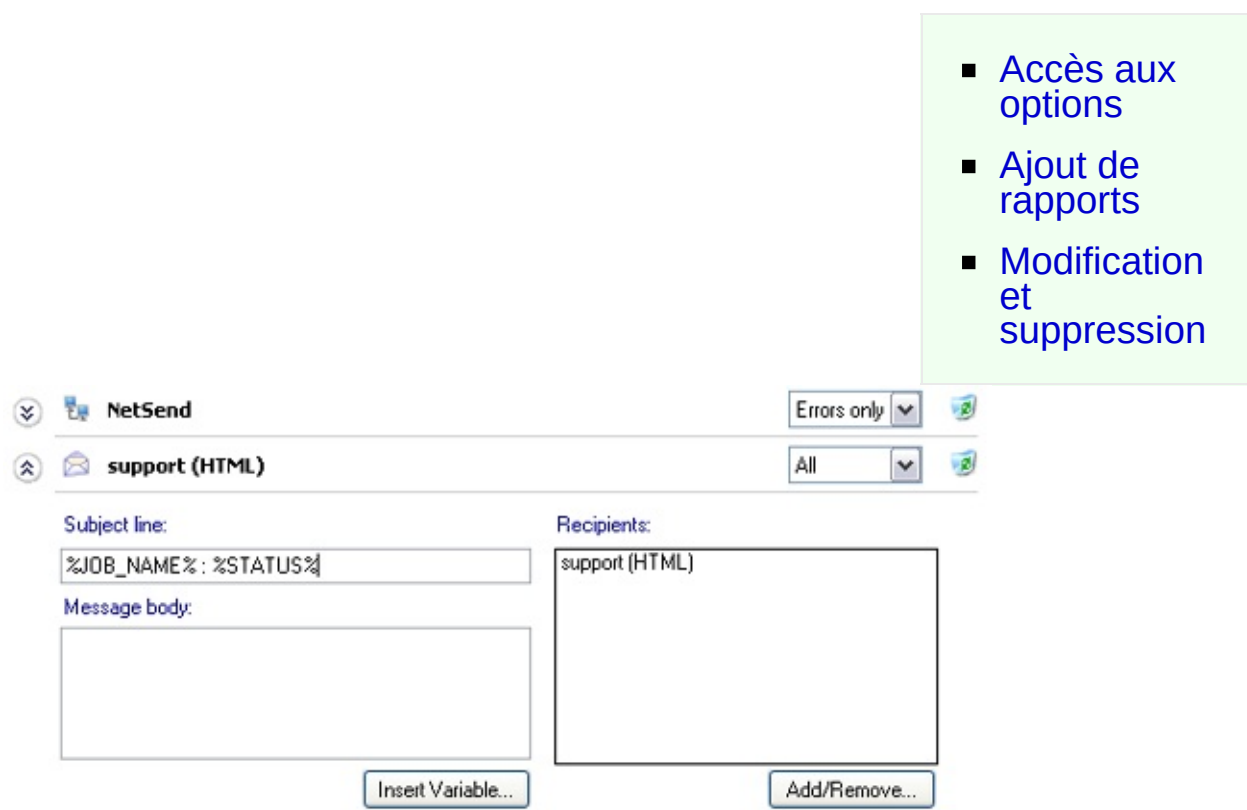

### <span id="page-203-1"></span>Accès aux options

- 1. Cliquez sur **Tâches** dans la barre de navigation.
- 2. Sélectionnez une tâche et cliquez sur **Modifier**.
- 3. Cliquez sur **Notifications** dans le menu de gauche.
- 4. Cliquez sur **Rapports** pour développer cette section.

## <span id="page-203-2"></span>Ajout de rapports

Les rapports permettent d'être averti rapidement en cas d'échec de la sauvegarde. Ils contiennent également des informations utiles pour la résolution d'éventuelles erreurs. Ces rapports sont envoyés aussitôt que la sauvegarde est terminée. Il n'est donc pas nécessaire de les

企

programmer. Il est possible de configurer séparément autant de rapports que vous le souhaitez.

- 1. Cliquez sur **Ajouter notification**. Une nouvelle boîte de dialogue s'ouvre alors.
- 2. Indiquez le type de notification et quels rapports doivent être envoyés aux destinataires (tous ou uniquement ceux contenant des erreurs). Cela peut s'avérer utile, par exemple pour envoyer uniquement les erreurs à l'administrateur système. Ces paramètres sont modifiables ultérieurement.
	- **Net send** : un message s'affiche sur l'écran de l'utilisateur.
	- **E-mail** : une notification est envoyée directement à une adresse e-mail.
	- **Imprimante** : les notifications sont envoyées sur la file d'attente d'une imprimante locale ou partagée sur le réseau.
- 3. Un objet et un message par défaut sont proposés mais il est possible de les modifier à votre convenance pour les notifications par e-mail ou Net send.
	- Il est possible de personnaliser le message à l'aide de variables :
		- 1. Placez le curseur à l'endroit où vous souhaitez insérer une variable et cliquez sur **Insérer variable**.
		- 2. Sélectionnez une variable dans la liste.
		- 3. La variable est alors insérée entre deux signes "%" (ex. : %JOB\_NAME%).
		- 4. Vous pouvez utiliser autant de variables que vous le souhaitez.
		- 5. Exemple de message :
			- **Texte saisi** : %JOB\_NAME% : %STATUS% sur %COMPUTER\_NAME%
			- **Message envoyé** : données SQL : échec sur SBS-**SERVER**
- 4. Choisissez un ou plusieurs destinataires :
	- **E-mail**
- 1. Saisissez directement l'adresse ou sélectionnez une adresse précédemment utilisée.
- 2. Cliquez sur **Ajouter** puis sur **Terminer** (il est possible d'en ajouter plusieurs).

#### **Net send**

- 1. Saisissez le nom d'un utilisateur Windows ou d'un ordinateur.
- 2. Cliquez sur **Ajouter** puis sur **Terminer** (il est possible d'en ajouter plusieurs).

### **Imprimante**

- 1. Sélectionnez une imprimante dans le menu déroulant.
	- Si une imprimante ne figure pas dans la liste, assurezvous qu'elle soit disponible dans la partie **Imprimantes** du Panneau de configuration Windows. Si vous essayez d'utiliser une imprimante réseau/partagée, assurez-vous que le compte utilisateur de BackupAssist puisse accéder à l'imprimante. **EXECONFIGURATION DE CONFIGURATION CONFIGURATION CONFIGURATION**

♠

2. Cliquez sur **Ajouter** puis sur **Terminer** (il est possible d'en ajouter plusieurs).

# Modification et suppression

Une fois configurés, ces rapports peuvent être modifiés ou supprimés.

- 1. Pour consulter ou modifier un rapport, cliquez sur son nom, à droite de l'icône  $\mathcal{D}$ .
	- Modifiez le sujet si nécessaire. Le corps du message est rempli automatiquement pour chaque rapport.
	- Choisissez les rapports à envoyer (tous ou les erreurs uniquement).
	- Cliquez sur **Ajouter/Supprimer** pour modifier la liste des destinataires.
- 2. Pour supprimer une notification, cliquez sur l'icône **.**

슙

# <span id="page-207-0"></span>Notifications spécifiques pour la maintenance

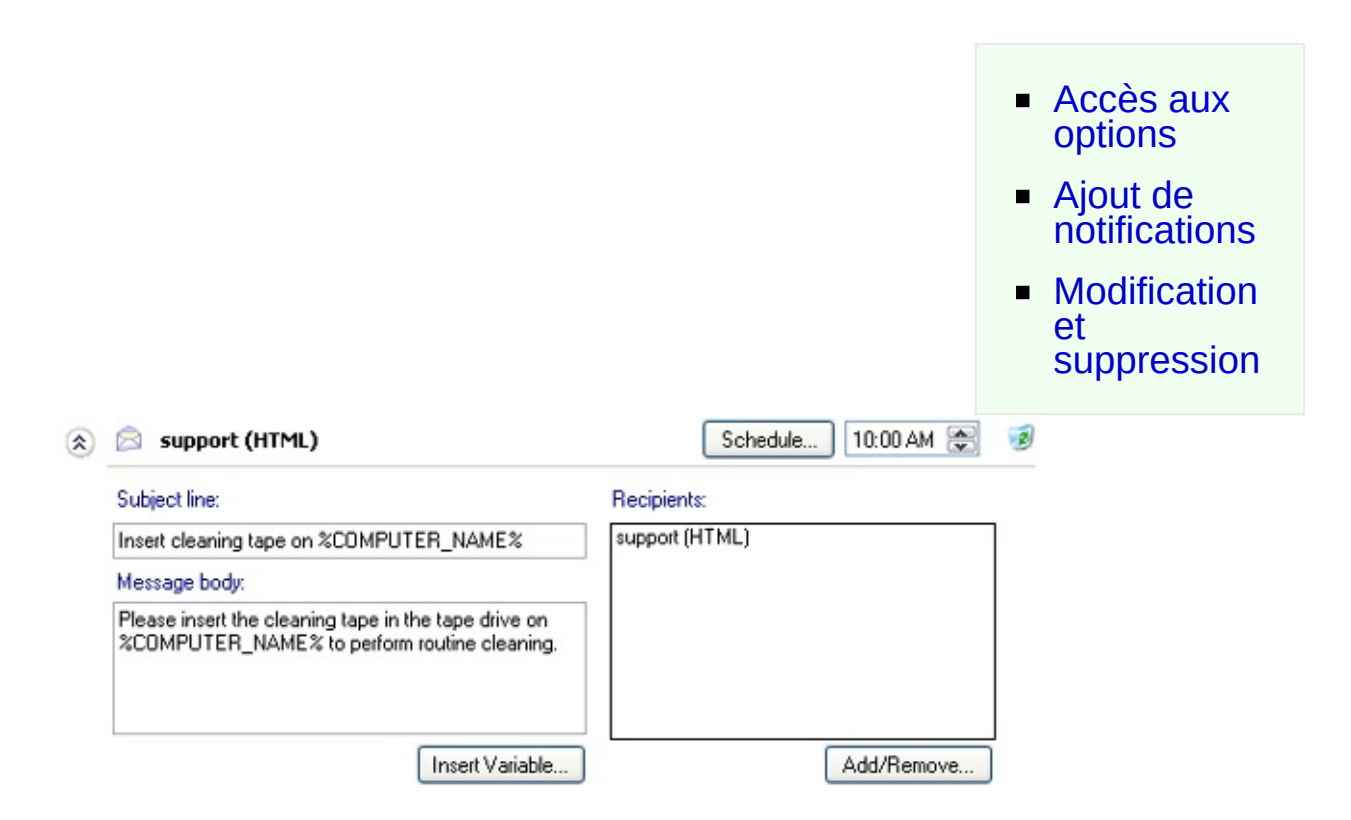

## <span id="page-207-1"></span>Accès aux options

- 1. Cliquez sur **Tâches** dans la barre de navigation.
- 2. Sélectionnez une tâche et cliquez sur **Modifier**.
- 3. Cliquez sur **Notifications** dans le menu de gauche.
- 4. Cliquez sur **Maintenance** pour développer cette section.

### <span id="page-207-2"></span>Ajout de notifications

Les notifications de maintenance servent de rappel pour les tâches occasionnelles comme le nettoyage des bandes ou l'achat de nouveaux supports. Ces notifications peuvent être configurées avec les options de programmation avancées. Il est possible d'en ajouter plusieurs et de les configurer séparément.

♠

- 1. Cliquez sur **Ajouter notification**. Une nouvelle boîte de dialogue s'affiche alors.
	- 1. Indiquez le type de notification.
		- **Net send** : un message s'affiche sur l'écran de l'utilisateur.
		- **E-mail** : les notifications sont envoyées directement à une adresse e-mail.
	- 2. Indiquez l'objet et le corps du message.
		- Vous pouvez également le personnaliser à l'aide de variables :
			- 1. Placez le curseur à l'endroit où vous souhaitez insérer une variable et cliquez sur **Insérer variable**.
			- 2. Sélectionnez une variable dans la liste.
			- 3. La variable est alors insérée entre deux signes "%" (ex. : %JOB\_NAME%).
			- 4. Vous pouvez utiliser autant de variables que vous le souhaitez.
			- 5. Exemple de message :
				- **Texte saisi** : Veuillez insérer une bande de nettoyage dans le lecteur de bandes sur %COMPUTER\_NAME%
				- **Message** : Veuillez insérer une bande de nettoyage dans le lecteur de bandes sur SBS-**SERVER**
	- 3. Programmez l'envoi à l'aide des onglets situés au bas de la boîte de dialogue. Vous ne pouvez choisir qu'une seule option pour chaque notification.

### **Dates spécifiques**

- 1. Cliquez sur la date souhaitée, ou maintenez la touche Shift enfoncée pour en sélectionner plusieurs.
- 2. Sélectionnez une heure et cliquez sur **Ajouter**.
- 3. Les dates sélectionnées figurent alors en haut de la boîte de dialogue. Pour les supprimer, sélectionnez-les

et cliquez sur **Supprimer**.

4. **Exemple** : envoi de notifications le 30/03/2007 à 8h00 et le 30/04/2007 à 17h00.

## **E** Ouotidiennes

- 1. Indiquez à quelle fréquence les notifications doivent être envoyées (ex. : tous les X jours).
- 2. Indiquez à quelle heure les notifications doivent être envoyées.
- 3. **Exemple** : envoi de notifications tous les 3 jours à 15h00.

## **Hebdomadaires**

- 1. Indiquez à quelle fréquence les notifications doivent être envoyées (ex. : toutes les X semaines).
- 2. Indiquez à quelle heure les notifications doivent être envoyées.
- 3. Sélectionnez les jours de la semaine
- 4. **Exemple** : envoi de notifications toutes les 2 semaines à 15h00 le lundi et le vendredi.

### **Mensuelles**

- 1. Indiquez à quelle fréquence les notifications doivent être envoyées (ex. : tous les X mois).
- 2. Indiquez à quelle heure les notifications doivent être envoyées.
- 3. Sélectionnez les jours de la semaine
- 4. **Exemple** : envoi de notifications tous les 3 mois à 15h le premier lundi du mois.
- 4. Précisez le(s) destinataire(s) :
	- **E-mail**
		- 1. Saisissez directement l'adresse ou sélectionnez une adresse précédemment utilisée.
		- 2. Cliquez sur **Ajouter** puis sur **Terminer** (il est possible

d'en ajouter plusieurs).

- **Net send**
	- 1. Saisissez le nom d'un utilisateur Windows ou d'un ordinateur.
	- 2. Cliquez sur **Ajouter** puis sur **Terminer** (il est possible d'en ajouter plusieurs).

솝

솝

## Modification et suppression

Une fois configurées, ces notifications peuvent être modifiées ou supprimées.

- 1. Pour consulter ou modifier une notification, cliquez sur son nom, à droite de l'icône <sup>.</sup>.
	- Modifiez le sujet et/ou le corps du message.
	- Modifiez la programmation si nécessaire.
	- Cliquez sur **Ajouter/Supprimer** pour modifier la liste des destinataires.
- 2. Pour supprimer une notification, cliquez sur l'icône .

# Exécution de scripts avant et après les sauvegardes

La fenêtre **Scripts** permet de saisir des commandes lançant certaines actions (authentification sur des postes distants, suppression de fichiers dans un répertoire, arrêt de services...). Ces scripts s'exécutent avant ou après les sauvegardes.

BackupAssist propose également de nombreuses variables d'environnement s'intégrant facilement dans les scripts, afin de les personnaliser.

Avant d'ajouter un script pour une sauvegarde, il est recommandé de le tester dans un environnement en ligne de commande.

Pour accéder à cette fenêtre :

- 1. Cliquez sur **Tâches** dans la barre de navigation.
- 2. Sélectionnez une tâche et cliquez sur **Modifier**.
- 3. Cliquez sur **Scripts** dans le menu de gauche.

**Avant chaque [sauvegarde](#page-212-0)**

Configuration de scripts à exécuter avant chaque sauvegarde.

**Après chaque [sauvegarde](#page-214-0)**

Configuration de scripts à exécuter après chaque sauvegarde.

**Après chaque [sauvegarde](#page-216-0) réussie** Configuration de scripts à exécuter après chaque sauvegarde **réussie**.

**Après chaque [sauvegarde](#page-218-0) échouée** Configuration de scripts à exécuter après chaque sauvegarde **échouée**.

# <span id="page-212-0"></span>Scripts : avant les sauvegardes

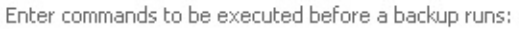

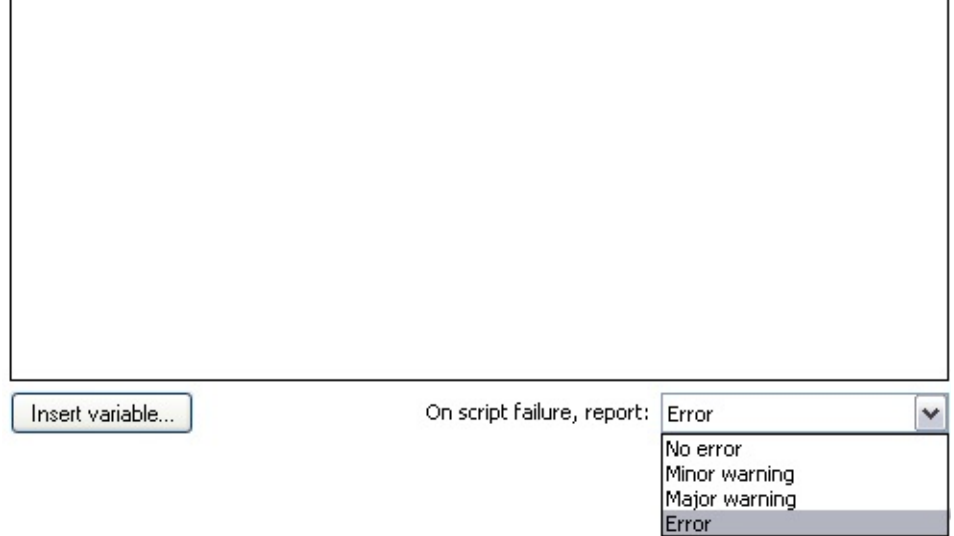

## Accès aux options

- 1. Cliquez sur **Tâches** dans la barre de navigation.
- 2. Sélectionnez une tâche et cliquez sur **Modifier**.
- 3. Cliquez sur **Scripts** dans le menu de gauche.
- 4. Cliquez **Avant chaque sauvegarde** pour développer cette section.

## Configuration des scripts

Il peut être utile de lancer des scripts avant les sauvegardes, par exemple pour arrêter temporairement certaines applications, pour s'authentifier sur des postes distants à sauvegarder ou utilisés comme support de destination...

企

1. Saisissez le script directement dans le champ prévu à cet effet. Exemple : net stop MSSQL

// Cette commande arrête le service Microsoft SQL.

- 2. Il est possible de le personnaliser à l'aide de variables uniques :
	- 1. Cliquez sur **Insérer variable**.
	- 2. Sélectionnez une variable dans la liste.
	- 3. La variable figure alors dans le script entre deux caractères "%" (ex. : %JOB\_NAME%).
	- 4. Vous pouvez ajouter autant de variables que nécessaire.

#### 5. Exemple :

net send Administrateur "La sauvegarde %JOB\_NAME% va démarrer"

// Cette commande envoie le message suivant au compte Administrateur :

"La sauvegarde Données SQL va démarrer"

- 3. Vous pouvez également déterminer les données enregistrées dans le rapport de sauvegarde lorsque le script ne fonctionne pas, à l'aide du menu déroulant **En cas d'échec du script, enregistrer** :
	- **Pas d'erreur** L'état de la sauvegarde dans le rapport n'est pas affecté.
	- **Avertissement mineur** Un avertissement mineur est enregistré et affiché dans le rapport.
	- **Avertissement important**

Un avertissement important est enregistré et affiché dans le rapport.

**Erreur**

Une erreur est enregistrée et affichée dans le rapport. Dans ce cas, la tâche s'arrête immédiatement. Cela permet par exemple d'arrêter une tâche si le script devant être lancé avant la sauvegarde n'a pas fonctionné.

# <span id="page-214-0"></span>Scripts : après les sauvegardes

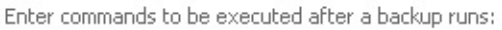

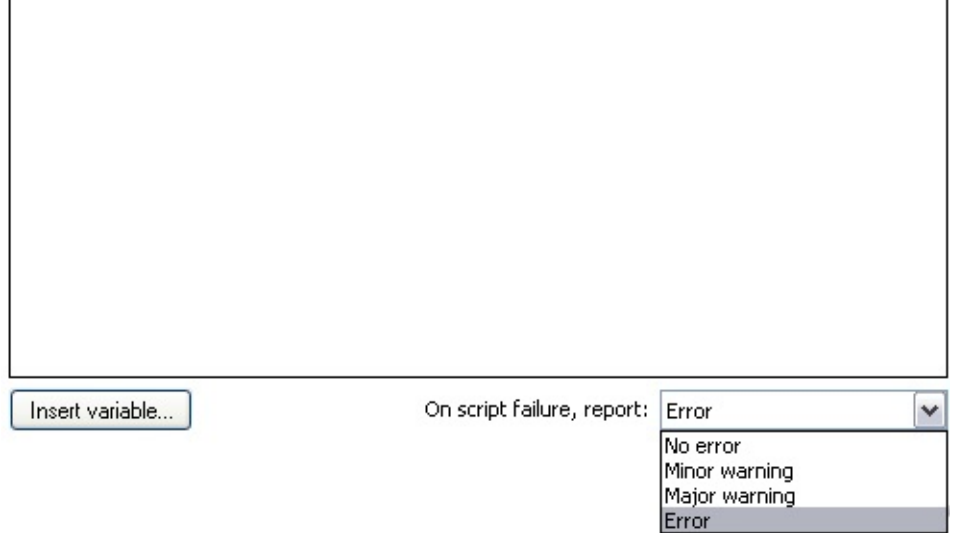

## Accès aux options

- 1. Cliquez sur **Tâches** dans la barre de navigation.
- 2. Sélectionnez une tâche et cliquez sur **Modifier**.
- 3. Cliquez sur **Scripts** dans le menu de gauche.
- 4. Cliquez sur **Après chaque sauvegarde** pour développer cette section.

企

## Configuration des scripts

Il peut être utile de lancer des scripts après les sauvegardes, par exemple pour relancer des applications arrêtées pour la durée de la sauvegarde ou pour déplacer les fichiers de sauvegarde sur un emplacement différent du réseau. Ces scripts sont exécutés quel que le soit le résultat de la tâche (réussite ou échec).

1. Saisissez le script directement dans le champ prévu à cet effet. Exemple : net start MSSQL // Cette commande démarre le service Microsoft SQL.

- 2. Il est possible de le personnaliser à l'aide de variables uniques :
	- 1. Cliquez sur **Insérer variable**.
	- 2. Sélectionnez une variable dans la liste.
	- 3. La variable figure alors dans le script entre deux caractères "%" (ex. : %JOB\_NAME%).
	- 4. Vous pouvez ajouter autant de variables que nécessaire.

#### 5. Exemple :

net send Administrateur "Sauvegarde %JOB\_NAME% termiée - %STATUS% " // Cette commande envoie le message suivant au compte

Administrateur : "Sauvegarde Données SQL terminée - réussie"

- 3. Vous pouvez également déterminer les données enregistrées dans le rapport de sauvegarde lorsque le script ne fonctionne pas, à l'aide du menu déroulant **En cas d'échec du script, enregistrer** :
	- **Pas d'erreur** L'état de la sauvegarde dans le rapport n'est pas affecté.
	- **Avertissement mineur** Un avertissement mineur est enregistré et affiché dans le rapport.
	- **Avertissement important** Un avertissement important est enregistré et affiché dans le rapport.
	- **Erreur**

Une erreur est enregistrée et affichée dans le rapport. Dans ce cas, la tâche s'arrête immédiatement.

企
# Scripts : après les sauvegardes réussies

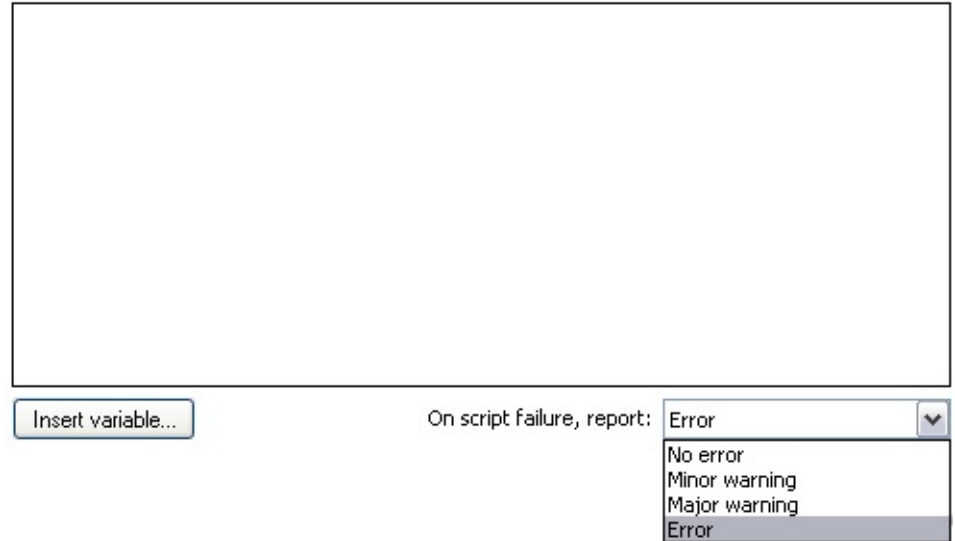

Enter commands to be executed only after a successful backup:

# Accès aux options

- 1. Cliquez sur **Tâches** dans la barre de navigation.
- 2. Sélectionnez une tâche et cliquez sur **Modifier**.
- 3. Cliquez sur **Scripts** dans le menu de gauche.
- 4. Cliquez sur **Après chaque sauvegarde réussie** pour développer cette section.

⇑

## Configuration des scripts

Il peut être utile d'exécuter certaines commandes après les sauvegardes terminées avec succès ; par exemple, pour envoyer le fichier de sauvegarde sur un serveur FTP ou le compresser dans un format différent. En effet, ces actions sont inutiles sur une sauvegarde échouée.

1. Saisissez le script directement dans le champ prévu à cet effet. Exemple : net send Administrateur "Sauvegarde terminée avec succès" // Cette commande envoie le message suivant au compte Administrateur : "Sauvegarde terminée avec succès"

- 2. Il est également possible de le personnaliser à l'aide de variables uniques :
	- 1. Cliquez sur **Insérer variable**.
	- 2. Sélectionnez une variable dans la liste.
	- 3. La variable figure alors dans le script entre deux caractères "%"  $(ex.: %JOB<sub>N</sub> and E%.$
	- 4. Vous pouvez ajouter autant de variables que nécessaire.

### 5. Exemple :

"C:\Programs\NCFTP\ncftpput" -u username -p password domainname.com /backups "%BACKUPASSIST\_FILENAME%" // Cette commande utilise le logiciel en ligne de commande NCFTP pour envoyer le fichier de sauvegarde (exemple), "C:\Sauvegardes\lundi.bkf" sur un serveur FTP.

- 3. Vous pouvez également déterminer les données enregistrées dans le rapport de sauvegarde lorsque le script ne fonctionne pas, à l'aide du menu déroulant **En cas d'échec du script, enregistrer** :
	- **Pas d'erreur** L'état de la sauvegarde dans le rapport n'est pas affecté.

### **Avertissement mineur**

Un avertissement mineur est enregistré et affiché dans le rapport.

### **Avertissement important**

Un avertissement important est enregistré et affiché dans le rapport.

### **Erreur**

Une erreur est enregistrée et affichée dans le rapport. Dans ce cas, la tâche s'arrête immédiatement.

# Scripts : après les sauvegardes échouées

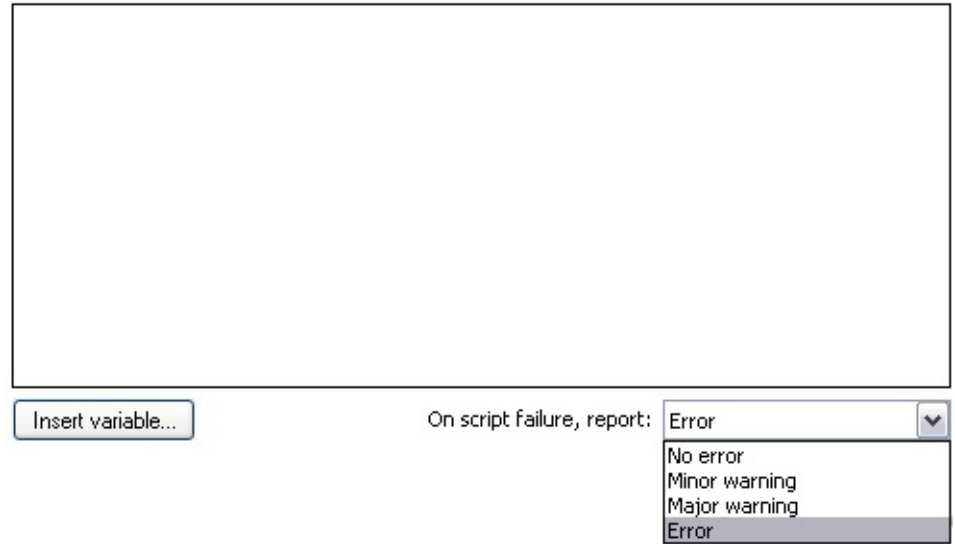

Enter commands to be executed only after an unsuccessful backup runs:

# Accès aux options

- 1. Cliquez sur **Tâches** dans la barre de navigation.
- 2. Sélectionnez une tâche et cliquez sur **Modifier**.
- 3. Cliquez sur **Scripts** dans le menu de gauche.
- 4. Cliquez sur **Après chaque sauvegarde échouée** pour développer cette section.

## Configuration des scripts

Il peut être utile de lancer certains scripts uniquement lorsqu'une sauvegarde échoue ; pour alerter les utilisateurs, empêcher le lancement d'autres tâches de sauvegarde...

企

1. Saisissez le script directement dans le champ prévu à cet effet. Exemple : net send Administrateur "Sauvegarde échouée" // Cette commande envoie le message suivant au compte Administrateur : "Sauvegarde échouée"

- 2. Il est également possible de le personnaliser à l'aide de variables uniques :
	- 1. Cliquez sur **Insérer variable**.
	- 2. Sélectionnez une variable dans la liste.
	- 3. La variable figure alors dans le script entre deux caractères "%" (ex. : %JOB\_NAME%).
	- 4. Vous pouvez ajouter autant de variables que nécessaire.

### 5. Exemple :

### move "%BACKUPASSIST\_FILENAME%" C:\sauvegardes\échecs\ // Cette commande déplace le fichier de sauvegarde (exemple), "C:\sauvegardes\lundi.bkf" dans un dossier différent afin de tester si une restauration est possible.

- 3. Vous pouvez également déterminer les données enregistrées dans le rapport de sauvegarde lorsque le script ne fonctionne pas, à l'aide du menu déroulant **En cas d'échec du script, enregistrer** :
	- **Pas d'erreur** L'état de la sauvegarde dans le rapport n'est pas affecté.

### **Avertissement mineur**

Un avertissement mineur est enregistré et affiché dans le rapport.

### **Avertissement important**

Un avertissement important est enregistré et affiché dans le rapport.

### **Erreur**

Une erreur est enregistrée et affichée dans le rapport. Dans ce cas, la tâche s'arrête immédiatement.

# Sauvegarde des fichiers ouverts

La section *Fichiers ouverts* permet de configurer le traitement des fichiers ouverts ou en cours d'utilisation pendant la sauvegarde.

Pour les tâches créées avec les méthodes Réplication de fichiers, Zip et Rsync, BackupAssist utilise le service VSS (Microsoft® Volume Shadow Copy). Lorsque le service VSS est activé, BackupAssist informe les applications compatibles. La cohérence des données est ainsi conservée pour les applications telles que Exchange et SQL. Exemples de [sauvegardes](http://www.backupassist.com/blog/support/how-to-rsync-exchange-server-2007-databases-and-other-vss-applications/) d'Exchange 2007 avec VSS et Rsync (en anglais)

Remarque : VSS est disponible uniquement sur les versions de Windows à partir de XP, et ne peut pas être utilisé pour sauvegarder des fichiers ouverts se trouvant sur des partages réseaux.

Pour accéder à la section *Fichiers ouverts* :

- 1. Cliquez sur **Tâches** dans la barre de navigation.
- 2. Effectuez un clic droit sur la tâche de votre choix et cliquez sur **Modifier**.
- 3. Cliquez sur **Fichiers ouverts** dans le menu de gauche.

**Sélection du [gestionnaire](#page-221-0) de fichiers ouverts** Activation/désaction de Microsoft Volume Shadow Copy service (VSS),  $\epsilon$ configuration d'autres paramètres.

企

# <span id="page-221-0"></span>Sélection d'un gestionnaire pour la sauvegarde fichiers ouverts

#### **Snapshot manager selection**

#### Select an open file snapshot manager:

Using an open file snapshot manager allows you to backup any files that are in-use or open during the backup process. Open file snapshot managers ensure that you have a complete backup of all data and that no critical files are skipped.

#### Microsoft Volume Shadow Copy Service

#### VSS options

VSS applications will be notified and will participate in the backup. If the files belonging to these applications are included in the backup, they will be written in a consistent state.

#### Enable VSS writers

#### Select VSS backup mode

C Full VSS applications will record a full backup. e.g. Exchange logs will be pruned

C Copy VSS applications will treat this as a 'copy' backup. e.g. Exchange logs will not be pruned

# Accès aux options

- 1. Cliquez sur **Tâches** dans la barre de navigation.
- 2. Effectuez un clic droit sur la tâche de votre choix et cliquez sur **Modifier**.
- 3. Cliquez sur **Fichiers ouverts** dans le menu de gauche.
- 4. Cliquez sur **Sélection du gestionnaire de fichiers ouverts** pour développer cette section.

合

### Sélection du gestionnaire

Pour sauvegarder les fichiers ouverts, BackupAssist utilise le service Microsoft® Volume Shadow Copy service (VSS), inclus dans Windows XP/2003 et les versions ultérieures.

Le service VSS offre une solution complète de sauvegarde des données en cours d'utilisation telles que les bases de données Exchange et SQL, et sans coût supplémentaire pour l'utilisateur puisqu'il est inclus dans Windows. Cependant, certaines applications non Microsoft ne sont pas compatibles avec VSS. Par conséquent VSS ne peut pas garantir l'intégrité des données en cours d'utilisation pour de telles applications. Exemple de [sauvegarde](http://www.backupassist.com/blog/support/how-to-rsync-exchange-server-2007-databases-and-other-vss-applications/) d'Exchange 2007 avec VSS et Rsync

- 1. Pour activer le service VSS, cochez la case **Microsoft Volume Shadow Copy Service**
	- Ceci est recommandé, sauf si vous utilisez des applications non compatibles.

⇧

# Options VSS

Si les applications ne sont pas "informées" qu'un cliché VSS est sur le point d'être pris, le cliché risque de ne contenir qu'une partie des informations de la transaction en cours, et la sauvegarde risque d'être incomplète. Ce phénomène peut être par exemple comparé à une transaction bancaire :

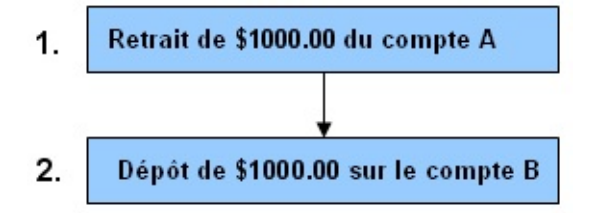

L'image ci-dessus illustre deux transactions simples : le retrait d'une somme d'argent d'un compte et le dépôt de cette même somme sur un autre compte. Ces deux actions doivent être enregistrées dans une seule transaction ou bien le solde des comptes ne sera pas correct. Voici ce qui peut se produire lorsqu'une application n'est pas informée qu'un cliché va être effectué :

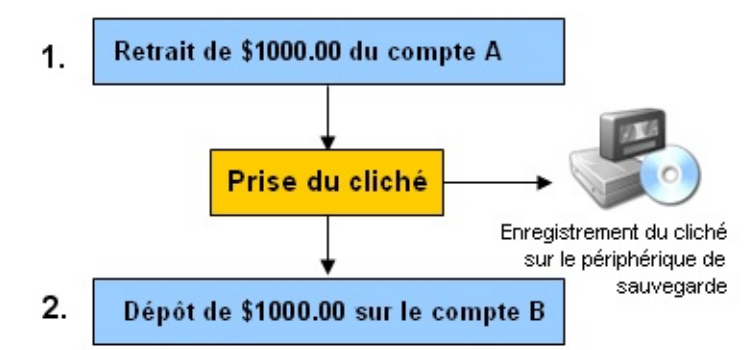

Dans ce cas, l'application VSS n'a pas été informée qu'un cliché était sur le point d'être pris. La sauvegarde ne contient donc que l'opération de retrait, ce qui posera d'évidents problèmes lors de la restauration.

1. Pour éviter ce problème, cochez l'option **Activer les systèmes "VSS writers"** afin que BackupAssist signale aux applications

compatibles VSS qu'un cliché est sur le point d'être pris.

# Mode de sauvegarde VSS

Les sauvegardes VSS peuvent être de type **Complète** ou **Copie**. Cela détermine le fonctionnement du VSS writer associé à l'application sauvegardée. Par exemple, si vous sauvegardez des données Microsoft Exchange, avec le mode **Complète**, Exchange VSS writer tronque les journaux d'Exchange une fois la sauvegarde terminée. En mode **Copie**, Exchange VSS writer conserve les journaux d'Exchange.

솖

솖

# Options des tâches créées avec la méthode NTBack

En plus des paramètres généraux, les tâches créées avec la méthode NTBackup possèdent des paramètres [supplémentaires](#page-58-0) : En savoir plus sur les paramètres généraux

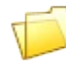

**Fichiers et [dossiers](#page-225-0)** Sélection des fichiers et dossiers.

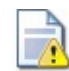

# **[Fichiers](#page-236-0) ouverts**

Sélection d'un gestionnaire de fichiers ouverts

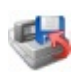

# **Options [NTBackup](#page-241-0)**

Configuration des paramètres spécifiques à NTBackup.

# <span id="page-225-0"></span>Sélection des fichiers et dossiers à sauvegarder

La sélection des fichiers est séparée en trois catégories : fichiers locaux, fichiers locaux système et fichiers distants. Il est également possible de configurer des exclusions afin que BackupAssist ne sauvegarde pas certains types de fichiers.

Pour accéder à la fenêtre de sélection :

- 1. Cliquez sur **Tâches** dans la barre de navigation.
- 2. Sélectionnez une tâche et cliquez sur **Modifier**.
- 3. Cliquez sur **Fichiers et dossiers** dans le menu de gauche.

### **[Fichiers](#page-226-0) locaux**

Sélection de fichiers se trouvant sur les disques locaux du poste sur lequelle BackupAssist est installé.

### **Fichiers locaux [système](#page-228-0)**

Sauvegarde de l'état du système (registre, Active Directory, etc) du poste lequel BackupAssist est installé. Il est également possible d'activer la récupération automatique du système (ASR).

#### **[Fichiers](#page-230-0) distants**

Sélection de fichiers se trouvant sur d'autres ordinateurs du réseau, par biais de lecteurs mappés ou de chemins UNC.

### **[Exclusions](#page-233-0)**

Sélection des types de fichiers que vous ne souhaitez pas sauvegarder (ex. : .wav, .wma, etc).

企

### **[Estimation](#page-235-0) de la taille**

Il est possible d'estimer la taille des données à sauvegarder afin de déterminer si le périphérique choisi contient suffisamment d'espace.

# <span id="page-226-0"></span>Sélection des fichiers et dossiers locaux

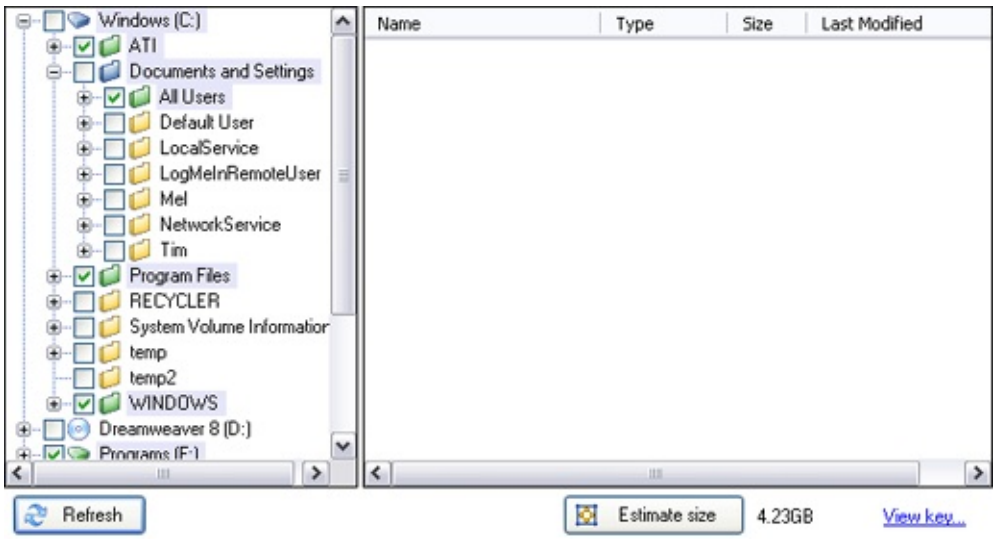

# Accès aux options

- 1. Cliquez sur **Tâches** dans la barre de navigation.
- 2. Sélectionnez une tâche et cliquez sur **Modifier**.
- 3. Cliquez sur **Fichiers et dossiers** dans le menu de gauche
- 4. Cliquez sur **Fichiers locaux** en haut de la fenêtre.

# Sélection des fichiers locaux

BackupAssist affiche la liste des disques locaux de l'ordinateur. Si un disque est manquant ou a été récemment connecté (par ex. en USB), cliquez sur **Actualiser**.

솝

Pour sélectionner des fichiers locaux :

- 1. Cochez les cases situées à gauche des lecteurs, dossiers et sousdossiers à sauvegarder.
- 2. Cochez les cases situées à gauche des fichiers à sauvegarder à l'intérieur de ces dossiers.
- 3. Cliquez sur **Appliquer** pour sauvegarder la sélection ou sur **Annuler**
- 4. Les fichiers et dossiers sont précédés d'une icône de couleur différente en fonction de la façon dont ils ont été sélectionnés. Cliquez sur **Légende** pour en connaître la signification.
	- $\circ$ **Sélection totale** : le dossier/lecteur est entièrement sauvegardé (tous les fichiers et sous-dossiers qu'il contient).
	- **Sélection partielle, nouveaux éléments inclus** : tous les  $\circ$ sous-dossiers et fichiers sélectionnés sont sauvegardés, ainsi que tous les sous-dossiers et fichiers qui seront créés ultérieurement.
	- **Sélection partielle, nouveaux éléments non inclus** : seuls  $\circ$ les sous-dossiers et fichiers sélectionnés sont sauvegardés. Ceux créés ultérieurement ne seront pas sauvegardés

# Voir également

.

**Exchange à [sauvegarder](#page-179-0) → Sélection des serveurs Exchange à sauvegarder** 

**[Sélection](#page-193-0) des bases de données SOL** 

企

# <span id="page-228-0"></span>Sélection de fichiers locaux système et récupéra automatique

- Accès aux [options](#page-228-1)
- État du [système](#page-228-2)
- [Récupération](#page-229-0) automatique

⇑

Backup local system state

Select this option to backup the system state of the local machine, including the registry and active directories. You cannot backup the system states of remote machines.

#### ASR (Automated System Recovery)

Select this option to create an Automated System Recovery backup for the local machine. This will always include the whole of the system drive (normally c:), as well as the system state.

# <span id="page-228-1"></span>Accès aux options

- 1. Cliquez sur **Tâches** dans la barre de navigation.
- 2. Sélectionnez une tâche et cliquez sur **Modifier**.
- 3. Cliquez sur **Fichiers et dossiers** dans le menu de gauche.
- 4. Cliquez sur **Système local** en haut de la fenêtre

## <span id="page-228-2"></span>Sélection de l'état du système local

La sauvegarde de l'état du système local inclut : le registre, la base de données des inscriptions de classe COM+, les fichiers de démarrage et les fichiers système, la base de données des services de certificats, le service d'annuaire d'Active Directory, le répertoire SYSVOL, les informations sur le service de cluster, le métarépertoire IIS et les fichiers système sous la protection du système de fichiers Windows.

Les éléments composant l'état du système varient en fonction du système d'exploitation et de la configuration du système. Une fois que l'état du système a été sauvegardé, ces informations permettent de restaurer tous les paramètres du système en cas de corruption ou de problème. Il est donc recommandé de toujours sauvegarder l'état du système.

- Vous pouvez uniquement sauvegarder l'état du système du poste sur lequel BackupAssist est installé.
- La taille de la sauvegarde de l'état du système varie en fonction du système d'exploitation mais elle est généralement comprise entre 300 Mo et 600 Mo.

# <span id="page-229-0"></span>Sauvegardes ASR (pour la récupération automatique du système)

Windows XP et 2003 contiennent un outil de récupération automatique du système. Si vous effectuez une restauration complète en démarrant sur le CD de Windows XP ou 2003, il est possible de restaurer directement l'état du système à l'aide de la disquette de récupération créée par BackupAssist. Cette solution simple et sécurisée évite de devoir entièrement reconfigurer tout le système.

- La sauvegarde ASR inclut le volume système (en règle générale le lecteur C:) ainsi que l'état du système. Il n'est donc pas nécessaire de cocher le volume système lors de la sélection des fichiers , sinon il sera sauvegardé deux fois. **E** [Sélection](#page-226-0) des fichiers locaux
- Vous devez également posséder une disquette pour chaque sauvegarde ASR. Il peut être utile de configurer un rappel. Ajout de [notifications](#page-200-0) de rappel
- Si vous sélectionnez l'option de sauvegarde ASR, celle de l'état du système est grisée car elle est déjà incluse.

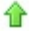

⇧

# <span id="page-230-0"></span>Sélection de fichiers distants

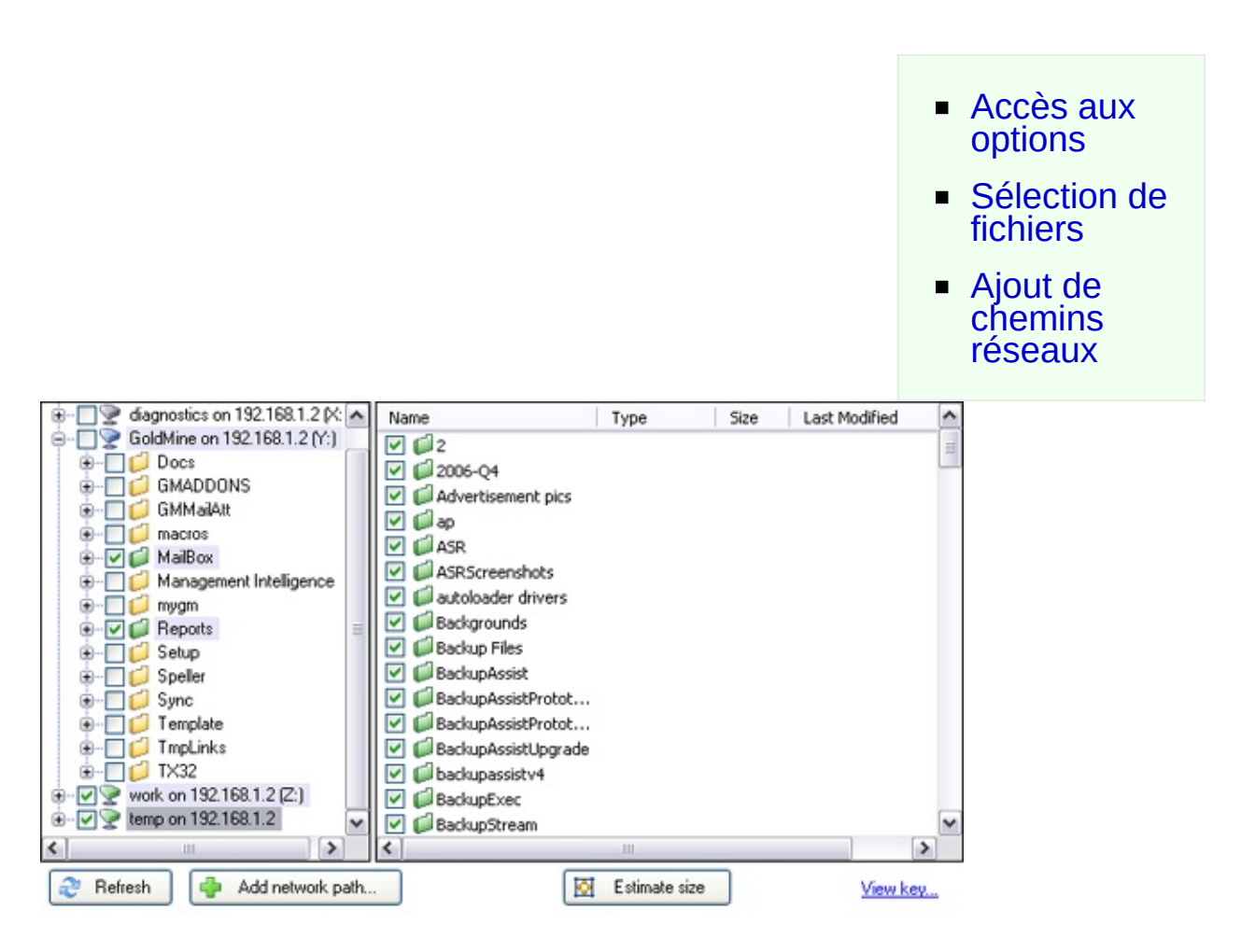

# <span id="page-230-1"></span>Accès aux options

- 1. Cliquez sur **Tâches** dans la barre de navigation.
- 2. Sélectionnez une tâche et cliquez sur **Modifier**.
- 3. Cliquez sur **Fichiers et dossiers** dans le menu de gauche.
- 4. Cliquez sur **Fichiers distants** en haut de la fenêtre.

# <span id="page-230-2"></span>Sélection des fichiers distants

BackupAssist affiche la liste des lecteurs réseaux mappés disponibles. Si

⇮

un lecteur ne s'affiche pas ou vient d'être connecté, cliquez sur **Actualiser**. Il est également recommandé de vérifier que le compte utilisateur de BackupAssist possède les droits nécessaires pour accéder aux données contenues sur ces lecteurs. **Example 20 ÷ [Configuration](#page-300-0) du compte utilisateur** 

Pour sélectionner les éléments à sauvegarder :

- 1. Cochez les cases situées à gauche des lecteurs réseaux, dossiers et sous-dossiers à sauvegarder
- 2. Cochez les cases situées à gauche des fichiers à sauvegarder à l'intérieur de ces dossiers.
- 3. Cliquez sur **Appliquer** pour sauvegarder la sélection ou sur **Annuler** .
- 4. Les lecteurs réseaux et dossiers sont précédés d'une icône de couleur différente en fonction de la façon dont ils ont été sélectionnés. Cliquez sur **Légende** pour en connaître la signification.
	- **Sélection totale** : le dossier/lecteur est entièrement  $\circ$ sauvegardé (tous les fichiers et sous-dossiers qu'il contient).
	- **Sélection partielle, nouveaux éléments inclus** : tous les  $\circ$ sous-dossiers et fichiers sélectionnés sont sauvegardés, ainsi que tous les sous-dossiers et fichiers qui seront créés ultérieurement.
	- **Sélection partielle, nouveaux éléments non inclus** : seuls  $\circ$ les sous-dossiers et fichiers sélectionnés sont sauvegardés. Ceux créés ultérieurement ne seront pas sauvegardés

企

# <span id="page-231-0"></span>Ajout de chemins réseaux

Si les données à sauvegarder se trouvent sur un poste ne faisant pas partie des lecteurs mappés, il est possible d'ajouter un chemin réseau.

- 1. Cliquez sur **Ajouter chemin réseau**.
- 2. Saisissez le chemin réseau dans la boîte de dialogue ou bien sélectionnez-le dans vos Favoris réseau.
	- Les chemins réseaux doivent être saisis sous la forme **\\Nomduserveur\Nomduserveur** (ex. \\SBS-SERVER\accountdata)
- 3. Cliquez sur **OK** après avoir indiqué le chemin.
	- BackupAssist essaie ensuite de se connecter avec l'identifiant et le mot de passe du compte utilisateur de BackupAssist. Si ce compte ne peut pas accéder au chemin indiqué, vous devrez utilisez un compte possédant les droits nécessaires.

솖

4. Une fois le chemin ajouté, vous pouvez en sélectionner le contenu.

# <span id="page-233-0"></span>Exclusion de types de fichiers

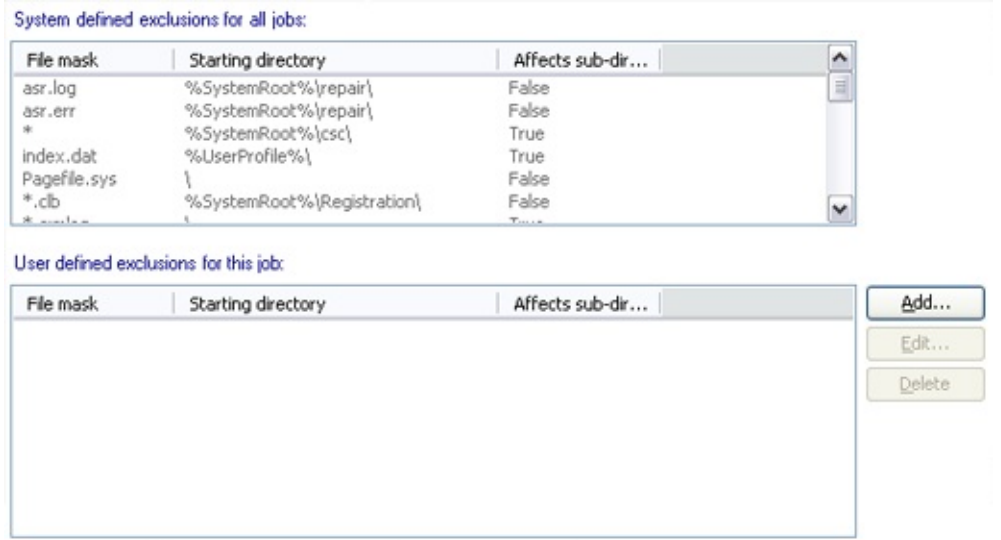

## Accès aux options

- 1. Cliquez sur **Tâches** dans la barre de navigation.
- 2. Sélectionnez une tâche et cliquez sur **Modifier**.
- 3. Cliquez sur **Fichiers et dossiers** dans le menu de gauche.
- 4. Cliquez sur **Exclusions** en haut de la fenêtre.

# Ajout, modification et suppression des exclusions

Avec BackupAssist, il est possible d'exclure certains types de fichiers des sauvegardes. Par exemple, si les dossiers sélectionnés contiennent des fichiers n'ayant pas besoin d'être sauvegardés (\*.wav, \*.jpg ou \*.wma). Cela évite de devoir les déselectionner individuellement. Ainsi, seules les données importantes sont sauvegardées et vous ne gaspillez pas du temps et de l'espace de stockage pour des fichiers sans importance.

♠

Certains types de fichiers sont exclus par défaut. Ces exclusions s'appliquent à toutes les tâches ; il n'est donc pas nécessaire de les configurer manuellement.

1. Cliquez sur **Ajouter** pour exclure un type de fichier supplémentaire.

- 1. Saisissez le type de fichier sous la forme **\*.extension** (ex. : \*.wav)
- 2. Saisissez le chemin du dossier auquel cette exclusion doit s'appliquer, ou bien cliquez sur **Parcourir**.
- 3. Cochez **Appliquer à tous les sous-dossiers** pour appliquer l'exclusion à tous les sous-dossiers du dossier sélectionné.
- 4. Cliquez sur **OK** pour ajouter l'exclusion à la liste ou sur **Annuler**.
- 2. Cliquez sur **Modifier** pour modifier une exclusion.
- 3. Cliquez sur **Supprimer** pour supprimer une exclusion.

# <span id="page-235-0"></span>Estimation de la taille des sélections

La page **Fichiers et dossiers** permet d'estimer la taille de la sauvegarde afin de s'assurer que le périphérique choisi possède suffisamment d'espace disponible.

Cette estimation n'inclut pas l'état du système, les serveurs Exchange ou les bases de données SQL 1. La sauvegarde de l'état du système varie en fonction du système d'exploitation mais elle est généralement comprise entre 300 Mo et 600 Mo. La taille des serveurs Exchange et bases de données SQL ne peut être estimée que manuellement.

- 1. Pour évaluer la taille, cliquez sur **Estimater la taille**.
- 2. BackupAssist calcule alors la taille des sélections et affiche la taille à droite du bouton.
- 3. L'estimation inclut les fichiers locaux et distants.

# <span id="page-236-0"></span>Sauvegarde des fichiers ouverts

BackupAssist propose deux méthodes pour la sauvegarde des fichiers ouverts :

- 1. **Technologie "Snapshot"** (à l'aide du service Microsoft® VSS ou du module additionnel pour fichiers ouverts de BackupAssist) Les fichiers ouverts sont sauvegardés à l'aide d'un cliché effectué en temps réel avec la technologie "snapshot". Cependant, cette technologie ne peut pas être utilisé sur des partages réseaux.
- 2. **Copie traditionnelle des fichiers** (aucun utilitaire supplémentaire requis)

Sous Windows NT, 2000, XP, 2003 et SBS, les fichiers ouverts n'ayant pas de verrouillage exclusif sont copiés dans un emplacement temporaire. Ces copies sont ensuite sauvegardées avec le reste des données. Cette méthode peut être utilisée sur les partages réseaux.

Il est possible d'associer ces deux méthodes afin de garantir une protection totale.

Pour accéder à ces paramètres :

- 1. Cliquez sur **Tâches** dans la barre de navigation.
- 2. Sélectionnez une tâche et cliquez sur **Modifier**.
- 3. Cliquez sur **Fichiers ouverts** dans le menu de gauche.

### **Sélection du [gestionnaire](#page-237-0) de fichiers ouverts**

Sélectionnez un gestionnaire de fichiers ouverts afin d'effectuer un "clich des données qu'ils contiennent.

### **Copie [traditionnelle](#page-239-0) des fichiers**

La copie traditionnelle des fichiers peut être utilisée lorsqu'aucun gestionnaire de fichiers ouverts n'est disponible ou pour la sauvegarde d fichiers ouverts (sans verrouillage) sur des partages réseaux.

# <span id="page-237-0"></span>Sélection du gestionnaire de fichiers ouverts

BackupAssist Advanced Open Files Add-on

O Microsoft Volume Shadow Copy Service

No Open File Snapshot Manager

# Accès aux options

- 1. Cliquez sur **Tâches** dans la barre de navigation.
- 2. Sélectionnez une tâche et cliquez sur **Modifier**.
- 3. Cliquez sur **Fichiers ouverts** dans le menu de gauche.
- 4. Cliquez sur **Sélection du gestionnaire** pour développer cette section.

솝

## Sélection d'un gestionnaire de fichiers ouverts

BackupAssist propose deux technologies permettant d'effectuer des "clichés" des données contenues dans les fichiers ouverts : Microsoft® VSS, Volume Shadow Copy Service (Windows XP/2003 uniquement) et le module additionnel pour fichiers ouverts de BackupAssist (vendu séparément).

Le service VSS de Microsoft® est inclus dans Windows XP et 2003, est une solution complète. Cependant, toutes les applications ne sont pas compatibles avec ce service. Par conséquent, les fichiers ouverts créés avec des applications non compatibles ne sont pas correctement sauvegardés.

Le module additionnel de BackupAssist est généralement utilisé pour les sauvegardes sous Windows 2000 ou des systèmes d'exploitation antérieurs ne possédant pas le service VSS. Ce module peut également sauvegarder les données provenant d'applications non compatibles VSS.

Vous ne pouvez sélectionner qu'un seul gestionnaire de fichiers ouverts. Cependant, si vous sauvegardez l'état du système, NTBackup utilise le service VSS sous Windows XP et 2003. Dans ce cas, les deux gestionnaires seront utilisés.

- Il est recommandé de choisir la technologie VSS pour les postes sous Windows XP et 2003, sauf si vous utilisez des applications non compatibles. Le module additionnel de BackupAssist est recommandé pour les ordinateurs sous Windows 2000 ou antérieur.
- Si le service VSS n'est pas disponible et que vous ne possédez pas de licence pour le module additionnel, il est recommandé d'utiliser la copie des fichiers.

 $\triangleq$  En savoir plus sur la copie des [fichiers](#page-239-0)

⇧

# <span id="page-239-0"></span>Fichiers ouverts : copie des fichiers

#### To Enable Conventional File Copy

The Conventional File Copy method is primarily used to backup open files residing on network shares, where Open File Snapshot Managers do not apply. It can also be used when no Open File Snapshot Manager is available.

The Conventional File Copy method will only backup open files that do not have exclusive locks. For all other open file data, you would need to use an Open File Snapshot Manager.

Specify the directory to which open files will be copied temporarily for backup.

C:\Temp\OpenFiles

Warning: all files in this directory are deleted after a backup has completed.

# Accès aux options

- 1. Cliquez sur **Tâches** dans la barre de navigation.
- 2. Sélectionnez une tâche et cliquez sur **Modifier**.
- 3. Cliquez sur **Fichiers ouverts** dans le menu de gauche.
- 4. Cliquez sur **Copie des fichiers** pour développer cette section.

## Activation de la copie des fichiers

Si vous ne possédez aucun gestionnaire de fichiers ouverts, ou si vous sauvegardez sur un partage réseau, les fichiers utilisés ou ouverts lors de la sauvegarde sont ignorés. C'est pourquoi BackupAssist propose une autre solution en plusieurs étapes.

⇑

La copie des fichiers fonctionne selon le principe suivant :

**Étape 1**

Les lecteurs et répertoires sélectionnés sont sauvegardés normalement. Les fichiers ouverts ne sont pas pris en compte par NTBackup. BackupAssist les détecte et essaie de les copier dans un répertoire temporaire. Les fichiers ouverts sans verrouillage ou avec un verrouillage partagé (ex. : les fichiers PST d'Outlook) sont ainsi copiés puis sauvegardés. Cependant, les fichiers possédant un verrouillage exclusif (ex. : les fichiers de bases de données) ne peuvent pas être copiés et ne sont donc pas sauvegardés.

**Étape 2**

Les fichiers copiés dans l'emplacement temporaire sont enregistrés sur le périphérique de sauvegarde.

Pour les bases de données Microsoft Exchange ou SQL Server (dont les fichiers possédent des verrouillages exclusifs), BackupAssist propose respectivement une fonctionnalité intégrée et un module additionnel. Pour les autres applications utilisant ces types de fichiers, vous devez posséder un gestionnaire de fichiers ouverts (VSS ou le module additionnel de BackupAssist).

- **[Sauvegardes](#page-179-0) des serveurs Exchange**
- **[Sauvegardes](#page-193-0) des bases de données SQL**
- **Sélection d'un [gestionnaire](#page-237-0) de fichiers ouverts**

Pour activer la copie des fichiers :

- 1. Cochez l'option **Copie des fichiers**
- 2. Indiquez le répertoire temporaire dans lequel les fichiers seront copiés avant d'être sauvegardés.
	- Assurez-vous que ce répertoire ne contient pas de fichiers de données, car sinon ils seront supprimés lors de la sauvegarde.

# <span id="page-241-0"></span>Options NTBackup

Cette fenêtre permet de configurer certaines options spécifiques à l'utilitaire de sauvegarde de Windows, NTBackup. Les valeurs par défaut conviennent dans la plupart des cas, mais il peut s'avérer nécessaire de les modifier.

En savoir plus sur les méthodes de [sauvegarde](#page-18-0)

Pour accéder à cette fenêtre :

- 1. Cliquez sur **Tâches** dans la barre de navigation.
- 2. Sélectionnez une tâche et cliquez sur **Modifier**.
- 3. Cliquez sur **Options NTBackup** dans le menu de gauche.

### **Options [avancées](#page-242-0)**

Paramètres en ligne de commande, journalisation avancée, affichage de fenêtre NTBackup... Ces options ne doivent être modifiés que par les administrateurs système ou les utilisateurs avancés.

### **Délais [d'exécution](#page-245-0)**

Délai d'expiration de la sauvegarde et temps à respecter entre chaque étape.

### **Vérifier les [sauvegardes](#page-247-0)**

Possibilité de vérifier les données sauvegardées en les comparant aux données d'origine.

### **[Compresser](#page-248-0) le fichier de sauvegarde**

Options de compression et de cryptage du fichier de sauvegarde.

# <span id="page-242-0"></span>Options NTBackup avancées

- Accès aux [options](#page-242-1)
- **[Paramètres](#page-243-0)** en ligne de commande
- Arrêt des processus [NTBackup.exe](#page-243-1) existants
- Affichage de la fenêtre **[NTBackup](#page-243-2)**
- Réponse [automatique](#page-244-0) aux pop-ups

#### Specify any additional command line parameters for NTBackup:

Incorrect parameters will prevent your backups from working. Please use this feature with caution.

#### Choose whether to end existing NTBackup.exe processes:

BackupAssist can end existing NTBackup.exe processes before performing a new backup. This can be useful to ensure that each backup starts independently of all previous backups.

#### End existing NTB ackup processes before backup

Wait time before starting new backup:

30 종 seconds

#### Choose whether to display the NTB ackup window on your desktop:

By default, BackupAssist will show the NTBackup window when performing a backup. You can turn this off for silent backups.

Display the NTB ackup window during a backup

#### Automatically click popup windows

BackupAssist can automatically click on any popup windows that may halt the backup process. All popups will appear in the backup report.

 $\boxed{\checkmark}$  Click on popup windows that halt the backup process.

### <span id="page-242-1"></span>Accès aux options

- 1. Cliquez sur **Tâches** dans la barre de navigation.
- 2. Sélectionnez une tâche et cliquez sur **Modifier**.
- 3. Cliquez sur **Options NTBackup** dans le menu de gauche.
- 4. Cliquez sur **options avancées** pour développer cette section.

企

⇑

合

## <span id="page-243-0"></span>Paramètres en ligne de commande

Il est possible d'indiquer des paramètres en ligne de commande spécifiques à NTBackup, à exécuter lors de la sauvegarde. N'utilisez cette fonctionnalité que si vous possédez suffisamment de connaissances sur NTBackup. Pour connaître la liste complète des commandes disponibles, consultez l'aide de NTBackup.

1. Saisissez les paramètres directement dans le champ prévu à cet effet. Exemple :

### /R: yes

Cette commande limite l'accès aux bandes aux membres du groupe "Administrateurs".

## <span id="page-243-1"></span>Arrêt des processus NTBackup.exe existants

Avant de lancer une sauvegarde, BackupAssist peut arrêter d'éventuels processus NTBackup.exe encore en cours. Cela permet de s'assurer que chaque sauvegarde est lancée indépendamment des précédentes. BackupAssist utilisant un système de files d'attente, aucune tâche n'est lancée avant que la précédente ne soit terminée. Cette option ne donc être utilisée qu'en cas de problème technique.

- 1. Cochez l'option pour que BackupAssist arrête les processus.
- 2. Indiquez au bout de combien de temps après avoir arrêté le processus la nouvelle sauvegarde doit être lancée. Il est recommandé de laisser un délai d'au moins 30 secondes.

# <span id="page-243-2"></span>Affichage de la fenêtre NTBackup

Par défaut, lorsqu'une sauvegarde est cours, la fenêtre de NTBackup s'affiche et indique la progression de la sauvegarde (temps restant estimé, nombre de fichiers sauvegardés, etc.). Ces informations figurent également lorsque l'on clique sur **Contrôle** dans BackupAssist.

Cependant, la fenêtre de NTBackup ne s'affiche que sur le poste sur lequel BackupAssist est installé. Cela signifie que si vous accédez à BackupAssist depuis un autre poste, cette fenêtre ne s'affiche pas. Dans ce cas les informations figurent tout de même dans la fenêtre **Contrôle**.

1. Pour ne afficher cette fenêtre, décochez l'option correspondante.

企

⇑

# <span id="page-244-0"></span>Réponse automatique aux pop-ups

Au cours de la sauvegarde, NTBackup affiche parfois des boîtes de dialogue nécessitant une réponse de l'utilisateur (ex. : demande de confirmation pour écraser les fichiers). Si l'utilisateur ne répond pas, la sauvegarde est mise en attente puis finit par échouer lorsque le délai expire. Par défaut, BackupAssist essaie de cliquer sur ces pop-ups et de fournir une réponse afin que la sauvegarde puisse continuer. Les actions effectuées figurent dans le rapport de sauvegarde.

Vous pouvez désactiver cette option si une personne est présente lors de la sauvegarde.

# <span id="page-245-0"></span>Configuration des délais

- Accès aux [options](#page-245-1)
- Délai [d'abandon](#page-245-2)
- Attente entre [chaque](#page-246-0) étape

⇮

#### Specify the backup execution timeout length:

BackupAssist will wait for a specific amount of time for a backup to complete, before assuming that the backup failed and alerting the administrator.:

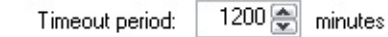

#### Specify the wait time between backup phases:

BackupAssist can wait a specific amount of time between performing different backup phases. Certain hardware that is slow to respond may require waiting between individual backups.

Wait time:

0응 minutes

# <span id="page-245-1"></span>Accès aux options

- 1. Cliquez sur **Tâches** dans la barre de navigation.
- 2. Sélectionnez une tâche et cliquez sur **Modifier**.
- 3. Cliquez sur **Options NTBackup** dans le menu de gauche.
- 4. Cliquez sur **Délais et attente** pour développer cette section.

## <span id="page-245-2"></span>Délai d'abandon

Vous pouvez indiquer au bout de combien de temps BackupAssist abandonne une tâche en cours. Si une tâche n'est pas terminée à temps, cela signifie qu'un problème s'est produit. Il est donc préférable d'arrêter la tâche afin de pouvoir le résoudre et de permettre le lancement des autres sauvegardes programmées.

Les sauvegardes peuvent parfois excéder la limite autorisée, si la quantité de données est importante ou si la vitesse de transfert sur le périphérique de sauvegarde est lente. Dans ce cas, essayez d'indiquer une valeur plus importante.

1. Utilisez les flèches pour augmenter ou diminuer ce délai. La valeur est indiquée en minutes et ne peut excéder 3000 (50 heures).

### <span id="page-246-0"></span>Attente entre chaque phase

Les sauvegardes avec la méthode NTBackup sont effectuées en deux étapes, afin de faciliter la sauvegarde des fichiers ouverts et d'éviter certaines limitations de NTBackup, en particulier en ce qui concerne les serveurs Exchange et l'état du système.

Si le rapport indique des erreurs liées au déroulement des étapes, essayez d'augmenter le temps d'attente. Cela peut également s'avérer nécessaire lorsque les périphériques utilisés mettent du temps à répondre.

1. Utilisez les flèches pour augmenter ou diminuer le temps d'attente (en minutes). La valeur maximale autorisée est 15 minutes.

企

# <span id="page-247-0"></span>Vérification des données

#### Verify your backup

Selecting this option is recommended for most situations. After the complete backup has been performed, NTBackup will verify that each file was backed up successfully.

The verify will extend the time taken to do your backup by about 30% to 80%. However, it is highly recommended that you perform the verify on removable devices that can be damaged: such as Tape and removable Hard Drives.

## Accès aux options

- 1. Cliquez sur **Tâches** dans la barre de navigation.
- 2. Sélectionnez une tâche et cliquez sur **Modifier**.
- 3. Cliquez sur **Options NTBackup** dans le menu de gauche.
- 4. Cliquez sur **Vérification** pour développer cette section.

## Vérification des données

Avec NTBackup, il est possible de vérifier les données sauvegardées en les comparant aux données d'origine. Cela permet de s'assurer qu'elles n'ont pas été corrompues.

Les fichiers en cours d'utilisation lors des sauvegardes peuvent entraîner des erreurs de vérification mais vous pouvez généralement les ignorer. Si le nombre d'erreurs de vérification est important, il peut y avoir un problème avec le périphérique de sauvegarde ; essayez d'en utiliser un autre.

企

企

# <span id="page-248-0"></span>Compression et cryptage du fichier de sauvegarde

- Accès aux [options](#page-249-0)
- **[Introduction](#page-249-1)**
- Types de [compression](#page-250-0)
- Taux de [compression](#page-251-0)
- Création d'un [exécutable](#page-251-1) autoextractible
- Cryptage du fichier de [sauvegarde](#page-251-2)
- **Sélection** d'un [répertoire](#page-252-0) dédié
- **[Décompression](#page-253-0)** du fichier de sauvegarde

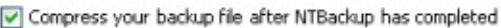

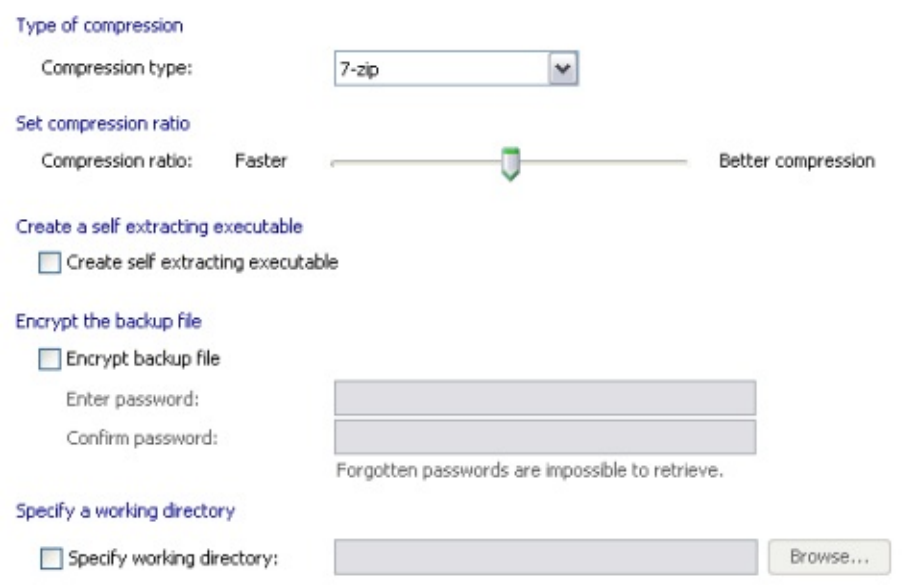

# <span id="page-249-0"></span>Accès aux options

- 1. Cliquez sur **Tâches** dans la barre de navigation.
- 2. Sélectionnez une tâche et cliquez sur **Modifier**.
- 3. Cliquez sur **Options NTBackup** dans le menu de gauche.
- 4. Cliquez sur **Compresser le fichier de sauvegarde** pour développer cette section.
- 5. Cochez l'option **Compresser le fichier une fois la sauvegarde terminée**.

合

### <span id="page-249-1"></span>**Introduction**

Le format de sauvegarde Microsoft (.BKF) ne supporte pas la compression lors de sauvegardes sur disque (disque dur externe, lecteur REV, NAS, disque local, etc). Cependant, BackupAssist propose une option permettant de compresser le fichier de sauvegarde et de le protéger par un mot de passe. La compression représente une étape supplémentaire du processus de sauvegarde et s'effectue une fois que NTBackup a copié le fichier .BKF sur le disque. Lorsque le fichier de sauvegarde .BKF a été ajouté à l'archive compressée, le fichier d'origine est supprimé du disque.

### **Avantages de la compression :**

- Les fichiers de sauvegarde sont moins volumineux, et le support peut donc contenir plus de données. En règle générale, la compression permet d'économiser entre 25 % et 50 % d'espace disque.
- Les fichiers de sauvegarde sont protégés par un mot de passe. **En savoir plus sur le [cryptage](#page-251-2)**

### **Désavantages de la compression :**

- Le fichier de sauvegarde doit être décompressé pour pouvoir restaurer les données avec NTBackup. La restauration s'effectue en deux étapes au lieu d'une.
- Les sauvegardes durent plus longtemps car la compression nécessite beaucoup de ressources et s'effectue après la sauvegarde initiale.
- De l'espace disque temporaire supplémentaire est nécessaire pour stocker le fichier d'origine.
- La compression ne peut pas être utilisée pour sauvegarder sur des bandes magnétiques.
- BackupAssist ne peut pas ajouter de sauvegardes supplémentaires dans un fichier compressé. Vous devrez donc utiliser la méthode 'Écraser'.

### **La compression est recommandée dans les cas suivants :**

Vous devez réduire la taille du fichier de sauvegarde. Par exemple, si vous souhaitez envoyer le fichier de sauvegarde sur un serveur distant par FTP ou VPN, la compression diminue le temps de transfert.

⇑

# <span id="page-250-0"></span>Types de compression

BackupAssist propose différents types de compression :

**7-zip**

BackupAssist compresse les fichiers à l'aide de l'utilitaire 7-zip. 7-zip est une application en ligne de commande gratuite et sous licence GNU LGPL incluse dans BackupAssist, mais également disponible sur le site 7zip. Lorsque la compression 7-zip est activée, BackupAssist sauvegarde d'abord les données dans un fichier .BKF.

Ce dernier est ensuite compressé dans un nouveau fichier possédant l'extension .7z ou .exe (auto extractible) selon la configuration choisie. Une fois la compression terminée, le fichier .BKF d'origine est supprimé. ● [Consulter](http://www.7-zip.org) le site web de 7-zip

Pour sélectionner le type de compression :

1. Utilisez le menu déroulant **Type de compression**.

# <span id="page-251-0"></span>Taux de compression

BackupAssist peut utiliser différents niveaux de compression en fonction de vos besoins. Avec un taux faible, la compression est rapide mais le fichier est plus volumineux. Un taux élevé crée des fichiers plus légers mais cela nécessite plus de temps.

企

企

企

Pour configurer le taux de compression :

1. Utilisez le curseur **Taux de compression**. Déplacez-le vers la gauche pour un taux faible ou vers la droite pour un taux élevé.

## <span id="page-251-1"></span>Création d'un exécutable auto-extractible

Selon le type de compression sélectionné, vous devrez utiliser un utilitaire tel que 7-zip pour extraire les données avant de pouvoir effectuer une restauration. Afin d'éviter ce problème, vous pouvez enregistrer les fichiers compressés en tant qu'exécutables autoextractibles. Ainsi, il suffit de double-cliquer sur le fichier pour extraire le fichier .BKF sur n'importe quel poste (aucune application supplémentaire n'est nécessaire).

1. Pour utiliser cette fonctionnalité, cochez l'option **Créer un exécutable auto-extractible**.

# <span id="page-251-2"></span>Cryptage du fichier de sauvegarde

BackupAssist permet également de protéger le fichier de sauvegarde par un mot de passe. 7-zip peut ainsi appliquer un cryptage AES de 256 bits au fichier compressé. Un mot de passe est alors nécessaire pour restaurer les données (pensez à choisir un mot que vous pourrez
retrouver facilement).

- 1. Cochez l'option **Crypter le fichier de sauvegarde** pour activer le cryptage.
- 2. Choisissez et confirmez un mot de passe

## Sélection d'un répertoire dédié

Il s'agit du répertoire dans lequel le fichier compressé est créé avant d'être déplacé sur le support de sauvegarde (disque dur externe, lecteur REV, etc.). En règle générale, lorsque la compression est activée, le procédé est le suivant :

⇑

- 1. Le fichier .BKF est enregistré sur le suppport de sauvegarde (lecteur REV, répertoire local, NAS, etc.).
	- Remarque : si vous sauvegardez sur un serveur FTP, le fichier .BKF est enregistré dans le répertoire local indiqué dans la section **Support** > **Conserver une copie en local**. **EXA** [Configuration](#page-136-0) du répertoire local pour les sauvegardes FTP
- 2. Le fichier compressé est enregistré dans le répertoire spécifique indiqué ou bien directement sur le support de sauvegarde si aucun répertoire n'a été indiqué.
- 3. Une fois la compression terminée, le fichier .BKF d'origine est supprimé.
- 4. Si un répertoire spécifique a été indiqué, le fichier compressé est déplacé sur le support de sauvegarde.
	- $\circ$  Remarque : si le support est un serveur FTP, le fichier compressé est alors envoyé sur ce serveur

Si aucun répertoire spécifique n'est indiqué, BackupAssist crée le fichier compressé au même emplacement que le fichier .BKF. Par conséquent, le support de sauvegarde doit posséder suffisamment d'espace libre pour contenir temporairement le fichier .BKF ainsi que le fichier compressé. Si l'espace disponible est insuffisant, choisissez un répertoire spécifique pour le fichier compressé.

Pour choisir un répertoire dédié :

1. Cochez l'option **Indiquer un répertoire spécifique** et saisissez un

chemin ou cliquez sur **Parcourir**.

### Décompression du fichier de sauvegarde

Différentes méthodes sont disponibles pour décompresser le fichier de sauvegarde :

**7-zip**

7z est un standard ouvert, il existe donc diverses applications gratuites permettant de décompresser le fichier de sauvegarde. Vos données ne sont pas bloquées par un format propriétaire.

- 1. Si vous avez activé l'option de création d'exécutables autoextractibles, il suffit de double-cliquer sur le fichier.EXE pour récupérer le fichier .BKF et restaurer les données.
- 2. Si le fichier compressé est au format .7Z, vous disposez de plusieurs solutions :
- Utiliser l'utilitaire en ligne de commande 7za.exe inclus dans BackupAssist (administrateurs système ou utilisateurs avancés)
- Télécharger la version Windows de 7zip : ● [http://www.7-zip.org.](http://www.7-zip.org)
- Télécharger n'importe qu'elle application gratuite pouvant décompresser des fichier .7Z comme TugZIP

企

## Modification des tâches créées avec la méthode Image de sauvegarde

En plus des paramètres communs à toutes les tâches, la méthode Image de sauvegarde propose les options suivantes : En savoir plus sur les [paramètres](#page-58-0) communs à toutes les tâches

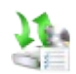

## **[Sélection](#page-255-0) des volumes** Sélection des volumes à sauvegarder.

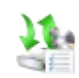

# **Image - [Options](#page-257-0)**

Paramètres spécifiques à Windows Server 2008/Vista.

# <span id="page-255-0"></span>Sélection des volumes

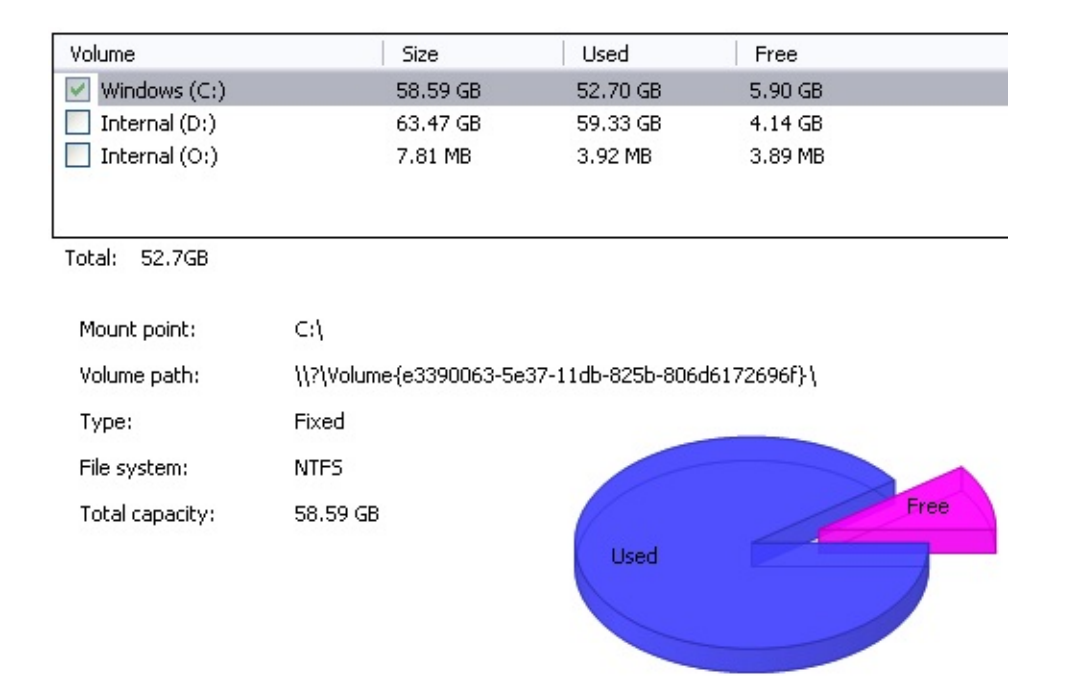

### Accès aux options :

- 1. Cliquez sur **Tâches** dans la barre de navigation
- 2. Sélectionnez une tâche (créée avec la méthode Image de sauvegarde) et cliquez sur le bouton **Modifier**
- 3. Cliquez sur **Sélection du volume** dans le menu de gauche.

## Sélection des volumes à sauvegarder

BackupAssist affiche la liste des lecteurs présents sur l'ordinateur sélectionné. Avec la création d'images avec Windows Server Backup sous Windows Server 2008 ou Windows Vista vous ne pouvez sauvegarder que des volumes entiers (il n'est pas possible de sélectionner des fichiers et dossiers individuels). Cependant, si le support de sauvegarde est un disque dur externe ou un NAS, il est possible de restaurer des fichiers et dossiers individuels.

⇑

En savoir plus sur le matériel compatible et les options de [restauration](#page-55-0)

Pour sélectionner un volume :

- 1. Cochez la case à gauche de son nom.
- 2. Le chiffre **Total** affiché sous la liste indique la quantité de données sélectionnées sur tous les lecteurs.
- 3. Cliquez sur **Appliquer** pour enregistrer les modifications.

合

## <span id="page-257-0"></span>Image de sauvegarde

La méthode Image de sauvegarde utilise le moteur Windows Backup (Windows Server 2008 et Vista) pour effectuer des images de disque. Les options par défaut conviennent à la plupart des situations, mais il peut être nécessaire de les modifier, sur demande du support technique par exemple.

En savoir plus sur les méthodes de [sauvegarde](#page-18-0)

Pour accéder à la fenêtre Image - Options :

- 1. Cliquez sur **Tâches** dans la barre de navigation
- 2. Sélectionnez une tâche et cliquez sur le bouton **Modifier**
- 3. Cliquez sur **Image - Options** dans le menu de gauche.

**Options du moteur d'image [Windows](#page-258-0)** Ces options avancées ne doivent être modifiées que par les administrate ou les utilisateurs expérimentés.

⇮

# <span id="page-258-0"></span>Options du moteur d'image Windows

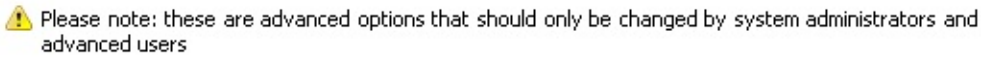

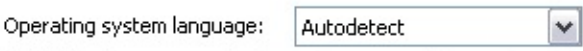

Select the language and culture of your operating system. We strongly recommend that you choose <Autodetect>. However, you may change this option if BackupAssist is unable to automatically detect y current culture and language.

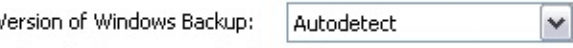

Select the language and culture of your operating system. We strongly recommend that you choose <Autodetect>. However, you may change this option if BackupAssist is unable to automatically detect y current culture and language.

## Accès aux options :

- 1. Cliquez sur **Tâches** dans la barre de navigation
- 2. Sélectionnez une tâche et cliquez sur le bouton **Modifier**
- 3. Cliquez sur **Image - Options** dans le menu de gauche.
- 4. Cliquez sur **Options du moteur d'image Windows** pour développer la section.

## Langue du système d'exploitation

Indiquez ici la langue de votre système d'exploitation. Il est recommandé de sélectionner **Détection automatique** afin de laisser BackupAssist déterminer la langue à utiliser.

### Version de Windows Backup

Version de Windows Backup utilisée pour effectuer les images de disque. Il est recommandé de sélectionner **Détection automatique** afin de laisser BackupAssist déterminer la version du système.

企

企

## Modification d'une tâche créée avec la méth Réplication de fichiers

En plus des paramètres communs à toutes les tâches, la méthode Réplication de fichiers propose les options suivantes : En savoir plus sur les [paramètres](#page-58-0) communs à toutes les tâches

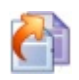

## **Options de [réplication](#page-268-0)**

Options spécifiques au moteur de réplication de fichiers.

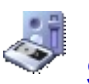

## **[Support](#page-260-0)**

Options spécifiques au suppe de sauvegarde.

## <span id="page-260-0"></span>Configuration des options de réplication

Ces paramètres sont disponibles uniquement pour les tâches créées avec la méthode **Réplication de fichiers**. En savoir plus sur les méthodes de [sauvegarde](#page-18-0)

Pour accéder à ces paramètres :

- 1. Cliquez sur **Tâches** dans la barre de navigation.
- 2. Sélectionnez la tâche souhaitée et cliquez sur le bouton **Modifier**.
- 3. Cliquez sur **Support** dans le menu de gauche.

### **Options de [réplication](#page-261-0) \***

Paramètres de réplication des fichiers sur votre périphérique amovible (F disque dur externe, lecteur rdx). Si vous choisissez de conserver un historique de sauvegarde, vous pouvez contrôler la gestion de l'espace disque ainsi que le nombre de jeux de sauvegarde conservés sur le lecte Cela permet d'assurer que votre support possède suffisament d'espace pour les nouvelles sauvegardes.

### **SIS (Single [Instance](#page-264-0) Store) \*\***

Cette option vérifie qu'une seule copie de chaque fichier est conservée sur votre support de sauvegarde, et vous permet d'économiser du temps et de l'espace disque.

**\*** Ces options ne sont pas disponibles si vous avez sélectionné le cycle de rotation **Miroir** dans les options de **Programmation**.

\*\* Cette option n'est pas disponible lorsque le **Support** de sauvegarde est un périphérique amovible (disque dur externe, lecteur REV, lecteur rdx).

⇑

## <span id="page-261-0"></span>Options de réplication pour les sauvegardes périphériques amovibles

#### Choose how you wish to replicate your data:

#### O Mirror

Creates one exact replica of your selected files and folders to the backup device

#### Backup with history

Creates a separate replica of your selected files and folders - one for each day - providing for archival backups

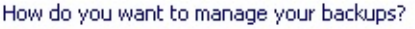

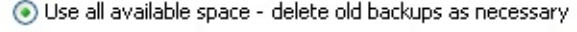

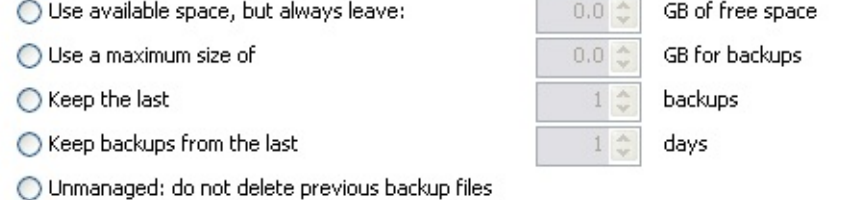

#### $\triangledown$  Use the single instance store

Turn on the single instance store so that only one copy of each unique file is stored.

## Accès aux options :

- 1. Cliquez sur **Tâches** dans la barre de navigation.
- 2. Sélectionnez une tâche et cliquez sur le bouton **Modifier**.
- 3. Cliquez sur **Support** dans le menu de gauche.
- 4. Cliquez sur **Options de réplication** pour développer la section.

⇮

## Réplication des données sur le support amovible

Il existe deux méthodes de réplication - ou copie - des données sur votre périphérique amovible (disque REV, disque dur externe, rdx QuikStor) :

1. **Miroir**

Cette option crée une réplique exacte des fichiers et dossiers sélectionnés sur le support de sauvegarde connecté/inséré. Dans ce cas, une seule copie des fichiers sélectionnés est conservée sur le support. Si vous souhaitez enregistrer plusieurs "miroirs" sur chaque disque sélectionnez l'option **Sauvegarde avec historique** cidessous.

### 2. **Sauvegarde avec historique**

Avec cette option, une *nouvelle* réplique des données sélectionnées est créée à chaque sauvegarde (un nouveau dossier est créé sur le support de sauvegarde). Vous pouvez également utiliser l'option **Stockage d'une seule instance** (voir [ci-dessous](#page-263-0)) ainsi ainsi conserver un historique de plusieurs centaines de jours sur chaque disque.

Il est recommandé d'utiliser l'option **Sauvegarde avec historique** en contrôlant l'espace disque (voir [ci-dessous\)](#page-262-0) car cette configuration offre de nombreux points de restauration et un bon archivage.

企

## <span id="page-262-0"></span>Contrôle de l'espace disque sur les périphériques amovibles

### 1. **Utiliser tout l'espace disponible (recommandé)**

Dans ce cas, BackupAssist vérifie l'espace restant lorsqu'une sauvegarde est en cours. Si l'espace est insuffisant, les anciens fichiers de sauvegarde sont supprimés du plus ancien au plus récent, en commençant par le plus ancien. Cette option est recommandée si le disque est utilisé uniquement à des fins de sauvegarde.

2. **Utiliser l'espace disponible mais conserver au moins X Go d'espace libre**

Cette option permet de conserver une quantité minimale d'espace libre. Lorsqu'une sauvegarde est lancée, BackupAssist vérifie l'espace restant et s'il est inférieur à la valeur indiquée, les anciens fichiers de sauvegarde sont supprimés du plus ancien au plus récent, en commençant par le plus ancien.

- 3. **Ne pas utiliser plus de X Go pour les sauvegardes** Lorsqu'une sauvegarde est lancée, BackupAssist vérifie l'espace utilisé, et si la quantité d'espace utilisé dépasse la valeur autorisée, les anciens fichiers de sauvegarde sont supprimés du plus ancien au plus récent, en commençant par le plus ancien.
- 4. **Conserver les X dernières sauvegardes** Cette option permet d'indiquer le nombre maximum de fichiers de sauvegarde pouvant être conservés sur le lecteur. Si le nombre maximum de fichiers autorisés est atteint, les plus anciennes sauvegardes sont supprimées.

5. **Conserver les sauvegardes des X derniers jours**

Lorsque cette option est sélectionnée, les sauvegardes datant de plus de X jours sont supprimées.

#### 6. **Aucune maintenance**

Dans ce cas, BackupAssist enregistre toutes les sauvegardes sur le disque et vous devez contrôler manuellement l'espace disque. Si l'espace vient à manquer et qu'une sauvegarde ne peut pas être effectuée, le rapport contient une erreur indiquant la nature du problème.

## <span id="page-263-0"></span>Activer le SIS (Single Instance Store)

Cette option vérifie qu'une seule copie de chaque fichier est conservée sur votre support de sauvegarde, et vous permet d'économiser du temps et de l'espace disque.

**En savoir plus sur cette [option](#page-264-1)** 

Il est recommandé d'activer cette option, car sinon un duplicata de chaque fichier est conservé dans chaque jeu de sauvegarde.

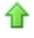

企

# <span id="page-264-0"></span>Réplication de fichiers : SIS (Single Instance Store)

#### $\boxed{\checkmark}$  Use the single instance store

Turn on the single instance store so that only one copy of each unique file is stored.

### Accès aux options :

- 1. Cliquez sur **Tâches** dans la barre de navigation.
- 2. Sélectionnez la tâche souhaitée et cliquez sur le bouton **Modifier**.

솝

- 3. Cliquez sur **Support** dans le menu de gauche.
- 4. Cliquez sur **SIS (Single Instance Store)** pour développer la section.

### <span id="page-264-1"></span>Principe de fonctionnement

Disponible pour les tâches créées avec la méthode Réplication de fichiers, cette option permet de conserver une seule copie de chaque fichier sur le périphérique de sauvegarde. Elle est donc similaire aux sauvegardes incrémentales : après une sauvegarde initiale complète, seuls les fichiers nouveaux ou modifiés sont copiés lors des sauvegardes suivantes. Cela permet d'économiser du temps et de l'espace disque. En savoir plus sur la méthode [Réplication](#page-21-0) de fichiers

De plus, cette option a l'avantage d'être totalement transparente. Une fois la première sauvegarde complète effectuée, les fichiers nouveaux et modifiés sont fusionnés dans un nouveau jeu de sauvegarde complet (au lieu de créer une sauvegarde contenant uniquement les éléments nouveaux et modifiés. Ainsi, chaque jeu de sauvegarde offre la liste complète de tous les fichiers, mais chaque fichier n'est enregistré physiquement qu'une fois sur le support. Le même fichier peut donc figurer dans quatre jeux différents mais n'être enregistré qu'une seule fois sur le support. Les sauvegardes sont par conséquent extrêmement rapides.

Avec cet outil, la restauration est très simple et ne requiert pas de logiciel propriétaire. Exemple :

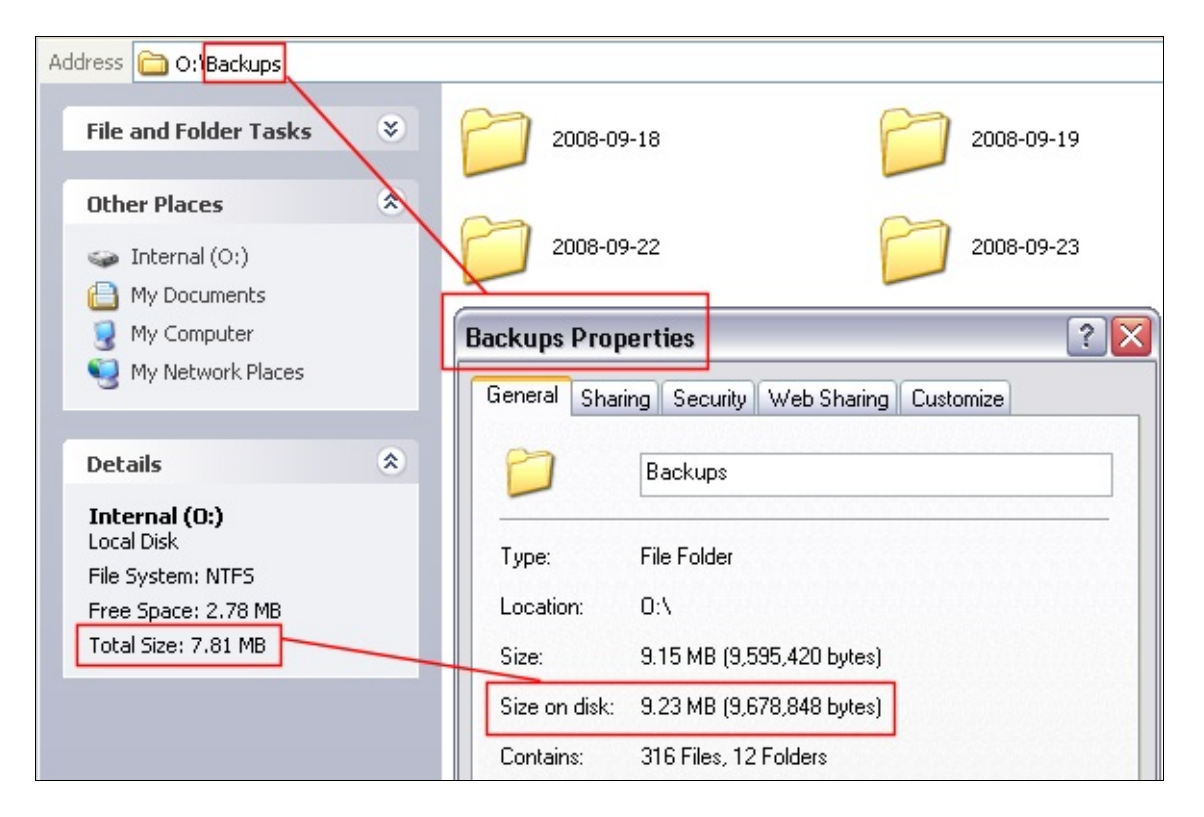

On voit ici que la taille totale du lecteur O: (où les sauvegardes sont enregistrées) est de 7.81 Mo, alors que la taille des quatre jeux de sauvegarde contenus dans le répertoire **Backups** (2008-09-18, 2008-09- 19, etc) est supérieure : 9.23 Mo. Chaque fichier n'est enregistré physiquement qu'une seule fois sur le disque mais chaque dossier de sauvegarde contient la liste complète de tous les fichiers :

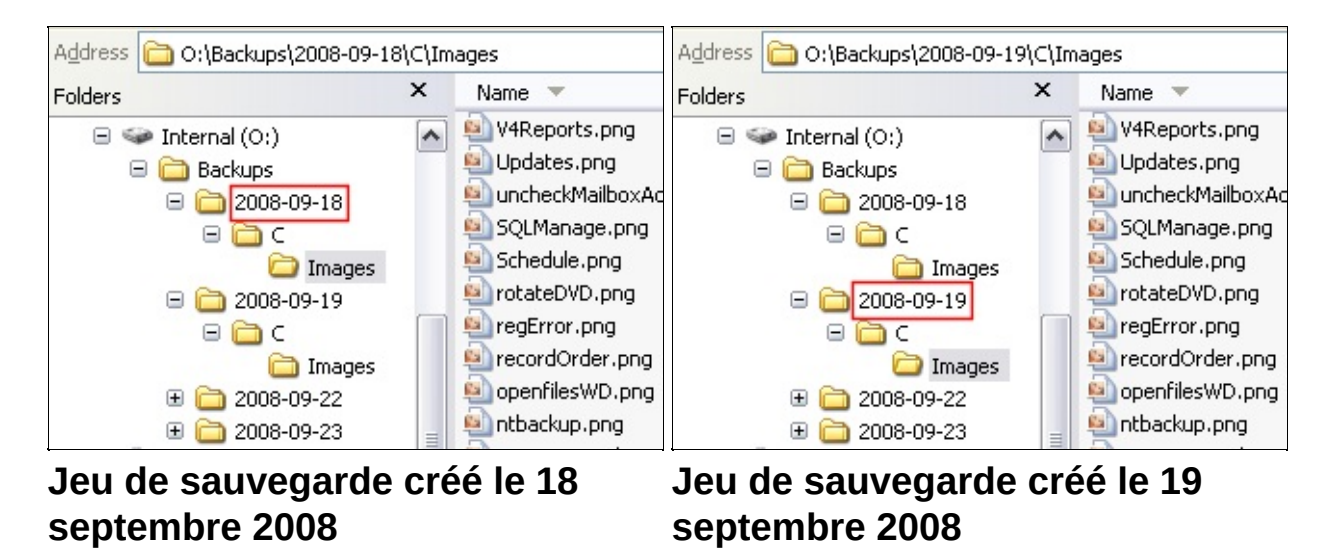

De plus le rapport sur l'utilisation du média indique l'espace disque économisé grâce à cette option.

### **En savoir plus sur les [rapports](#page-10-0)** Exemple :

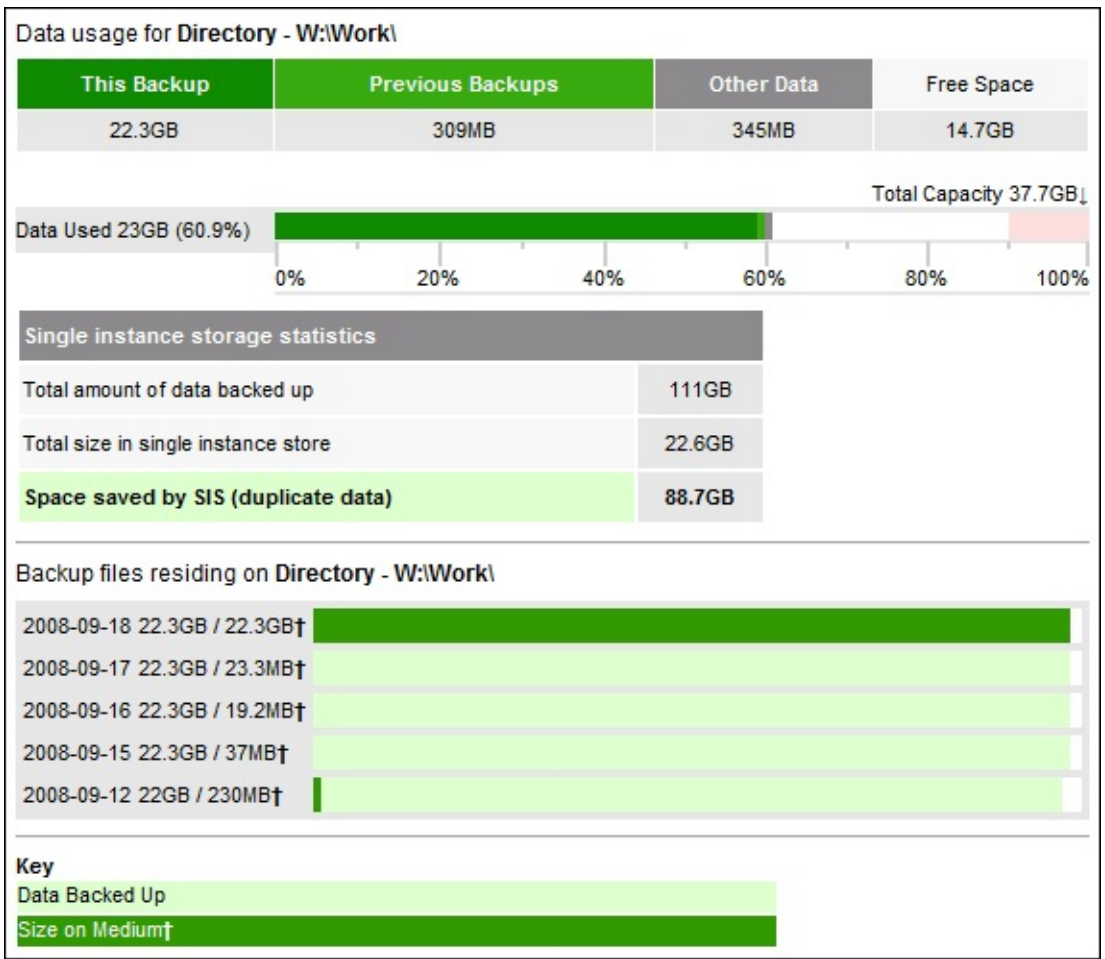

Le lecteur W: contient 5 sauvegardes individuelles, pour un total de 111 Go, mais l'option SIS (Single Instance Store) permet d'économiser 88,7 Go, ce qui signifie que les données n'utilisent que 22,6 Go sur le lecteur. On peut donc estimer que cette option pourrait enregistrer jusqu'à 190 jours d'historique supplémentaires sur cette partition de 38 Go. En l'utilisant sur 5 disques durs externes, ou 5 disques rdx, vous pourriez posséder 5 jeux complets de données avec presque 1000 jours d'historique de sauvegarde. Cela présente un avantage considérable par rapport à une rotation avec 5 bandes, qui n'offre que 5 jours d'historique.

合

### Activation du SIS (Single Instance Store)

Il est recommandé d'activer cette option, car sinon un duplicata de chaque fichier est conservé dans chaque jeu de sauvegarde.

슙

# <span id="page-268-0"></span>Options de réplication

Ces paramètres sont disponibles uniquement pour les tâches créées avec la méthode Réplication de fichiers. Les valeurs par défaut conviennent à la plupart des situations, mais il peut être nécessaire de les modifier, sur demande du support technique par exemple. En savoir plus sur les méthodes de [sauvegarde](#page-18-0)

Accès aux options :

- 1. Cliquez sur **Tâches** dans la barre de navigation.
- 2. Sélectionnez la tâche souhaitée et cliquez sur le bouton **Modifier**.
- 3. Cliquez **Options de réplication** dans le menu de gauche.

### **Utiliser des chemins [complets](#page-269-0)**

Cette option indique si BackupAssist doit conserver la structure des dossiers lors de la copie des fichiers sur le périphérique de sauvegarde.

⇑

# <span id="page-269-0"></span>Option de réplication

#### Use the full path for backed up files:

By default BackupAssist copies files and folders using their full path. If you select C:\folder\test.txt and result will be D:\C\folder\test.txt. If you uncheck this option BackupAssist will copy using the common selections. If you select C:\folder\sample.txt and C:\folder\subfolder\test.txt , the result will be D:\sam D:\subfolder\test.txt.

 $\triangledown$  Use full path

## Accès aux options

- 1. Cliquez sur **Tâches** dans la barre de navigation.
- 2. Sélectionnez la tâche souhaitée et cliquez sur le bouton **Modifier**.

⇮

3. Cliquez **Options de réplication** dans le menu de gauche.

### Structure des dossiers des éléments copiés

Lorsque l'option **Utiliser des chemins complets** est activée (parmètre par défaut) BackupAssist conserve le chemin et la structure complète des dossiers sur le périphérique de sauvegarde. Si cette option est désactivée, BackupAssist copie les fichiers en utilisant le répertoire racine commun des sélections. Il est recommandé de laisser cette option activée car la restauration est alors plus simple.

Exemple :

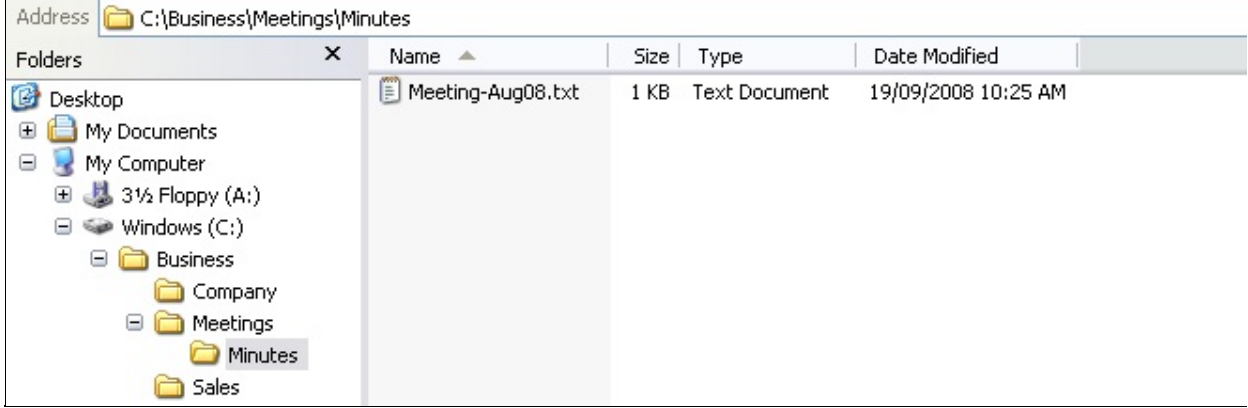

**Dossier à sauvegarder :** C:\Business

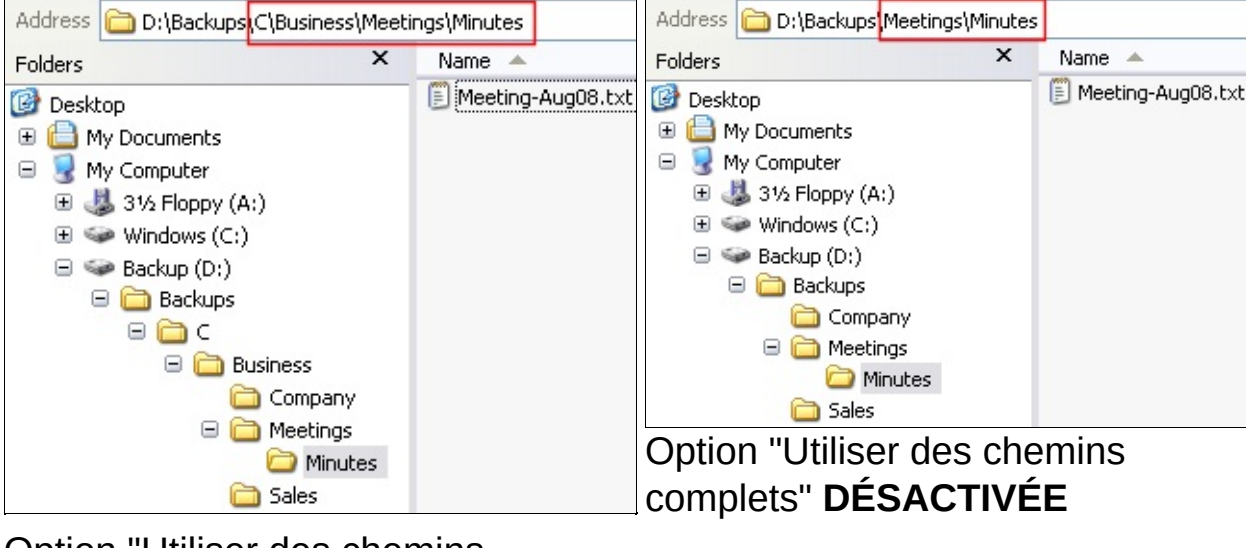

Option "Utiliser des chemins complets" ACTIVEE

솝

## Modification d'une tâche créée avec la méthode ZIP

En plus des paramètres communs à toutes les tâches, la méthode Zip propose les options suivantes : En savoir plus sur les [paramètres](#page-58-0) communs à toutes les tâches

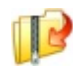

# **[Options](#page-277-0) Zip**

Configuration d'options spécifiques au moteur ZIP.

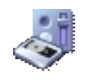

### **[Support](#page-273-0) (bande)** Paramètres spécifiques aux sauvegardes ZIP sur bande.

## Configuration des options ZIP pour les sauvegardes bande

Certains paramètres sont spécifiques aux sauvegardes effectuées avec la méthode **P Zip** sur des bandes magnétiques. En savoir plus sur les méthodes de [sauvegarde](#page-18-0)

Pour accéder à ces paramètres :

- 1. Cliquez sur **Tâches** dans la barre de navigation.
- 2. Sélectionnez une tâche et cliquez sur **Modifier**.
- 3. Cliquez sur **Support** dans le menu de gauche.

#### **[Paramètres](#page-273-0) généraux**

Sélection et configuration du lecteur de bande.

#### **Options de [vérification](#page-275-0)**

Indiquez les actions à effectuer si la bande n'est pas reconnue, pas prép ou incorrecte (par ex. : si la bande "Mardi" est connectée un mercredi).

⇑

## <span id="page-273-0"></span>Sélection du lecteur de bande pour les sauvegardes

 $\blacktriangledown$ 

Detect

Device name:

Quantum DLT-V4 Tape Drive Connected as \\.\tape0

 $\Box$  Allow eject of media after backup

## Accès aux options

- 1. Cliquez sur **Tâches** dans la barre de navigation.
- 2. Effectuez un clic droit sur la tâche souhaitée et sélectionnez **Modifier**.
- 3. Cliquez sur **Support** dans le menu de gauche.
- 4. Cliquez sur **Paramètres généraux** pour développer cette section.

## Paramètres généraux

### 1. **Sélection du lecteur**

Sélectionnez le lecteur dans le menu déroulant.

- Si vous possédez plusieurs lecteurs de bande et que vous souhaitez les utiliser pour les sauvegardes, vous devez créer une tâche de sauvegarde pour chaque lecteur.
- Si votre lecteur ne figure pas dans le menu déroulant, cliquez sur le bouton **Détecter**. S'il n'apparaît toujours pas, assurezvous que les pilotes du lecteur sont correctement installés.

### 2. **Éjection des bandes**

Cochez la case **Autoriser l'éjection du média après la sauvegarde** si vous souhaitez que BackupAssist éjecte automatiquement la bande après chaque sauvegarde. Cela permet d'éviter que les données ne soient écrasées par erreur. Vous pouvez également utiliser les **options de vérification** afin de définir les actions à effectuer lorsque le média inséré n'est pas le bon. En savoir plus sur les options de [vérification](#page-275-0)

企

# Voir également

Restauration des sauvegardes Zip sur bande avec la restauration centralisée [BackupAssist](#page-316-0)

# <span id="page-275-0"></span>Vérification des bandes

#### U Let BackupAssist keep track of your media

If new or unrecognized media is inserted:

BackupAssist will check the media before each backup and take the following action:

If the wrong media is inserted:

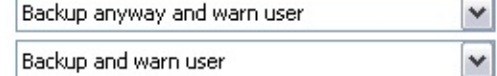

## Accès aux options

- 1. Cliquez sur **Tâches** dans la barre de navigation.
- 2. Effectuez un clic droit sur la tâche souhaitée et sélectionnez **Modifier**.
- 3. Cliquez sur **Support** dans le menu de gauche.
- 4. Cliquez sur **Options de vérification** pour développer cette section.

## Vérification des bandes

L'une des premières étapes de la sauvegarde est la détection du périphérique sur lequel elle doit être enregistrée. Cette étape consiste également à vérifier si le média a été préparé avec BackupAssist. S'il a été préparé, BackupAssist vérifie alors si le nom de la bande (ex. : Lundi 1, Mois 1, etc.) correspond au cycle de rotation (par ex., si la bande "Lundi" a été insérée pour la sauvegarde du lundi).

En savoir plus sur la préparation des médias dans [BackupAssist](#page-38-0)  $\triangle$  En savoir plus sur les cycles de [rotation](#page-157-0)

Indiquez les actions à effectuer si la bande n'est pas reconnue, pas préparée ou incorrecte (par ex. : si la bande "Mardi" est connectée un mercredi).

- 1. **Si le média est incorrect** (différent du média requis par le cycle de rotation) :
	- 1. **Sauvegarder et avertir l'utilisateur :** BackupAssist essaie tout de même de sauvegarder et ajoute un avertissement dans le rapport indiquant que le disque connecté n'est pas le bon. Cette solution est recommandée car il est

préférable de sauvegarder sur la mauvaise bande que de ne pas sauvegarder du tout.

2. **Ne pas sauvegarder :**

BackupAssist n'effectue pas la sauvegarde et indique la cause dans le rapport.

2. **Si le média est nouveau ou n'est pas reconnu** (il n'a pas été préparé dans BackupAssist) :

#### 1. **Sauvegarder et avertir l'utilisateur :**

BackupAssist essaie tout de même de sauvegarder et ajoute un avertissement dans le rapport indiquant que la bande n'a pas été reconnue. Pour éviter ce problème, pensez à préparer les bandes.

#### 2. **Ne pas sauvegarder :**

BackupAssist n'effectue pas la sauvegarde et indique la cause dans le rapport. Pour éviter ce problème, pensez à préparer les bandes.

#### ⇧

## Voir également

**EXECTE ACCEDER RESTAURER FIGHTER PRESENTATION** Restauration centralisée [BackupAssist](#page-316-0)

## <span id="page-277-0"></span>Options spécifiques au moteur ZIP

Cette fenêtre permet de configurer des paramètres spécifiques à la méthode ZIP. Les valeurs par défaut conviennent dans la plupart des cas, mais elles doivent parfois être modifiées, à la demande du support technique BackupAssist par exemple.

En savoir plus sur les méthodes de [sauvegarde](#page-18-0)

Pour accéder aux options :

- 1. Cliquez sur **Tâches** dans la barre de navigation.
- 2. Effectuez un clic droit sur la tâche de votre choix et cliquez sur **Modifier**.
- 3. Cliquez sur **P** Zip options dans le menu de gauche.

#### **Taux de [compression](#page-279-0)**

Choisissez la façon dont les sauvegardes sont compressées : pas de compression, compression rapide ou compression maximale.

#### **Cryptage de la [sauvegarde](#page-280-0)**

Possibilité de protéger les sauvegardes avec un mot de passe crypté en AES 256 bits.

#### **Sélection du nombre de threads de [compression/cryptage](#page-280-1)**

Choisissez le nombre de threads utilisés par BackupAssist.

#### **Copie des attributs de sécurité NTFS et des flux de [données](#page-280-2) alternatifs**

Cette option permet de restaurer des copies exactes de vos données d'origine, y compris toutes les informations de sécurité.

# Configuration des options spécifiques au moteur ZIP

- Accès aux [options](#page-279-1)
- Taux de [compression](#page-279-0)
- Cryptage de la [sauvegarde](#page-280-0)
- **Sélection du** nombre de threads de compression/cl
- Copie des attributs de sécurité NTFS et des flux de données [alternatifs](#page-280-2)

#### Set compression ratio

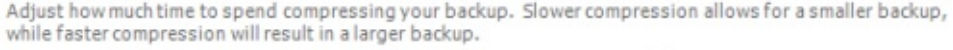

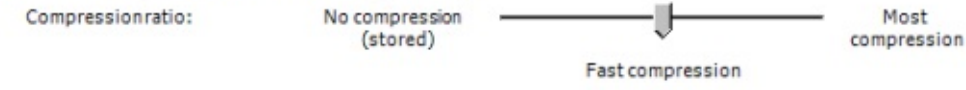

#### Encrypt the backup

This option applies 256 bit AES encryption to the backup.

Encrypt the backup

Enter password:

Confirm password:

Forgotten passwords are impossible to retrieve.

#### Specify the number of compression/encryption threads

By default BackupAssist will use one compression/encryption thread for each core on your machine, minus one (e.g. 3 threads for a dual processor, dual core machine). This allows the machine to remain responsive while the backup is performed. You can manually override this default and specifiy the number of threads to use.

Manually force thread count:  $3 -$ 

#### Copy NTFS security attributes and alternate data streams:

By default BackupAssist copies NTFS security attributes and alternate data streams. This enables exact file and directory restores - including all security information. If you wish to backup data without security information, you can disable this feature.

□ Copy NTFS security attributes and alternate data streams

### <span id="page-279-1"></span>Accès aux options

- 1. Cliquez sur **Tâches** dans la barre de navigation.
- 2. Effectuez un clic droit sur la tâche souhaitée et sélectionnez **Modifier**.
- 3. Cliquez sur **P** Zip options dans le menu de gauche.

#### <span id="page-279-0"></span>Taux de compression

Le taux de compression détermine à la fois la taille du fichier de sauvegarde et la durée de la sauvegarde. Une compression élevée crée un fichier de plus petite taille mais la durée de la sauvegarde est plus longue.

47

Déplacez le curseur sur **Pas de compression** pour des sauvegardes rapides mais plus volumineuses. **Compression rapide** crée des sauvegardes de plus petite taille, mais l'opération est plus longue. Remarque : si vous souhaitez compresser les sauvegardes, il est recommandé de choisir **Compression rapide** plutôt que **Compression maximale** car les sauvegardes sont plus rapides et la différence en termes d'espace de stockage est minime.

## <span id="page-280-0"></span>Cryptage de la sauvegarde

Si vous souhaitez sécuriser vos données, vous pouvez protéger vos sauvegardes ZIP par un mot de passe. Ce mot de passe est ensuite crypté en AES 256 bits.

- 1. Cochez la case **Crypter la sauvegarde**.
- 2. Choisissez et confirmez un mot de passe.
	- Remarque : le cryptage augmente losqu'une sauvegarde est lancée.

≏

⇑

**Important** : si vous oubliez ce mot de passe, vous ne pourrez pas récupérer les données sauvegardées. Les mots de passe ne peuvent pas être retrouvés par BackupAssist ni par un organisme tiers.

## <span id="page-280-1"></span>Sélection du nombre de threads de compression/cryptage

Sur un ordinateur multicœur ou multiprocesseur, BackupAssist peut utiliser plusieurs threads pour compresser et crypter les fichiers, ce qui réduit significativement la durée de la sauvegarde. Par défaut, BackupAssist utilise un thread pour chaque processeur de l'ordinateur, -1 (par ex. : 3 pour un biprocesseur double cœur). Ne modifiez ce paramètre que si les sauvegardes ralentissent les performances de l'ordinateur.

1. Pour modifier la valeur par défaut, cochez la case **Forcer le nombre de threads** et saisissez le nombre souhaité.

## <span id="page-280-2"></span>Copie des attributs de sécurité NTFS et des flux de données alternatifs

Par défaut, BackupAssist stocke les attributs de sécurité NTFS et les flux de données alternatifs des répertoires. Cela permet une restauration exacte de vos données, y compris de toutes les informations de sécurité. Si BackupAssist n'arrive pas àcopier ces attributs, un avertissement est généré. Si vous ne souhaitez pas recevoir de tels avertissements,

décochez la case **Supprimer les avertissements concernant les flux NTFS**.

# Voir également

Restauration des sauvegardes Zip avec la restauration centralisée **[BackupAssist](#page-316-0)** 

# Modification d'une tâche créée avec la méthode Rsyn

En plus des paramètres communs à toutes les tâches, la méthode Rsync propose les options suivantes :

En savoir plus sur les [paramètres](#page-58-0) communs à toutes les tâches

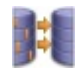

## **[Options](#page-292-0) Rsync**

Options spécifique au moteur Rsync.

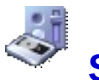

## **[Support](#page-283-0)**

Options spécifiques aux sup avec Rsync.

# <span id="page-283-0"></span>Configuration du support avec Rsync

Vous disposez de paramètres spécifiques pour la configuration du support de sauvegarde des tâches créées avec la méthode **H** Rsync. En savoir plus sur les méthodes de [sauvegarde](#page-18-0)

Pour accéder à ces paramètres :

- 1. Cliquez sur **Tâches** dans la barre de navigation.
- 2. Sélectionnez la tâche Rsync souhaitée et cliquez sur **Modifier**.
- 3. Cliquez sur **Support** dans le menu de gauche.

### **[Options](#page-284-0) Rsync**

Paramètres spécifiques au moteur Rsync.

### **Single [instance](#page-288-0) store**

Cette option vérifie qu'une seule copie de chaque fichier est conservée sur votre support de sauvegarde, et vous permet d'économiser du temps et de l'espace disque (cette option n'est pas disponible pour les tâches créées avec la programmation "Miroir").

⇑

# <span id="page-284-0"></span>Options du support de sauvegarde pour les tâc Rsync

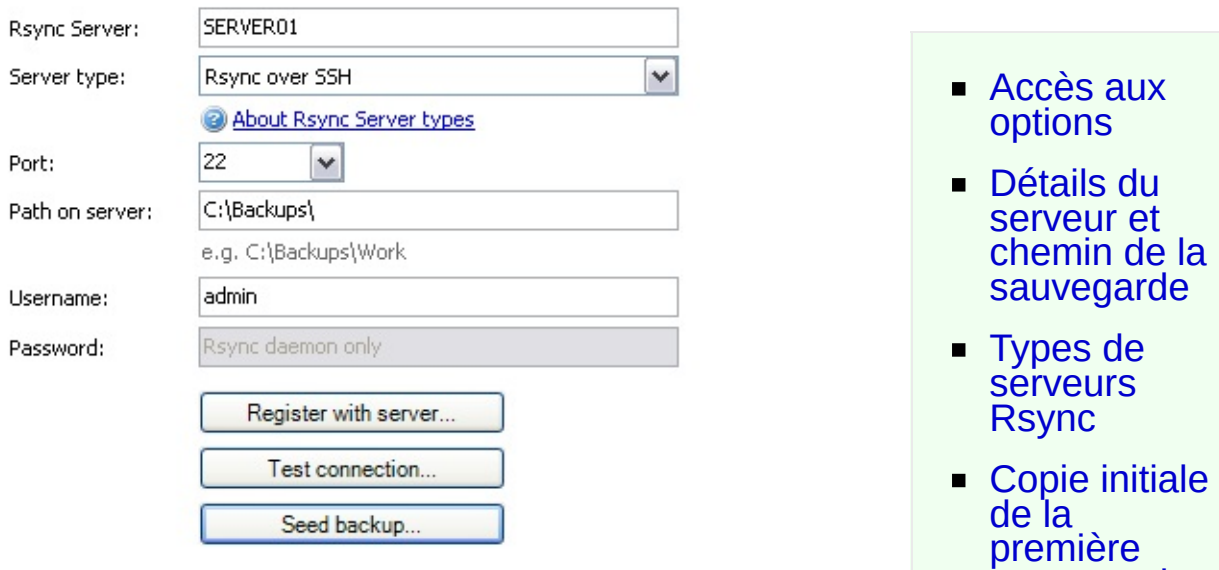

[sauvegarde](#page-286-0)

企

## <span id="page-284-1"></span>Accès aux options

- 1. Cliquez sur **Tâches** dans la barre de navigation.
- 2. Sélectionnez une tâche et cliquez sur **Modifier**.
- 3. Cliquez sur **Support** dans le menu de gauche.
- 4. Cliquez sur **Options du serveur Rsync** pour développer cette section.

### <span id="page-284-2"></span>Détails du serveur et chemin de la sauvegarde

Si vous sauvegardez sur un NAS, vous devez indiquer le nom du NAS ainsi que le chemin d'accès au répertoire destiné à contenir les sauvegardes.

- 1. Indiquez le nom ou l'adresse IP du serveur dans le champ **Serveur Rsync**.
- 2. Sélectionnez un **type de serveur** dans le menu déroulant.
- 3. Indiquez le numéro de **port** du serveur Rsync.
- 4. Saisissez le chemin d'accès au répertoire de sauvegarde.
- 5. Saisissez le **nom d'utilisateur** et le **mot de passe** (uniquement pour les connexions daemon) puis cliquez sur le bouton **S'enregistrer sur le serveur**.
	- Pour savoir comment configurer un serveur Rsync sous Windows ou Linux consultez le guide de configuration. Guide de [configuration](http://www.backupassist.com/rsync/Setting_up_Rsync_Server.pdf) d'un serveur Rsync
	- Vous pouvez également télécharger cwRsyncServer sur le site de BackupAssist. ● Télécharger [cwRsyncServer](http://www.backupassist.com/rsync/)
- 6. Cliquez sur **Tester la connexion** pour vérifier si votre serveur Rsync est correctement configuré.

### <span id="page-285-0"></span>Types de serveurs Rsync

BackupAssist supporte deux modes de connexion : **Rsync sur SSH** et **Daemon Rsync**.

Il est recommandé d'utiliser Rsync sur SSH. Le mode Daemon Rsync est proposé uniquement pour assurer la compatibilité avec les périphériques sur lesquels SSH n'est pas activé.

- **Rsync sur SSH** crypte toutes les communications.
- **Rsync Daemon** transferts non cryptés.

Pour les communications SSH, BackupAssist utilise une méthode d'authentification à clé publique/privée. Ainsi, vous ne devez saisir le mot de passe qu'une seule fois (lors de l'enregistrement sur le serveur). Votre clé publique est alors envoyée sur le serveur et BackupAssist peut s'y connecter de façon sécurisée. Pour en savoir en plus sur l'authentification à clé publique/privée consultez l'article : [Cryptographie](http://fr.wikipedia.org/wiki/Cryptographie_asymetrique) asymétrique (Wikipedia)

En mode Daemon, votre mot de passe est stocké sous forme cryptée par BackupAssist et envoyé à chaque sauvegarde. De plus, le trafic n'est crypté. Par conséquent, il est recommandé de n'utiliser ce mode que dans des réseaux fermés (LAN ou WAN connecté par un VPN sécurisé). Remarque : les VPN cryptent les communications entre les nœuds. L'utilisation de Rsync en mode Daemon sur un VPN est donc sécurisée.

## <span id="page-286-0"></span>Copie initiale de la première sauvegarde (complète)

La **copie initiale** consiste à effectuer la première sauvegarde (complète) sur le serveur Rsync. En effet, les sauvegardes Rsync sont des sauvegardes incrémentales « delta ». La toute première sauvegarde doit donc être complète.

Si la copie initiale est effectuée via une connexion Internet lente, lopération risque dêtre longue et peu pratique. Cette option permet donc de copier directement les données de la première sauvegarde en utilisant un disque dur USB. (Cette opération ne s'effectue qu'une fois : les sauvegardes suivantes contiennent uniquement les données ajoutées ou modifiées.)

Pour cela :

- 1. Connectez un disque dur USB ou autre périphérique amovible à l'ordinateur sur lequel BackupAssist est installé.
- 2. Cliquez sur le bouton **Copie initiale** et sélectionnez un dossier vide sur votre disque dur USB.
- 3. Une fois la copie terminée, votre disque dur doit contenir :
	- Le répertoire avec les données sauvegardées
	- Un fichier README.txt contenant des instructions pour la copie des données sur le serveur Rsync
	- Un fichier de script .sh, servant à effectuer la copie
- 4. Amenez votre disque dur USB sur le site où se trouve votre serveur Rsync et connectez-le.

*Remarque : les instructions ci-dessous sont contenues dans le fichier README.txt.*

- **Pour un serveur Windows (ex. : les données se trouvent dans E:\CopieInitiale)**
	- 1. Cliquez sur démarrer > CopSSH > Start a Unix BASH shell
	- 2. Saisissez la commande suivante : bash "/cygdrive/e/CopieInitiale/seed.sh"
- **Pour un serveur Linux ou Unix (ex. : les données se trouvent dans /mnt/usbdrive/CopieInitiale)**
- 1. Exécutez la commande suivante : bash "/mnt/usbdrive/CopieInitiale/seed.sh"
- 5. Toutes les données à sauvegarder se trouvent à présent sur le serveur Rsync. Les sauvegardes suivantes pourront s'effectuer normalement par Internet.
# Rsync : SIS (Single Instance Store)

#### $\boxed{\checkmark}$  Use the single instance store

Turn on the single instance store so that only one copy of each unique file is stored.

### Accès aux options :

- 1. Cliquez sur **Tâches** dans la barre de navigation.
- 2. Sélectionnez la tâche souhaitée et cliquez sur le bouton **Modifier**.

솝

- 3. Cliquez sur **Support** dans le menu de gauche.
- 4. Cliquez sur **SIS (Single Instance Store)** pour développer la section.

#### Principe de fonctionnement

Disponible pour les tâches créées avec la méthode Rsync, cette option permet de conserver une seule copie de chaque fichier sur le périphérique de sauvegarde. Elle est donc similaire aux sauvegardes incrémentales : après une sauvegarde initiale complète, seuls les fichiers nouveaux ou modifiés sont copiés lors des sauvegardes suivantes. Cela permet d'économiser du temps et de l'espace disque. En savoir plus sur la [méthode](#page-23-0) Rsync

De plus, cette option a l'avantage d'être totalement transparente. Une fois la première sauvegarde complète effectuée, les fichiers nouveaux et modifiés sont fusionnés dans un nouveau jeu de sauvegarde complet (au lieu de créer une sauvegarde contenant uniquement les éléments nouveaux et modifiés. Ainsi, chaque jeu de sauvegarde offre la liste complète de tous les fichiers, mais chaque fichier n'est enregistré physiquement qu'une fois sur le support. Le même fichier peut donc figurer dans quatre jeux différents mais n'être enregistré qu'une seule fois sur le support. Les sauvegardes sont par conséquent extrêmement rapides.

Avec cet outil, la restauration est très simple et ne requiert pas de logiciel propriétaire. Exemple :

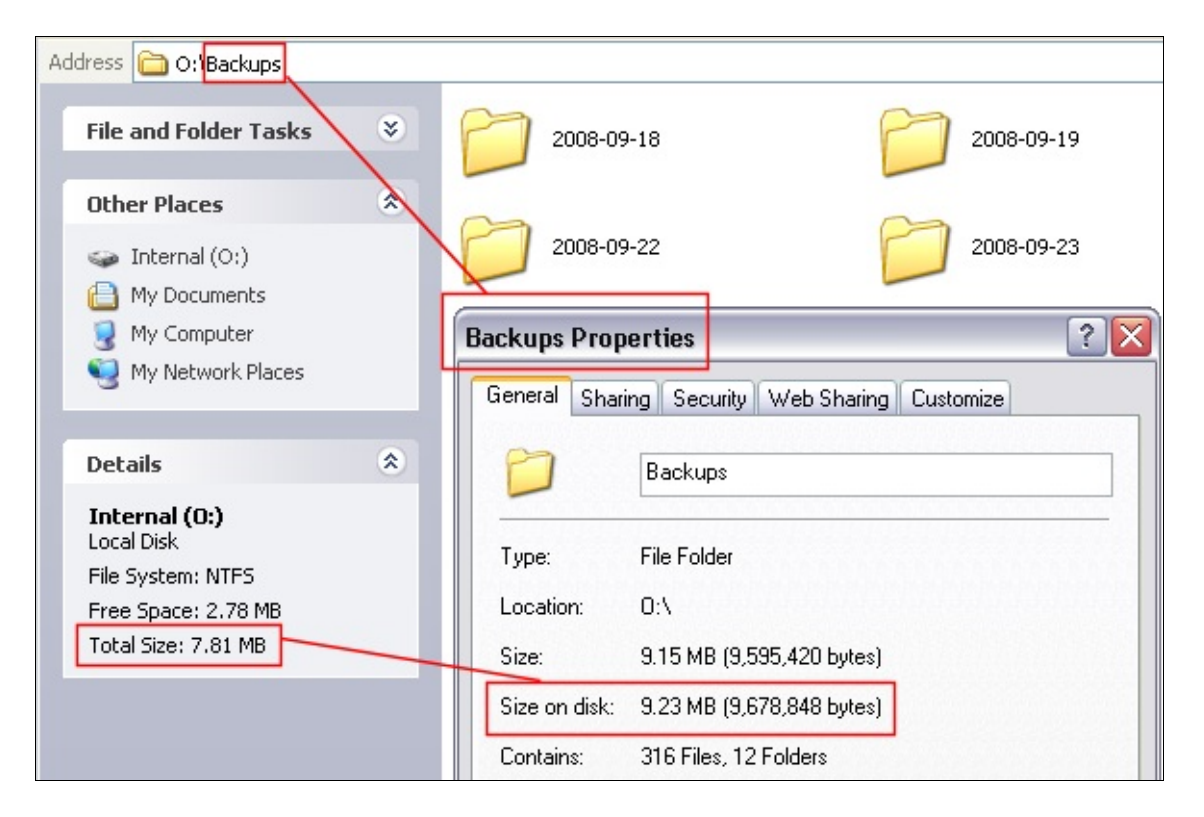

On voit ici que la taille totale du lecteur O: (où les sauvegardes sont enregistrées) est de 7.81 Mo, alors que la taille des quatre jeux de sauvegarde contenus dans le répertoire **Backups** (2008-09-18, 2008-09- 19, etc) est supérieure : 9.23 Mo. Chaque fichier n'est enregistré physiquement qu'une seule fois sur le disque mais chaque dossier de sauvegarde contient la liste complète de tous les fichiers :

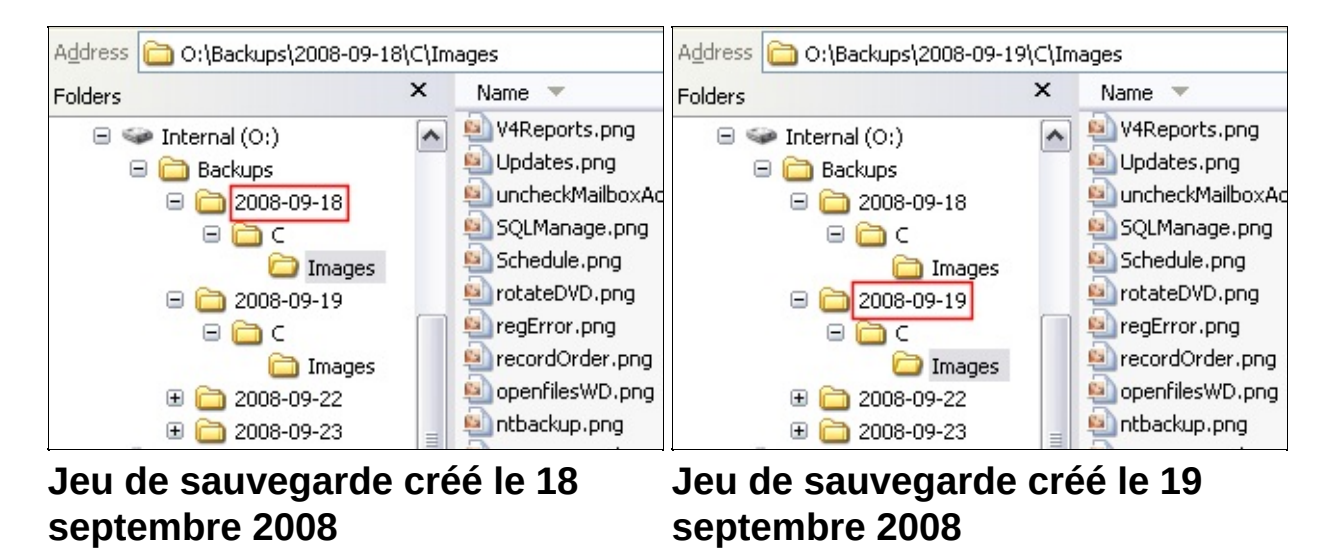

De plus le rapport sur l'utilisation du média indique l'espace disque économisé grâce à cette option.

#### **En savoir plus sur les [rapports](#page-10-0)** Exemple :

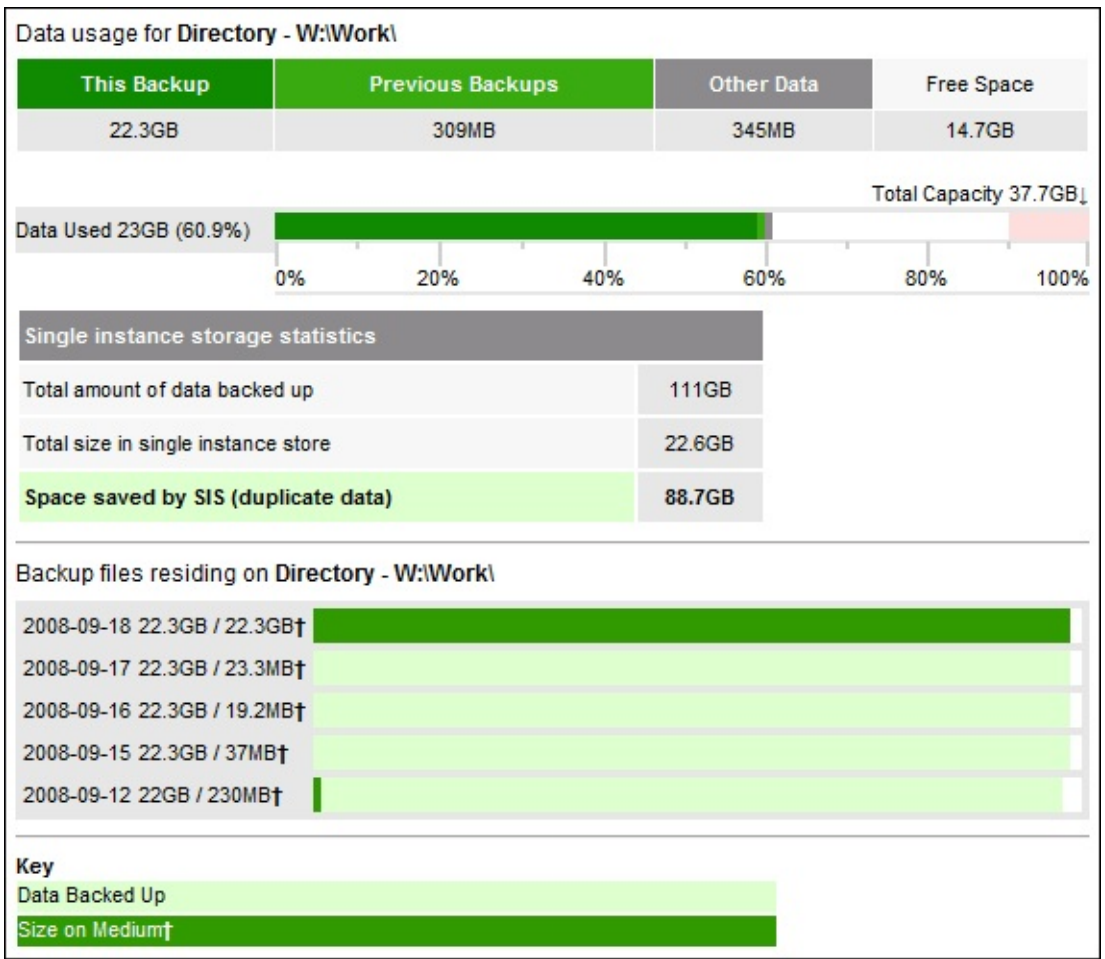

Le lecteur W: contient 5 sauvegardes individuelles, pour un total de 111 Go, mais l'option SIS (Single Instance Store) permet d'économiser 88,7 Go, ce qui signifie que les données n'utilisent que 22,6 Go sur le lecteur. On peut donc estimer que cette option pourrait enregistrer jusqu'à 190 jours d'historique supplémentaires sur cette partition de 38 Go. En l'utilisant sur 5 disques durs externes, ou 5 disques rdx, vous pourriez posséder 5 jeux complets de données avec presque 1000 jours d'historique de sauvegarde. Cela présente un avantage considérable par rapport à une rotation avec 5 bandes, qui n'offre que 5 jours d'historique.

合

### Activation du SIS (Single Instance Store)

Il est recommandé d'activer cette option, car sinon un duplicata de chaque fichier est conservé dans chaque jeu de sauvegarde.

슙

## Options Rsync

Vous disposez de divers paramètres spécifiques à la méthode Rsync. En règle générale, il n'est pas nécessaire de modifier les valeurs par défaut. En savoir plus sur les méthodes de [sauvegarde](#page-18-0)

Accès aux options :

- 1. Cliquez sur **Tâches** dans la barre de navigation.
- 2. Sélectionnez la tâche souhaitée et cliquez sur le bouton **Modifier**.
- 3. Cliquez sur **Rsync - Options** dans le menu de gauche.

#### **Utiliser des chemins [complets](#page-294-0)**

Utilisez cette option pour indiquer si BackupAssist doit conserver la structure des dossiers.

#### **Options rsync [supplémentaires](#page-295-0)**

Vous pouvez indiquer des options supplémentaires en ligne de commander Cette fonctionnalité est réservée aux utilisateurs expérimentés, connaiss bien les commandes rsync.

#### **Options SSH [supplémentaires](#page-296-0)**

Vous pouvez indiquer des options supplémentaires en ligne de commande. Cette fonctionnalité est réservée aux utilisateurs expérimentés, connaiss bien les commandes SSH.

#### **[Nouvelles](#page-296-1) tentatives**

Indiquez le nombre maximum de tentatives de connexion au serveur Rsy en cas d'échec de la connexion initiale.

#### **[Version](#page-296-2) de Cygwin**

Indiquez la version de Cygwin installée sur votre serveur Rsync.

#### **Limite du taux de [transfert](#page-296-3)**

Cette option permet de limiter la quantité de bande passante utilisée.

#### **[Optimisation](#page-297-0) pour une utilisation sur le réseau local**

Optimise l'utilisation du processeur sur le client et le serveur.

#### **Droits d'accès à la [sauvegarde](#page-297-1)**

Droits d'accès aux fichiers de sauvegarde sur le serveur Rsync.

솝

# Configuration des options Rsync

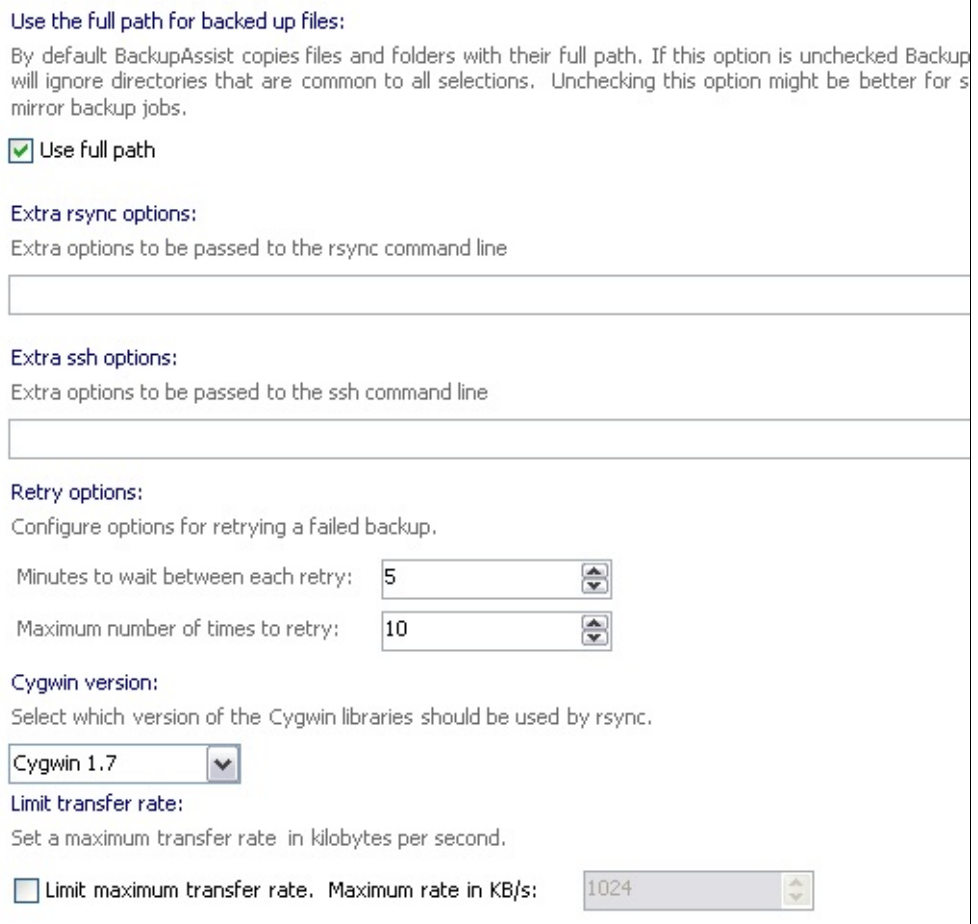

## Accès aux options

- 1. Cliquez sur **Tâches** dans la barre de navigation.
- 2. Sélectionnez une tâche et cliquez sur **Modifier**.
- 3. Cliquez sur **Rsync - Options** dans le menu de gauche.

## <span id="page-294-0"></span>Chemins complets pour les fichiers de sauvegarde

Lorsque l'option **Utiliser des chemins complets** est activée (parmètre par défaut) BackupAssist conserve le chemin et la structure complète des dossiers sur le périphérique de sauvegarde. Si cette option est

⇧

désactivée, BackupAssist copie les fichiers en utilisant le répertoire racine commun des sélections. Il est recommandé de laisser cette option activée car la restauration est alors plus simple.

#### Exemple :

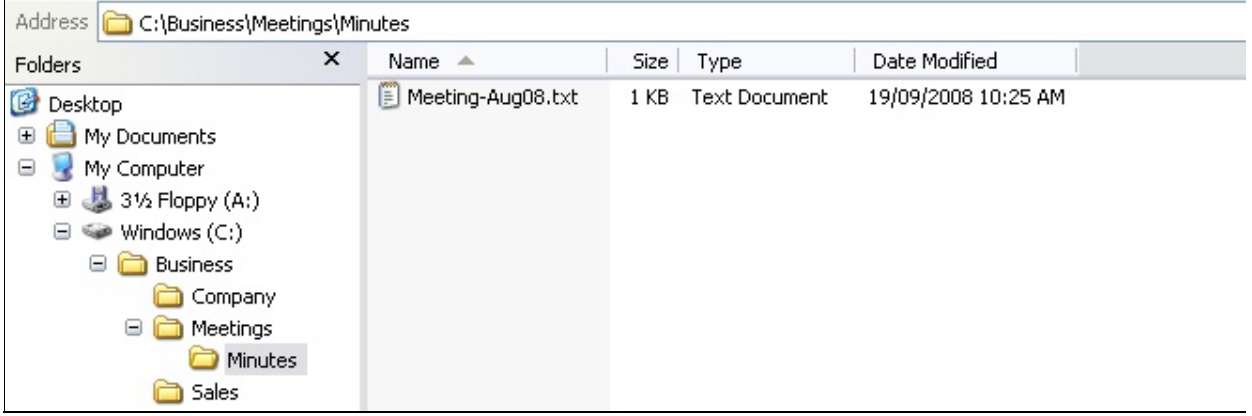

#### **Dossier à sauvegarder :** C:\Business

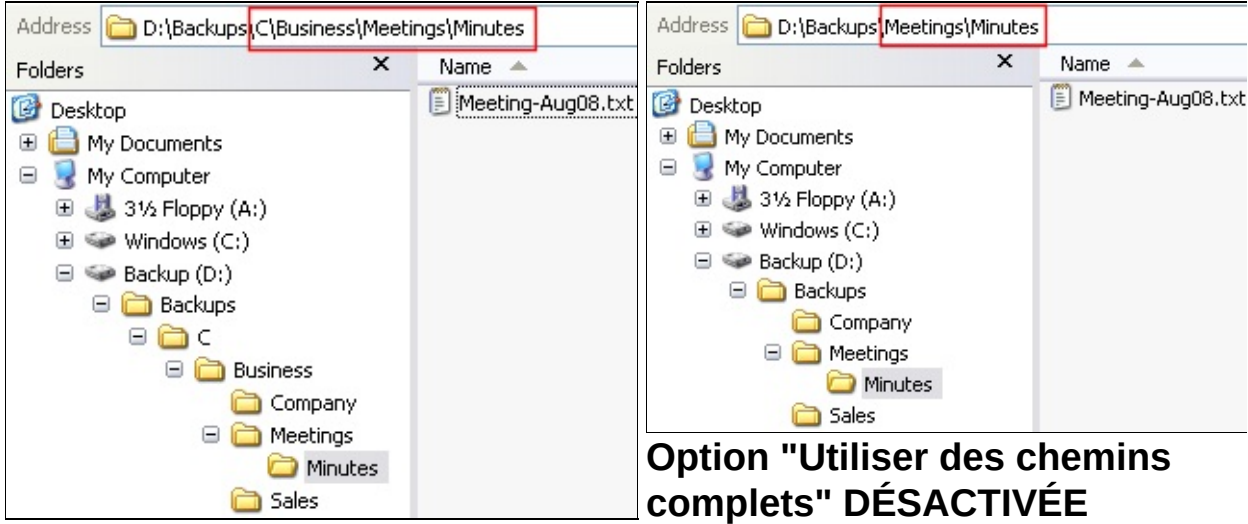

#### **Option "Utiliser des chemins complets" ACTIVÉE**

企

## <span id="page-295-0"></span>Options rsync supplémentaires

Vous pouvez indiquer des options supplémentaires en ligne de commande lors de la sauvegarde. Cette fonctionnalité est réservée aux utilisateurs expérimentés, connaissant bien les commandes rsync. Pour connaître la liste complète des options Rsync en ligne de commande, consultez la documentation Rsync.

Saisissez les commandes de votre choix directement dans le champ.

#### 企

ക

#### <span id="page-296-0"></span>Options SSH supplémentaires

Vous pouvez indiquer des options supplémentaires en ligne de commande lors de la sauvegarde. Cette fonctionnalité est réservée aux utilisateurs expérimentés, connaissant bien les commandes SSH. Pour connaître la liste complète des options SSH en ligne de commande, consultez la documentation SSH.

Saisissez les commandes de votre choix directement dans le champ.

#### <span id="page-296-1"></span>Nouvelles tentatives

Indiquez le nombre maximum de tentatives de connexion au serveur Rsycn en cas d'échec de la connexion initiale.

- Le champ **Délai en minutes entre chaque tentative** définit le nombre de minutes entre chaque tentative de connexion au serveur Rsync. Valeur maximale : 1440 minutes (24 heures).
- Le champ **Nombre maximum de tentatives** définit le nombre de maximum de tentatives de connexion au serveur Rsync. Valeur maximale : 100 tentatives.

#### <span id="page-296-2"></span>Version de Cygwin

Pour pouvoir utiliser Rsync sous Windows, vous devez préalablement installer le système Cygwin. Indiquez ici la version de Cygwin installée.

#### <span id="page-296-3"></span>Limite du taux de transfert

Selon l'intensité du trafic sur votre réseau, il peut être nécessaire de limiter la bande utilisée par les sauvegardes Rsync. Dans ce cas, la durée des sauvegardes sera plus importante. Si aucune autre opération nécessitant de la bande passante n'est programmée en même temps que les sauvegardes, il est recommandé de ne pas activer cette option.

Pour l'activer, cochez la case **Limiter le taux de transfert** puis indiquez le taux maximal en Ko/seconde.

企

企

#### <span id="page-297-0"></span>Optimisation pour une utilisation sur le réseau local

Sélectionnez cette option pour optimiser l'utilisation du processeur sur le client et le serveur. La compression est alors désactivée et l'algorithme rsync n'est pas utilisé (si un fichier a été modifié, la totalité du fichier est transféré). Cette option est utile pour les sauvegardes sur un réseau local pour lesquelles l'utilisation des ressources est plus importante que celle de la bande passante.

#### <span id="page-297-1"></span>Droits d'accès à la sauvegarde

Indiquez ici les droits d'accès que vous souhaitez accorder aux utilisateurs pour le serveur Rsync. Par défaut, le compte indiqué lors de la création de la tâche Rsync possède un droit de lecture et d'écriture. Vous pouvez également autoriser les autres utilisateurs à consulter et/ou modifier les fichiers sauvegardés.

Remarque : l'accès "écriture" n'inclut pas l'accès "lecture". Pour autoriser à la fois la lecture et l'écriture, vous devez cocher les deux options.

## Modification des paramètres système

Les paramètres système de BackupAssist s'appliquent globalement à toutes les tâches.

Pour modifier ces paramètres :

1. Cliquez sur *R***aramètres** dans la barre de navigation.

Cliquez sur l'un des liens ci-dessous pour en savoir plus sur les paramètres disponibles :

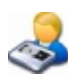

## **Compte [utilisateur](#page-300-0)**

Compte utilisateur employé par BackupAssist pour se connecter à d'autres postes du réseau et effectuer des sauvegardes.

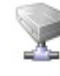

## **[Chemins](#page-302-0) réseaux**

Liste des lecteurs réseaux et répertoires disponibles.

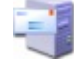

#### **Serveur de [messagerie](#page-304-0)**

Configuration du serveur de messagerie utilisé pour envoyer les rappels et rapports.

## **[Résolution](#page-306-0) des problèmes** Outils permettant de résoudre certains problèmes matériels ou liés aux sauvegardes.

**Liste des [adresses](#page-307-0) e-mail**

Liste des adresses e-mail pouvant recevoir des notifications.

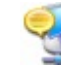

#### **Liste des [adresses](#page-309-0) net send**

Liste des adresses du réseau pouvant recevoir des notifications.

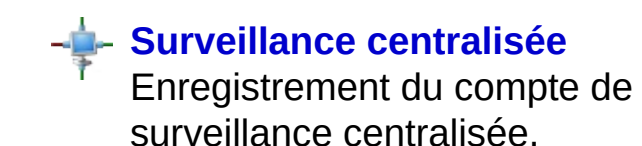

## **[Paramètres](#page-313-0) du proxy**

Configuration des paramètres de proxy pour l'envoi de requêtes avec BackupAssist (ex. : surveillance centralisée, activation de la licence, envoi de diagnostic système).

⇧

## <span id="page-300-0"></span>Compte utilisateur de sauvegarde

#### ⊙ Provide a backup user identity (recommended)

The backup processes will run as if this user is logged in and performing the backup manually.

Make sure that the user entered here has access to all the files and directories you want to back up. If you're backing up to tape, make sure this user is part of the Backup Operator group.

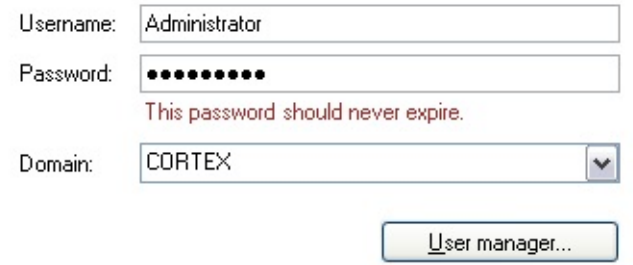

#### ◯ Use your local system login

If this setting is selected BackupAssist may not be able to access network resources

### Accès aux options

- 1. Cliquez sur *R***earamètres** dans la barre de navigation.
- 2. Cliquez sur **Compte utilisateur**.

### Configuration du compte utilisateur de sauvegarde

Les sauvegardes sont exécutées par un compte utilisateur spécifique sur le poste sur lequel BackupAssist est installé. L'identifiant et le mot de passe de ce compte sont utilisés pour simuler une connexion sur ce poste, comme si l'utilisateur lançait la sauvegarde manuellement. Vous pouvez pour cela utiliser deux types de comptes :

⇑

- **Compte utilisateur de sauvegarde :** compte Windows valide (sur le domaine ou compte local).
- **Compte système local :** compte intégré sur les postes Windows pour exécuter des processus locaux.

Dans la plupart des cas, il est fortement recommandé d'opter pour un compte "utilisateur de sauvegarde". Il peut s'agir du compte

Administrateur ou bien d'un compte membre du groupe Administrateurs. Il n'est nécessaire d'indiquer un compte spécifique que si l'accès aux données est limité. Le compte système local ne doit être utilisé que si vous rencontrez des problèmes avec la première solution.

- 1. Indiquez le nom d'un compte d'utilisateur Windows (ayant si possible des droits d'administrateur) possédant un accès total aux données à sauvegarder.
	- Pour connaître la liste des comptes disponibles ou en créer de nouveaux, cliquez sur le bouton **Utilisateurs**. Vous accédez ainsi au gestionnaire d'utilisateurs Windows.
- 2. Saisissez le mot de passe du compte dans le champ prévu à cet effet.
- 3. Indiquez le nom de domaine ou bien sélectionnez-le dans le menu déroulant.
	- S'il s'agit d'un compte local ou n'appartenant pas à un domaine, indiquez simplement le nom de l'ordinateur ou bien ne remplissez pas le champ **Domaine**.

# <span id="page-302-0"></span>Ajout et modification de lecteurs réseaux

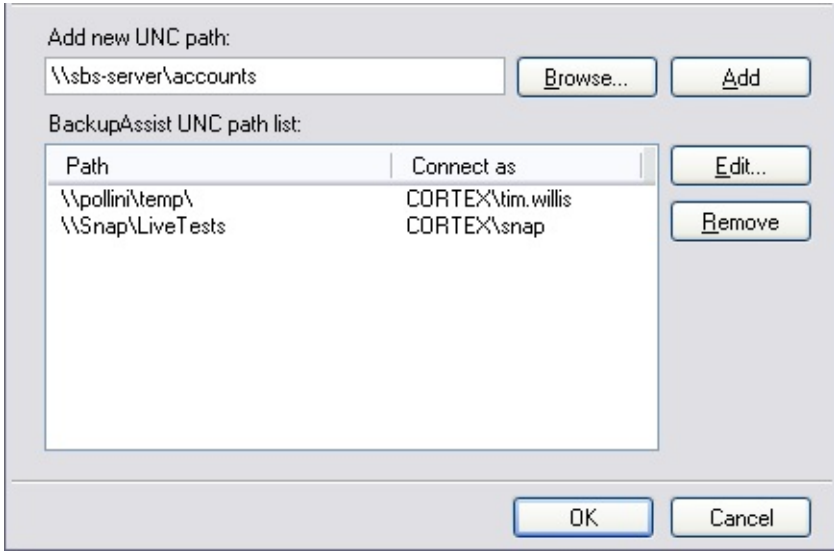

#### Accès aux options

- 1. Cliquez sur *R***aramètres** dans la barre de navigation.
- 2. Cliquez sur **Lecteurs réseaux** .

## Ajout, modification et suppression de lecteurs réseaux

Si vous souhaitez sauvegarder des données se trouvant sur un poste qui ne figure pas dans la liste des lecteurs, il est possible d'ajouter un chemin réseau. Son contenu pourra ensuite être sélectioné avec les éléments à sauvegarder.

企

Il est également possible d'ajouter des chemins réseaux dans la section **Fichiers et dossiers** des propriétés d'une tâche.

- 1. Pour ajouter un chemin :
	- 1. Saisissez le chemin réseau dans la boîte de dialogue ou bien sélectionnez-le dans vos Favoris réseau.
		- Les chemins réseaux doivent être saisis sous la forme **\\Nomduserveur\Nomduserveur** (ex. \\SBS-SERVER\accountdata).
- 2. Cliquez sur **OK** après avoir indiqué le chemin.
	- BackupAssist essaie ensuite de se connecter avec l'identifiant et le mot de passe du compte utilisateur de BackupAssist. Si ce compte ne peut pas accéder au chemin indiqué, vous devrez utiliser un compte possédant les droits nécessaires.
- 3. Une fois le chemin ajouté, vous pouvez en sélectionner le contenu.
- 2. Pour modifier un chemin:
	- 1. Sélectionnez-le dans la liste et cliquez sur **Modifier.**
		- Vous pouvez alors modifier le chemin, ou bien l'identifiant et le mot de passe utilisés pour y accéder.
		- Les modifications effectuées s'appliquent à toutes les tâches pour lesquelles cet emplacement est sélectionné.
- 3. Pour supprimer un chemin :
	- 1. Sélectionnez-le dans la liste et cliquez sur **Supprimer**.
		- Il n'est alors plus possible de sélectionner le contenu de cet emplacement.
		- Si le contenu de cet emplacement était sélectionné dans une tâche, il n'est plus sauvegardé.

## <span id="page-304-0"></span>Configuration du serveur de messagerie

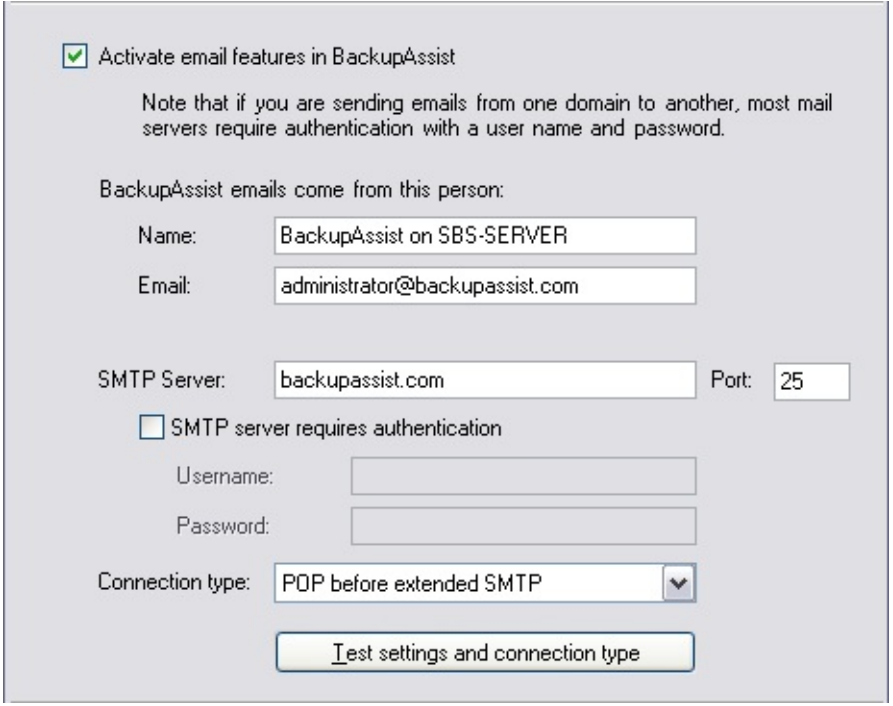

## Accès aux options

- 1. Cliquez sur *R***aramètres** dans la barre de navigation.
- 2. Cliquez sur **Serveur de messagerie**

### Configuration du serveur de messagerie

企

Si vous souhaitez que BackupAssist envoie des rappels et notifications par e-mail, le logiciel doit pouvoir communiquer avec un serveur SMTP valide.

En règle générale, il suffit de posséder l'adresse et le numéro de port du serveur SMTP et éventuellement un identifiant et un mot de passe si une authentificatione est requise.

Pour paramétrer un serveur de messagerie :

1. Cochez l'option **Activer la messagerie**.

- 2. Indiquez dans les champs **Nom** et **E-mail** le compte expéditeur des messages envoyés par BackupAssist.
	- Lorsque BackupAssist envoie des messages, ils semblent provenir du compte indiqué ci-dessus. Il n'est pas obligatoire que cette adresse soit valide ; cependant, il est parfois nécessaire qu'elle appartienne au même domaine que le serveur.
- 3. Indiquez le nom du serveur (ex. : mail.domaine.com)
	- Il est souvent préférable d'indiquer une adresse IP car cela évite les échecs en cas de problème de DNS. En effet, si vous indiquez une adresse IP, les messages pourront être envoyés même si les serveurs DNS ne sont pas disponibles.
- 4. Saisissez le numéro de port.
	- La plupart des serveurs de messagerie fonctionnent sur le port 25, mais certains fournisseurs d'accès le bloquent et utilisent un port différent.
- 5. Si votre serveur requiert une authentification, cochez la case correspondante.
	- Saisissez ensuite l'identifiant et le mot de passe d'un compte valide autorisé à envoyer des messages depuis ce serveur.
- 6. Sélectionnez une méthode de connexion dans le menu déroulant
	- Plusieurs méthodes sont disponibles. Si vous ne savez pas laquelle choisir, cliquez sur le bouton de test, et BackupAssist déterminera quelle est la plus appropriée.

<span id="page-306-0"></span>BackupAssist fournit des outils permettant de résoudre certains problèmes de façon rapide et efficace. Pour y accéder, cliquez sur Aide > Résolution des problèmes.

### Réinitialiser le stockage amovible

Si vous rencontrez l'un des problèmes suivants : problèmes de détection ou d'utilisation des lecteurs de bande, problèmes de préparation des bandes, temps de réponse du Gestionnaire de stockage amovible anormalement longs ; la base de données du Gestionnaire de stockage amovible est peut-être corrompue. Afin de résoudre ces problèmes, BackupAssist peut réinitialiser le contenu de cette de base de données. Les données contenues sur les bandes ne sont pas effacées par cette opération.

### Réparer le service BA

Si vos tâches ne se lancent pas ou se mettent incorrectement en file d'attente, une réparation du service BackupAssist peut parfois régler le problème.

# <span id="page-307-0"></span>Ajout d'adresses e-mail

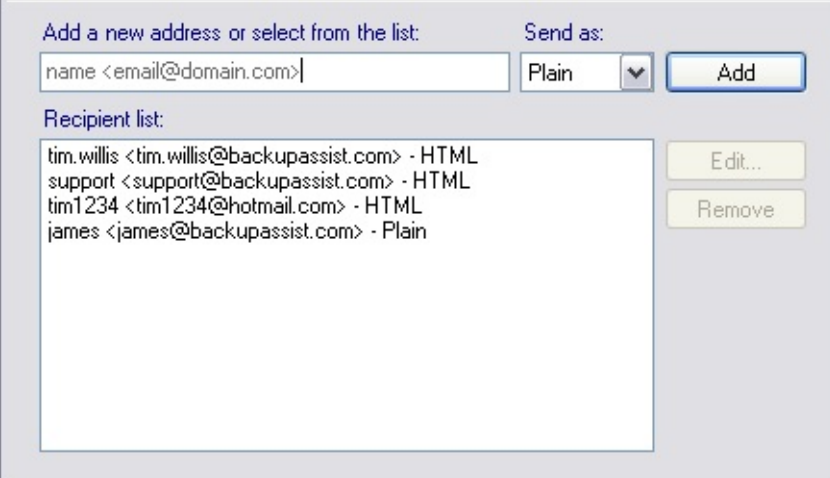

### Accès aux options

- 1. Cliquez sur *R***aramètres** dans la barre de navigation.
- 2. Cliquez sur **Liste des adresses e-mail** .

## Ajout, modification et suppression d'adresses e-mail

Si vous souhaitez envoyer les rappels et notifications par e-mail, indiquez ici les adresses des destinataires. Toutes les adresses ajoutées à la liste seront disponibles lors de la configuration de notifications pour une tâche.

⇑

Il est également possible d'ajouter directement des adresses dans la section **Notifications** des paramètres d'une tâche

- 1. Pour ajouter une adresse :
	- 1. Saisissez-la directement dans le champ prévu à cet effet.
		- Les adresses doivent être sous la forme **Nom <compte@domaine.com>**. Exemple : Marc Durand <marc.durand@backupassist.com>
		- Vous pouvez également saisir uniquement l'adresse sans le nom (marc.durand@backupassist.com).
- 2. Sélectionnez dans le menu déroulant le type de messages acceptés par cette adresse :
	- **HTML** : les messages seront envoyés au format HTML. Les rapports envoyés sous ce format sont plus lisibles.
	- **Texte brut** : les messages sont envoyés en texte brut. Il est recommandé de choisir ce format uniquement pour les utilisateurs ne pouvant pas afficher les messages au format HTML.
- 3. Cliquez ensuite sur **Ajouter**.
- 4. L'adresse est alors ajoutée à la liste.
- 2. Pour modifier une adresse :
	- 1. Sélectionnez-la et cliquez sur **Modifier.**
		- Effectuez les changements souhaités.
		- **EXECTE Les modifications s'appliquent alors à toutes les** notifications utilisant cette adresse.
- 3. Pour supprimer une adresse :
	- 1. Sélectionnez-la et cliquez sur **Supprimer**.
		- L'adresse est alors supprimée de la liste et n'est plus disponible.
		- Elle est également supprimée des notifications existantes.

## <span id="page-309-0"></span>Adresses net send

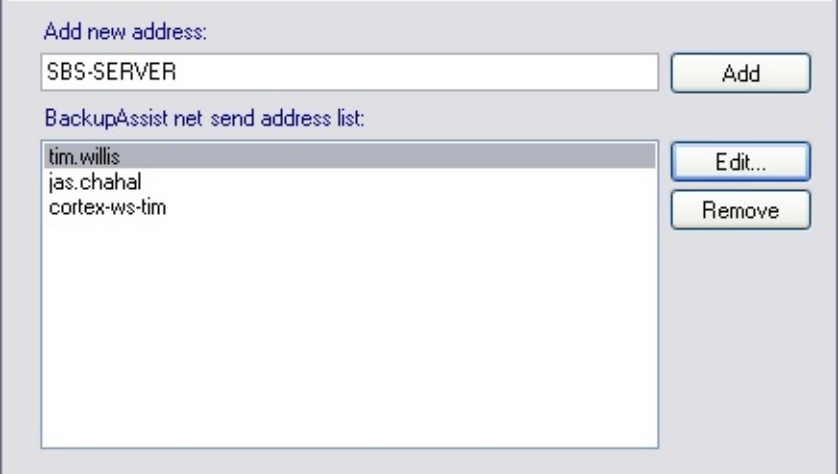

### Accès aux options

- 1. Cliquez sur *R***aramètres** dans la barre de navigation.
- 2. Cliquez sur **Liste des adresses net send**.

### Ajout, modification et suppression d'adresses

Si vous souhaitez envoyer les rappels et notifications sous forme de messages net send s'affichant directement à l'écran, ajoutez des noms d'utilisateurs ou d'ordinateurs. Toutes les adresses ajoutées à la liste seront disponibles lors de la configuration de notifications pour une tâche.

Il est également possible d'ajouter directement des adresses dans la section **Notifications** des paramètres d'une tâche.

- 1. Pour ajouter une adresse :
	- 1. Saisissez un nom d'utilisateur ou d'ordinateur dans le champ.
		- Si vous indiquez un nom d'utilisateur, la notification s'affiche sur l'ordinateur sur lequel cet utilisateur est connecté.

合

Si vous indiquez un nom d'ordinateur, la notification s'affiche sur cet ordinateur, quel que soit l'utilisateur connecté.

- Pour indiquer le nom d'un ordinateur, il est préférable d'utiliser son adresse IP (ex. : 192.168.1.2)
- 2. Cliquez ensuite sur **Ajouter**.
	- BackupAssist envoie alors un message de test à l'adresse indiquée.
	- En cas de problème, BackupAssist affiche un message d'erreur. La plupart des erreurs peuvent être résolues en ouvrant une invite de commandes et en saisissant le message d'erreur.
- 3. Si le test fonctionne correctement, l'adresse est ajoutée à la liste.
- 2. Pour modifier une adresse :
	- 1. Sélectionnez-la et cliquez sur **Modifier**.
		- Effectuez les changements souhaités.
		- **EXECT:** Les modifications s'appliquent alors à toutes les notifications utilisant cette adresse.
- 3. Pour supprimer une adresse :
	- 1. Sélectionnez-la et cliquez sur **Supprimer**.
		- L'adresse est alors supprimée de la liste et n'est plus disponible.
		- Elle est également supprimée des notifications existantes.

# <span id="page-311-0"></span>Surveillance centralisée : configuration des tâches

#### $\sqrt{\phantom{a}}$  Activate centralized monitoring

Activating this feature will allow BackupAssist to send your backup results to the central account specified below.

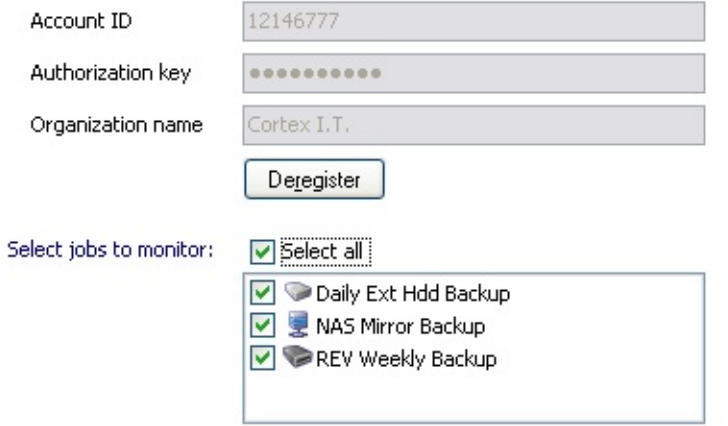

### Accès aux options

- 1. Cliquez sur *R***aramètres** dans la barre de navigation.
- 2. Cliquez sur  $\div$  **Surveillance centralisée**.

#### Configuration de la surveillance centralisée

Ce service permet aux administrateurs responsables de plusieurs installations de BackupAssist de :

- Recevoir un seul e-mail de rapport par jour au lieu de recevoir un  $\epsilon$ pour chaque installation de BackupAssist
- Consulter depuis une interface centralisée létat de toutes les installations et tous les rapports

Cela est utile pour les revendeurs qui ont installé BackupAssist chez pluse clients ou les entreprises/écoles réparties sur plusieurs sites et posséda service technique centralisé.

Pour pouvoir utiliser ce service, vous devez posséder un compte et un m passe et la licence de BackupAssist doit posséder une souscri "BackupCare" (garantie de mise à jour) valide. BackupCare est inclus dans version d'évaluation de BackupAssist. Pour savoir comment obten compte, veuillez contacter [ventes@watsoft.com.](mailto:ventes@watsoft.com)

Une fois votre compte créé :

- 1. Cochez la case **Activer la surveillance centralisée**
- 2. Indiquez l'identifiant de votre compte et votre clé dans les ch correspondants.
- 3. Indiquez le nom de l'organisation. Ce nom doit être le même sur toute installations de BackupAssist contrôlées. Cela permet de relier chaque installation à la console centralisée.
- 4. Cliquez sur **Enregistrer** pour enregistrer cette installation.
- 5. [V](#page-311-0)ous pouvez ensuite sélectionner les tâches à inclure.

## <span id="page-313-0"></span>Configuration des paramètres du proxy

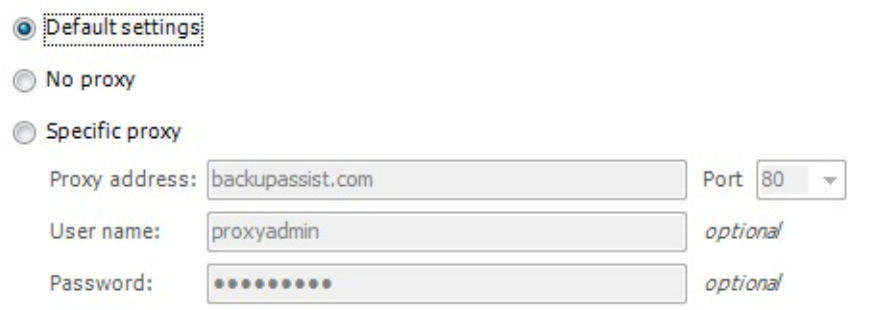

## Accès aux options

- 1. Cliquez sur **\*** Paramètres généraux dans la barre de navigation.
- 2. Cliquez sur **Paramètres du proxy**.

### Configuration du proxy

Ces paramètres ne doivent être modifiés que si les requêtes web de BackupAssist échouent. Les requêtres web sont utilisées pour les tâches suivantes :

企

- 1. Envoi de rapports à la console de surveillance centralisée (CMC) En savoir plus sur la console de [surveillance](http://www.backupassist.com/BackupAssist/tour_Monitoring.html) centralisée (en anglais)
- 2. Activation/désactivation des clés de licence En savoir plus sur l'activation/la [désactivation](#page-44-0) des clés de licence
- 3. Envoi d'un diagnostic système au support technique de BackupAssist pour la résolution de problèmes.

Pour effectuer ces opérations, BackupAssist essaie d'utiliser la connexion Internet de l'ordinateur sur lequel il est installé (s'il en possède une). Si l'ordinateur est protégé avec un pare-feu par exemple, ces requêtes risquent de ne pas aboutir.

Les paramètres appliqués aux requêtes web de BackupAssist dépendent des paramètres de proxy configurés dans Windows. Ils peuvent être

définis aux emplacements suivants :

**Options Internet Explorer d'un utilisateur Windows** Définies par l'utilisateur connecté à l'ordinateur dans Outils > Options Internet > Connexions > Paramètres réseau.

#### **Stratégie de groupe sur le domaine**

Ces paramètres sont définis dans l'éditeur de stratégie de groupe : dans Configuration utilisateur > Paramètres Windows > Maintenance de Internet Explorer > Connexion > Paramètres du proxy. Les paramètres d'une stratégie de groupe peuvent être définis de façon à outrepasser ceux d'Internet Explorer.

Les requêtes pour l'activation/désactivation de la licence et l'envoi de diagnostics sont exécutées depuis la console de BackupAssist, et donc avec le compte utilisateur actuellement connecté. L'option **Paramètres par défaut** devrait donc convenir dans ces deux cas.

Cependant, les requêtes envoyées pour la surveillance centralisée s'effectuent via le service BackupAssist, qui est exécuté avec le compte système localde Windows. Si vous constatez que la surveillance centralisée ne fonctionne pas, mais que les requêtes envoyées depuis la console de BackupAssist aboutissent, il est peut-être nécessaire de modifier les paramètres ci-dessous.

1. **Paramètres par défaut** (recommandés dans la plupart des cas) BackupAssist utilise les paramètres de proxy définis dans Internet Explorer ou dans la stratégie de groupe. Si aucun paramètre n'est défini dans Internet Explorer, aucun proxy n'est utilisé.

#### 2. **Pas de proxy**

BackupAssist n'utilise aucun proxy pour se connecter à Internet. Sélectionnez cette option si vous êtes sûr qu'aucun proxy n'est nécessaire, ou si vous pensez que les paramètres de la stratégie de groupe empêcheraient BackupAssist de fonctionner correctement.

#### 3. **Configurer un proxy**

Si vous sélectionnez cette option, saisissez l'adresse et le numéro de port de votre serveur proxy, ainsi que les identifiants si une authentification est requise. Si votre serveur proxy requiert une configuration plus avancée, il est recommandé de les définir dans Internet Explorer ou la stratégie de groupe et de choisir l'option **Paramètres par défaut**.

## <span id="page-315-0"></span>Restauration de données sauvegardées a **BackupAssist**

BackupAssist propose différentes méthodes de sauvegarde, et donc pluse possibilités de restauration. La procédure de restauration dépend du fo dans lequel les données de sauvegarde sont enregistrées. En savoir plus sur les méthodes de [sauvegarde](#page-18-0)

Sélectionnez le type de données à restaurer :

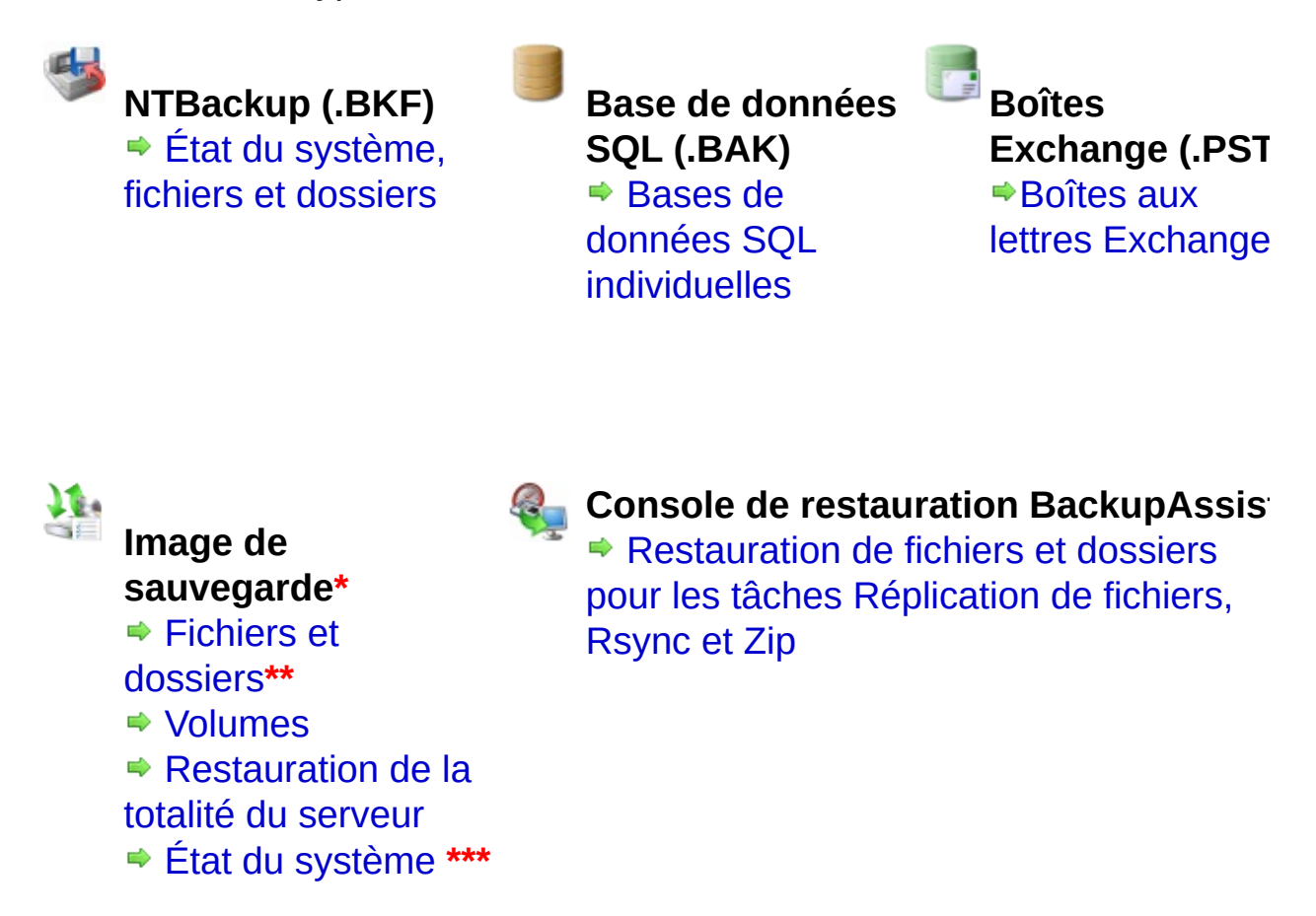

\*Il n'est pas possible de restaurer avec Windows Server Backup les sauvegardes créée Ntbackup.exe. Cependant il existe une version de Ntbackup.exe pour Windows Server 2008, per uniquement de restaurer des données. Cette version réduite de Ntbackup.exe est disponible à l'adres <http://go.microsoft.com/fwlink/?LinkId=82917>.

\*\* La restauration de fichiers et dossiers individuels est disponible uniquement avec Windows 2008, et pour les sauvegardes enregistrées sur disque dur externe ou NAS.

**\*\*\*** [L](#page-315-0)'[ét](#page-315-0)at du système ne peut être restauré que sur l'ordinateur local.

## <span id="page-316-0"></span>Console de restauration centralisée : restauration tâches Réplication de fichiers, Rsync et Zip

BackupAssist inclut un utilitaire permettant de restaurer les dor sauvegardées avec les méthodes Réplication de fichiers, Rsync ou Z compris sur bande). Cet utilitaire charge les catalogues de sauveg stockés sur l'ordinateur local ou bien sur le support de sauvegarde et permet de restaurer les fichiers de votre choix.

En savoir plus sur les [méthodes/moteurs](#page-18-0) de sauvegarde

BackupAssist doit être installé pour pouvoir utliser cet utilitaire, mais il pas nécessaire de posséder une licence. Si la version d'évaluation est ex cet utilitaire peut être lancé en exécutant **BackupAssistRestore.exe** da répertoire d'installation de BackupAssist.

#### Fonctionnement des catalogues dans BackupAssist

BackupAssist crée pour chaque sauvegarde effectuée un catalogu fichiers. Ce catalogue contient la liste des fichiers sauvegardés, emplacement d'origine, ainsi que le chemin d'accès au support de sauvec Ces catalogues sont stockés dans l'ordinateur sur lequel BackupAssis<br>installé (dans C:**\Documents and Settings\All users\Applic installé (dans C:\Documents and Settings\All users\Applic data\BackupAssist v5 OU C:\Users\All Users\BackupAssist v5\), ainst** sur le support de sauvegarde (disque dur externe, répertoire local, t magnétique, etc).

Une fois les catalogues de sauvegarde chargés (depuis l'ordinateur local support de sauvegarde), vous pouvez parcourir le contenu de la sauve dans une interface similaire à l'Explorateur Windows. Vous pouvez en sélectionner les fichiers à restaurer, à leur emplacement d'origine ou b l'emplacement de votre choix.

### <span id="page-316-1"></span>Lancement de la console de restauration et chargement catalogues

- 1. Cliquez sur **<b>Restauration** dans la barre de navigation.
- 2. Cliquez sur **Restauration centralisée BackupAssist**.
	- Vous pouvez également doube-cliquer

**BackupAssistRestore.exe** dans le répertoire d'installation BackupAssist.

3. La console de restauration se lance alors et la fenêtre ci-des s'affiche :

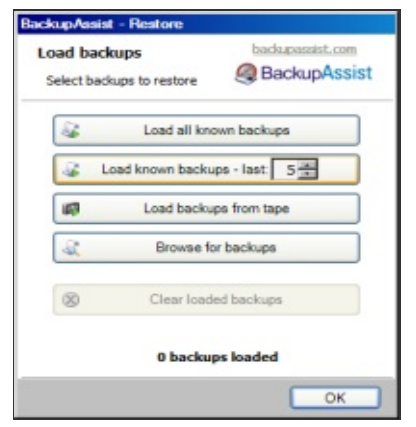

- 4. Options de chargement des catalogues :
	- 1. **Charger toutes les sauvegardes connues** : charge tous catalogues contenus dans l'ordinateur local. Selon le nombi sauvegardes effectuées, cette opération risque de prendre du temps.
	- 2. **Charger les dernières : X** charge les X sauvevardes les récentes (indiquez le chiffre de votre choix).
	- **3. Charger les sauvegardes sur bande** : cliquez sur ce bouton parcourir le contenu de votre lecteur de bandes. Cette option permet d'accéder aux sauvegardes même si catalogues contenus sur l'ordinateur local ne sont pas disponible
	- 4. **Parcourir**: si les catalogues contenus dans l'ordinateur local ne pas disponibles, cliquez sur ce bouton pour parcourir périphérique de sauvegarde (sauvegardes Réplication de fichie Rsync uniquement). Cela peut être utile si vos sauvegarde trouvent par exemple sur un disque dur externe et que vous connecté à un ordinateur différent de celui utilisé pour effectue sauvegardes.
- 5. Une fois les sauvegardes chargées, vous pouvez :
	- Parcourir les [sauvegardes](#page-318-0) et sélectionner les fichiers à restaur  $\circ$
	- Rechercher dans les [sauvegardes](#page-322-0) les fichiers que vous soul  $\circ$ restaurer

## <span id="page-318-0"></span>Restauration de données avec la console restauration centralisée

La console de restauration centralisée de BackupAssist permet de parcourir les sauvegardes effectuées avec les méthodes Réplication de fichiers, Rsync ou Zip (y compris sur bande) et de sélectionner les données à restaurer. Les données peuvent être restaurées

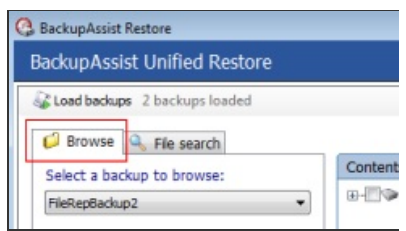

à leur emplacement d'origine ou bien à l'emplacement de votre choix.

En savoir plus sur les [méthodes/moteurs](#page-18-0) de sauvegarde

Utilisez l'onglet **Parcourir** si vous savez à quelle date la sauvegarde que souhaitez restaurer a été lancée, ou si vous souhaitez restaurer la totalité jeu de sauvegarde. Si vous souhaitez restaurer un fichier spécifique dont connaissez le nom, vous pouvez utiliser l'onglet **Recherche de fichiers**. En savoir plus sur la [recherche](#page-322-0) de fichiers

Pour parcourir les sauvegardes et sélectionner les données à restaurer :

- 1. Cliquez sur **P** Restauration dans la barre de navigation.
- 2. Cliquez sur **Restauration centralisée BackupAssist**.
- 3. Chargez les sauvegardes contenant les données que vous soul restaurer :

En savoir plus sur le chargement des [sauvegardes](#page-316-1)

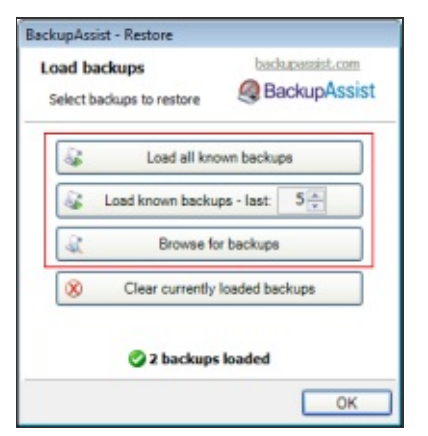

4. Sélectionnez la tâche souhaitée :

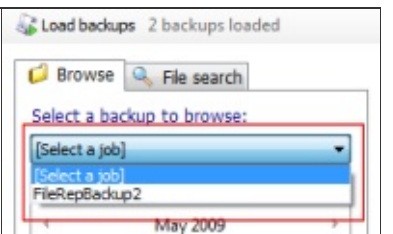

- 5. Sélectionnez dans le calendrier la date de la sauvegarde que souhaitez restaurer.
	- $\circ$  Remarque : les dates pour lesquelles des sauvegardes disponibles sont marquées en gras dans le calendrier.

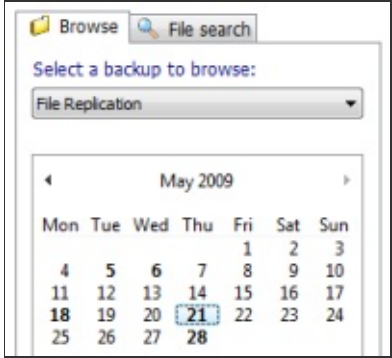

6. Si plusieurs sauvegardes ont été effectuées le même jour, un déroulant **Heure** s'affiche sous le calendrier.

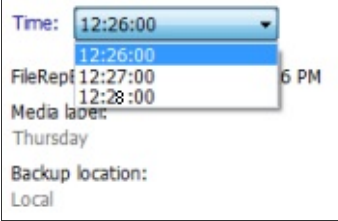

- 7. Développez les panneaux du milieu et de gauche et sélectionne données à restaurer.
	- $\circ$  La couleur des icônes des fichiers et dossiers indique les dor sélectionnées :
		- $\Box$  Le dossier sera restauré en totalité, y compris tous les dossiers et fichiers qu'il contient.
		- **Tous les sous-dossiers sont sélectionnés, mais certains figurers** ont été décochés et ne seront pas restaurés.

Seuls certains fichiers et/ou dossiers seront restaurés.

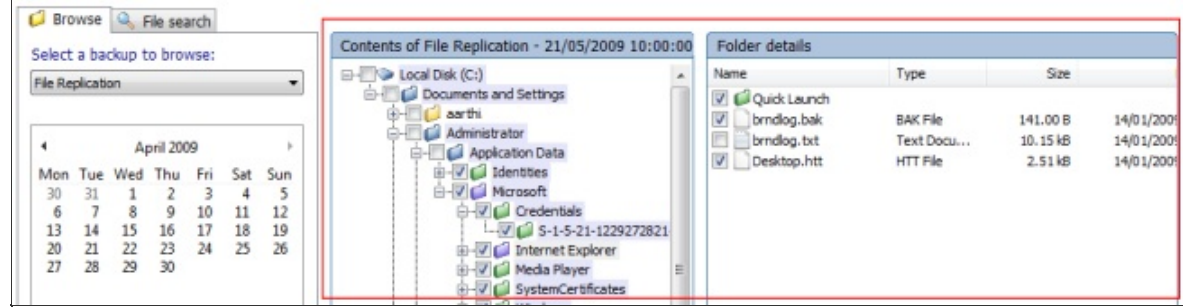

8. Une fois les données sélectionnées, cliquez sur le bouton **Restaurer** en bas à droite.

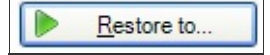

9. Une fenêtre de confirmation s'affiche :

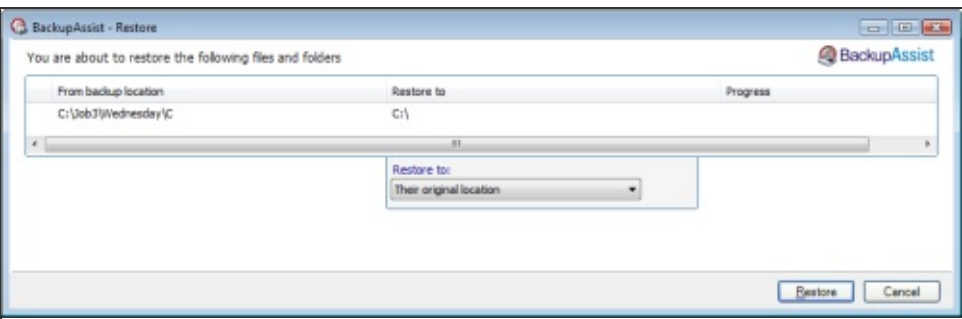

Vous pouvez alors choisir de restaurer les fichiers à leur emplace d'origine ou bien à l'emplacement de votre choix. Si vous sélectionne autre emplacement, cliquez sur **[...]**.

- **Remarque** : si vous restaurez sur un autre emplacement le chemin complet n'est pas repris. Par exemple, si vous restaurez un fichier, la structure d'origine des dossiers n'est pas restauré, seul fichier est copié.
- 10. Cliquez ensuite sur le bouton Restaurer en bas à droite de la fenêtre. fois la restauration terminée, un rapport est disponible en cliquant sur lien bleu.

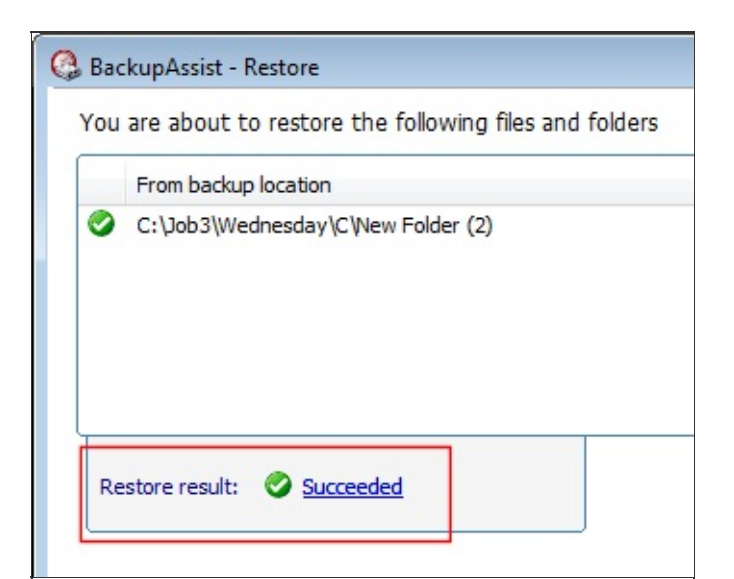

## <span id="page-322-0"></span>Recherche dans les sauvegardes avec la console restauration centralisée

La console de restauration centralisée permet de rechercher des fichiers spécifiques parmi les sauvegardes chargées.

Cet outil accepte les caractères joker, et permet donc d'effectuer des recherches telles que *\*.png* ou *\*.doc*.

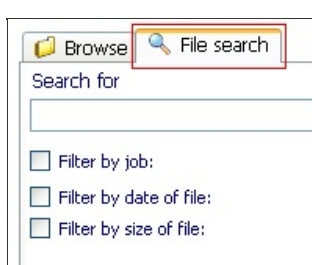

Afin d'apporter une réponse rapide, les résultats sont basés su sauvegardes les plus récentes. Si le fichier recherché ne figure pas parne résultats, cliquez sur le bouton **Continuer la recherche** pour examiner les anciennes, ou sur le bouton **Rechercher tout** pour étendre la rechere toutes les sauvegardes.

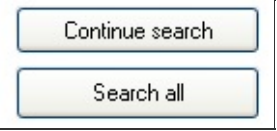

**Remarque**: si vous cliquez sur le bouton **Rechercher tout** l'opération r d'être longue.

Pour rechercher des fichiers spécifiques à restaurer :

- 1. Cliquez sur **A Restauration** dans la barre de navigation.
- 2. Cliquez sur **Restauration centralisée BackupAssist**.
- 3. Chargez les sauvegardes contenant les données que vous soul restaurer : **En savoir plus sur le chargement des [sauvegardes](#page-316-1)**

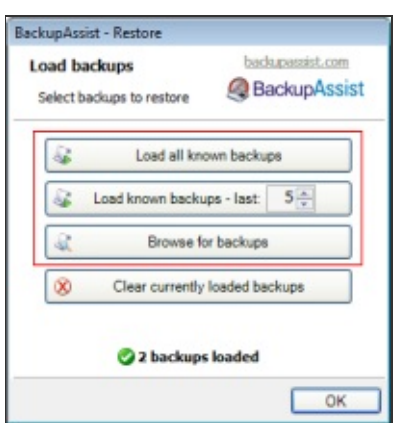

4. Cliquez sur l'onglet **Recherche de fichiers**

Vous disposez également d'options permettant d'affiner la recherche :

- 1. [Filtrer](#page-323-0) par tâche
- 2. Filtrer par date du [fichier](#page-324-0)
- 3. Filtrer par taille de [fichier](#page-324-1)

Il est possible d'associer plusieurs filtres.

## <span id="page-323-0"></span>Filtrer par tâche

Ce filtre permet de rechercher uniquement dans une tâche spécifique.

Par exemple : si vous savez que le fichier recherché fait partie sauvegarde appelée Réplication, ce filtre lance uniquement une reche dans les sauvegardes associées à cette tâche.

- 1. Cochez la case **Filtrer par tâche**
- 2. Cochez les cases correspondant aux sauvegardes que vous soul inclure dans la recherche

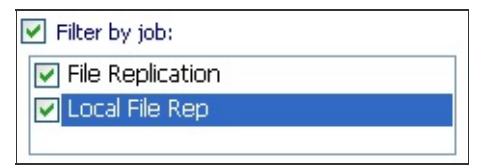
3. Cliquez sur le bouton **Nouvelle recherche** New search

## Filtrer par date du fichier

Ce filtre permet de rechercher les fichiers créés avant ou après une spécifique, ou bien pendant une période donnée.

**Par exemple** : si vous savez que le fichier recherché a été créé au cour deux dernières semaines, vous pouvez rechercher uniquement les fic créés pendant cette période.

- 1. Cochez la case **Filtrer par date du fichier**
- 2. Sélectionnez dans le menu déroulant **Avant**, **Après** ou **Entre**.

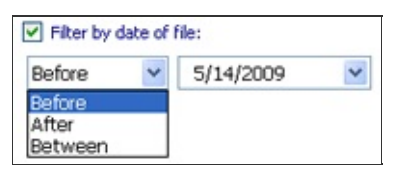

1. Si vous sélectionnez **Avant** ou **Après**, cliquez sur une date dans calendrier.

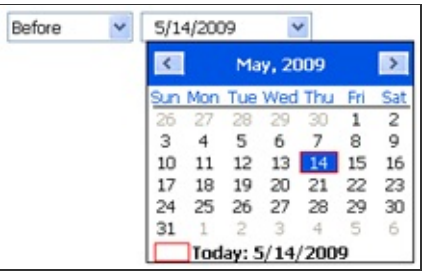

2. Si vous sélectionnez **Entre**, indiquez une date de début et une de fin pour définir la période.

New search

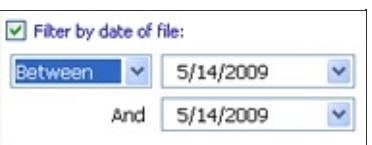

3. Cliquez sur le bouton **Nouvelle recherche**

## Filtrer par taille de fichier

Ce filtre permet de rechercher les fichiers en fonction de leur taille.

Par exemple : si vous savez que le fichier recherché a une taille d'au r 2Mo, vous pouvez rechercher tous les fichiers dont la taille est supérie 2Mo.

- 1. Cochez la case **Filtrer par taille de fichier**
- 2. Sélectionnez dans le menu déroulant Inférieur à, Supérieur à ou En
	- 1. Si vous sélectionnez Inférieur à ou Supérieur à, indiquez une ta

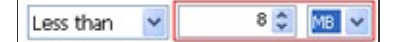

2. Si vous sélectionnez **Entre**, indiquez une taille minimale et une maximale.

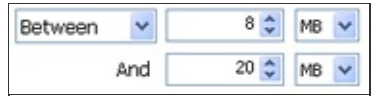

3. Cliquez sur le bouton **Nouvelle recherche**

# <span id="page-326-0"></span>Restauration de l'état du système et des fichiers dossiers avec NTBackup

Les sauvegardes sont enregistrées au format NTBackup, il est donc possible de restaurer les données même si BackupAssist n'est pas installé. permettant de restaurer est inclus dans Windows, dans l'uti NTBackup.exe.

Pour restaurer des données avec NTBackup :

- 1. Cliquez sur **Restauration** dans la barre de navigation.
- 2. Cliquez sur **Restauration avec NTBackup.** NTBackup s'ouvre Cliquez sur l'onglet **Restaurer et gérer le média**.

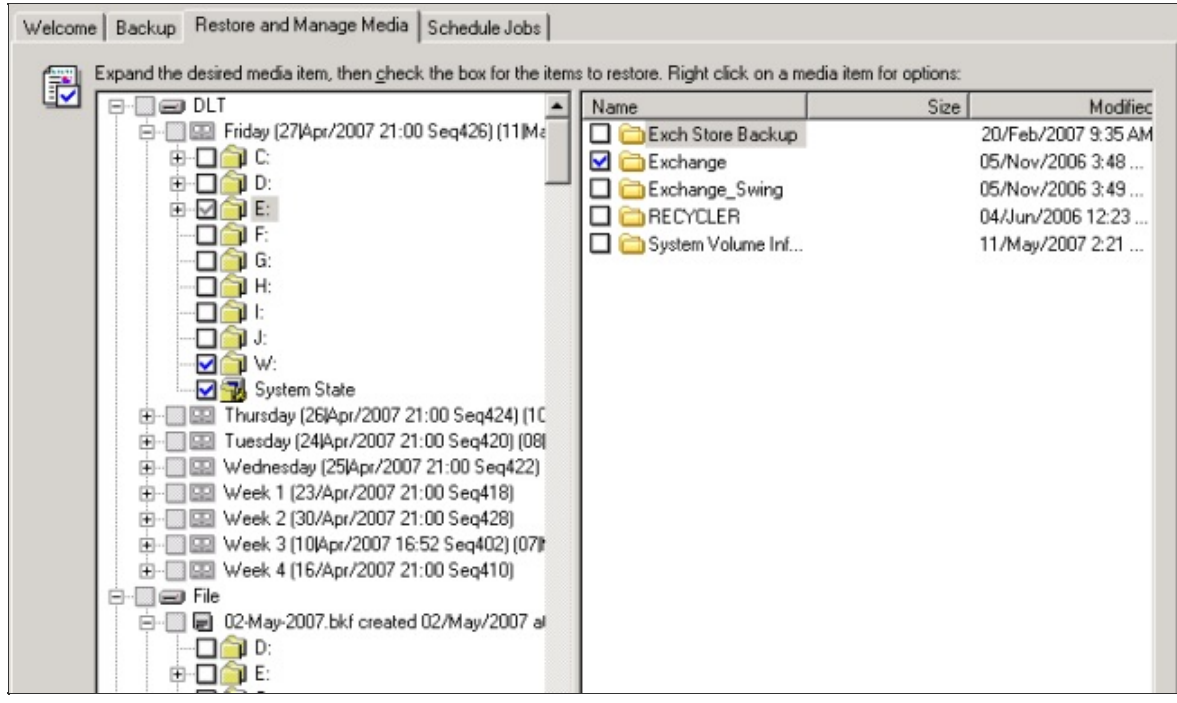

- 3. Tous les catalogues de sauvegardes effectuées avec NTBa s'affichent alors dans le panneau de gauche.
	- $\circ$  Si un catalogue est manquant ou que vous ne savez pas lequel bon :
		- 1. Pour les sauvegardes sur disque (NAS, disque dur externe cliquez sur **Outils**> **Cataloguer un fichier de sauvegarde**

sélectionnez le fichier souhaité. L'icône du cata correspondant apparaît alors en gras dans la liste :

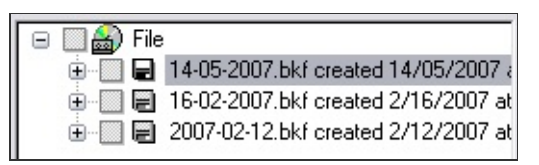

- 2. Pour les sauvegardes sur bande, si le catalogue est mangulant insérez la bande et NTBackup devrait automatique réindexer la bande et l'afficher dans la liste.
- 4. Cliquez sur  $\oplus$  pour développer le catalogue choisi et cochez les situées à gauche des éléments que vous souhaitez restaurer. pouvez également cocher ou décocher des fichiers et dossiers indivice
- 5. Indiquez à quel endroit les données doivent être restaurées à l'aide menu déroulant **Restaurer les fichiers vers** :

### **Emplacement d'origine**

Tous les fichiers sont restaurés à leur emplacement d'origine.

1. Pour modifier les actions effectuées par NTBackup lors fichier à restaurer existe déjà dans l'emplacement d'or cliquez sur **Outils** > **Options** > **Restaurer**.

### **Autre emplacement**

Les données sont restaurées à l'emplacement de votre L'arborescence des dossiers est conservée (la structure des dose et sous-dossiers est la même).

**Dossier unique**

Les données sont restaurées dans le dossier de votre choix. Tou fichiers sont restaurés dans un seul dossier unique. L'arborese d'origine n'est pas conservée.

### 6. Cliquez sur **Démarrer**.

- 7. Si vous souhaitez configurer des options avancées, cliquez sur **Av** sinon cliquez sur **OK** pour commencer la restauration.
	- Pour en savoir plus sur les paramètres de restauration ava consultez l'aide de NTBackup.

# Restauration de fichiers et dossiers avec Wind Server Backup

**Remarque** : les instructions ci-dessous sont disponibles dans le fichier de de Windows Server Backup.

Avant d'essayer de restaurer des fichiers et dossiers avec Windows S Backup depuis une image créée avec BackupAssist, vérifiez les point suivants :

- Le restauration doit être effectuée avec Windows Server 2008. Win Vista permet de restaurer uniquement des volumes entiers.  $\triangleq$  En savoir plus sur la [restauration](#page-331-0) de volumes
- $\bullet$  Le fichier de sauvegarde doit se trouver sur un disque dur externe partage réseau (par ex. : sur un NAS). Il n'est pas possible de rest des fichiers et dossiers individuels depuis une image sauvegardé DVD ou périphérique amovible.
- Pour effectuer cette opération, vous devez appartenir au g Opérateurs de sauvegarde ou Administrateurs ou posséder des équivalents.

Procédure de restauration avec Windows Server 2008 :

- 1. Cliquez sur **Restauration** dans la barre de navigation.
- 2. Cliquez sur **Restauration avec Windows Imaging** : le Centre sauvegarde et de restauration s'ouvre alors. Cliquez ensuite **Récupérer** dans le panneau **Actions**.

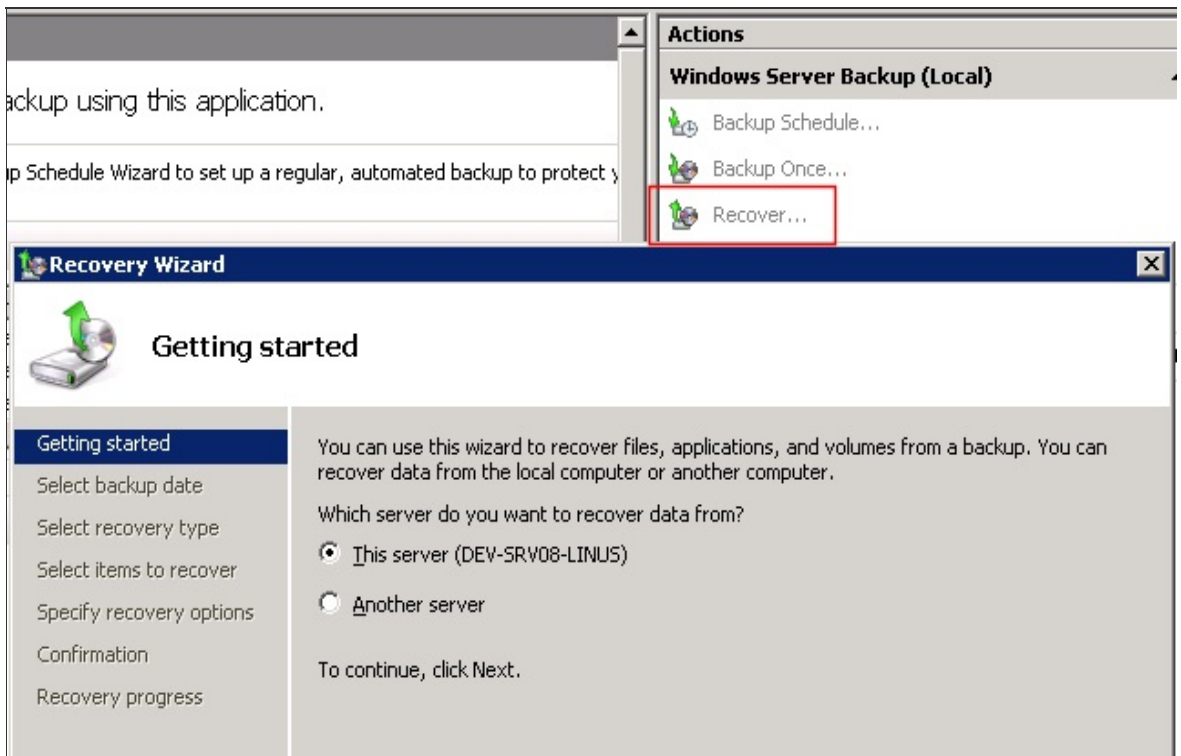

- 3. Indiquez si la sauvegarde se trouve cet ordinateur ou sur un aut cliquez sur **Suivant**.
	- 1. Si la sauvegarde se trouve sur un autre ordinateur :
		- 1. Indiquez si la sauvegarde se trouve sur un lecteur local  $($ partage réseau (par ex. : sur un NAS).
		- 2. Si vous restaurez depuis un **lecteur local**, sélectionnez emplacement dans le menu déroulant. Si vous restaurez d un partage réseau, saisissez le chemin d'accès du do contenant la sauvegarde. Dans le dossier, la sauvegarde être dans : \\<*DossierPartagé*>\WindowsImageBackup\

<*NomDel'Ordinateur*>\<*VotreSauvegarde*>.

- 4. Si la sauvegarde se trouve sur cet ordinateur, sélectionnez emplacement dans le menu déroulant, et cliquez sur **Suivant**.
- 5. Sélectionnez une date et une heure correspondant à la sauve souhaitée. Si vous restaurez depuis cet ordinateur et que la sauve est stockée sur DVD ou un périphérique amovible, vous devez insé support. Cliquez ensuite sur **Suivant**.
- 6. Cliquez sur **Fichiers et dossiers** puis sur **Suivant**.
- 7. Dans **Sélectionnez les éléments à récupérer**, développez la Sélectionnez les éléments à restaurer, puis cliquez sur **Suivant**.
	- <sup>o</sup> Remarque : vous pouvez utiliser les touches MAJ et CTRL sélectionner plusieurs éléments simultanément.
- 8. Dans **Destination**, sélectionnez l'une des deux options ci-dessous :
	- 1. **Emplacement d'origine**
	- 2. Autre emplacement. Dans ce cas, saisissez le chemin d'accè cliquez sur **Parcourir**.
- 9. Dans la section "lorsque des fichiers et dossiers existants sont troughted and the section of the set of the sont troughted and the section troughted and the section troughted and the section troughted and the section t sélectionnez l'une des options ci-dessous et cliquez sur **Suivant** :
	- 1. Créer une copie pour avoir les deux versions du fichie **dossier**
	- 2. **Remplacer les fichiers existants par les fichiers récupérés**
	- 3. **Ne pas récupérer les fichiers et dossiers existants**
- 10. Vérifiez les informations, puis cliquez sur Récupérer pour restaure éléments sélectionnés.

## <span id="page-331-0"></span>Restauration de volumes avec Windows Server Back

**Remarque** : les instructions ci-dessous sont disponibles dans le fichier d de Windows Server Backup.

Avant d'essayer de restaurer des volumes avec Windows Server Backupt depuis une image créée avec BackupAssist, vérifiez les points suivants :

- Windows Vista permet de restaurer uniquement des volumes entiers.
- Pour effectuer cette opération, vous devez appartenir au qu Opérateurs de sauvegarde ou Administrateurs ou posséder des équivalents.

Restauration de volumes :

- 1. Cliquez sur **P** Restauration dans la barre de navigation.
- 2. Cliquez sur **Restauration avec Windows Imaging** : le Centre sauvegarde et de restauration s'ouvre alors. Cliquez ensuite **Récupérer** dans le panneau **Actions**.

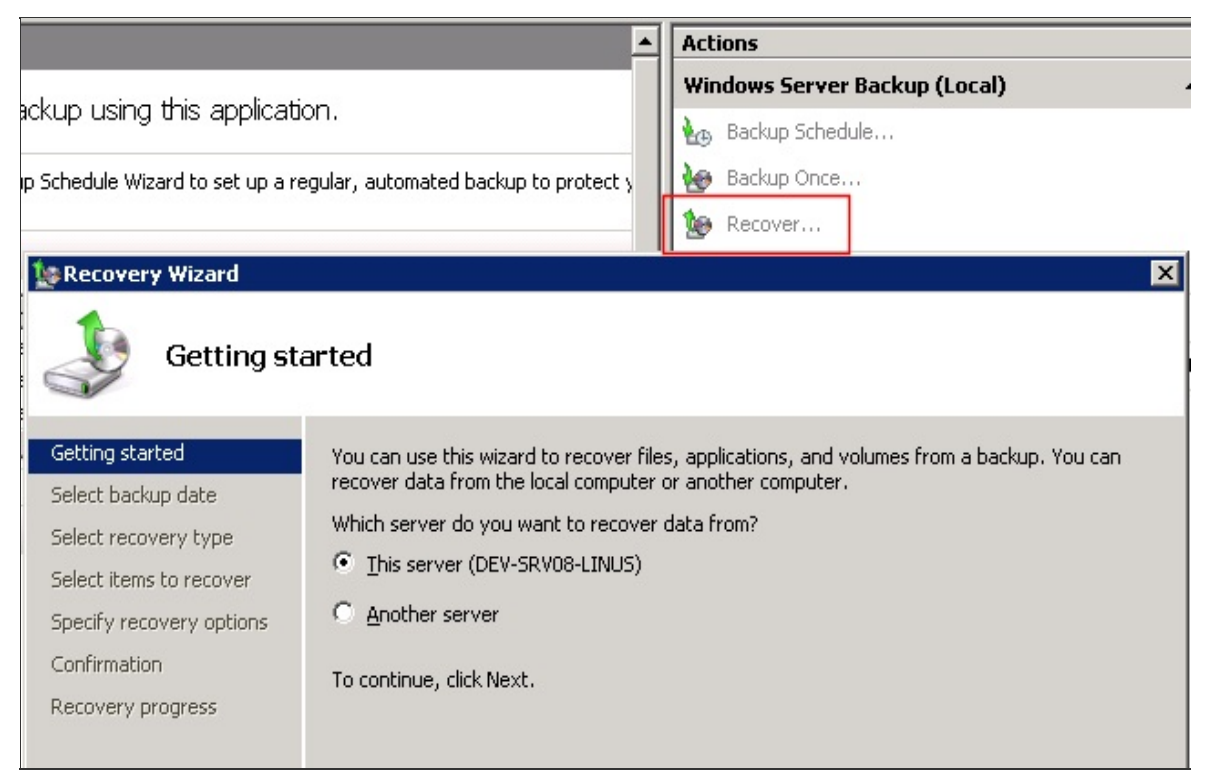

3. Indiquez si la sauvegarde se trouve cet ordinateur ou sur un aut

cliquez sur **Suivant**.

- 1. Si la sauvegarde se trouve sur un autre ordinateur :
	- 1. Indiquez si la sauvegarde se trouve sur un lecteur local  $\epsilon$ partage réseau (par ex. : sur un NAS).
	- 2. Si vous restaurez depuis un **lecteur local**, sélectionnez emplacement dans le menu déroulant. Si vous restaurez d un **partage réseau**, saisissez le chemin d'accès du do contenant la sauvegarde. Dans le dossier, la sauvegarde être dans : \\<*DossierPartagé*>\WindowsImageBackup\ <*NomDel'Ordinateur*>\<*VotreSauvegarde*>.
- 4. Si la sauvegarde se trouve sur cet ordinateur, sélectionnez emplacement dans le menu déroulant, et cliquez sur **Suivant**.
- 5. Sélectionnez une date et une heure correspondant à la sauve souhaitée. Si vous restaurez depuis cet ordinateur et que la sauve est stockée sur DVD ou un périphérique amovible, vous devez insé support. Cliquez ensuite sur **Suivant**.
- 6. Cliquez sur **Volumes** puis sur **Suivant**.
- 7. Cochez les cases correspondant aux volumes que vous soul restaurer. Puis, dans le menu déroulant Volume de destina sélectionnez l'emplacement sur lequel vous souhaitez effectu restauration, puis cliquez sur **Suivant**.
	- **Important** : assurez-vous que le volume de destination est vide contient pas de données importantes car toutes les données contient seront perdues lors de la restauration.
- 8. Vérifiez les informations, puis cliquez sur Récupérer pour restaure volumes sélectionnés.

# Restauration complète du serveur depuis une im disque

**Remarque** : les instructions ci-dessous sont disponibles dans le fichier de de Windows Server Backup.

Avec Windows Server backup sous Windows Server 2008 vous pour récupérer le système d'exploitation ou la totalité du serveur. Une restau du système d'exploitation ne récupère que les volumes critiques contena composants système. Pour restaurer tous les volumes, vous devez restaurer la totalité du serveur.

Avant de lancer la restauration, vérifiez les points suivants :

- Vous devez posséder le disque d'installation de Windows Server 200
- Si vous restaurez sur un nouveau disque, assurez-vous que sa tail au moins égale à celle du disque contenant les volumes sauvega quelle que soit la taille de ces volumes. Par exemple, si vo sauvegardé est de 100 Go sur un disque de 1 To la taille du nou disque doit être au moins 1 To.
- Si vous restaurez uniquement le système d'exploitation, assurez-vou la sauvegarde contient les derniers volumes critiques du serveur. Si restaurez la totalité du serveur, assurez-vous que la sauvegarde contient tous les volumes du serveur.

Pour restaurer le système d'exploitation ou le serveur :

- 1. Insérez le disque d'installation de Windows et démarrez depuis ce dis
- 2. Sélectionnez la langue et cliquez sur **Suivant**.
- 3. Cliquez sur **Réparer l'ordinateur**.
- 4. Le programme d'installation vérifie si les disques durs contiennen installation de Windows existante et affiche les résultats dans **Option récupération système**. Si vous restaurez le système d'exploitation sur nouveeau matériel, la liste doit être vide. Cliquez ensuite sur **Suivant**
- 5. Cliquez sur **Restauration de l'ordinateur Windows**.
- 6. Dans l'assistant qui s'affiche ensuite, sélectionnez Utiliser la der

**sauvegarde disponible (recommandé)** ou **Restaurer une sauvegarde différente**, puis cliquez sur **Suivant**.

- Si vous choisissez de restaurer une sauvegarde différente :
	- 1. Sélectionnez l'ordinateur contenant la sauvegarde et clique **Suivant**.
		- **Important** : si cet emplacement contient les sauvegardes plusieurs ordinateurs, veillez à bien sélectionner celle l'ordinateur souhaité.
	- 2. Sélectionnez la sauvegarde à utiliser et cliquez sur **Suivant**.
	- 3. Cliquez sur **Avancé** si vous souhaitez sélectionner sauvegarde sur le réseau.
- Configurez les options ci-dessous, puis cliquez sur **Suivant** :
	- 1. Activez l'option **Formater et partitionner les disques** si vous soul supprimer les partitions existantes et reformater les disques de destir pour qu'ils soient identiques à celui de la sauvegarde. Cliquez sur bouton **Exclure** si certains disques ne doivent pas être format partitionnés. Le disque contenant la sauvegarde est automatique exclu.
		- $\circ$  Remarque : les données enregistrées sur les disques non  $\epsilon$ peuvent être perdues.
		- $\circ$  Remarque : si dans la section "Exclure ", tous les disques rattac l'ordinateur ne s'affichent pas, il est peut-être nécessaire d'install pilotes.
	- 2. Activez l'option **Restaurer uniquement les disques système** restaurer uniquement le système d'exploitation.
	- 3. Cliquez sur **Installer les pilotes** pour installer les pilotes du périphé sur lequel la restauration est effectuée.
	- 4. Cliquez sur **Avancé** pour indiquer si l'ordinateur doit redémarrer et disques doivent être vérifiés après la restauration.
- Vérifiez les informations affichées puis cliquez sur **Terminer**.

# Restauration de l'état du système depuis une im **Windows**

**Remarque** : les instructions ci-dessous sont disponibles dans le fichier de de Windows Server Backup.

Avec Windows Server backup sous Windows Server 2008 il est possib restaurer l'état du système en ligne de commande. La sauvegarde de l'ét système inclut : le registre, la base de données des inscriptions de c COM+, les fichiers de démarrage et les fichiers système, la base de dorné des services de certificats, le service d'annuaire d'Active Directory, le répe SYSVOL, les informations sur le service de cluster, le métarépertoire IIS fichiers système sous la protection du système de fichiers Windows.

Avant de lancer la restauration, vérifiez les points suivants :

- Assurez-vous que l'image utilisée pour la restauration inclut sauvegarde de la partition système (le lecteur sur lequel Windows installé).
- Pour effectuer cette opération, vous devez appartenir au g Opérateurs de sauvegarde ou Administrateurs ou posséder des équivalents.
- Si l'état du système n'est pas restauré correctement, cela peut ne l'ordinateur inutilisable.
- Il est recommandé de restaurer l'état du système dans le cas restauration.
- L'état du système ne peut être restauré que sur l'ordinateur local. Il pas possible de restaurer l'état du système d'un autre ordinateur.

Pour restaurer l'état du système avec Windows Server 2008 :

- 1. Dans le menu **démarrer**, effectuez un clic droit sur **Invite de commandes**, et sélectionnez **Exécuter en tant qu'administrateur**.
- 2. Pour obtenir l'identifiant de la sauvegarde contenant l'état du système :
	- 1. Dans l'invite de commandes, saisissez : wbadmin get versions -backupTarget: **<LettreDuLecteur>**:

Par exemple : C:\Users\Administrator>wbadmin get versions -backupTarget:**d:**

Le résultat devrait être similaire à : wbadmin 1.0 - Backup command-line tool (C) Copyright 2004 Microsoft Corp. Backup time: 25/08/2008 4:45 PM Backup target: 1394/USB Disk labeled Daily 1(D:) **Version identifier: 08/25/2008-06:45** Can Recover: Volume(s), File(s), Application(s), Bare Metal Reco System State

- 2. Notez la valeur de **Version identifier**
- 3. Saisissez ensuite : wbadmin start systemstaterecovery -**<Version Identifier>**:

Par exemple : C:\Users\Administrator>wbadmin start systemstaterecovery **version:08/25/2008-06:45**

4. L'invite affiche ensuite **Do you want to start the system state recovery operation?** (voulez-vous lancer la restauration du système ?). Tape la touche **Y** pour accepter.

# Restauration de bases de données SQL avec l'utilit SQL Restore

BackupAssist inclut un utilitaire de restauration SQL permettant de restaurer des bases de données se trouvant sur le même ordinateur que BackupAssist ou à un autre emplacement du réseau<sup>1</sup>. De plus, si vous avez sauvegardé le journal de transaction d'une base, vous pouvez la restaurer à un point spécifique dans le temps.

BackupAssist doit être installé pour utiliser cette appplication, mais il n'est pas nécessaire de posséder une licence. Si la version d'évaluation expire, vous pouvez toujours accéder à cet utilitaire en exécutant le fichier **SQLRestore.exe** dans le répertoire d'installation de BackupAssist.

[l'utilitaire](#page-337-0)

■ Accès à

- **[Restauration](#page-338-0)** de la base de données principale (master)
- **[Restauration](#page-339-0)** de bases spécifiques

 $<sup>1</sup>$ La base de données principale (master) ne peut être</sup> restaurée que si BackupAssist est installé sur le même serveur.

## <span id="page-337-0"></span>Accès à l'utilitaire

- 1. Cliquez sur **Restauration** dans la barre de navigation.
- 2. Cliquez sur **Restauration SQL**.
	- Vous pouvez également directement exécuter le fichier **SQLRestore.exe** dans le répertoire d'installation de BackupAssist.
- 3. L'utilitaire se lance et essaie de détecter les serveurs sur lesquels une restauration peut être effectuée.
	- **Serveur local :** sélectionnez le serveur à restaurer dans la liste des serveurs détectés.
		- Remarque : si le serveur n'est pas actif ou arrêté, cliquez sur **Essayer de démarrer**. Vous ne pouvez restaurer un serveur SQL que s'il est démarré. S'il ne démarre pas,

consultez votre administrateur réseau.

- **Serveur sur le réseau :** sélectionnez l'option **Restaurer un serveur distant** et sélectionnez un serveur dans le menu déroulant.
	- Remarque : si le serveur que vous souhaitez restaurer ne figure pas dans la liste, ou qu'aucun serveur n'a été détecté, saisissez directement le nom ou l'adresse IP dans le champ.
- 4. Cliquez sur **Suivant** : BackupAssist essaie de se connecter au serveur SQL avec le compte de sauvegarde BackupAssist.
	- Remarque : si BackupAssist ne peut pas s'authentifier sur le serveur, vous devrez indiquer un nom d'utilisateur et un mot de passe. Si le serveur accepte uniquement l'authentification SQL ou requiert un compte différent, décochez l'option **Utiliser le compte de sauvegarde BackupAssist** et indiquez un identifiant et un mot de passe valides.

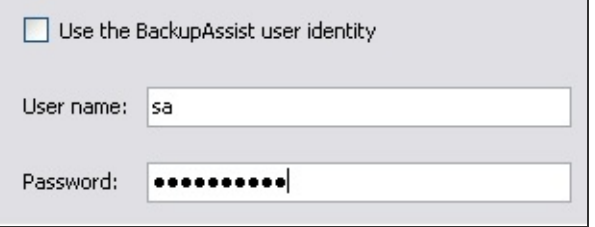

- 5. Sélectionnez un type de restauration.
	- Remarque : il est possible de sélectionner plusieurs types. La base de données principale (master) est restaurée avant les bases sélectionnées.

## <span id="page-338-0"></span>Restauration de la base de données principale (master) (uniquement en local)

Cette base est composée de tables et catalogues systèmes contenant des informations sur les autres bases de données, les comptes utilisateurs, les paramètres de sécurité, etc. Cette base est indispensable pour le serveur SQL et il essentiel d'en posséder une sauvegarde. De plus, si vous restaurez après un crash ou une nouvelle installation, il est recommandé de restaurer la base principale avant toute autre base. Cela évite de recréer chaque base individuellement et garantit la conservation des informations de sécurité. Il n'est pas possible de restaurer la base principale (master) si BackupAssist et le serveur SQL ne se trouvent pas sur le même poste.

En savoir plus sur la [restauration](#page-340-0) de la base de données principale (master)

### <span id="page-339-0"></span>Restauration de bases spécifiques

Cette option permet de restaurer une ou plusieurs bases sur un serveur SQL en local ou sur le réseau. Les bases de données à restaurer doivent déjà exister sur le serveur SQL. Il est recommandé de restaurer au préalable la base principale (master) à l'aide de l'assistant de restauration SQL, ce qui recrée toutes les bases sur le serveur. Sinon, vous pouvez également recréer manuellemement chaque base de données à restaurer.

 $\Rightarrow$  En savoir plus sur la [restauration](#page-343-0) de bases spécifiques

# <span id="page-340-0"></span>Restauration de la bases de données princi (master)

BackupAssist contient un utilitaire permettant la restauration de la base données principale (master) d'un serveur SQL local en quelques é seulement. La bases de données principale contient des tables et catalogues importants ; elle est essentielle au fonctionnement du serveur SQL. Si restaurez après un crash ou une nouvelle installation, il est recommand restaurer la base principale avant toute autre base.

Cet utilitaire de restauration permet de restaurer toutes les autres bases réseau, mais pour restaurer la base principale BackupAssist doit être in sur le serveur SQL lui-même. Il n'est pas nécessaire de posséder une licence supplémentaire pour utiliser cet utilitaire. Si la période d'évaluation a e exécutez directement **SQLRestore.exe** dans le répertoire d'installatic BackupAssist.

Pour restaurer la base de données principale (master) :

- 1. Cliquez sur **Restauration** dans la barre de navigation.
- 2. Cliquez sur **Restauration SQL**
	- $\circ$  Vous pouvez également double-cliquer sur le fichier **SQLRestor** dans le répertoire d'installation de BackupAssist.
- 3. Sélectionnez un serveur dans la liste des serveurs locaux détectés.
- 4. Cochez l'option **Base principale (master)**
	- $\circ$  Remarque : si vous souhaitez également restaurer d'autres bases données, cochez l'option **Bases spécifiques**. La base de dor principale est restaurée avant les autres.
- 5. Indiquez le chemin d'accès des fichiers de sauvegarde (au format . en le saisissant directement dans le champ **Sélectionner** les répert **contenant les sauvegardes** ou en cliquant sur **Parcourir**.
	- ∘ Remarque : il s'agit généralement du répertoire SQL configuré dans tâche. Chaque sauvegarde de base de données est enregistre format .BAK dans ce répertoire (avec un fichier pour chaque ba données) avant d'être copiée sur le support de sauvegarde (le de bandes, disque dur externe, lecteur REV, etc.). Si le fichi

sauvegarde de la base principale n'est pas disponible, vous de peut-être le restaurer au préalable avec NTBackup. **Executation de fichiers avec NTBackup** 

6. Cliquez sur **Ajouter** si vous avez saisi le chemin manuellement. pouvez ajouter autant de répertoires que nécessaire. Backup/ parcourt leur contenu afin de déterminer quelles sont les sauvegard bases principales disponibles.

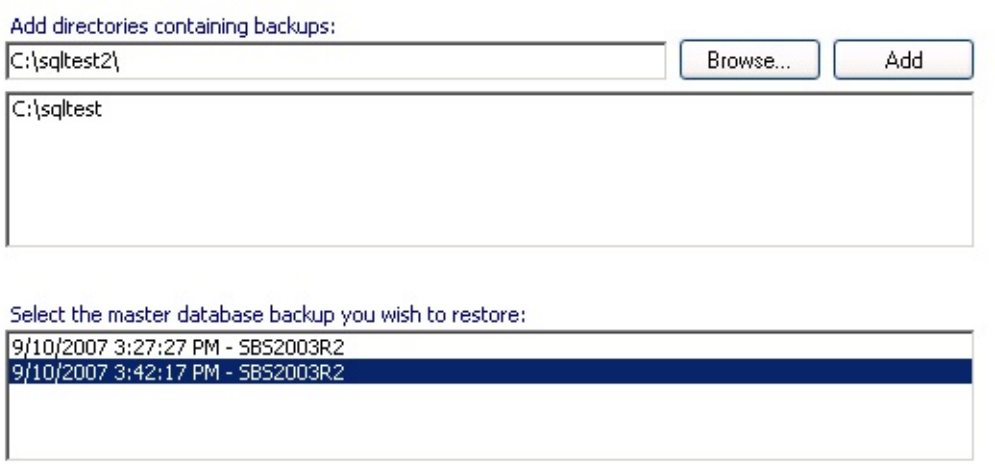

- 7. Sélectionnez la base principale à restaurer et cliquez sur **Suivant**.
- 8. Cliquez sur Restaurer. L'état du processus s'affiche au fur et à mesu la restauration. Au cours de cette opération le service SQL est arrêté. donc recommandé de ne l'effectuer que sur des serveurs n'étant p cours d'utilisation.

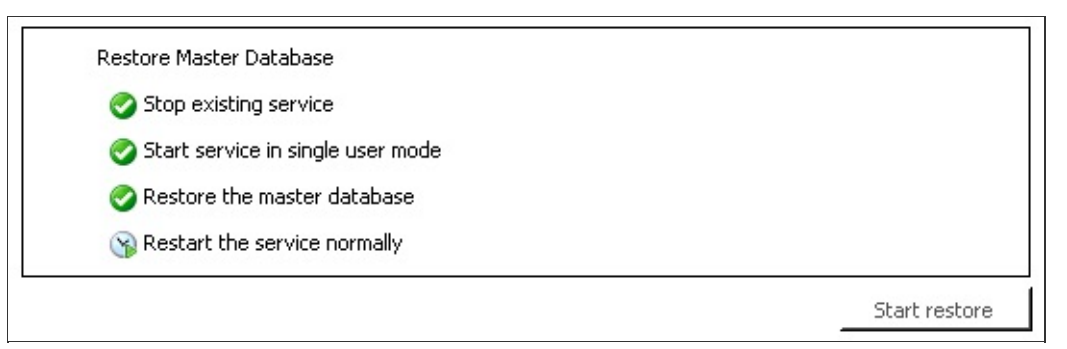

9. Une fois la restauration terminée la liste des bases de donnée actualisée et devrait indiquer que toutes les bases sont en ligne serveur SQL peut alors continuer à fonctionner normalement.

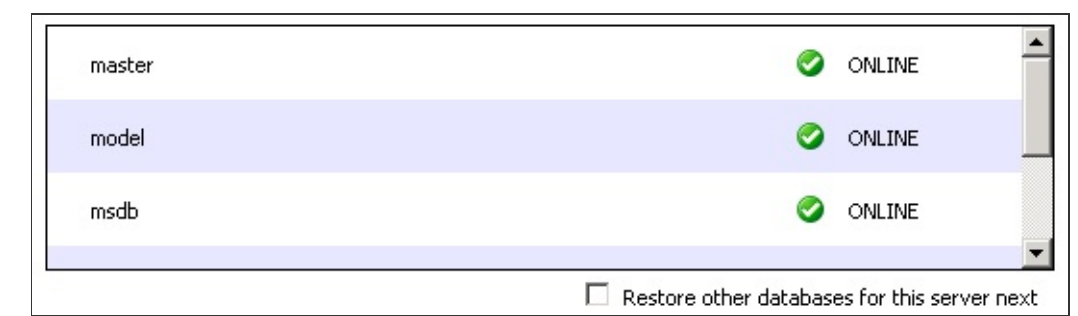

10. Si d'autres bases de données ne sont pas en ligne (suspect $\epsilon$ corrompues), ou si vous souhaitez simplement restaurer des l supplémentaires, cochez l'option **Restaurer ensuite d'autres bases de données pour ce serveur**. Sinon, cliquez sur **Terminer**. **Restauration de bases [supplémentaires](#page-343-0)** 

## <span id="page-343-0"></span>Restauration de bases de données SQL spécifiques

BackupAssist inclut un utilitaire de restauration SQL permettant de rest des bases de données se trouvant sur le même ordinateur que Backup, ou à un autre emplacement du réseau. De plus, si vous avez sauvegard journal de transaction d'une base, vous pouvez la restaurer à un spécifique dans le temps.

Les base de données à restaurer doivent déjà exister sur le serveur SQL. n'est pas le cas, vous pouvez restaurer au préalable la base princi (master) à l'aide de l'assistant de restauration SQL, ce qui recrée toute bases sur le serveur. Sinon, vous pouvez également recréer manuelleme chaque base de données à restaurer. Si vous restaurez après un crash o nouvelle installation, il est recommandé de restaurer la base principale toute autre base.

En savoir plus sur la [restauration](#page-340-0) de la base de données princiale

Pour restaurer une ou plusieurs bases de données :

- 1. Cliquez sur **Restauration** dans la barre de navigation.
- 2. Cliquez sur **Restauration SQL**.
- 3. Sélectionnez un serveur dans la liste des serveurs locaux ou distant le réseau local) détectés.
- 4. Cochez l'option **Bases spécifiques**
	- Remarque: cette option ne permet pas de restaurer la bas données principale (master). Si vous souhaitez la restaurer, co également l'option **Base principale (master)**. La base de données principale est restaurée avant les autres.
- 5. Indiquez le chemin d'accès des fichiers de sauvegarde (au format . en le saisissant directement dans le champ **Sélectionner les répert contenant les sauvegardes** ou en cliquant sur Parcourir.
	- ∘ Remarque : il s'agit généralement du répertoire SQL configuré dans tâche. Chaque sauvegarde de base de données est enregistre format .BAK dans ce répertoire (avec un fichier pour chaque ba données) avant d'être copiée sur le support de sauvegarde (le de bandes, disque dur externe, lecteur REV, etc.). Si les fichie sauvegarde ne sont pas disponibles, vous devez peut-être restaurer au préalable avec NTBackup.

#### **Executation de fichiers avec NTBackup**

6. Cliquez sur **Ajouter** si vous avez saisi le chemin manuellement. pouvez ajouter autant de répertoires que nécessaire. Backup/ parcourt leur contenu afin de déterminer s'ils contiennent sauvegardes de bases de données.

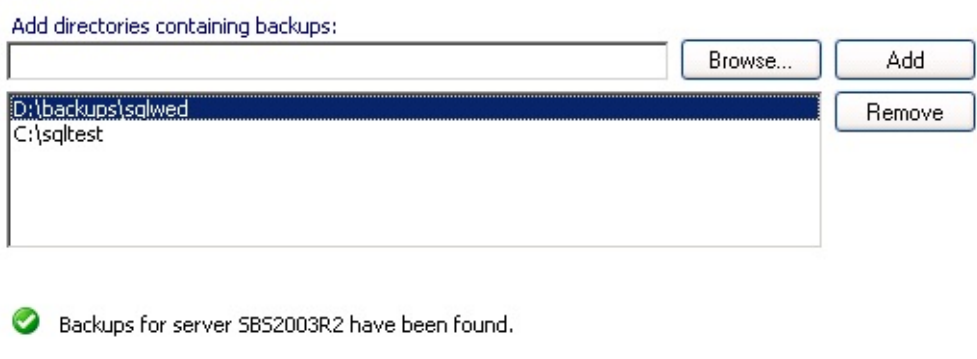

7. Cliquez sur **Suivant**. La liste des bases de données pouvant restaurées s'affiche alors. Si les fichiers de sauvegarde sont nombre temps de création de la liste risque d'être long.

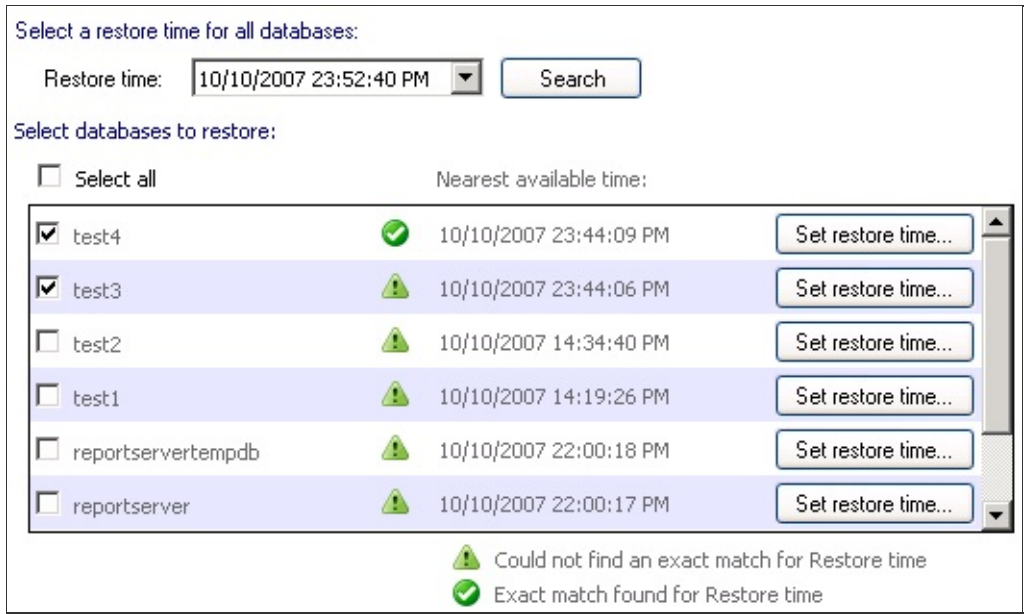

- 8. Sélectionnez les bases de données que vous souhaitez restaurer.
	- 1. Pour restaurer toutes les bases au même point dans le temps, sélectionnez-le dans le menu déroulant Heure de restauratien cliquez sur **Rechercher**.
		- Si l'heure choisie n'est pas disponible, une icône d'avertissement
- s'affiche et l'heure disponible la plus proche est indiquée.
- Si l'heure choisie est disponible, l'icône  $\bullet$  s'affiche à droite base de données.
- 2. Pour choisir un point dans le temps spécifique pour chaque ba données, cliquez sur **Heure de restauration** à droite de la ba données :

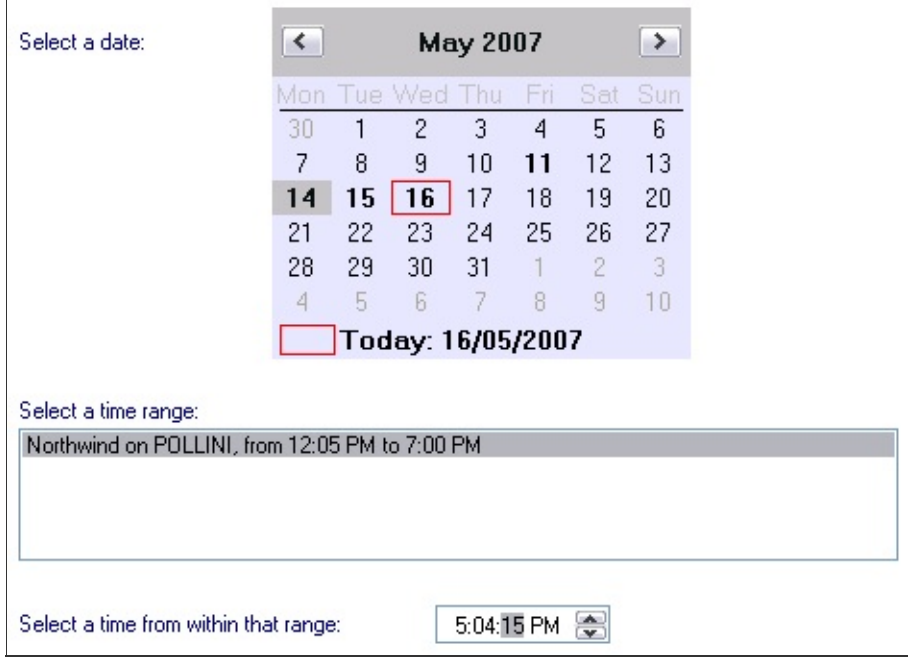

- 1. Les dates disponibles figurent en gras dans le calend sélectionnez-en une.
- 2. Une liste de plage horaires s'affiche alors. Vous pouvez rest la base de données à n 'importe quel point dans le t compris dans ces plages.
- 3. Sélectionnez un intervalle et saisissez un point dans le temp
- 9. Après avoir sélectionné l'heure de restauration des bases de don cliquez sur **Suivant**.
- 10. Cliquez sur Restaurer pour démarrer la restauration des l sélectionnées. Cliquez sur **Suivant** une fois la restauration terminée.
- 11. Les nouvelles sauvegardes de transactions sont ensuite inutilisables qu'une sauvegarde complète n'a pas été effectuée. Il est recomm d'effectuer une sauvegarde complète aussitôt après la restauratio **cliquant sur Lancer sauvegarde complète**. Les sauvegardes comp sont enregistrées dans le même dossier que les sauvegardes à

desquelles vous venez de restaurer.

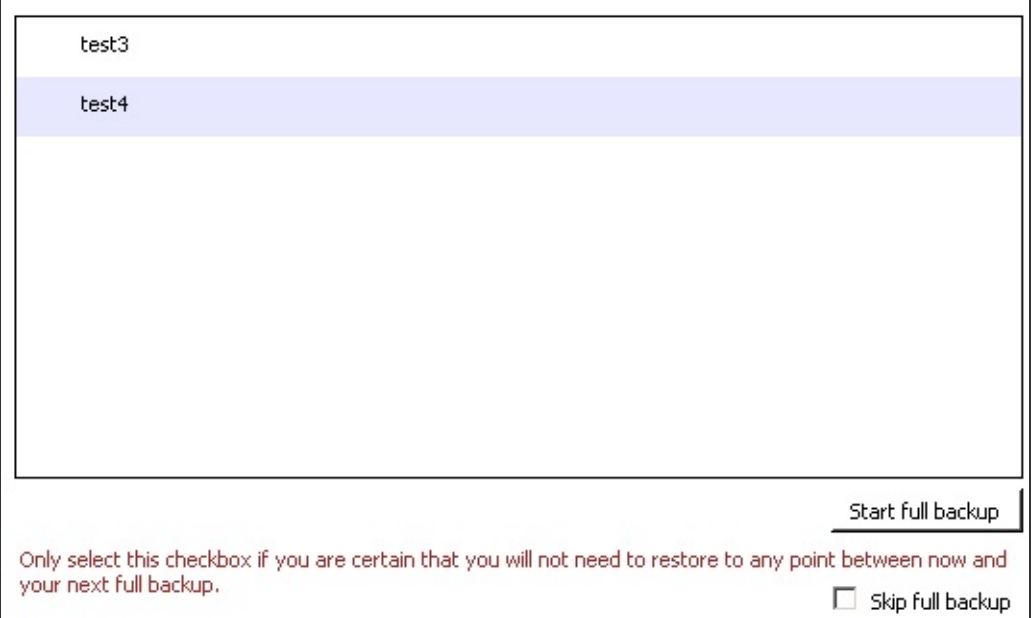

Si votre programmation inclut une sauvegarde **complète** da prochaine sauvegarde SQL, et que vous êtes sûr que nous n' pas besoin de restaurer à un point spécifique dans le temps maintenant et la prochaine sauvegarde complète, cochez l'optic **pas sauvegarder** et cliquez sur **Terminer**.

# Restauration de boîtes aux lettres Exchange

Livre blanc : module [additionnel](http://www.backupassist.com/education/whitepapers.html#exchangeaddon) pour Exchange

## Limitations de l'assistant de fusion d'Exchange ExMe

Le module additionnel pour Exchange de BackupAssist utilise l'assi ExMerge pour effectuer les sauvegardes de boîtes individuelles.

Il est donc recommandé de connaître les limitations de cet assistant d'utiliser ce module :

### Pas de sauvegarde des dossiers publics

ExMerge ne permet pas de sauvegarder les dossiers publics ; il  $\epsilon$ uniquement les données des boîtes privées.

Si vous souhaitez sauvegarder les dossiers publics, effectuez une sauve complète du magasin. Cela permet de restaurer entièrement le se Exchange, y compris les dossiers publics.

Cette opération s'effectue en cliquant sur **Exchange** dans les propriétés tâche (ne nécessite pas le module additionnel). En savoir plus sur les [sauvegardes](#page-179-0) d'Exchange

### La taille des fichiers PST ne peut pas dépasser 2Go

ExMerge extrait les données des boîtes dans des fichiers PST pouvan ouverts dans Outlook ou bien réintégrés dans le serveur Exch Cependant, les fichiers PST créés sont au format Outlook 2002 ou antérie.

Or, dans Outlook 2002 (ou antérieur), les fichiers PST sont au format dont la taille ne peut excéder 2 Go. Ainsi, si un fichier PST excède 2Go, corrompu et ne peut plus être lu par Outlook ni Exchange.

Article Microsoft Q288283 relatif à ces [problèmes.](http://support.microsoft.com/kb/288283/)

● Article Microsoft Q830336 [concernant](http://support.microsoft.com/kb/830336/en-us) la limite de 2Go sur les fichiers P

Afin d'éviter ce problème, il est recommandé de choisir la méthoc répartition "Mois".

En savoir plus sur les méthodes de [répartition](#page-186-0)

Si un fichier PST augmente de façon anormalement rapide et dépasse Go, il possible d'en récupérer tout de même une partie à l'aide de l'ou réparation Microsoft Inbox Repair Tool. Cet utilitaire crée une copie "tron du fichier PST. Cependant, le fichier ainsi obtenu ne contiendra pas toute données d'origine. [Télécharger](http://www.microsoft.com/downloads/details.aspx?FamilyID=b33b1dff-6f50-411d-bbdf-82019dda602e&DisplayLang=en) l'utilitaire Microsoft Inbox Repair Journalisation d'Exchange pour l'archivage messages

### **Introduction**

La méthode décrite ci-dessous permet d'utiliser le module additionnel pour Exchange afin de répondre aux obligations légales.

La fonctionnalité de journalisation d'Exchange 2003 copie tous les messages envoyés et reçus dans une boîte "d'archivage" spécifique, utilisée uniquement à cet effet.

Le module additionnel pour Exchange peut ensuite exporter le contenu de cette boîte dans un fichier PST, puis graver ce fichier sur DVD par exemple.

Cette solution est plus efficace que la sauvegarde des boîtes de chaque utilisateur. En effet, si un utilisateur reçoit un e-mail et le supprime avant le lancement de la tâche de sauvegarde, ce message ne sera pas inclus dans la sauvegarde de sa boîte, mais il figurera dans la boîte d'archivage.

Cette solution a été fournie par Cenydd Milne de CenCom Solutions Ltd.

## **Remarques**

Si votre serveur Exchange excède 2Go, le fichier PST créé pour la boîte d'archivage sera corrompu et ne pourra pas être lu par Outlook. ExMerge crée des fichiers PST dans un format antérieur à Outlook 2003, qui ne peuvent pas être supérieurs à 2Go. Afin d'éviter ce problème, il est recommandé de sélectionner la méthode de répartition **Mois** dans les propriétés d'Exchange.

En savoir plus sur les méthodes de [répartition](#page-186-0)

En savoir plus sur les limitations d'ExMerge

# Configuration requise :

- Exchange Server 2003 (ou SBS2003)
- BackupAssist avec le module additionnel pour Exchange

## Procédure simple en trois étapes

Pour activer la journalisation d'Exchange :

1. Créez une nouvelle boîte dans Exchange, appelée par exemple "archive" ou "journaux".

Pour cela créez un nouvel utilisateur dans Active Directory et attribuez-lui une boîte.

2. Dans le Gestionnaire système d'Exchange, effectuez un clic droit sur votre banque de boîtes aux lettres, cochez l'option **Archiver tous les messages envoyés ou reçus par les boîtes aux lettres de cette banque** et sélectionnez la boîtes créée dans l'étape 1 :

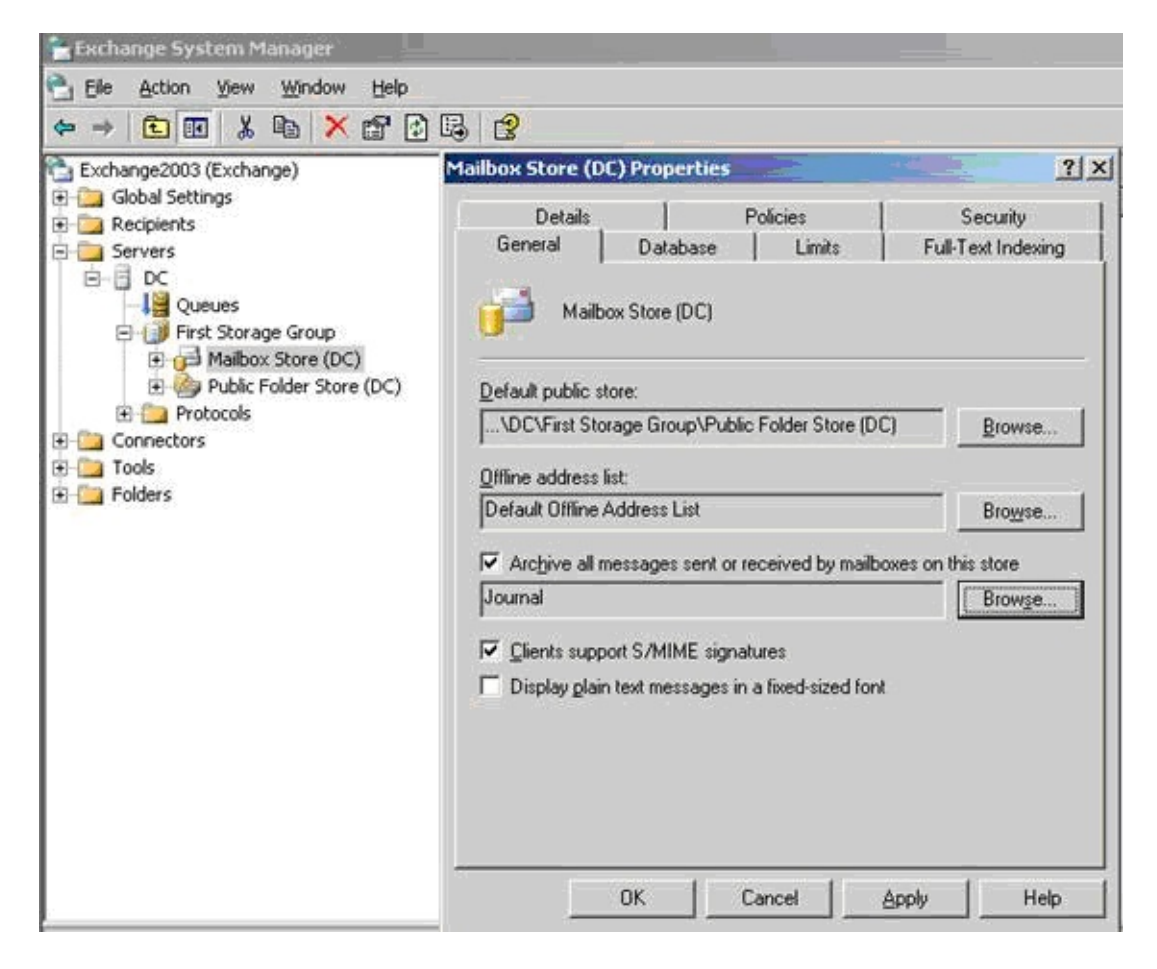

3. Dans BackupAssist, assurez-vous que cette boîte soit correctement sauvegardée.

Remarque : cette méthode suffit à répondre aux besoins de la plupart

des entreprises. Il existe cependant trois types de journalisation différents, décrits dans l'article ci-dessous. En savoir plus sur les options de [journalisation](http://www.msexchange.org/tutorials/Implementing-Exchange-2003-Message-Journaling.html)

合

# Conversion du système de fichiers d'un lecteur en NT

Les lecteurs formatés avec le système de fichiers FAT ne peuvent pas stocker des fichiers excédant 4 Go. Si vous sauvegardez sur un lecteur en FAT (disque dur externe ou local) et que vous possédez plus de 4 Go de données à sauvegarder, la sauvegarde échouera et le rapport de sauvegarde contiendra le message d'erreur suivant : End of Media encountered while backing up to non-removable media.

Afin d'éviter ce problème, vous pouvez convertir les disques au format NTFS, pour lequel la taille des fichiers n'est pas limitée à 4 Go. En savoir plus sur les [systèmes](http://www.theeldergeek.com/ntfs_or_fat32_file_system.htm) NTFS et FAT (en anglais)

Pour passer un système FAT en NTFS sans formater le lecteur :

- 1. Ouvrez une invite de commandes Windows (cliquez sur **Démarrer** > **Exécuter** > et saisissez **cmd**)
- 2. Saisissez la commande suivante (en remplaçant 'X' par la lettre du lecteur à convertir) : **convert X: /FS:NTFS**
- 3. Pour en savoir plus sur la commande **convert**, saisissez : **convert /?**

## <span id="page-357-2"></span>Types de serveurs FTP dans BackupAssist

Lors de la configuration d'une sauvegarde sur serveur FTP, vous devez préciser le type de serveur auquel BackupAssist doit se connecter. BackupAssist supporte les connexions avec les 4 différents types de serveur FTP décrits ci-dessous. **E** Option de [configuration](#page-131-0) du type de serveur FTP En savoir plus sur le protocole FTP

[\(Wikipédia\)](http://fr.wikipedia.org/wiki/File_Transfer_Protocol)

### 1. [FTP](#page-357-0)

- 2. FTP avec [TLS/SSL](#page-357-1)
- 3. [SFTP](#page-358-0)

### <span id="page-357-0"></span>FTP

FTP ou File Transfer Protocol est un standard ouvert utilisé pour transférer les données de sauvegarde depuis le poste où BackupAssist est installé vers un serveur sur Internet ou sur le réseau. Pour cela, BackupAssist se connecte à votre serveur FTP afin d'y transférer le fichier de sauvegarde. Le protocole FTP fonctionne sur quasiment toutes les plateformes. Par conséquent, le fichier de sauvegarde peut être envoyé un ordinateur utilisant un autre système d'exploitation (Linux par exemple). Il suffit simplement qu'il possède un accès FTP.

Cependant, la spécification FTP est une méthode de transfert de données non sécurisée, car les informations transmises ne sont pas cryptées. Les mots de passe et les fichiers sont envoyés en texte clair et peuvent donc être interceptés. Afin d'éviter ce problème, vous pouvez utiliser SFTP ou FTP avec TLS/SSL. Ces méthodes cryptent les données et sont sécurisées.

## <span id="page-357-1"></span>FTP avec TLS/SSL - AUTH TLS Explicite et Port 990 - Implicit[e](#page-357-2)

FTP avec TLS/SSL, ou FTPS, est un type de connexion FTP sécurisé. TLS signifie 'Transport Layer Security' et SSL 'Secure Sockets Layer'. Lors d'une connexion à un serveur FTP avec TLS/SSL, le cryptage assure la protection des données de sauvegarde et des mots de passe et évite qu'ils ne soient interceptés.

Pour utiliser ce type de connexion avec BackupAssist, votre serveur FTP

doit supporter TLS/SSL. Si vous essayez de vous connecter avec TLS/SSL à un serveur ne supportant pas ce type de connexion, le transfert ne fonctionnera pas. Si vous ignorez si votre serveur supporte ce type de connexion, interrogez votre administrateur réseau. Vous pouvez également le sélectionner dans BackupAssist et cliquer sur **Tester la connexion**.

BackupAssist supporte deux méthodes différentes pour établir des connexions TLS/SSL avec votre serveur FTP :

- **AUTH TLS ou SSL/FTPS explicite** Méthode la plus courante.
- **Port 990 SSL ou SSL/FTPS implicite** Méthode plus ancienne mais encore utilisé.

Attention : ne confondez pas FTP avec TLS/SSL avec SFTP (SSH FTP). SFTP est un protocole différent de FTP alors que FTP avec TLS/SSL utilise simplement une couche de cryptage supplémentaire.

## <span id="page-358-0"></span>SFTP (SSH FTP)

Lors d'une connexion à un serveur FTP avec SFTP, le cryptage SSH assure la protection des données de sauvegarde et des mots de passe et évite qu'ils ne soient interceptés. SFTP est un protocole différent de FTP et ne supporte pas toutes les commandes et fonctionnalités de FTP. Il a pour avantage de ne pas posséder des modes connexion actif et passif, ce qui simplifie la compatibilité avec les pare-feu, routeurs et périphériques NAT.

Pour utiliser ce type de connexion avec BackupAssist, votre serveur FTP doit supporter SFTP. Si vous essayez de vous connecter avec SFTP à un serveur ne supportant pas ce type de connexion, le transfert ne fonctionnera pas. Si vous ignorez si votre serveur supporte ce type de connexion, interrogez votre administrateur réseau. Vous pouvez également le sélectionner dans BackupAssist et cliquer sur **Tester la connexion**.

⇧

# <span id="page-359-0"></span>Gestion des médias

- 1. Introduc[tio](#page-359-0)n
- 2. Utilisation du **Gestionnaire** stockage a m o [vible](#page-362-0)
	- [Insér](#page-363-0)er i bande (premièn fois)
	- Prépare une ban (pre[miè](#page-364-0)n fois)
	- Exécute [Win](#page-366-0)dow **Backup** (NTbacl (premièn fois)
- 3. P r o [blè](#page-367-0) m e s pratiques
	- Prépare manuell une ban ayant ét u[tilis](#page-367-1)ée <sub>l</sub> un autre program
	- **Supprim** une ban de la ba du du<br>Gestion⊢
[Résoluti](#page-368-0) d'un problèm courant dans Window Backup

### **Introduction**

Le Gestionnaire de stockage amovible est l'un des composants de Win les moins connus. En effet, les utilisateurs lui reprochent souver complexité.

BackupAssist™ simplifie la gestion des média dans Windows, et perme utilisateurs de sauvegarder directement les données sur la bande se trouve dans le lecteur.

Cependant, il est parfois nécessaire de gérer les bandes manuellemer particulier lorsque celles-ci ont été déjà été utilisées par un autre program

Ce document est divisé en deux parties :

- 1. La première décrit le fonctionnement du Gestionnaire de stoc **amovible**.
- 2. La seconde apporte divers conseils pratiques.

## Fonctionnement du Gestionnaire de stockage amovible

Depuis Windows 2000, le système d'exploitation propose de gérer une de données des bandes utilisées par l'ordinateur.

Pour ouvrir le Gestionnaire, cliquez sur : **Panneau de configuration > C d'administration > Gestion de l'ordinateur**.

Par défaut, le Gestionnaire inclut 3 pools de médias :

- 1. Libre : contient des bandes considérées comme disponibles et po être utilisées à tout moment par des applications telles que Win Backup ou BackupAssist™.
- 2. **Importé** : contient les bandes ajoutées récemment, ou venant insérées dans le lecteur (il est possible que des bandes soient clas dans cette catégorie même si elles ont déjà été utilisées par un ordinateur ou un autre logiciel).
- 3. **Non reconnu**: contient les bandes n'ayant pas pu être identifiées parce qu'elles sont défectueuses, soit parce qu'un problème s'est p au niveau du lecteur.

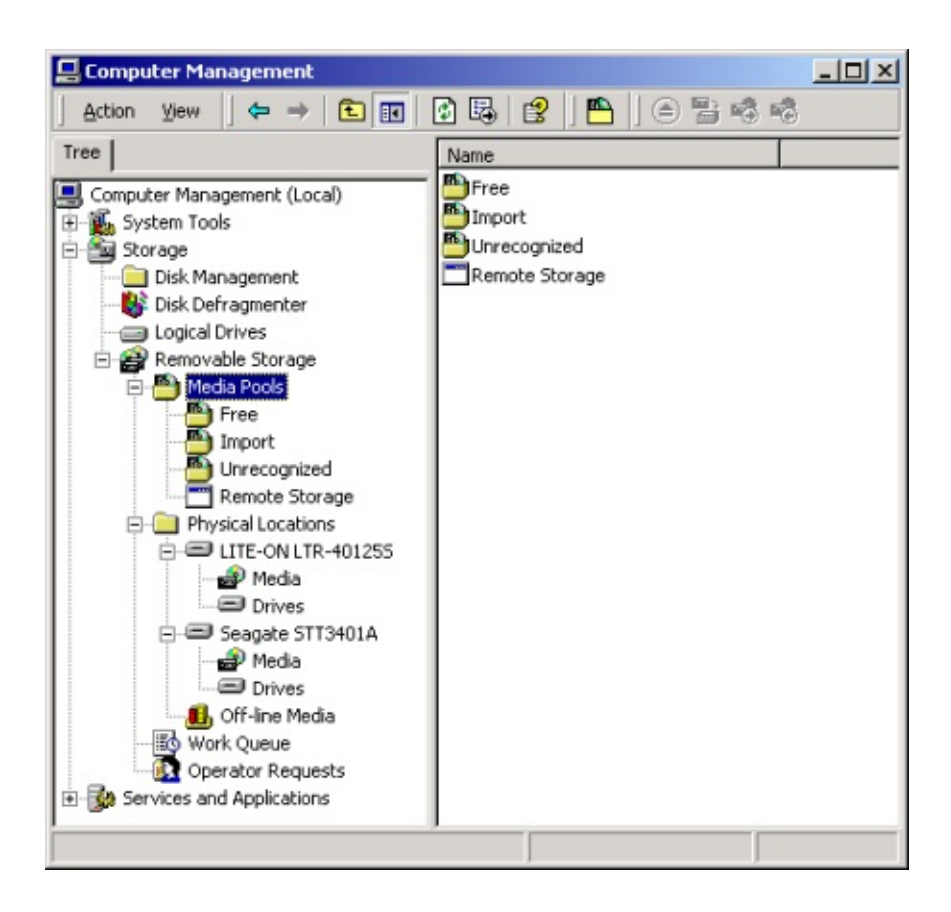

## **Insérer une bande (première fois)**

Les bandes insérées s'affichent dans le pool Importé comme indiqué dessous.

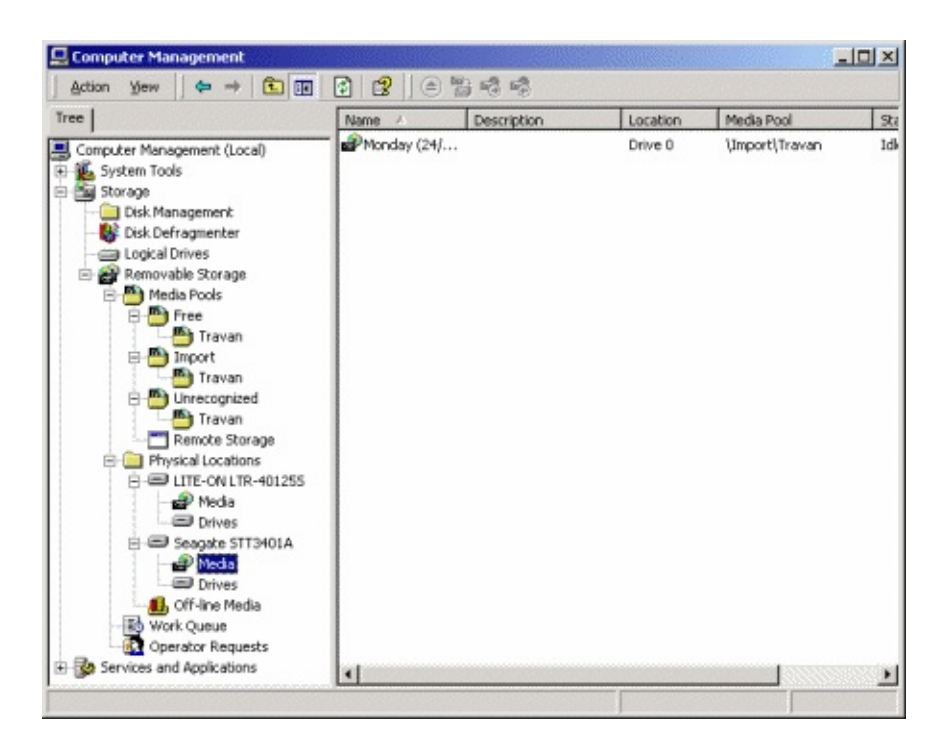

Remarque : le nom du pool dépend du type de lecteur. Par exemple, avec lecteur DDS 4mm, le pool se nomme : \Importé\4mm DDS.

## **Préparer une bande (première fois)**

Il suffit d'effectuer un clic droit sur le nom de la bande (dans le volet droit) de cliquer sur **Préparer**.

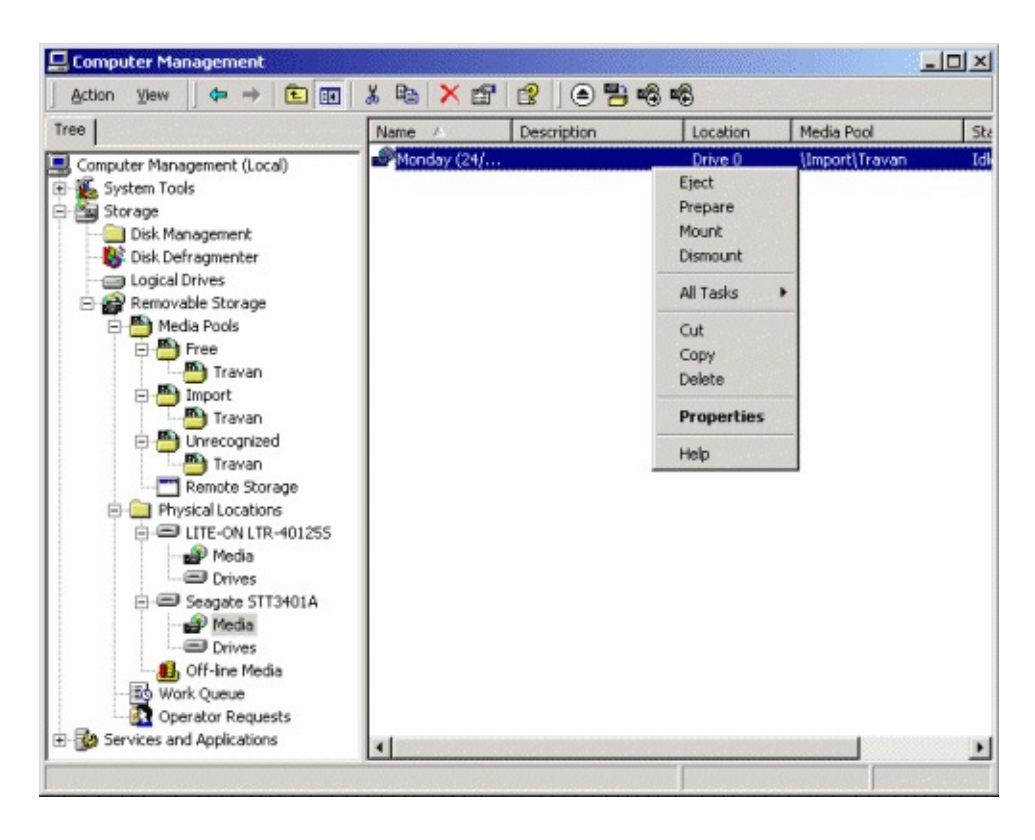

Une fois l'opération terminée, éjectez la bande et insérez la suivante. Ré c[e](#page-359-0)tte étape avec toutes les bandes. Celles-ci peuvent à présent être util par n'importe quelle application et figurent donc dans le pool **Libre**.

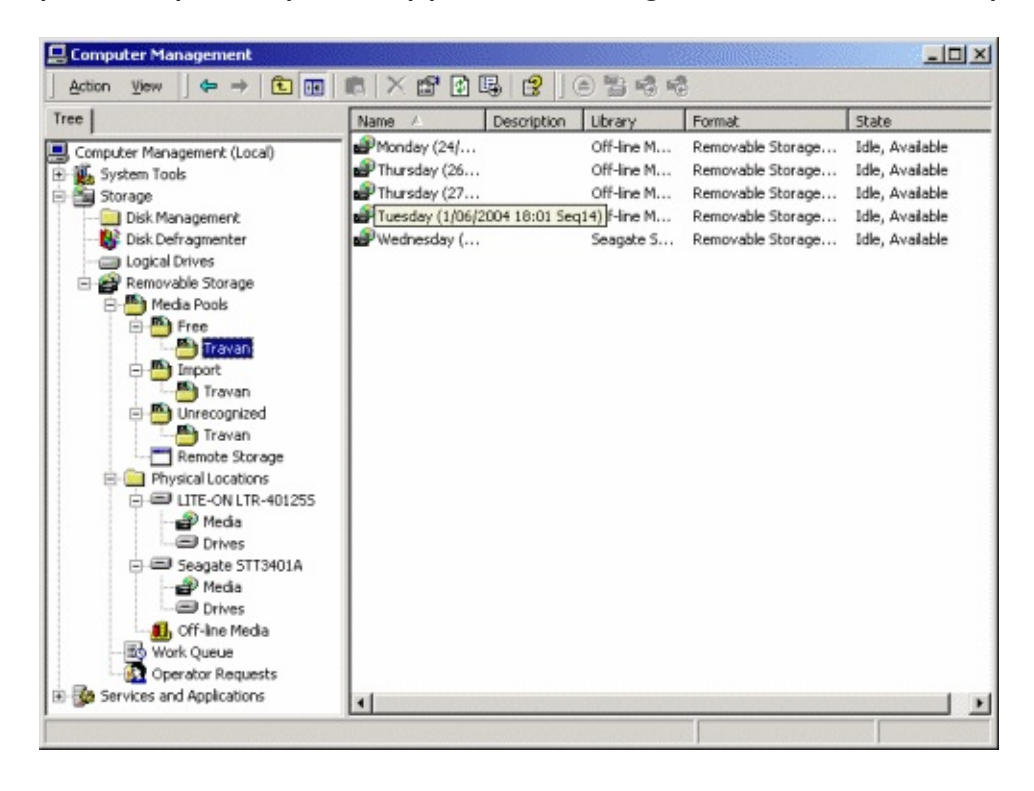

Remarque : avec BackupAssist™ la préparation des bandes s'effectu façon automatique. Ces informations ne sont fournies qu'à titre indicatif.

## **Exécuter Windows Backup (NTbackup) (première fois)**

Après avoir effectué une sauvegarde à l'aide de Windows Backup un nouvelle autorités pool de média appelé **Backup** est créé automatiquement. Il contient la des bandes utilisées avec Windows Backup, et "réservées" pou programme. Cela permet de protéger le contenu des bandes, en empê que d'autres programmes n'y aient accès et d'éviter qu'elles ne soient effa par erreur.

## Problèmes pratiques

## **Préparer** manuellement une bande ayant été utilisée pa **autre programme**

- 1. Insérez la bande dans le lecteur
- 2. Ouvrez le **Gestionnaire de stockage amovible** et dévelo l'arborescence jusqu'à afficher la bande et cliquez sur son nom al l'afficher dans le volet de droite.
- 3. Vérifiez dans quel pool se trouve la bande :
	- $\circ$  Si elle se trouve dans le pool Importé, cela signifie qu'elle disponible. Vous pouvez passer à l'étape 4.
	- $\circ$  Si elle se trouve dans le pool **Non reconnu** cela signifie qu'el défectueuse ou bien que le lecteur a rencontré un problème.
	- $\circ$  Si la bande est attribuée à un autre programme, vous dev "désallouer" tel qu'indiqué ci-dessous.

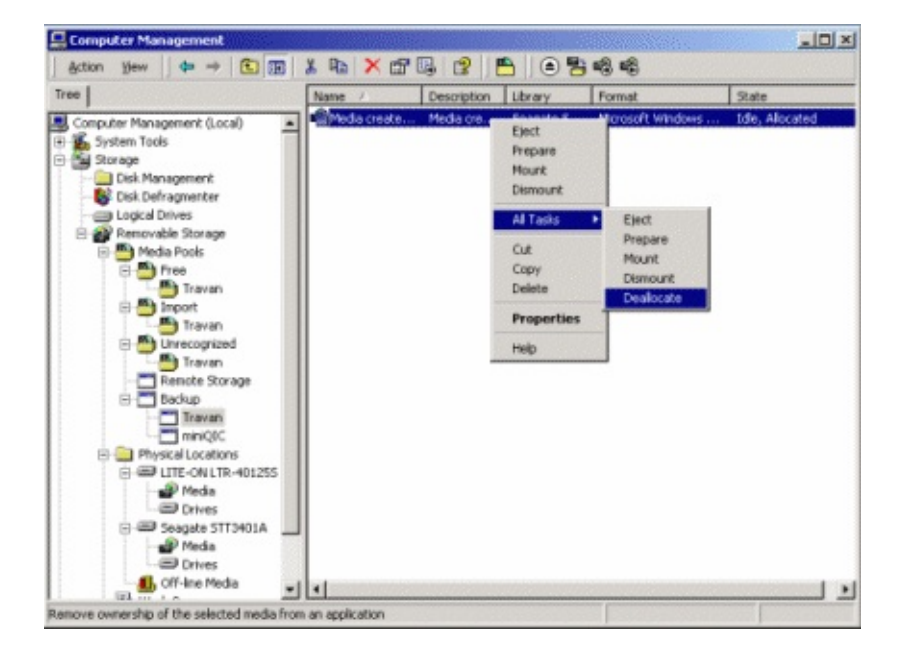

 $\circ$  Cliquez sur **Oui** dans les fenêtres de navigation qui s'affi ensuite.

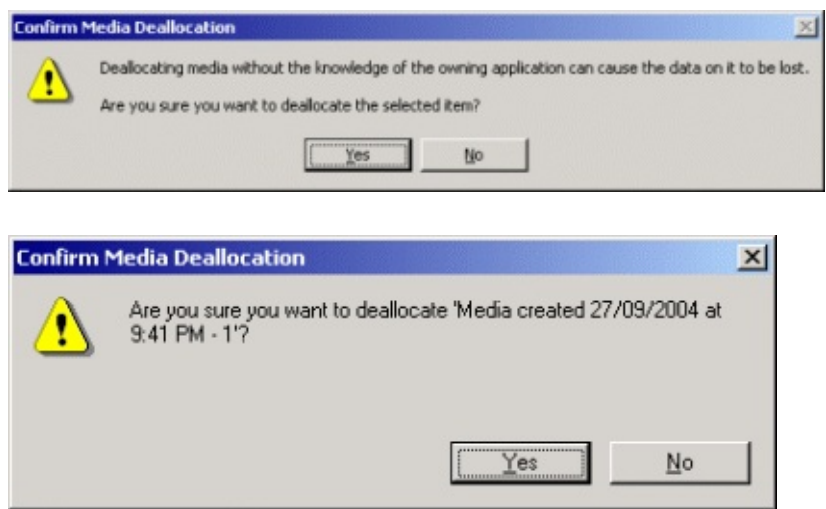

4. Votre bande est à présent prête à être utilisée. Vous pouvez effectuer un clic droit sur son nom et sélectionner **Préparer**.

## **Supprimer une bande de la base du Gestionnaire**

Pour supprimer une bande de la base du Gestionnaire, vous devez d'abord la localiser dans l'arborescence, puis vous assurer qu'elle disponible (voir étape 3 ci-dessus). Enfin, vérifiez que la bande ne se t pas dans le lecteur.

Il suffit ensuite d'effectuer un clic droit sur le nom de la bande  $\epsilon$ sélectionner **Supprimer** dans le menu contextuel.

Si la bande se trouve encore dans le lecteur ou est attribuée un mes d'erreur s'affiche :

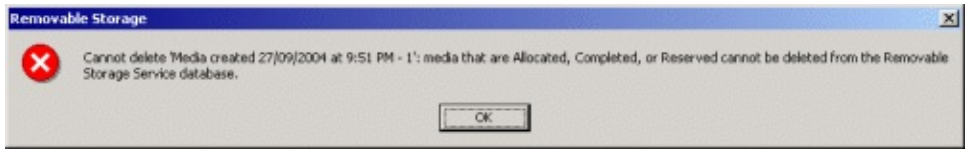

## <span id="page-368-0"></span>**Résolution d'un problème courant dans Windows Backup**

Les utilisateurs de Windows Backup rencontrent parfois un message d'e indiquant qu'aucune bande n'est disponible :

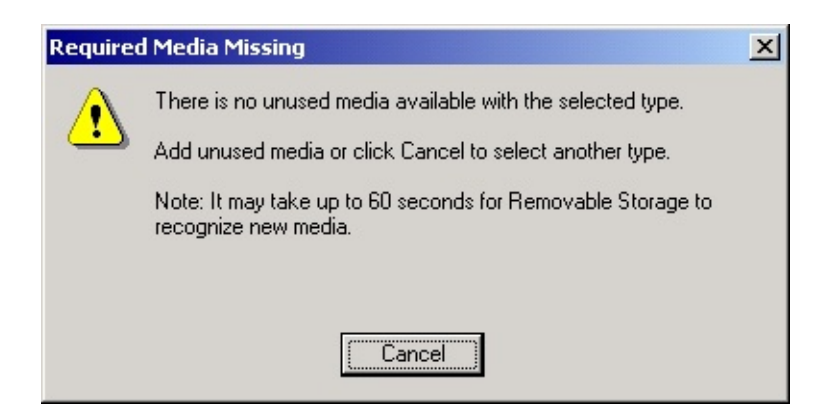

Ce message peut s'afficher même si une bande se trouve dans le lecteur.

Ouvrez le Gestionnaire de stockage amovible et vérifiez l'état de la bande. Ce problème est souvent dû au fait que la bande n'est pas préparée.

Pour résoudre ce problème, insérez une bande dans le lecteur, effectue clic droit sur son nom et sélectionnez **Préparer**.

# Sauvegardes de serveurs Exchange distants (2000/2003)

### Comment sauvegarder un serveur Exchange (2000/2003) sous Windows 2000/2003

Si vous souhaitez sauvegarder un ou plusieurs serveurs Exchange depuis un serveur non Exchange ou un serveur sur lequel les outils d'administration d'Exchange ne sont pas installés ; vous devez installer les libraires Exchange sur le poste de sauvegarde afin qu'il puisse communiquer avec le serveur Exchange. BackupAssist devrait effectuer cette opération automatiquement, mais en cas d'échec vous pouvez appliquer la procédure suivante :

#### **OConsultez le site**

[http://www.petri.co.il/backup\\_exchange\\_from\\_non\\_exchange\\_server.htm](http://www.petri.co.il/backup_exchange_from_non_exchange_server.htm) pour des instructions complètes.

1. **Copiez le fichier Esebcli2.dll sur le poste de sauvegarde**

Ce fichier se trouve dans le dossier Exchsrvr\Bin sur n'importe quel serveur Exchange 2000/2003. Vous pouvez également le copier directement depuis le CD d'installation. Copiez ce fichier dans n'importe quel dossier de votre disque dur (ex. : C:\winnt\system32\)

Remarque : avec Exchange Server 2000 vous devez utiliser la version Esebcli2.dll fournie dans le Service Pack 3. Avec Exchange Server 2003, utilisez la version du Service Pack 1. Ce fichier est disponible dans le dossier "setup\i386\exchange\bin" du Service Pack ou du CD.

### 2. **Lancez l'Éditeur du Registre Windows** (démarrer > Exécuter > regedt32)

3. **Recherchez la clé suivante :** HKEY\_LOCAL\_MACHINE\System\CurrentControlSet\Control\Backup

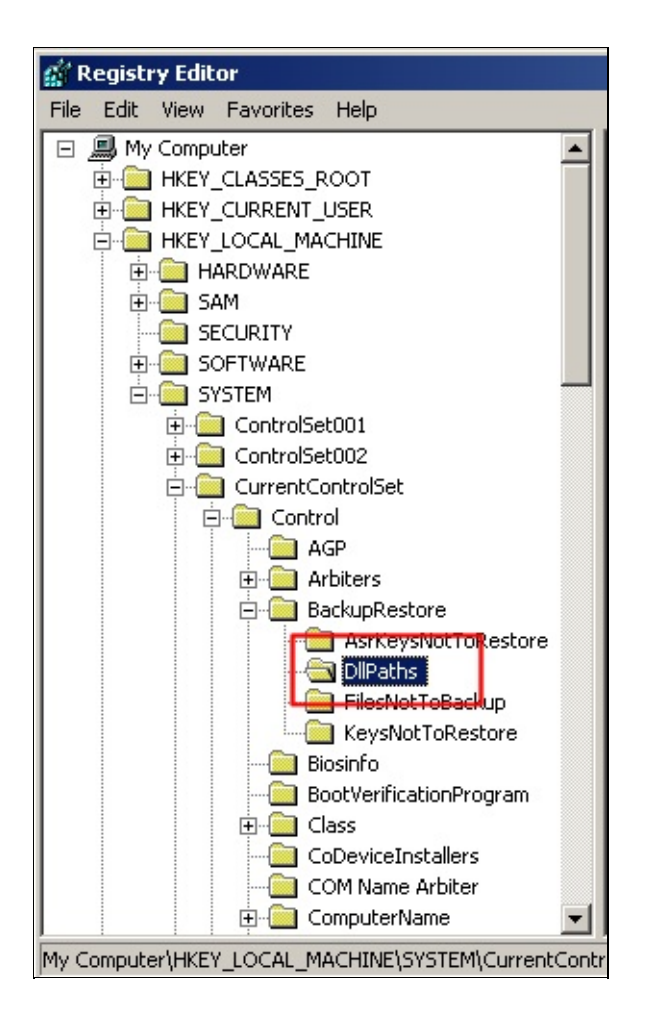

4. Effectuez un clic droit dans une zone vide et sélectionnez **Nouveau** > **Valeur de chaîne extensible** : Nommez cette nouvelle clé : Esebcli2

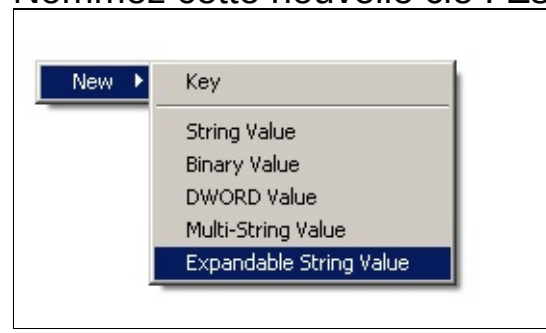

5. **Double-cliquez sur cette nouvelle clé :** Saisissez : Lecteur\Chemin\Esebcli2.dll dans le champ **Données de la valeur**

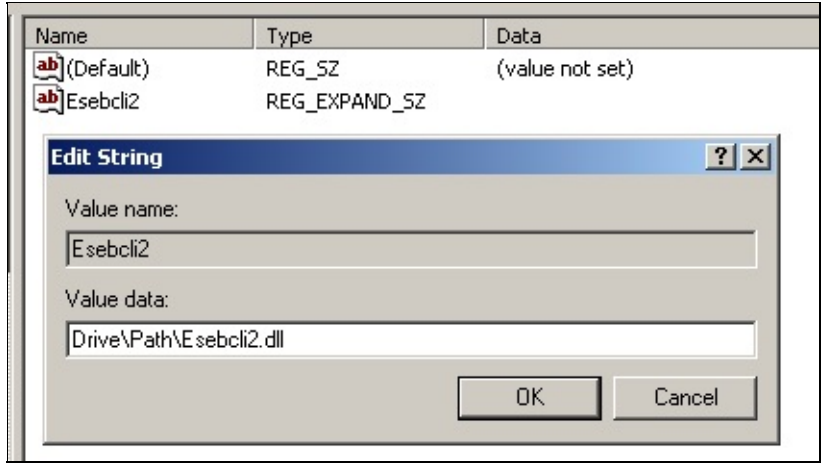

### 6. **Droits d'accès 'Opérateur de sauvegarde'**

Assurez-vous que le compte utilisé pour effectuer les sauvegardes possède au moins les droits 'Opérateur de sauvegarde' (droits d'administrateur recommandés).

### 7. **Lancez NTBackup.exe**

(démarrer > Exécuter > ntbackup) Après avoir configuré les comptes et droits d'accès, démarrez NTBackup, puis cliquez sur **Outils** > **Magasin distant** afin de se connecter à un serveur Exchange 2000/2003.

- Remarque : le service Microsoft Exchange Information Store doit être activé sur le serveur Exchange 2000/2003. Le serveur ne s'affiche dans NTBackup que lorsque vous êtes connecté à un magasin. Il suffit de se connecter à un seul magasin pour afficher tous les postes Exchange 2000/2003 de l'Active Directory.
- Remarque : lors de la prochaine utilisation de NTBackup, le serveur risque de ne pas être affiché, mais cela ne pose pas de problème car une connexion a déjà été établie. BackupAssist pourra tout de même sauvegarder ce serveur.
- 8. **Assurez-vous que le compte de sauvegarde corresponde à un compte sur le serveur Exchange** Assurez-vous que le compte de sauvegarde défini dans BackupAssist soit identique à un compte utilisateur sur le serveur Exchange lui-même (nom d'utilisateur et mot de passe).
- 9. **Sauvegardez votre serveur Exchange avec BackupAssist** Configurez une tâche de sauvegarde dans BackupAssist. **Exauvegarde d'un serveur Exchange**

슙

# <span id="page-374-0"></span>Steps involved when creating a new backup job

Creating a new job in BackupAssist involves basic steps that help you configure the settings required to run a backup. If required, once you have completed the necessary steps to create your new backup job, you can customize the job further by modifying the job's settings. **★ [Modifying](#page-58-0) job settings** 

To begin creating a new backup job:

- 1. Click **Home** in the navigation bar.
- 2. Click **Create New Backup Job**.

Creating a new backup job involves the following steps. Select any step to learn more about it:

- [Choose](#page-18-0) a backup method
- Choose a [destination](#page-25-0)
- Setup your [destination](#page-374-0)
- Choose a [schedule](#page-374-0)
- Select what data to [backup](#page-374-0)
- **Choose an Open File [Manager](#page-374-0)**
- $\blacksquare$  Setup backup [notifications](#page-374-0)
- Name your [backup](#page-374-0) job

# See also:

⇑

 $\triangleq$  [Administering](#page-6-0) backup jobs